# <span id="page-0-0"></span>BAND IN A BOX® **Versione [2022](#page-1-0) per Mac**®

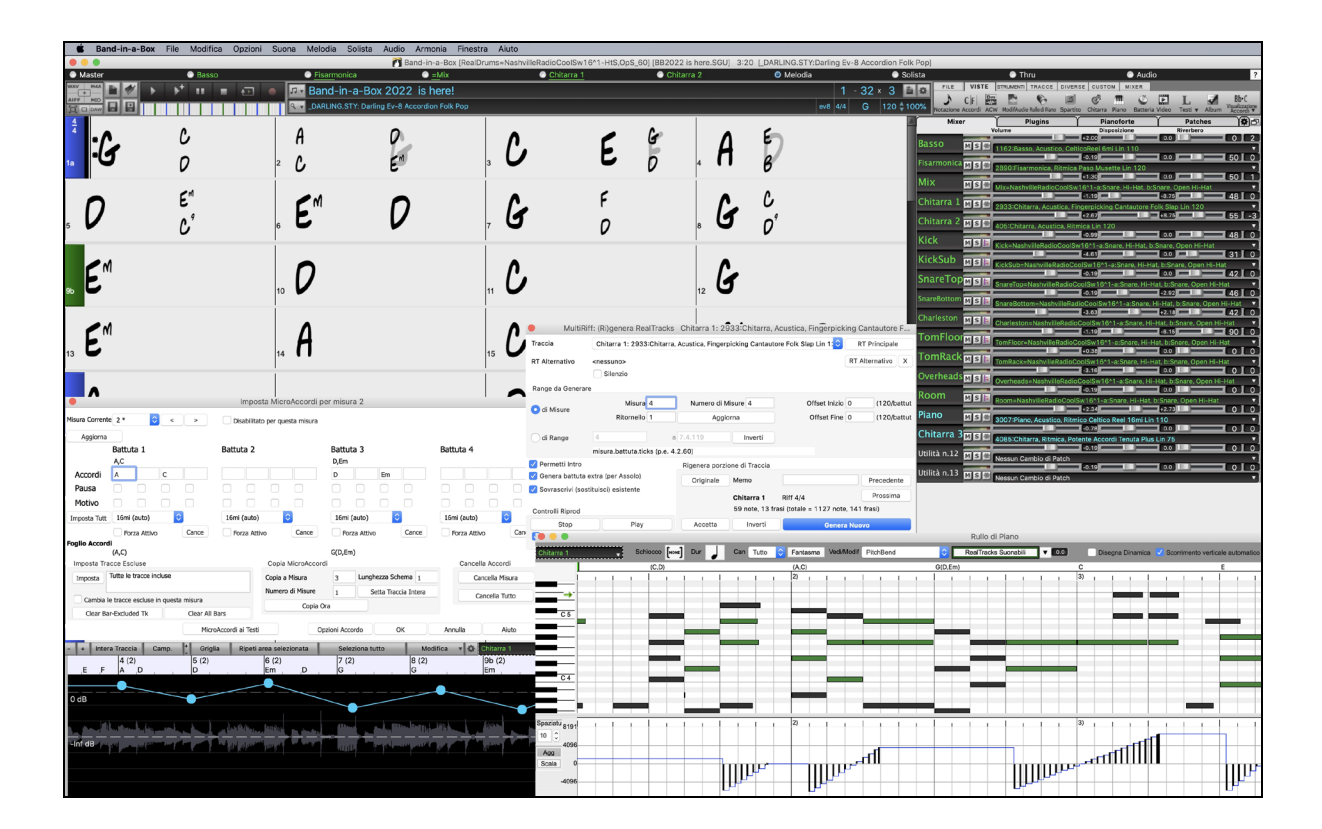

Copyright PG Music Inc.1989-2022. Tutti i diritti riservati.

# **Accordo di licenza PG Music Inc.**

<span id="page-1-0"></span>LEGGI CON ATTENZIONE LE SEGUENTI CLAUSOLE E CONDIZIONI PRIMA DI COMPLETARE L'INSTALLAZIONE DI QUESTO SOFTWARE. L'UTILIZZO DEL SOFTWARE INDICA LA TUA ACCETTAZIONE DELLE SEGUENTI CLAUSOLE E CONDIZIONI.

#### **LICENZA**

- A. Il programma può essere utilizzato solo su una singola macchina.
- B. Puoi trasferire il programma e la licenza ad un'altra parte se l'altra parte concorda di accettare i termini di questo accordo. Se trasferisci il programma, devi trasferire tutte le copie, sia in forma stampata che in formato elettronico, alla stessa parte o distruggere tutte le copie non trasferite. Questo include tutte le modifiche e/o le parti del programma contenute in altri programmi.
- C. Puoi ricevere il programma in più di un supporto. Indipendentemente dal tipo o dalla dimensione dei supporti che ricevi, puoi installare o utilizzare il programma su una sola macchina.
- D. Il programma (che include qualsiasi immagine, "applet", fotografie, animazioni, video, audio, musica e testo incorporati nel programma) è proprietà di PG Music Inc. o dei suoi fornitori ed è protetto dalle leggi sui diritti d'autore internazionali e dai provvedimenti dei trattati internazionali.

Non ti è permesso utilizzare, copiare o trasferire il programma o qualunque copia, modifica, parte incorporata nel programma, in tutto o in parte, se non come espressamente permesso in questa licenza. Se trasferisci il possesso di qualsiasi copia, modifica o parte incorporata nel programma a un'altra parte, la tua licenza sarà automaticamente annullata.

Alcuni programmi come Band-in-a-Box hanno una funzione "server" (incluso il programma BandInABoxServer.exe) per permettere la connessione di un "client" (versione client mobile di Band-in-a-Box su iPhone o altro dispositivo mobile) . Tu hai la sola licenza per collegare la funzione Server (incluso il programma BandInABoxServer.exe) a client in cui si possiede una regolare licenza per il software client che viene collegato, non a client o software Server in proprietà o concessi in licenza da terzi. Ciò vale anche per tutti gli altri prodotti PG Music (RealBand ecc) con un tipo di connessione simile tra un programma server e un client.

#### **LIMITAZIONE DI RESPONSABILITA**

La responsabilità di PG Music Inc. e il tuo rimedio esclusivo saranno:

- A. La sostituzione di qualsiasi mezzo o supporto non rispondente alla "Garanzia Limitata" di PG Music Inc. che venga restituito a PG Music Inc. o ad un rivenditore autorizzato di PG Music Inc., con una copia della ricevuta di acquisto.
- B. Se PG Music Inc. o il rivenditore autorizzato non saranno in grado di consegnare articoli sostitutivi liberi da difetti dei materiali o di fabbricazione, puoi annullare questo accordo e il tuo denaro ti sarà rimborsato.

In nessun caso PG Music Inc. sarà responsabile verso di te per qualsiasi danno, compresi ma non limitandosi ad utili persi, risparmi persi o altri danni fortuiti o conseguenti all'uso o all'incapacità di utilizzare tale programma, anche se. PG Music. Inc o un rivenditore autorizzato PG Music Inc. sarà stato informato sulla possibilità di tali danni o di qualsiasi richiesta di qualsiasi altra parte.

#### **AVVISO AI CLIENTI**

Il seguente paragrafo si applica allo strumento di video join (vjt.exe, vjt\_ffmpeg.exe e altri file nella cartella \Data\VJT) che possono essere compresi in questa installazione. L'Avviso è richiesto per la licenza concessa ai sensi degli articoli [2.](#page-1-0)[1](#page-0-0) e [2](#page-1-0)[.6](#page-5-0) e per le vendite ai Clienti Licenziatari del codec. Come condizione della licenza concessa ai sensi dell'articolo [2.](#page-1-0)[6](#page-5-0) e della licenza concessa a un licenziatario di codec per effettuare vendite ai clienti del licenziatario di codec, il licenziatario accetta di fornire a qualsiasi parte che riceve un prodotto AVC dal licenziatario che esercita tali diritti di licenza il seguente avviso: QUESTO PRODOTTO È CONCESSO IN LICENZA SOTTO LA LICENZA DI PORTAFOGLIO DI BREVETTO AVC. TALE LICENZA SI ESTENDE A QUESTO PRODOTTO SOLO E SOLO NELLA MISURA DELLE ALTRE COMUNICAZIONI CHE POSSONO ESSERE INCLUSE NEL PRESENTE DOCUMENTO. LA LICENZA NON SI ESTENDE AD ALTRI PRODOTTI INDIPENDENTEMENTE DAL FATTO CHE QUESTI SIANO O MENO INCLUSI CON QUESTO PRODOTTO CONCESSO IN LICENZA IN UN UNICO ARTICOLO. QUESTO PRODOTTO È CONCESSO IN LICENZA AI SENSI DELLA LICENZA DI PORTFOLIO DI BREVETTO AVC PER L'USO PERSONALE DI UN CONSUMATORE PER UTILIZZI IN CUI LO STESSO NON RICEVE REMUNERAZIONE PER (i) CODIFICARE IL VIDEO IN CONFORMITÀ CON LO STANDARD AVC ("AVC VIDEO") E/O (ii ) DECODIFICARE AVC VIDEO CODIFICATI DA UN CONSUMATORE IMPEGNATO IN UN'ATTIVITÀ PERSONALE E/O OTTENUTO DA UN FORNITORE VIDEO AUTORIZZATO A FORNIRE VIDEO AVC. NESSUNA LICENZA È CONCESSA O SARÀ IMPLICITA PER QUALSIASI ALTRO UTILIZZO. INFORMAZIONI AGGIUNTIVE POSSONO ESSERE OTTENUTE DA MPEG LA, L.L.C. VEDI HTTPS://WWW.MPEGLA.COM.

Il seguente paragrafo si applica allo strumento di video join (vjt.exe, vjt ffmpeg.exe e altri file nella cartella \Data\VJT) che può essere incluso con questa installazione. Lo strumento di unione video "VJT" è concesso in licenza all'utente finale come licenza limitata, non esclusiva e non trasferibile per eseguire una copia della versione del codice oggetto del software x264 su una macchina, dispositivo o strumento esclusivamente come integrato nel Prodotto Integrato. Se il Prodotto Integrato è concesso in licenza per uso concorrente o di rete, l'Utente finale potrebbe non consentire più del numero massimo di utenti autorizzati ad accedere e utilizzare il Software x264 contemporaneamente. L'Utente finale può effettuare copie del Prodotto integrato solo a scopo di backup e archiviazione. È vietato all'utente finale: (a) copiare il prodotto integrato e/o il software x264 su qualsiasi rete pubblica o distribuita; (b) utilizzare il software x264 per operare in o come time-sharing, outsourcing, service bureau, fornitore di servizi applicativi o ambiente di provider di servizi gestiti; (c) utilizzare il software x264 come applicazione standalone o per qualsiasi altro scopo diverso da quello integrato nel Prodotto Integrato; (d) modifica di eventuali avvisi sui diritti di proprietà che appaiono nel software x264 o nel Prodotto integrato; o (e) modifica del software x264. L'Utente finale può trasferire la licenza concessa dall'EULA solo se (a) l'Utente finale rispetta qualsiasi termine di trasferimento imposto dal Licenziatario e consegna tutte le copie del Prodotto Integrato al cessionario insieme all'EULA; (b) il cessionario accetta i termini e le condizioni dell'EULA come condizione per qualsiasi trasferimento; e (c) la licenza dell'Utente Finale per l'uso del Prodotto Integrato si interrompe al momento del trasferimento. L'Utente Finale deve rispettare tutte le leggi e i regolamenti sull'esportazione applicabili. In caso di risoluzione dell'EULA, l'Utente finale è tenuto a distruggere immediatamente tutte le copie del Prodotto Integrato e del software x264 al termine dell'EULA.

Questo programma può includere strumenti di video join (vjt.exe, vjt ffmpeg.exe e altri file nella cartella \Data\VJT). Il programma utilizza FFmpeg sotto LGPL[v2.](#page-1-0)[1](#page-0-0), che può essere studiato qui: https://www.gnu.org/licenses/old-licenses/lgpl[-2.](#page-1-0)[1](#page-0-0).html. Il software FFmpeg non è di proprietà di PG Music e le informazioni sulla proprietà sono disponibili su www.ffmpeg.org.

#### **MARCHI**

<span id="page-2-0"></span>Band-in-a-Box®, Band-in-a-Box for Bozos®, CloudTracks™, CopyMe®, GuitarStar®, JazzU®, PG Music®, PowerTracks Pro®, RealBand®, RealDrums®, RealSolos™, e RealTracks® sono marchi registrati di PG Music Inc. negli Stati Uniti, nel Canada e in altri paesi. Microsoft® e Windows® sono entrambi marchi registrati di Microsoft Corporation negli Stati Uniti e/o in altri paesi. Apple®, il logo Apple, Macintosh®, Mac®, Panther®, Powe Mac®, QuickTime®, Tiger, e TrueType® sono marchi di Apple Computer, Inc., registrati negli U.S. e altri paesi. IBM® è il marchio registrato di IBM Corporation. Roland® e il Logo "Roland", EDIROL® e il logo "EDIROL", GS® e il logo "GS", sono marchi registrati e il logo "MIDI[2](#page-1-0)", EDIROL Virtual Sound Canvas Multi Pack, VSC-MP[1](#page-0-0)tm sono marchi di Roland Corporation. ASIO è un marchio ed un software di Steinberg Media Technologies GmbH. VST è un marchio di Steinberg Media Technologies GmbH. Fretlight® è un marchio di Optek Music Systems, Inc. Altre marche e i loro prodotti sono marchi o marchi registrati dei loro relativi titolari e dovrebbero essere trattati di conseguenza.

#### **BREVETTI**

Band-in-a-Box® è coperto dal Brevetti US 5990407, 8097801, 8581085, e 8680387..

Band-in-a-Box®, RealBand® e altri software PG Music utilizzano "élastique Pro [V3](#page-2-0) by zplane.development" come motore di stiramento del tempo e del tono, "élastique Tune V[1](#page-0-0) by zplane.development" come motore di editing del Tono monofonico e "Harmony addon [V1](#page-0-0)  by zplane.development" per l'élastique Tune Engine.

Alcune conversioni audio usano libsndfile. Libsndfile è concesso in licenza con LPGL. Carattere degli accordi BeStPlain - © 2016 di Bernhard Steuber CDS Design GmbH https://cdsdesign.de. Caratteri per gli accordi RealScore e BigBand - Copyright © 2014 di Nor Eddine Bahha https://norfonts.ma.

Stampato in Canada

# Sommario

<span id="page-3-0"></span>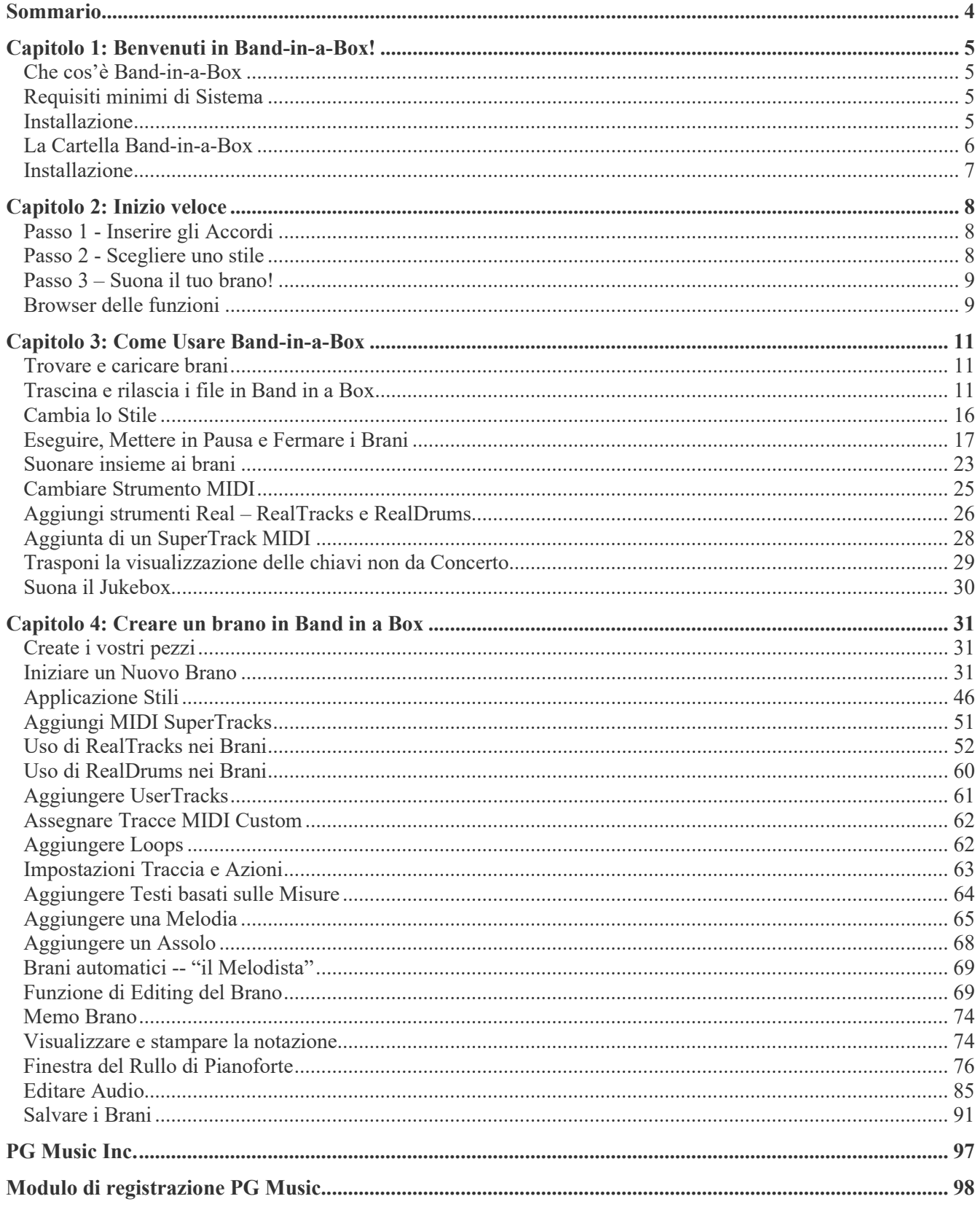

# **Capitolo [1](#page-0-0): Benvenuti in Band-in-a-Box!**

<span id="page-4-0"></span>Congratulazioni per il tuo acquisto di Band-in-a-Box, il programma preferito da musicisti, studenti e compositori di tutto il mondo. Buon divertimento!

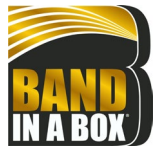

#### **Che cos'è Band-in-a-Box**

Band-in-a-Box è un programma di accompagnamento automatico intelligente per il tuo computer multimediale. Puoi ideare e suonare molti spunti musicali e passare dal "nullla" alla "musica" in pochissimo tempo. È il tuo gruppo musicale, pronto per fare musica con te ogni volta che vuoi.

#### **È facilissimo usare Band-in-a-Box!**

Devi solo inserire gli accordi di qualsiasi brano usando i normali simboli, come C o Fm[7](#page-6-0)[b5](#page-4-0) (oppure Do Fa[m7](#page-6-0)[b5](#page-4-0)), scegliere uno stile musicale tra le centinaia disponibili e cliccare sul pulsante [Suona]. Band-in-a-Box farà il resto, generando automaticamente un arrangiamento professionale completo di pianoforte, basso, percussioni, chitarra e archi o fiati in un ampia varietà di stili e generi musicali.

I RealTrack sono strumenti audio che sostituiscono la traccia MIDI con autentiche registrazioni dei migliori musicisti di studio Jazz/Rock/Country! Non si tratta di "campioni" di registrazioni dei singoli strumenti; sono registrazioni complete, che possono durare [1-](#page-0-0)[8](#page-7-0) battute alla volta, suonando in perfetta sincronia con le altre tracce Band-in-a-Box.

Una volta scelto un RealStyle ascolterai i tuoi nuovi brani o quelli già esistenti riprodotti da strumenti veri, con un notevole miglioramento nel suono e musicalità. Puoi persino sostituire automaticamente gli stili MIDI con gli equivalenti RealStyle (se installati).

Molti dei RealTrack dispongono di RealChart; questi ti permettono di visualizzare la notazione e la schermata dell'intavolatura e dello schema di tastiera corretto per la chitarra, un grande aiuto per imparare a suonare dai maestri che puoi ascoltare nelle tracce RealTrack.

I RealDrum sostituiscono la traccia delle percussioni MIDI con le autentiche registrazioni dei migliori batteristi di studio Jazz/Rock/Country! Ancora una volta, non si tratta di "campioni" di singoli spezzoni di percussioni; sono registrazioni complete, che possono durare [1](#page-0-0)-[8](#page-7-0) misure alla volta, suonando in perfetta sincronia con le altre tracce Band-in-a-Box. Sono disponibili centinaia di stili RealDrum.

La finestra Mixer permette di impostare velocemente i volumi, le panoramiche, il riverbero, la tonalità e le patch. Il Mixer galleggia sulla parte superiore della finestra corrente, in modo da poter essere posizionato dove è più comodo per effettuare semplici e veloci modifiche alle impostazioni della tua traccia Band-in-a-Box. È dotato di un'unica barra di scorrimento "Combo" utile per apportare modifiche a tutte le tracce contemporaneamente.

La sorprendente funzione "Accordi da M[P4](#page-3-0)" (Magico Aiutante Audio degli Accordi) genera automaticamente gli accordi da qualsiasi file AIFF, M[P4](#page-3-0), [M4](#page-3-0)A, o altri file audio, e li visualizza in Band-in-a-Box. Basta caricare un file audio qualsiasi e potrai visualizzare immediatamente gli accordi in Band-in-a-Box. Il Magico Aiutante Audio sviluppa anche tempi, righe di misura, chiavi e messa a punto a partire dal file audio.

Con la funzione Rendering Diretto su Disco, è possibile salvare i file direttamente come file audio (AIFF, [M4](#page-3-0)A, WAV), per l'utilizzo all'interno di altri programmi (GarageBand, Cubase, ecc.)

E molto altro ancora…

#### **Requisiti minimi di Sistema**

Mac<sup>®</sup> OS X [10](#page-9-0).[6](#page-5-0)[.8](#page-7-0) a [12.](#page-11-0)x

[64](#page-63-0)-bit processore Intel o chip Apple Silicon [M1](#page-0-0) basato su ARM

[2](#page-1-0) GB di RAM disponibile.

Risoluzione video: 1024x768 o superiore.

Spazio sul disco rigido: Minimo [2](#page-1-0) GB per il programma principale Band-in-a-Box. E' necessario maggiore spazio per Real Track, a seconda del pacchetto acqui Minimo [2](#page-1-0) GB per il programma principale Band-in-a-Box stato…

- − RealTrack & RealDrum: 100-400 MB per set.
- − Pro RealCombo: [35](#page-34-0) GB.
- − MegaPAK RealCombo: [45](#page-44-0) GB.
- − UltraPAK/UltraPAK+ (quando installato sul disco rigido interno): 180 GB.
- − Le versioni da disco rigido dell'UltraPAK non richiedono memoria su disco rigido quando sono eseguite direttamente dal disco rigido esterno sul quale sono state lanciate. É richiesta una porta USB.

Porta USB per le versioni Megapak o Pro su Memoria Flash.

Porta USB per le versioni UltraPAK, UltraPAK+, o Audiophile Edition su Disco Rigido Esterno.

La connessione Internet è raccomandata per l'attivazione e gli aggiornamenti del programma.

#### **Installazione**

Il programma Band-in-a-Box si installa per impostazione predefinita nella propria cartella Band-in-a-Box all'interno della cartella /Applicazioni. A meno che non vi sia un motivo importante per installarlo in un percorso diverso, ti consigliamo di accettare il percorso predefinito.

#### <span id="page-5-0"></span>**Installazione dalle immagini disco scaricate**

Se hai ordinato la consegna elettronica, scarica tutte le immagini del disco dal link fornito. Fare doppio clic su ciascuna immagine disco per eseguire il programma di installazione.

#### **Installazione dall'unità flash USB**

Collegare l'unità flash USB alla porta USB. Quando l'immagine del volume appare sul desktop, fai doppio clic su di essa per mostrare il suo contenuto. Quindi fare doppio clic sul pacchetto di installazione per eseguire il programma di installazione.

#### **Installazione dal disco rigido USB**

Le versioni più grandi di Band-in-a-Box vengono fornite su dischi rigidi USB portatili. Puoi eseguire Band-in-a-Box direttamente dal disco rigido. Prima di utilizzare il programma, è necessario fare doppio clic sul pacchetto di installazione. Questo imposterà tutti i file che devono essere installati/registrati sul tuo computer.

Puoi scegliere tra tre diverse opzioni per avviare Band-in-a-Box.

#### [1](#page-0-0). **Esegui Band-in-a-Box direttamente dal disco rigido.**

Puoi eseguire Band-in-a-Box direttamente da questo disco rigido, evitando di copiarlo sulla memoria interna del tuo computer. (0 GB di spazio richiesto.)

Per far questo, prima di tutto lancia "Band-in-a-Box Setup" posizionato sul livello principale del disco rigido. In questo modo sul tuo computer verranno installati i font PG Music necessari per poter leggere la Finestra Notazione.Questo installerà anche i file del plug-in DAW Band-in-a-Box nella cartella Libreria di sistema. Non c'è bisogno di selezionare l'opzione per installare Band-in-a-Box sul tuo disco rigido interno.

Puoi avviare Band-in-a-Box semplicemente facendo doppio click sull'applicazione Band-in-a-Box nella cartella \Applicazioni\Band-in-a-Box su questo disco. Infine puoi creare un alias per il programma (**command+L**) o aggiungerlo al dock se preferisci.

#### [2](#page-1-0). **Installa solo il programma Band-in-a-Box sul tuo computer.**

Puoi installare Band-in-a-Box sul disco rigido interno al tuo computer, conservando comunque i RealTrack e i RealDrum sul disco rigido USB. [\(30](#page-29-0) GB di spazio libero richiesto.)

Per far questo, lancia "Band-in-a-Box Setup" posizionato sul livello principale del disco rigido, e seleziona l'opzione per installare Band-in-a-Box sul tuo disco rigido interno; Band-in-a-Box sarà installato nella cartella */Applicazioni/Band-in-a-Box*. Ricorda che dovrai specificare un percorso personalizzato nella finestra Impostazioni RealTrack e RealDrum all'interno di Band-in-a-Box – ovvero, dirigiti alle cartelle 'Percussioni' e 'RealTrack' nella cartella Band-in-a-Box nel driver USB.

Questa scelta è utile perchè ti permette di conservare un backup dei file di programma della casa Band-in-a-Box sul driver USB, e allo stesso tempo risparmia spazio sul tuo disco rigido Macintosh evitando la copia dei file "originali".

#### [3](#page-2-0). **Installa l'intero programma completo di RealTrack e RealDrum sul tuo computer.**

Puoi installare Band-in-a-Box, RealTrack, e RealDrum sul disco rigido del computer, e lasciare il disco rigido USB interamente per il backup. (Circa 170 GB di spazio libero richiesto.)

Per fare questo, lancia "Band-in-a-Box Setup", che si trova sul livello principale del disco rigido, e seleziona l'opzione per installare Band-in-a-Box sul disco rigido interno e le opzioni per installare RealTracks e RealDrums sul disco rigido interno. Band-in-a-Box sarà installato nella cartella /*Applicazioni/Band-in-a-Box*.

Tieni presente che l'installazione di RealTracks sul disco rigido interno potrebbe richiedere più di [1](#page-0-0) ora per il completamento, a seconda della velocità del tuo computer, e richiede oltre 170 GB di spazio libero sul disco rigido.

#### **Utilizzare il driver USB**

Quando inserisci il disco rigido in una porta USB, questo dovrebbe apparire sul desktop automaticamente. Prima di scollegare il driver, assicurati di "espellere" il disco. Per fare questo, trascina l'icona nel cestino, oppure fai clic su di esso e premi **command+E**.

E' consigliabile utilizzare un disco rigido dotato di un cavo "Y" con un connettore USB per ogni estremità. Il connettore più grande è quello principale per la trasmissione dati e deve essere collegato alla porta. Il connettore più piccolo è utile per disporre di potenza extra, nel caso in cui una singola porta USB del tuo computer non fornisca potenza sufficiente per il driver. Se hai problemi con il driver, e hai un'altra porta USB vuota, collega anche il secondo cavetto.

#### **La Cartella Band-in-a-Box**

La cartella /*Band-in-a-Box* ha un aspetto ordinato con tre file dell'applicazione: Band-in-a-Box, Band-in-a-Box-[32b](#page-31-0)it e BB[M4](#page-3-0) (utilizzato per il Plugin DAW Band-in-a-Box). Il resto dei file si trova in sottocartelle.

Le cartelle includono la cartella *Drums* per i file RealDrum e la cartella *RealTracks* per i file omonimi. Se una di queste cartelle viene spostata o se i file vengono installati in un percorso personalizzato, la nuova posizione deve essere inserita nella finestra Impostazioni RealDrum o nella finestra Impostazioni RealTrack in modo che Band-in-a-Box sappia dove trovarli.

Le preferenze impostate nel programma vengono salvate nella cartella *Preferences* e tale cartella contiene anche un file denominato Intrface. Se questo file viene eliminato il programma all'esecuzione successiva si aprirà come una nuova installazione. Questa funzione è da considerare come un "reset totale" nel caso in cui accidentalmente sono state apportate modifiche alle impostazioni di sistema.

# <span id="page-6-0"></span>**Installazione**

Band-in-a-Box configura automaticamente le impostazioni predefinite che utilizzano l'ingresso e l'uscita audio Mac® integrati e Mac® OS X CoreMIDI come driver MIDI. Per molti utenti, queste impostazioni non devono essere modificate.

Per gli utenti che scelgono impostazioni più elaborate e apparecchiature audio o MIDI esterne, Band-in-a-Box offre la possibilità di personalizzare le impostazioni audio e MIDI tramite la finestra **Installazione Audio MIDI** Apple® e le finestre contenute al suo interno.

#### **Installazione MIDI e Audio**

Le impostazioni MIDI e audio per riprodurre la tua musica in Band-in-a-Box vanno selezionate nel menu *Opzioni.*

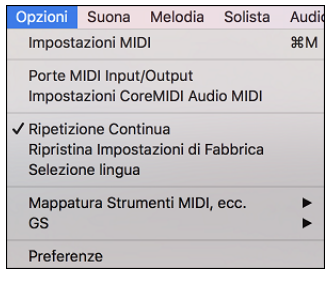

#### **Impostazioni MIDI**

La prima voce di questo menù è *Impostazioni MIDI*, ma non dovrebbe richiedere eventuali modifiche. Noi suggeriamo di iniziare con le impostazioni predefinite, e consultare la sezione Installazione MIDI se si reputano necessarie delle modifiche ai canali MIDI, alle patch, ai livelli di volume o ai livelli degli effetti.

#### **Porte MIDI Input/Output**

Questa voce di menu apre la finestra di dialogo Scegli Porte/Strumenti per assegnare le porte di input e output MIDI.

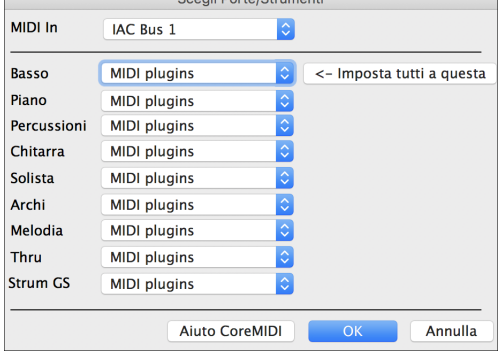

Fare clic sul pulsante [Aiuto CoreMIDI] per istruzioni dettagliate.

#### **Impostazioni CoreMIDI Audio MIDI**

La voce menù *Installazione Opzioni | CoreMIDI Audio MIDI* apre la finestra Apple® **Installazione Audio MIDI**, che controlla le impostazioni di sistema per audio e MIDI.

Esistono due finestre separate per i dispositivi Audio e MIDI da selezionare cliccando su quella che ti interessa sulla barra in cima alla finestra.

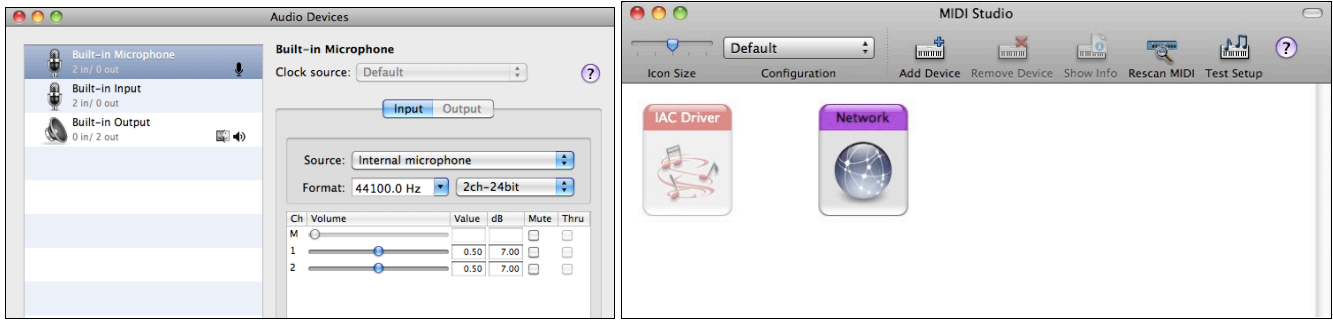

Per ogni finestra è disponibile il supporto Aiuto Apple, che puoi consultare cliccando sul tasto **[?]**.

# **Capitolo [2:](#page-1-0) Inizio veloce**

<span id="page-7-0"></span>**Creare musica con Band-in-a-Box è faclissimo.** Questa guida ti farà produrre della grande musica con Band-in-a-Box in pochi minuti.

### **Passo [1](#page-0-0) - Inserire gli Accordi**

Ci sono numerosi modi per immettere accordi in Band-in-a-Box, discuteremo [5](#page-4-0) modi veloci:

- [1](#page-0-0). Utilizzo della tastiera del computer.
- [2](#page-1-0). Suonare direttamente su una tastiera con unità di controllo midi.
- [3](#page-2-0). Utilizzo della caratteristica Costruzione di Accordi.
- [4](#page-3-0). Importazione degli accordi da un file midi.
- [5](#page-4-0). Caricamento di una canzone esistente in formato Band-in-a-Box.

Sullo schermo principale del programma, vedrai un'area chiamata il Foglio Accordi.

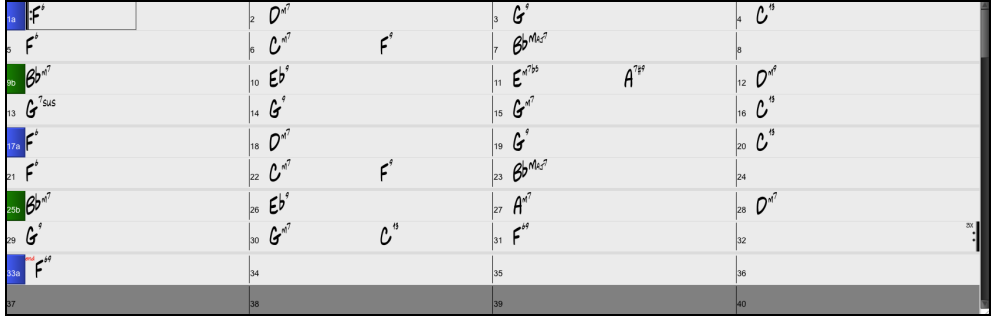

Ognuna delle celle che vedete sul Foglio Accordi rappresenta una misura. In questo esempio, potete vedere che c'è un accordo E nella prima misura di questo brano. Allo stesso modo, una fila più in basso, potete vedere un accordo A alla misura [5](#page-4-0), e successivamente, un [E7](#page-6-0) alla misura [12](#page-11-0). Notate il riquadro nella prima metà della misura [1](#page-0-0). Questa è la cella selezionata e rappresenta la misura su cui state lavorando attualmente. Potete spostare la cella evidenziata utilizzando i tasti freccia o selezionare una misura specifica utilizzando il mouse.

#### **Immettere accordi utilizzando la tastiera del computer**

Per immettere un accordo specifico, sposta la cella evidenziata dove vuoi inserire l'accordo. Ad esempio, se vuoi aggiungere (o modificare) un accordo alla misura [20,](#page-19-0) devi selezionare la misura [20](#page-19-0) sul Foglio Accordi. Poi, inserisci i tuoi accordi. Se vuoi un F[7](#page-6-0) alla misura [2,](#page-1-0) premi i tasti [F] e [\[7](#page-6-0)] sulla tua tastiera e premi [Invio]. Nota che quando utilizzi il tasto di immissione, la cella evidenziata si sposta alla seconda metà della misura. Potresti immettere quindi un altro accordo alla misura [3](#page-2-0). I nomi degli accordi sono comunemente digitati utilizzando simboli di accordo standard (come C o Fm[7](#page-6-0) o Bb[7](#page-6-0) o Bb[13](#page-12-0)[#9](#page-8-0)/E), ma puoi immetterli in uno qualunque dei formati video dei simboli di accordo supportati come la Numerazione Romana, la Notazione Nashville, e il Solfeggio.

#### **Immettere accordi utilizzando la tastiera di un'unità di controllo MIDI**

Se hai una tastiera di controllo MIDI, puoi utilizzarla per immettere accordi in Band-in-a-Box. Prima devi assicurarti che i tuoi cavi siano correttamente collegati e tu abbia i driver di immissione corretti selezionati.

Se suoni un accordo sulla tua tastiera MIDI e quindi immetti command+return, l'accordo sarà immesso nel Foglio Accordi alla posizione della cella evidenziata corrente.

#### **Passo [2](#page-1-0) - Scegliere uno stile**

Band-in-a-Box crea arrangiamenti di supporto basati sugli accordi che inserite, suonandoli in un particolare stile.

#### **Che cos'è uno stile?**

Uno stile è un insieme di regole che determina il modo in cui Band-in-a-Box crea la musica da utilizzare con i vostri accordi. C'è un'enorme collezione di stili, tutti i generi musicali, sia con audio RealTracks che MIDI.

#### **Aprire uno Stile**

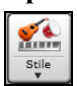

Potete aprire uno Stile mediante il pulsante **[Stile]**. E' un pulsante diviso in due, la metà di sopra esegue la funzione di default, la parte di sotto elenca i diversi modi per aprire uno stile, e vi permette di scegliere quello predefinito.

#### **Selezione di uno stile con lo StylePicker**

La finestra **StylePicker** elenca tutti gli stili con informazioni complete. Ha una funzione filtro per trovare uno stile adatto al vostro brano selezionando elementi come il segno di tempo, il ritmo o il tempo o semplicemente digitando un titolo di un brano familiare.

È possibile sfogliare gli stili ordinando le colonne o ascoltare un anteprima "istantanea" facendo doppio clic sulla lista. Se lo stile ha disponibili sia MIDI che RealDrums, è possibile ascoltare entrambi, e scegliere quello che si desidera. Questo rende molto più veloce trovare lo stile che si adatta al vostro brano.

<span id="page-8-0"></span>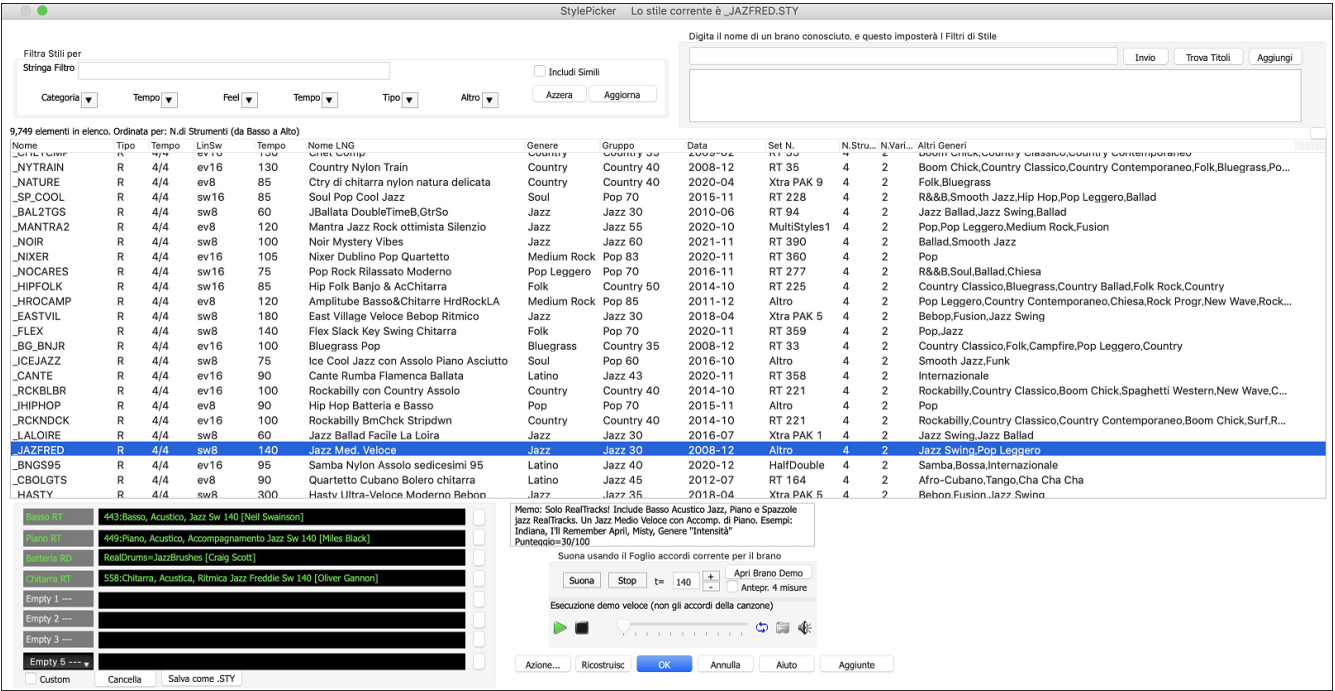

#### **Passo [3](#page-2-0) – Suona il tuo brano!**

Per suonare la vostra canzone, dovrete dire a Band-in-a-Box quanto è lungo il brano, quante volte volete che il programma suoni gli accordi, in quale tonalità e con quale velocità.

#### **Strutturiamo il brano**

Per dire a Band-in-a-Box dove sta l'inizio e la fine del brano, diamo uno sguardo al centro dello schermo principale Bandin-a-Box. Individuate i pulsanti di struttura. Ve ne sono tre, uno per l'Inizio del Brano, uno per la Fine del Brano ed uno per il Numero di Ritornelli. Nell'esempio mostrato, il brano inizia alla misura [1,](#page-0-0) termina alla [32](#page-31-0) e suonerà [3](#page-2-0) volte. Potete modificare queste impostazioni per suonare più ritornelli o per spostare l'inizio del brano più avanti, ad esempio nel caso in cui volete che suoni un'introduzione.

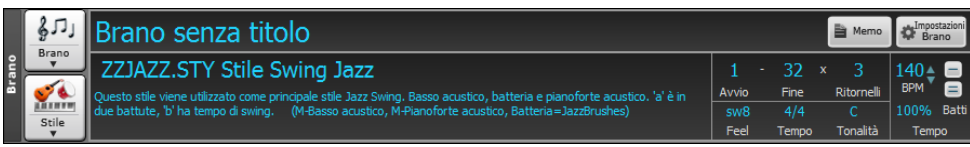

#### **Impostazione della tonalità**

Nell'esempio sopra la tonalità è impostata su C. Tuttavia, puoi inserire quello che vuoi cliccando sulla tonalità e scegliendo dalla lista. Se modifichi la tonalità, Band-in-a-Box si offrirà di trasporre il Foglio Accordi per te. Se hai inserito una progressione per la quale intendi adottare una particolare tonalità e scegli quest'ultima successivamente, dovrai rispondere no quando ti verrà chiesto di trasporre il Foglio Accordi.

#### **Impostazione del tempo**

Se conosci il valore del tempo del tuo brano, puoi immetterlo nel riquadro del tempo. L'esempio del brano sopra ha un tempo di 120. C'è un modo anche più veloce per inserire il tempo. Individua il tasto meno [ - ] ed il tasto uguale [=] nella riga dei tasti numerici del tuo computer, di solito sono uno accanto all'altro. Se premi sul tasto [ - ] [4](#page-3-0) volte con il tuo tempo, Band-in-a-Box imposterà quel tempo automaticamente. Se premi sul tasto [=] quattro volte, Band-in-a-Box imposterà il tempo e inizierà l'esecuzione del brano!

#### **Premere Suona**

Quando sei pronto, è sufficiente premere il pulsante **[Suona]** o il tasto **F[4](#page-3-0)** e Band-in-a-Box genererà e suonerà immediatamente un arrangiamento professionale del tuo brano utilizzando le impostazioni e lo stile che hai selezionato. È possibile fare doppio clic su una qualsiasi misura nel Foglio Accordi, compresi il titolo o la fine, per avviare la riproduzione da quella misura.

#### **Come ottenere ancora di più da Band-in-a-Box**

Questo è tutto quello che è necessario sapere per creare velocemente la musica con Band-in-a-Box.

Band-in-a-Box ha però tante altre caratteristiche e impostazioni configurabili, che saranno discusse nei capitoli successivi. Divertitevi quindi, creando la vostra musica con Band-in-a-Box!

#### **Browser delle funzioni**

Facendo clic sul pulsante [?] Nella schermata principale o premendo i tasti / **Invio** sul foglio degli accordi si apre il **Browser delle funzioni**. Questa finestra di dialogo elenca molte funzionalità di Band-in-a-Box e consente di sfogliarle, trovare la funzione tramite il filtro di testo, leggere le descrizioni sulla funzione, scoprire come avviare la funzione, accedere alle informazioni online o al video sulla funzione e fare di più.

<span id="page-9-0"></span>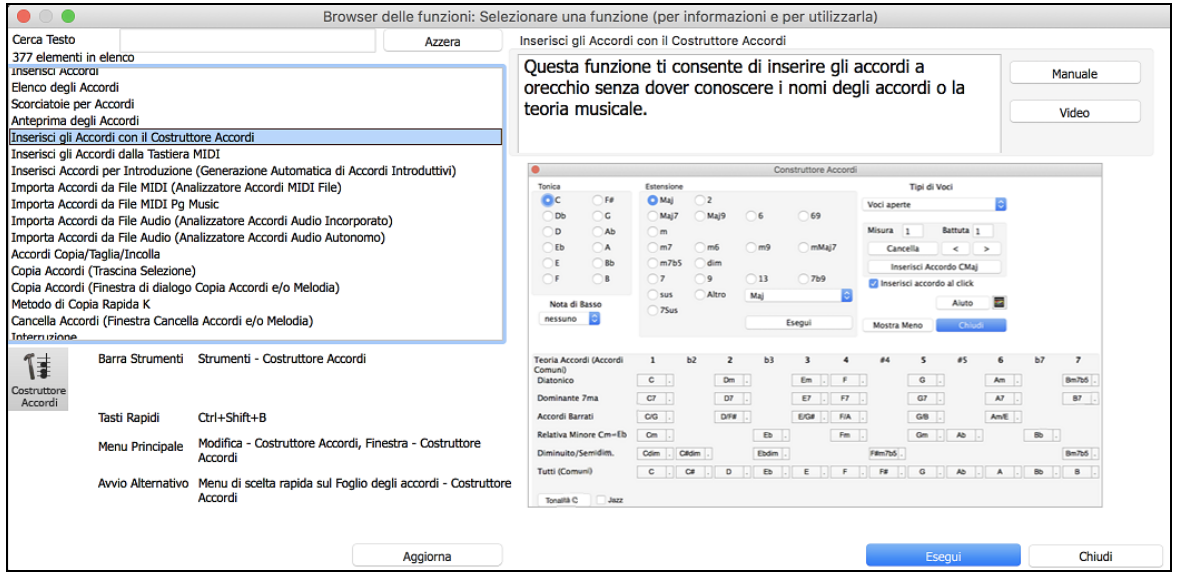

Nella finestra di dialogo, vedrai:

- Un Filtro di testo per cercare una o più parole.
- Informazioni su come avviare la funzione dalla barra degli strumenti, dal menu, con i tasti di scelta rapida e/o da altre finestre.
- Memo con descrizione della funzione.
- Pulsante [Manuale] che collega a informazioni online sulla funzione.
- Pulsante [Video] per avviare un video. (Suggerimento: oltre [80](#page-79-0) argomenti contengono video e puoi digitare la parola "video" nel filtro per trovarli.)
- Una figura che mostra la funzione.
- Pulsante [Esegui] che avvierà la funzione.

Questa finestra di dialogo aiuta nelle seguenti situazioni.

- Conosci una funzionalità ma non sai come trovarla. Basta digitare una parte del nome della funzione e vedrai i tasti di scelta rapida, il menu e le informazioni sulla barra degli strumenti su come avviarlo. Ad esempio, se si desidera avviare il Costruttore di Accordi, ma non sai come fare, digita "costruttore" nel testo di filtro , e troverai rapidamente il Costruttore di Accordi.
- Stai esplorando le funzioni disponibili per Band-in-a-Box. Ad esempio, se sei un chitarrista, digita la parola "chitarra" e vedrai ciò che è disponibile.
- Preferisci lo "sportello unico" e desideri avviare le funzionalità sempre dalla stessa finestra di dialogo.
- Stai imparando a usare il programma e ti piace navigare o guardare video su argomenti che ti interessano.
- Non ricordi i tasti di scelta rapida e vuoi rivederli.

#### **Buon divertimento!**

# **Capitolo [3](#page-2-0): Come Usare Band-in-a-Box**

#### <span id="page-10-0"></span>**Trovare e caricare brani**

I brani Band-in-a-Box con estensione .SGU sono arrangiamenti per basi senza melodia. I brani con una traccia di melodia MIDI hanno l'estensione .MGU.

Potete aprire un brano con il pulsante **[Apri]** o **[Brano]** sulla barra degli strumenti.

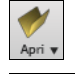

ரிபி Brano

Questo pulsante apre un menu di comandi per aprire i file con metodi diversi.

Il pulsante **[Brano]** è la caratteristica più utilizzata per trovare e aprire i file di brani Band-in-a-Box, ma, prima di esplorarlo, dovreste conoscere alcune altre caratteristiche di Band-in-a-Box utili per trovare e aprire tutti i tipi di file musicali.

#### **Trascina e rilascia i file in Band in a Box**

Puoi rilasciare molti tipi di file nella schermata Band-in-a-Box e questi verranno caricati nel programma, come nuovo file o aggiunti al brano corrente. I tipi di file includono brani Band-in-a-Box (.SGU / .MGU), MIDI (.MID), audio (.WAV / AIFF / .M[4A](#page-3-0) / .MP[3\)](#page-2-0), ), MusicXML (.mxl/.xml/.musicxml), e Notation ABC Notation (.abc). Basta trascinare il file e rilasciarlo ovunque nella schermata Band-in-a-Box, comprese varie finestre.

#### **Apri Brano**

Questo comando apre la finestra di dialogo **Apri Brano**. Il tasto di scelta rapida è **[F3](#page-2-0).**

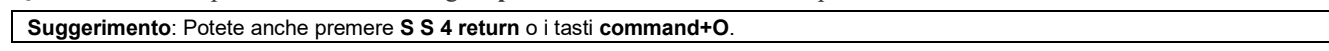

#### **Il SongPicker**

Il **SongPicker** mostra informazioni fino a un massimo di [50](#page-49-0).000 brani. Ci sono molte funzioni di filtro per trovare le canzoni. Puoi anche cercare brani con progressioni di accordi o frammenti di melodia simili.

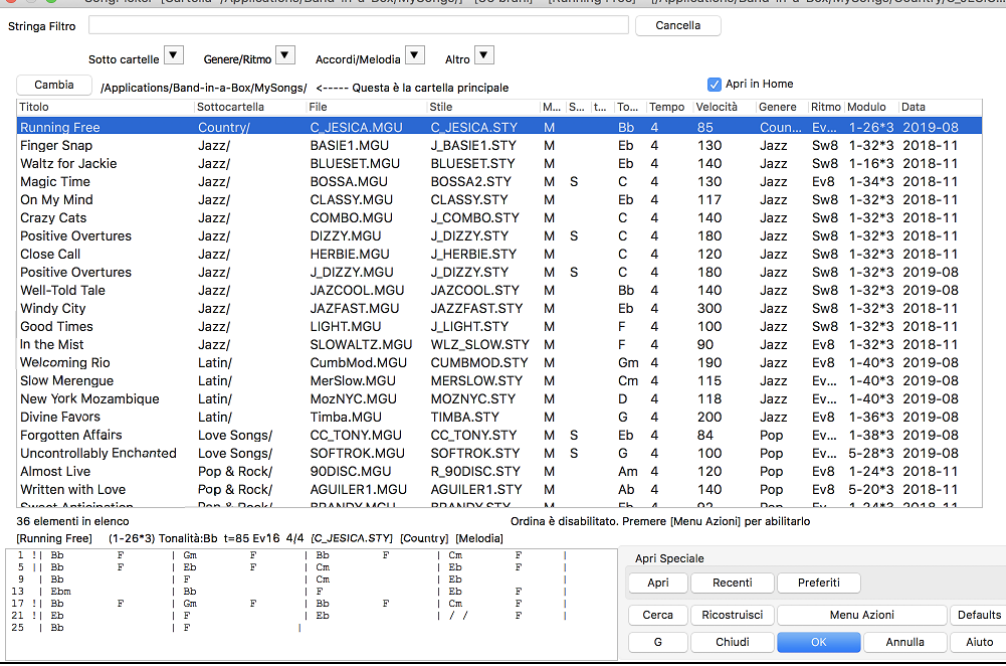

SongPicker mostrerà in brani in *Band-in-a-Box/MySongs*, che è la cartella "home". Questa è una cartella vuota ma viene utilizzata per inserire eventuali brani.

Premi il pulsante [**Ricostruisci**] per ricreare l'elenco dei brani per questa cartella.

Se la compilazione della lista dei brani richiede più di [3](#page-2-0) secondi, vedrai i progressi nella parte superiore della finestra.

Se l'opzione **Apri in Home** è abilitata, SongPicker si aprirà sempre nella cartella home anziché nella cartella corrente quando si preme il pulsante **[Brano]** per aprire **SongPicker**.

Se si desidera vedere l'elenco dei brani in altre cartelle, premere il tasto [**Cambia**]. Vedrai alcune opzioni di menu per scegliere le cartelle. C'è anche un'opzione per aprire sempre la cartella Inizio.

È possibile modificare la larghezza di qualsiasi colonna nell'elenco brani trascinando il limite. Questa personalizzazione sarà ricordata tra le sessioni.

- Titolo: E' il titolo del brano.
- Sottocartella: se la cartella contiene sottocartelle, le troverai qui.
- File: Questo è il nome del file del brano.
- Stile: Questo è lo stile usato nel brano.
- Melodia: Una lettera "M" indica che la canzone ha la traccia Melodia. Una colonna vuota indica che la traccia Melodia è vuota.
- <span id="page-11-0"></span>- Solista: Una lettera "S" ti dice che è presente la traccia dell'assolo. Se la colonna è vuota, la traccia Solista è vuota.
- Testi: Se il brano contiene testi basati sulle note, in questa colonna apparirà la lettera "L".
- Tonalità: questa è la tonalità del brano.
- Tempo: Il numero visualizzato è il numeratore del segno di tempo, quindi ["4](#page-3-0)" significa che la canzone è in [4/4](#page-3-0) e ["3](#page-2-0)" significa che è in [3/](#page-2-0)[4.](#page-3-0)
- Velocità: Viene visualizzato il tempo o velocità del brano in bpm.
- Genere: Mostra il genere del brano.
- Ritmo: In questa colonna verrà mostrato il ritmo (lineare/swing, [8v](#page-7-0)i[/16](#page-15-0)mi).
- Modulo: Questo ti mostra la struttura del brano. Ad esempio, se appare [1](#page-0-0)[-32](#page-31-0)[\\*3](#page-2-0), il ritornello inizia dalla misura [1](#page-0-0) e termina alla misura [32](#page-31-0), e il brano contiene [3](#page-2-0) ritornelli.
- Data: Il file è stato modificato l'ultima volta in quest'anno/mese.

Nell'area sotto l'elenco dei brani, puoi vedere la progressione degli accordi del brano attualmente evidenziato. Puoi copiarla e incollarla in un file di testo.

L'elenco dei brani può essere filtrato in molti modi.

- Digitare un testo qualsiasi e l'elenco filtrato mostrerà i brani che contengono quel testo in qualsiasi campo.
- Il pulsante **Sotto cartelle** consente di limitare l'elenco ad una determinata sottocartella della cartella corrente.
- Puoi usare il pulsante **Genere/Ritmo** per filtrare la lista in base al genere, al ritmo(lineare/swing, [8v](#page-7-0)i[/16](#page-15-0)mi) o alla sigla di tempo.
- Il pulsante **Accordi/Melodia** consente di filtrare l'elenco per progressione di accordi e/o frammento di melodia.
- Il pulsante **Altro** consente di filtrare l'elenco in base a un determinato stile, brani con melodia/assolo/testi, determinate tonalità, intervallo di tempo o date dei file di determinati anni.

La voce *Brani con progressione di accordi personalizzata* nel menu dei filtri "Accordi/Melodia" ti aiuta a trovare i brani che contengono la progressione di accordi che hai specificato.

Quando si apre la finestra **Confronto Progressione Accordi Personalizzata**, digitare una progressione di accordi usando una linea verticale per una riga di misure, senza spazi. (ad es. Dm[7|](#page-6-0)G[7|](#page-6-0)C)

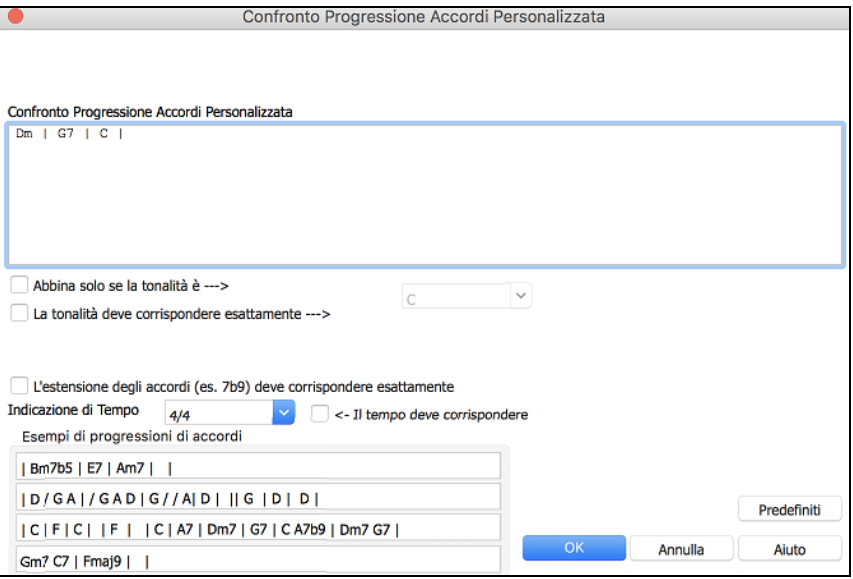

Se vuoi trovare la progressione relativa alla tonalità di C (Do in Italia) (in cui Dm[7](#page-6-0) è II[m7](#page-6-0)), allora dovresti abilitare la casella di controllo "Abbina solo se la tonalità è" e impostare la tonalità su C.

Questa funzione troverà sempre le progressioni in ogni tonalità; per esempio, troverà | Am[7](#page-6-0) | D[7](#page-6-0) | G.

**Note**: La ricerca troverà anche le variazioni degli accordi. Ad esempio, durante la ricerca di un C, troverà CMaj[7](#page-6-0), C/E.

**Suggerimento:** Se si desidera trovare brani in una determinata tonalità, premere il pulsante "Altro", andare su Brani in questa tonalità e selezionare una tonalità.

La voce *Brani con progressione di accordi corrispondente al brano corrente* nel menu dei filtri "Accordi/Melodia" ti aiuterà a trovare brani che hanno una progressione di accordi simile nell'intervallo selezionato del brano corrente.

Nella finestra di dialogo **Confronto Accordi Brano**, specificare l'intervallo inserendo il numero della misura iniziale e il numero di misure. Quando si preme il pulsante [**Aggiorna**], verrà visualizzata la progressione degli accordi in tale intervallo.

<span id="page-12-0"></span>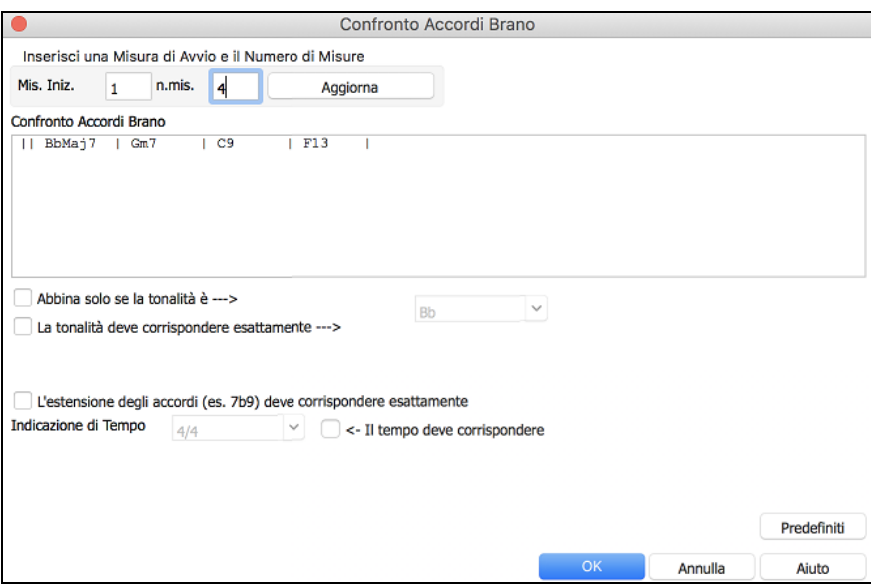

Con i *Brani corrispondenti per range di misure della melodia* nel menu dei filtri "Accordi/Melodia", puoi trovare brani con un frammento di melodia simile nell'intervallo selezionato del brano corrente.

Quando si apre la finestra **Confronto Melodia Brano**, selezionare la traccia sorgente (Melodia o Solista) e specificare l'intervallo.

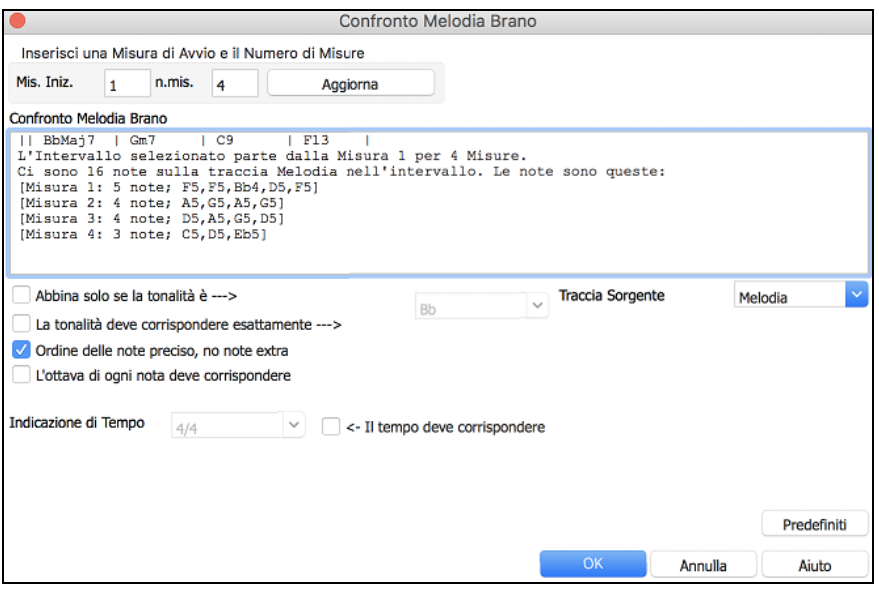

Se si desidera trovare brani con una progressione di accordi simile e un pezzo della melodia nell'intervallo selezionato del brano corrente, selezionare la voce di menu *Brani corrispondenti per range di misure e accordi*.

Nella finestra **Confronto Accordi e Melodia Brano**, selezionare la traccia sorgente (Melodia o Solista) e specificare l'intervallo..

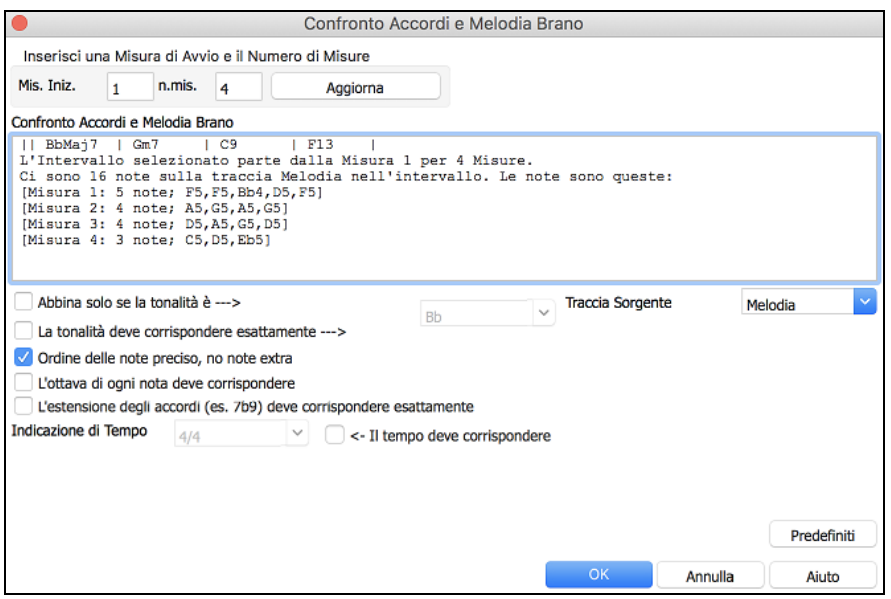

Ci sono più pulsanti in **SongPicker** per l'apertura e la ricerca di brani.

<span id="page-13-0"></span>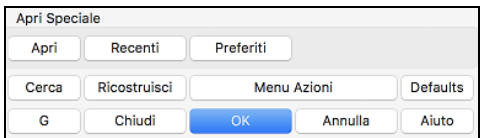

Il pulsante [**Apri**] chiude SongPicker e vi permette di aprire un brano con il dialogo classico Apri Brano.

Premere il tasto [**Recenti**] per chiudere SongPicker e mostrare l'elenco dei brani aperti di recente.

Il pulsante [**Preferiti**] chiude SongPicker e permette di aprire uno dei brani preferiti o usati di recente.

Il pulsante **[Cerca]** ti consente di trovare una canzone che contiene un determinato testo in qualsiasi campo. È possibile continuare la stessa ricerca con il pulsante **[G]**.

Premere il pulsante [**Ricostruisci**] per ricostruire l'elenco dei brani per la cartella corrente. La lista dei brani è molto veloce; verranno elaborati circa 150 brani al secondo.

Il pulsante [**Menu Azioni**] consente di selezionare opzioni aggiuntive.

È possibile ripristinare la finestra di dialogo con il pulsante [**Defaults**].

#### **Apri brani scelti di recente/Apri brani preferiti**

Premere il pulsante [**Apri**] o [**Brano**] e scegliere *Brani Preferiti* o *Brani Caricati di Recente* per avviare la finestra di dialogo **Preferiti/Riprodotti di Recente**. Ciò ti consente di caricare rapidamente brani e stili che sono stati utilizzati nelle tue ultime sessioni con Band-in-a-Box.

Potresti scoprire come questo sia il modo migliore per caricare brani su Band-in-a-Box, dal momento che questi elenchi danno l'accesso immediato ai brani che hanno più probabilità di essere suonati, indipendentemente dalla posizione di questi sul disco rigido. (**Maiusc+[F3](#page-2-0)** sono altri modi per aprire questa finestra.)

**Suggerimento:** puoi anche utilizzare i seguenti tasti di scelta rapida: **S S [2](#page-1-0) Invio** per i brani riprodotti di recente e **S S [3](#page-2-0) Invio** per i brani preferit**i.**

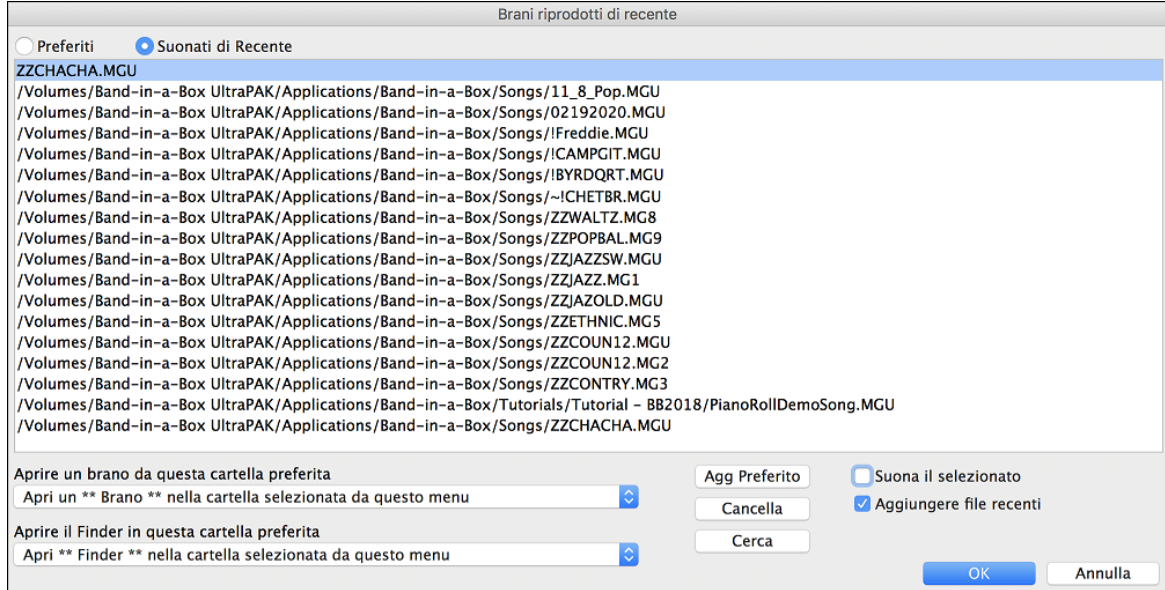

pulsanti di scelta **Preferiti** e **Recenti** commutano tra l'elenco dei tuoi brani (o stili) suonati di recente e una lista di Preferiti creata da te. È possibile aggiungere un numero illimitato di preferiti.

za lista dei preferiti apparirà vuota all'inizio, ma è possibile aggiungere brani/stili preferiti, facendo clic sul pulsante **[Aggiungi preferito]**. (Anche questo pulsante si trova nello StylePicker).

**Nota tecnica:** l'elenco dei brani/stili preferiti è memorizzato in un file di testo chiamato SongFavorites.txt (o StyleFavorites.txt) nella cartella Band-in-a-Box.

Se l'opzione **Suona il selezionato** è spuntata il programma carica e riproduce un brano quando fai doppio clic sul suo nome nella lista o selezioni il nome e clicchi su **[OK]**.

Seleziona l'opzione **Aggiungi file recenti** per permettere al programma di aggiungere i tuoi brani recenti alla lista.

Il pulsante **[Cerca]** ti permette di fare una ricerca nella lista dei Brani Preferiti digitando parte del nome di un file.

#### **Apri Brano Successivo**

Quest commando apre il brano successivo in ordine alfabetico nella cartella attualmente attiva.

#### **Suggerimento:** Premendo **control+shift+[F8](#page-7-0)** oppure i tasti **S S [7](#page-6-0) return** si apre il brano precedente.

#### **Apri Brano Precedente**

Quest commando apre il brano precedente in ordine alfabetico, nella cartella attualmente attiva.

#### **Apri File MIDI (mid) a Traccia Melodia**

Quest commando apre un file MIDI sulla traccia Melodia.

**Suggerimento**: Potete anche premere I tasti **S S [9](#page-8-0) return** per aprire un file MIDI.

#### <span id="page-14-0"></span>**Apri File Karaoke (kar) a Traccia Melodia**

Quest commando apre un file Karaoke sulla traccia Melodia.

**Suggerimento**: Potete anche premere i tasti **s s [1](#page-0-0) [3](#page-2-0) return** per aprire un file Karaoke.

#### **Apri File MusicXML**

Band-in-a-Box supporta MusicXML per cui potete importare facilmente I file MusicXML(.musicxml/.XML/.MXL) contengono note, accordi, testi, tab di chitarra, bends, hammer-ons, pull-offs, e slides, da programmi di notazione come Finale, Sibelius, e Guitar Pro in Band-in-a-Box.

#### **Apri File ABC Notation**

La notazione ABC è il semplice sistema di notazione basato su testo utilizzato dai musicisti di tutto il mondo per memorizzare accordi, melodia e testi di canzoni. Ora puoi aprire e salvare i brani in formato notazione ABC. Puoi trovare maggiori informazioni sui brani e la notazione ABC su abcnotation.com.

#### **Apri File Audio**

Questo comando permette di aprire un file audio (.WAV, .AIF, .MP[3,](#page-2-0) .[M4](#page-3-0)A, etc.).

**Suggerimento**: Potete anche premere i tasti **S S [1](#page-0-0) 0 return** per aprire un file audio.

#### **Apri dalle Cartelle Preferite**

Il comando di menu *File | Apri Speciale | Cartelle Preferite* avvia la finestra di dialogo **Cartelle Preferite** con un elenco delle cartelle utilizzate di recente. Per aprire un brano utilizzando questa finestra di dialogo, seleziona prima la cartella dall'elenco, quindi seleziona il brano da quella cartella.

**Suggerimento**: Questa finestra si apre anche con i tasti **option+shift+F**.

#### **Impostazioni Generali Brani**

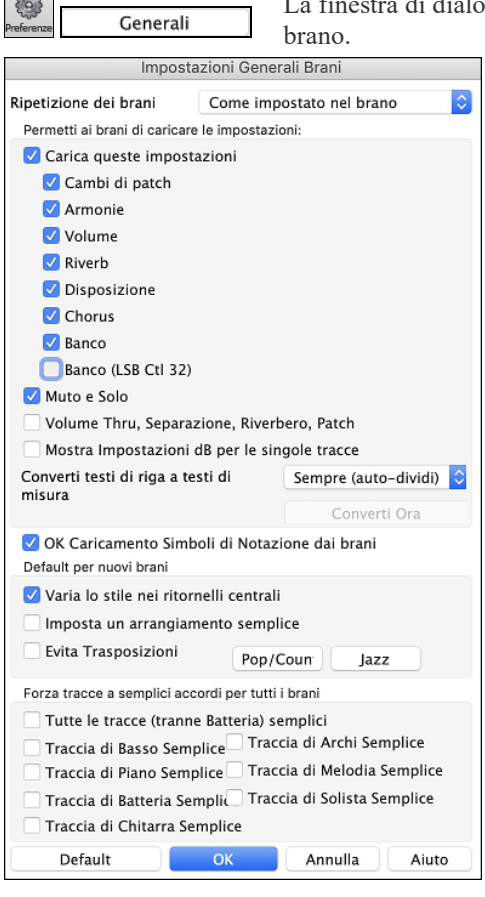

La finestra di dialogo **Impostazioni Generali Brani** ignora le impostazioni salvate nei file di

**Ripetizione dei brani**: Ad esempio, se vuoi che ogni brano caricato venga ripetuto, setta "Attiva sempre ripetizione." Ma se ciò non ti piace e vuoi che i branin non siano ripetuti, allora imposta a "Disattiva sempre la ripetizione." Se vuoi che le cose vadano come l'ultima volta che hai eseguito il pezzo, imposta a "Come impostato nel brano".

**Permetti ai brani di caricare le impostazioni**: Questi elementi potranno essere caricati direttamente dai brani, attivando questa funzione. Altrimenti, verranno ignorate.

**Volume Thru , Separazione, Riverbero, Patch**: Se abilitato, le impostazioni del mixer per la traccia Thru verranno caricate dai brani. Se è disabilitato, la traccia Thru utilizzerà le impostazioni globali.

**Mostra Impostazione dB per le singole tracce**: Se si seleziona questa opzione, sarà possibile modificare I*mpostazioni traccia | Visualizza impostazione dB invece dell'impostazione del volume MIDI* nel menu contestuale del pulsante di opzione della traccia e l'impostazione verrà caricata/salvata con le canzoni. Se deselezioni questa opzione, l'impostazione globale verrà utilizzata per tutte le tracce.

**Converti di riga in testi di misura**: Nelle versioni precedenti, c'erano i testi basati sulle righe, che potevano essere inseriti per ogni riga nella finestra della notazione. Non è più possibile immettere questo tipo di testi, ma se la vostra canzone ha un testo esistente sulle righe Band-in-a-Box può convertirlo in testi sulle misure.

Nella finestra di dialogo Impostazioni Generali Brani, c'è un'opzione che permette di scegliere la conversione che dovrebbe avvenire quando si aprono brani che hanno testi sulle righe.L'impostazione predefinita è "Sempre (autodividi)", che permette di convertire Testo sulle righe in Testi sulle misure dividendoli in [4](#page-3-0) misure. Se si sceglie "Sempre (non dividere)," i testi saranno convertiti, ma non saranno divisi in [4](#page-3-0) misure. Si può anche scegliere di non convertire i testi di riga automaticamente. Se il brano corrente ha un testo sulle righe, è possibile premere il tasto **[Converti ora]** per convertire i testi sulle misure.

**OK Caricamento Simboli di Notazione dai brani**: Se questo non è selezionato, i simboli di notazione (legature, staccato, crescendo) non saranno caricati dalla canzone.

Quando è selezionato **Forza Arrangiamento Semplice** i RealTracks suoneranno un arrangiamento semplificato

L'opzione **Evita Trasposizioni** consente ai RealTracks di evitare la trasposizione per tutte le tracce in tutti i brani. Ciò produrrà un suono di qualità superiore ma meno variazioni. (Nota: per utilizzare questa funzione per tutte le tracce del brano corrente, impostare l'opzione nella finestra di dialogo Impostazioni brano. Per impostare ogni traccia nel brano corrente, utilizzare il menu di scelta rapida sui pulsanti di opzione della traccia.)Il pulsante di preimpostazione **[Pop / Country]**  elimina gli abbellimenti jazz.

<span id="page-15-0"></span>Il pulsante **[Jazz]** attiva entrambe queste impostazioni per una tipico arrangiamento Jazz per permettere gli Assolo nell'inciso centrale e l'abbellimnento degli accordi.

Utilizzare le opzioni **Forza Tracce ad Accordi Semplici in Tutti i Brani** per impostare singole tracce o tutte le tracce per arrangiamenti semplici per tutti i brani. Se si vuole forzare semplici accordi su base brano-per-brano, utilizzare il pulsante **[Semplice]** sulla barra degli strumenti.

#### **Cambia lo Stile**

Le centinaia di stili musicali disponibili per Band-in-a-Box includono molte moriazioni per qualsiasi stile tu scelga.

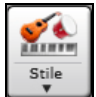

Il pulsante **[Stile]** è un pulsante diviso. Cliccando la parte superiore si apre una finestra di selezione dello stile, impostata di default. La parte inferiore invece apre un menu di opzioni per selezionare gli stili. La finestra di default della parte superiore è assegnata attraverso il seguente menu.

Ad esempio se viene selezionato il pulsante *StylePicker*, cliccando sulla parte superior verrà attivata la finestra **StylePicke**r. *Stili Band* apre una lista di categorie stile. Se è selezionato *Stili usati di recente*, cliccando sul pulsante si andrà direttamente alla finestra Stili eseguiti di recente…e così via.

#### **Lo StylePicker**

La finestra StylePicker elenca tutti gli stili con informazioni complete. Ha una funzione di filtro per trovare uno stile adatto per il vostro brano selezionando elementi come indicazione del tempo, ritmo o tempo o semplicemente digitando il titolo di un brano familiare.

È possibile sfogliare gli stili da colonne di ordinamento o ascoltare un anteprima "istantanea" dello stile con un doppio clic sull'elenco. Se lo stile ha disponibili sia MIDI che RealDrums, è possibile ascoltarli entrambi, e scegliere quello che si desidera. Questo rende molto più veloce trovare lo stile che si adatta al vostro brano.

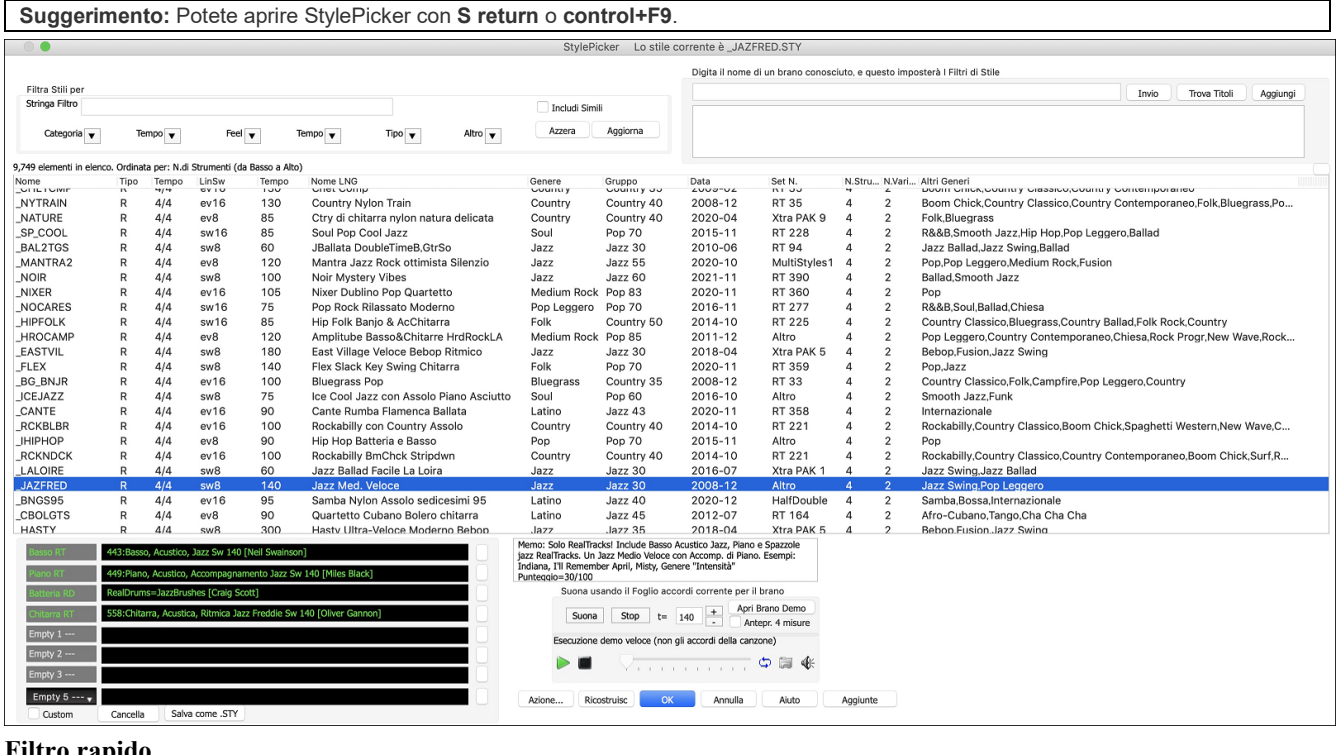

#### **Filtro rapido**

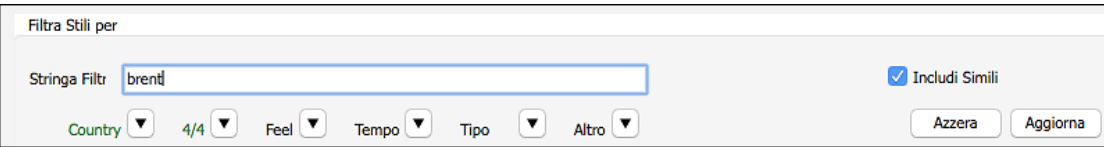

Un altro modo semplice per trovare uno stile utilizza il filtro di testo. Ad esempio, se si desidera trovare stili punk, è sufficiente digitare "punk" e l'elenco verrà filtrato per mostrare gli stili punk. Se volete trovare un musicista RealTracks, basta digitare il suo nome, e l'elenco mostrerà gli stili di quel musicista.

#### **Suggerimenti di Stile**

Basta digitare il titolo di un brano familiare, il nome dell'artista o il genere di musica e lo StilePicker elencherà quegli stili il cui genere, ritmo, tempo e indicazione del tempo sono simili a quella canzone.

Troviamo uno stile simile a quello della canzone "Amazing Grace". Digitare "amazing", cliccare su una canzone per selezionarla e premere **[Invio]**.

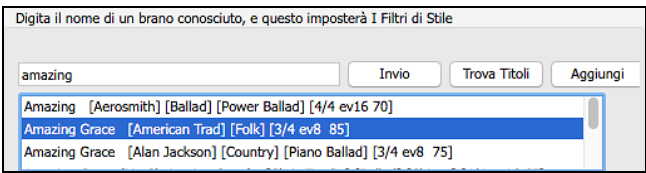

<span id="page-16-0"></span>Questa canzone è un motivo popolare lineare in [8](#page-7-0)vi con tempo [3](#page-2-0)/[4,](#page-3-0) e l'elenco verrà filtrato per mostrare gli stili che corrispondono a questi parametri. Si può vedere quali filtri sono applicati nell'area "**Filtra Stile per**".

#### **Scegliere uno Stile fra quelli Preferiti o suonati di Recente**

Per selezionare uno stile dagli stili usati o preferiti di recente, fare clic sul pulsante [**Stile**] e selezionare Stili usati di recente o Stili preferiti. Il comando di menu *File | Carica stile speciale | Scegli stili preferiti ...* o i tasti di scelta rapida **maiusc + F[9](#page-8-0)** aprono la finestra di dialogo.

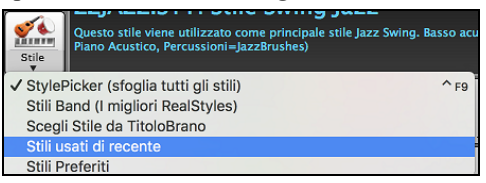

Puoi scegliere tra gli stili riprodotti di recente o andare all'elenco dei preferiti salvato. È possibile aggiungere o modificare l'elenco Preferiti.

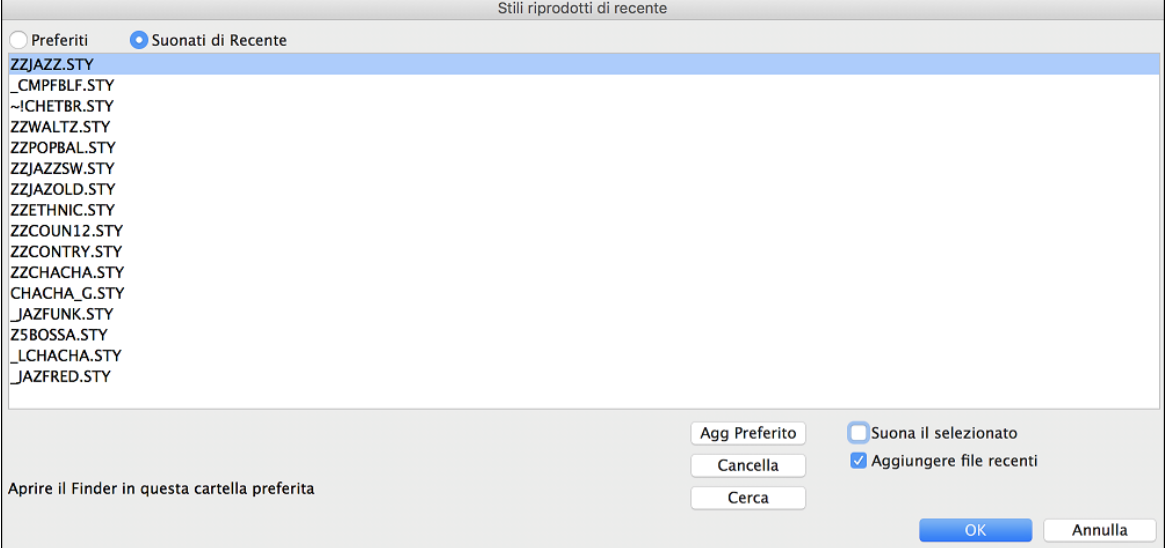

#### **Stili Band**

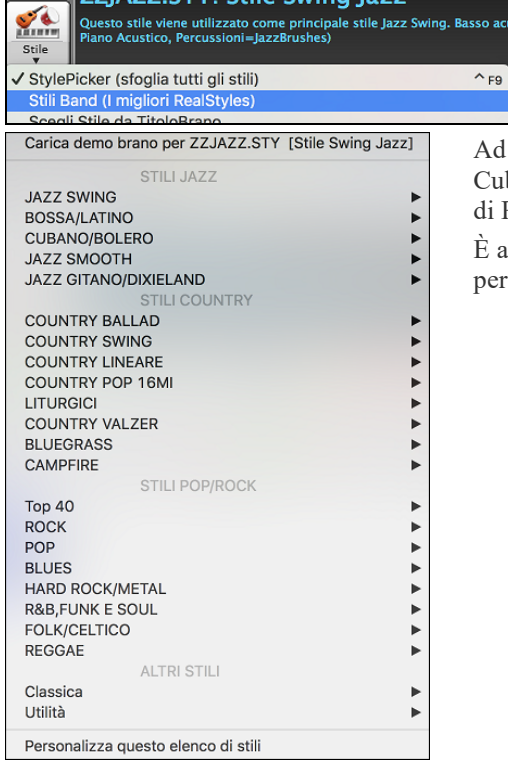

Quando si fa clic sul pulsante [**Stile**] e si seleziona *Stili Band (Migliori RealStyles)*, verrà visualizzata una directory di tipi di stile, con sottomenu ordinati nelle categorie elencate.

Ad esempio, nella sezione Jazz vedrete stili per Jazz Swing, Bossa/Latin, Cuban/Bolero, Smooth Jazz e Gitano/Dixieland. Ogni voce apre una lista di RealStyles selezionati, ordinati per tempo e tipo.

È anche possibile caricare in una demo brano scegliendo la voce di menu per caricare una canzone demo..

## **Eseguire, Mettere in Pausa e Fermare i Brani**

#### **Eseguire i Brani**

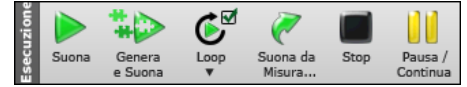

<span id="page-17-0"></span>Il pulsante **[Suona]** pulsante riproduce il brano senza rigenerare le tracce, a meno che non sia necessaria la rigenerazione. L'arrangiamento attuale viene preservato. (Congelare il brano o salvarlo come MIDI file per memorizzare definitivamente l'arrangiamento.) Dalla tastiera premere **command+R**.

Il pulsante **[Genera e Suona]** genera un nuovo arrangiamento Band-in-a-Box e poi suona il brano. Se non si desidera rigenerare le tracce, utilizzare [**Suona**]. Premendo il tasto funzione **command+A** o **[F4](#page-3-0)** si crea anche un nuovo arrangiamento e si riproduce il brano.

Fare clic sul pulsante **[Loo]p** per un menu di ripetizioni. È possibile riprodurre la sezione evidenziata del Foglio accordi o la finestra notazione in un ciclo infinito. Fare clic e trascinare il mouse per evidenziare una sezione di misure da ripetere. Se si seleziona la casella di controllo, l'intero brano andrà in ripetizione..

Il pulsante **[Suona da Misura]** riprodurrà il brano a partire dal ritornello e dal numero di misura selezionati. Usalo per saltare a qualsiasi misura della canzone. Dalla tastiera premere **control+F**.

Il pulsante **[Stop]** arresta la riproduzione del brano. Anche il tasto **esc** arresta la riproduzione.

Il pulsante **[Pausa/Continua]**serve per mettere in pausa il brano durante la riproduzione. Premerlo di nuovo per riprendere dalla posizione di pausa. Dalla tastiera premere **control+H**.

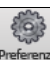

 La finestra **Preferenze** contiene le opzioni per configurare le impostazioni generali per l'arrangiamento dei brani. Ad esempio, puoi impostare la quantità di boost per colpi/tenuti, consentire pause/anticipi, consentire finali, impostare una disposizione naturale ed altro.

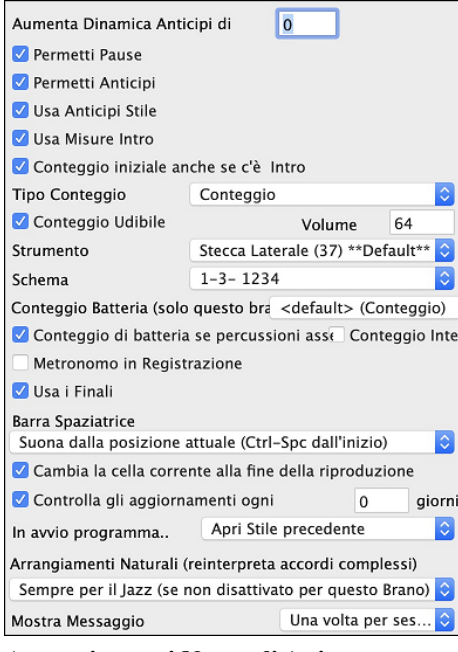

**Amplificazione dinamica degli anticipi**: Gli anticipi in Band-in-a-Box sono gli accordi che vengono suonati prima della battuta. Di solito gli anticipi sono suonati un po' più forte degli altri schemi. Potete lasciare questa impostazione a 0 o impostarla a tra 0 e [10.](#page-9-0)

**Consenti le pause**: Potete disabilitare le pause. Potreste volere farlo se avete un brano con molte pause e avete difficoltà a registrare una melodia perché non sentite le percussioni fornire la battuta (a causa delle percussioni in pausa). In tal caso, potete disabilitare temporaneamente le pause in modo che possiate registrare e sentire le percussioni.

**Consenti gli anticipi**: Se per qualche motivo non volete che uno stile o un brano abbiano anticipi, potete impostare questo su no.

**Consenti anticipi di stile**: Se per qualche motivo non volete che uno stile abbia anticipi, potete impostare questo su no.

**Permetti i finali**: È possibile disattivare i finali di tutti i brani utilizzando questa impostazione.

**Arrangiamenti Naturali (reinterpreta accordi complessi)**: Se si dà a un musicista professionista una progressione di accordi complicata, con estensioni complesse come C[7b](#page-6-0)[9b](#page-8-0)[13](#page-12-0) o Gm[11,](#page-10-0) il musicista può reinterpretare questi piuttosto che suonarli esattamente come scritti. Questo può fornire un migliore arrangiamento sonoro perché il musicista ha libertà di scegliere tra estensioni di accordi simili. Ora Band-in-a-Box può fare la stessa cosa. (E' possibile impostare questo su base globale (tutti i brani, tutte le tracce), per singolo brano (brano corrente, tutte le tracce), o singole tracce (brano corrente, traccia specifica (e)) Per impostare questo su base globale, usate l'opzione del dialogo Opzioni Arrangiamento .

### **Conteggio Intro**

Band-in-a-Box eseguirà un conteggio iniziale all'inizio di ogni brano, se lo si desidera. Questo si imposta nella finestra di dialogo **Preferenze**, dove sono disponibili diverse opzioni per il conteggio.

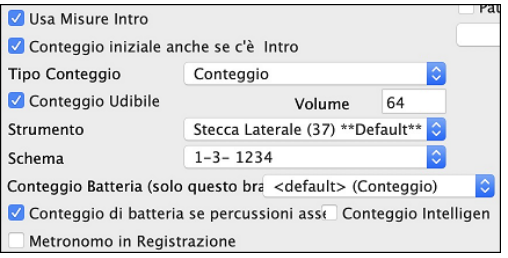

**Usa Misure Intro**: Le persone che usano Band-in-a-Box per esercitarsi vorranno disattivare il conteggio per consentire una ripetizione continua senza l'interruzione del conteggio.

**Conteggio iniziale anche se c'è intro**: Se un brano ha una intro, di solito non è necessario suonare le [2](#page-1-0) misure di conteggio introduttivo. C'è una nuova opzione per omettere sempre l'introduzione se è già presente nel brano. Se si desidera che le misure introduttive vengano eseguite anche se l'intro è presente all'interno del brano, impostare questa funzione su "On".

**Tipo Conteggio**: È possibile specificare che Band-in-a-Box suoni [2](#page-1-0) misure di un pattern di batteria anziché il conteggio. Un semplice conto alla rovescia, però, fornisce ulteriori informazioni sul prossimo groove. Per impostarlo, settare il tipo di intro su uno dei Fill di variazione "B" o "A" o combinazioni di pattern di riempimento.

**Conteggio Udibile/Volume**: Se si desidera che siano presenti le misure di introduzione ma non si desidera ascoltare il conteggio, deselezionare l'opzione "Conteggio Udibile". È inoltre possibile impostare il volume del lead-in.

**Strumento/Schema**: Rende udibile il conteggio con percussioni. Puoi inserire qualsiasi tipo di percussione per il conteggio e puoi scegliere diversi ritmi di conteggio ( ad es. battito su [2](#page-1-0) e [4](#page-3-0) invece che [1](#page-0-0)[-2](#page-1-0)-[3-](#page-2-0)[4\)](#page-3-0).

**Conteggio Batteria (solo quest brano)** consente di impostare l'opzione di ingresso solo per il brano corrente.

<span id="page-18-0"></span>**Conteggio intelligente**: Un'introduzione intelligente evita di suonare il conteggio di percussione durante uno spunto di Melodia.

**Conteggio di batteria se percussioni assenti**: Questa caratteristica è utile per i batteristi che suonano insieme a BB ammutolendo la traccia di percussione. Precedentemente, quando la traccia di percussione era ammutolita (o disabilitata in un brano), il clic del conteggio di percussione non avrebbe suonato. Usa questa opzione per suonare il conteggio di percussioni in tutte le circostanze.

#### **Impostazioni Brano**

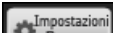

Il pulsante **[Impostazioni brano]** apre la finestra di dialogo **Impostazioni Brano** per ulteriori impostazioni, come desinenze, code, variazioni di stile, anticipi, arresti, e abbellimenti Accordi. Altre Impostazioni Brano

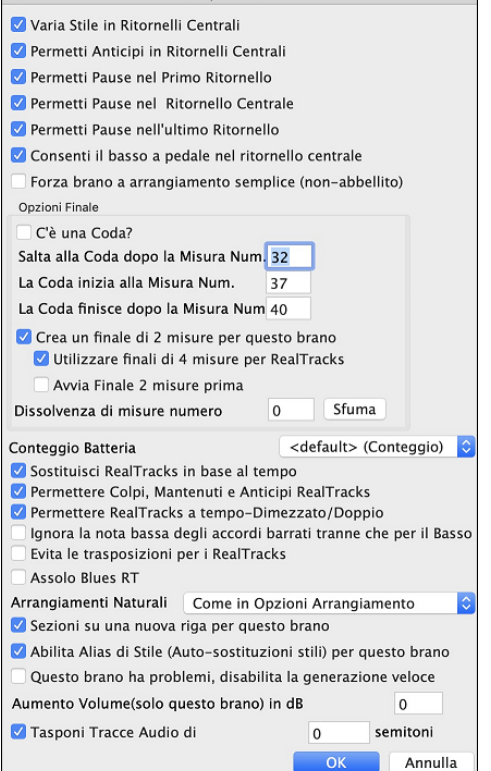

**Varia Stile nei Ritornelli Centrali**: Se impostato a "sì", il brano passerà alla variazione "b"in tutti i ritornelli centrali. I ritornelli centrali sono considerati tutti i ritornelli tranne il primo e l'ultimo. Ad esempio, nello Stile Swing Jazz, poiché la variazione "b"è swing, tutti i ritornelli centrali avranno il basso swing. (mentre la variazione "a"suona mezze note sul basso). Se impostati a "nessuno"i ritornelli centrali suoneranno variazioni A e B esattamente come vengono visualizzate nel brano dai contrassegni di parte.

**Permetti Anticipi in Ritornelli centrali**: Questo si usa spesso se ci sono anticipi in un brano (indicato dal simbolo "^"), ma non volete che questi anticipi suonino nei ritornelli centrali. Impostate la casella di controllo a "NO"(disabilitata) e gli anticipi saranno ignorati nei ritornelli centrali. (per permettere ritornelli d'assolo ininterrotti).

**Permetti Pause nel Primo/Medio/Ultimo Ritornello**: Questi parametri vi permettono di decidere in quali ritornelli suoneranno le pause che sono presenti in un brano (indicato dal simbolo "."). Ad esempio, potete aver messo dell pause in un brano ma non volete che le pause suonino nei ritornelli centrali, in quanto le utilizzate per gli assolo: settate quindi la casella di controllo PERMETTI PAUSE IN RITORNELLI CENTRALI su "NO"(spento).

**Consenti il basso a pedale in ritornelli centrali**: Questo determina se l'effetto Basso di Pedale sarà attivato nei ritornelli centrali.

**Forza brano a arrangiamento semplice (non-abbellito)** : è possibile impostare l'intero brano affinché usi i RealTracks "più semplici" con questa impostazione, a condizione che i RealTracks che si sta utilizzando abbiano l'opzione semplice disponibile. Ciò è mostrato da una i RealTracks "y" nel selettore della colonna "semplice disponibile". I RealTracks "semplici" suonano un arrangiamento meno impegnato, meno abbellito.

**Impostazioni della coda**: Una coda è un gruppo di misure suonate nell'ultimissimo ritornello di un brano. Se impostate il campo la CODA ESISTE a 'Sì', la CODA sarà eseguita durante l'ultimo ritornello del brano. La CODA inizia dopo la misura che specificate in SALTA ALLA CODA DOPO LA MISURA n.. Il brano quindi salta a LA CODA PARTE DOPO LA MISURA n. e suona fino a LA CODA TERMINA DOPO LA MISURA n.. Alla fine della coda il brano esegue [2](#page-1-0) misure finali come al solito.

**Opzioni per i finali del brano**: L'opzione "Usa Finali di [4-](#page-3-0)misure per RealTracks" permette di aver più tempo per consentire il naturale decadimento dello strumento audio. L'opzione "Inizia il finale di [2](#page-1-0) misure prima" dà un'alternativa per terminare il brano sull'ultima misura del pezzo. Band-in-a-Box suonerà un finale sull'accordo che indicherete, e questo partirà con [2](#page-1-0) frasi che partono [2](#page-1-0) misure prima della fine del brano. Il risultato sarà una fine più naturale per molti pezzi.

**Nessun Finale**: I finali dei brani possono essere spenti per tutti i brani o su un solp brano. Ad esempio, potreste volere avere un finale personalizzato che finisce il brano sul [3](#page-2-0)° battere di una misura suonando un colpo.

Per disattivare un finale di canzone per una singola canzone, deselezionare la casella di controllo "Genera [2](#page-1-0) misure finali per questo brano". Per disattivare il finale per tutti i brani, scegliete *Opzioni | Preferenze* e quindi il pulsante **[Arrangia]** per aprire il dialogo **Opzioni Arrangiamento**.

Settare la casella di controllo **"Permetti il Finale" =** "Off" (vuota).

**Sfumare il Brano**: Potete scegliere velocemente una dissolvenza finale nel dialogo Impostazioni Brano. Premete il pulsante [Sfuma] e Band-in-a-Box sfumerà le ultime "x" misure della canzone (potete specificare quante misure). O adattate il fadeout con valori precisi per ogni misura.

**Sezioni su una nuova riga (per questo brano)** è un'opzione per abilitare/disabilitare i Paragrafi di Sezione per questo brano specifico.

**Opzioni RealTracks per questo brano specifico** imposta le opzioni dei RealTracks senza cambiare quelle generali. **Gli Assolo devono avere un feel 'bluesy'**: Gli assolo RealTracks tratteranno ogni triade in maggiore (C, F, ecc.) come settima dominante ([C7](#page-6-0), F[7\)](#page-6-0) e useranno la [7m](#page-6-0)a maggiore per l'assolo.

<span id="page-19-0"></span>**Permetti sostituzione RealTracks in base al tempo**: Quando impostato, il programma troverà il migliore RealTracks da usare al tempo corrente. Ad esempio, potrebbe sostituire un basso acustico registrato in un tempo più alto, più vicino al ritmo della tua canzone. Il nome RealTracks apparirà sullo schermo principale con una tilde (~) per indicare la sostituzione.

**Consentire Colpi RealTracks, Tenuti e Anticipi**: Se è impostato (consigliato), Band-in-a-Box creerà colpi realistici, Tenuti, e Anticipi nella tua canzone. Se disattivato, Band-in-a-Box simulerà un colpo. Non tutti gli stili hano questa possibilità . Controllare la cartella RealTracks\Library\Holds e la colonna RealTracks "Holds " precisando il numero impostato

**Permettere RealTracks a Tempo Dimezzato/Raddoppiato**: Quando impostato, questa brano permetterà a RealTracks di suonare a metà tempo (il doppio del ritmo normale) o al doppio del tempo (la metà del ritmo normale). Questo permette, per esempio, in una ballata a tempo di [70,](#page-69-0) di aggiungere un assolo RealTracks Sax con un tempo di 140, e suonarla a tempo doppio, che corrisponderà al tempo di ballata di [70.](#page-69-0)

#### **Ignora la nota bassa degli accordi barrati tranne che per il basso**

Se questo è impostato, RealTracks diverse dalla traccia di Basso non suoneranno la nota dopo la barra degli accordi. Ad esempio, i RealTracks suoneranno C invece di C/E.

**Evita trasposizioni in RealTracks**: Se questo è impostato, i RealTracks cercheranno di non trasporre. Questo si tradurrà in una migliore qualità, ma meno varietà nell'arrangiamento.

**Arrangiamenti Naturali**: Se si dà a un musicista professionista una progressione di accordi complicata, con estensioni complesse come [C7](#page-6-0)[b9](#page-8-0)[b13](#page-12-0) o G[m11](#page-10-0), il musicista può reinterpretare questi piuttosto che suonarli esattamente come scritti. Questo può fornire un migliore arrangiamento sonoro perché il musicista ha libertà di scegliere tra estensioni di accordi simili. Ora Band-in-a-Box può fare la stessa cosa con questa opzione per tutte le tracce nel brano corrente ; ( Nota: Per impostare questa funzione per tutte le tracce di tutti i brani, utilizzare l'opzione nella finestra di dialogo **Opzioni Arrangiamento**. Per impostare questo per la traccia specifica nel brano corrente, fare clic destro sul pulsante di scelta traccia, andare a *Impostazioni Traccia | Imposta Arrangiamenti Naturali*, e scegliere l'opzione.)

**Permetti Alias di Stile (sostituzione automatica di stile) per questo brano**: Se è attivato e *Sostituzione automatica di stile MIDI con RealTracks quando carichi un brano è attivato nel menu della barra strumenti,* effettuerà la **sostituzione automatica di stile con un Realstyle**.

**Disabilitare la generazione veloce (problemi di riproduzione)**: Su computer più lenti, brani con molti RealTracks possono avere problemi di riproduzione (esitazioni). Se è così, è possibile utilizzare questa impostazione per disabilitare la generazione veloce per questo brano. È possibile disattivare generazione veloce per tutti i brani nelle **preferenze RealTracks** deselezionando l'impostazione "Accelerare generazione di RealTracks (disabilitare su macchine lente)."

**Aumento Volume (solo quest brano) in dB**: Il volume di qualsiasi brano, può essere enfatizzato o tagliato digitando il numero di decibel. Un cambiamento di [6d](#page-5-0)B è quasi come modificare il volume MIDI per un valore di [32](#page-31-0).

**Trasponi le tracce della performance dell'artista per semitoni**: Se questa opzione è abilitata, tutte le tracce di Performance di Artista verranno trasposte (intonazione allungata) della quantità inserita qui. Il valore viene impostato automaticamente quando trasponi il tuo brano, ma puoi regolarlo qui.

#### **Opzioni per "Arrangiamenti Semplici".**

Il pulsante **[Congela/Semplice]** consente di impostare rapidamente le tracce o l'intero brano ad arrangiamenti semplici senza abbellimenti. Ora è possibile impostare anche la batteria a semplice. Ciò può esser fatto per tutti o solo per singoli brani.

Se si imposta la traccia Batteria come semplice (dal pulsante **[Semplice]**) oppure dal menu Mixer che si apre dalla traccia di Batteria, la traccia sarà riprodotta con un arrangiamento semplice, evitando riempimenti o post riempimenti (suono dei piatti). È anche possibile impostare una traccia di Batteria semplice in uno stile. Se si imposta la traccia Batteria come semplice anche gli UserTracks recepiranno questa impostazione e suoneranno un arrangiamento più semplice, senza riempimenti.

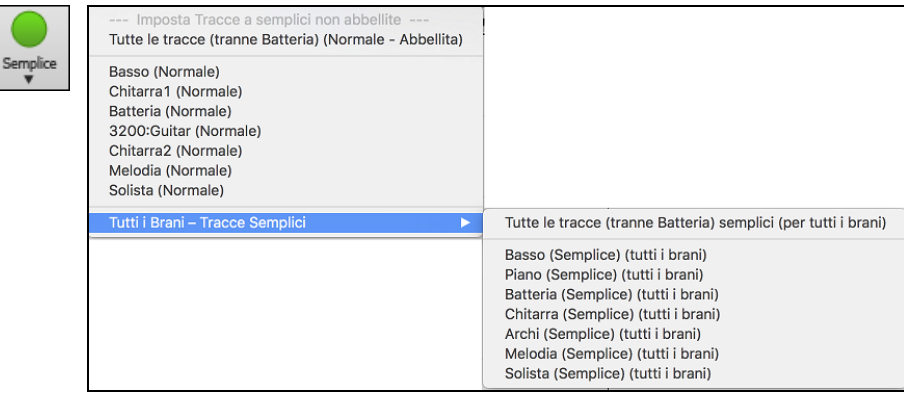

#### **Impostazioni Playback delle parti**

Le parti con strumenti individuali sono gestibili dalla finestra Mixer.

<span id="page-20-0"></span>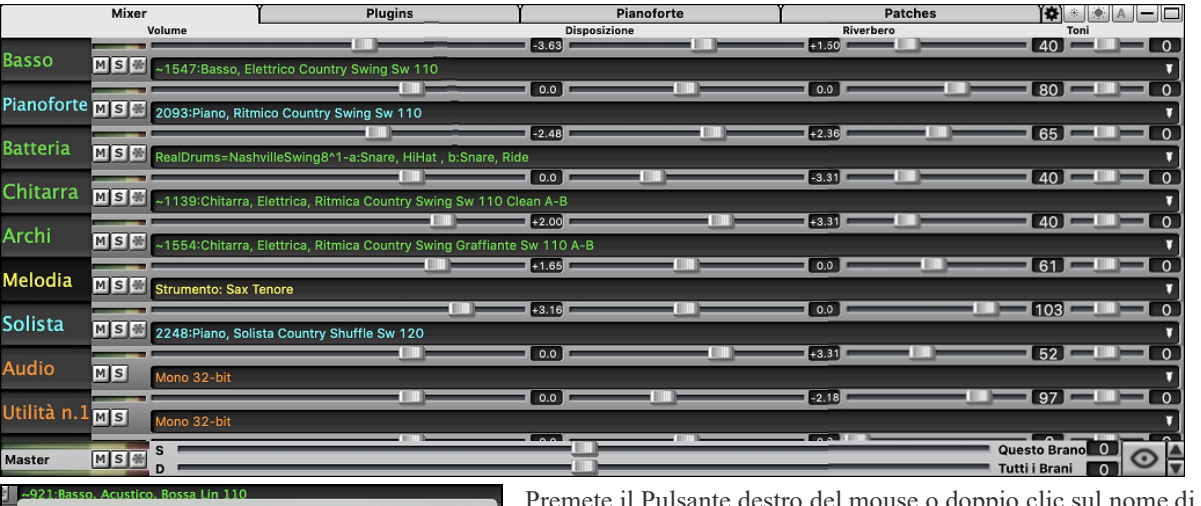

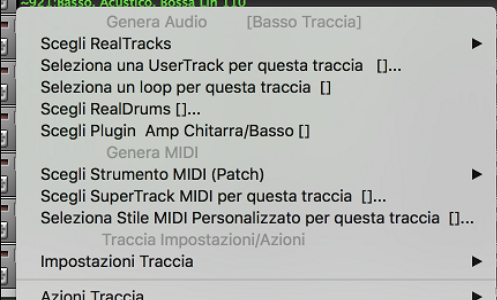

oppio clic sul nome di una parte per aprire il menu delle impostazioni ed azioni per la parte selezionata. Il menu per le singole tracce è stato riorganizzato in gruppi per agevolare la selezione dei tipi di tracce: audio (RealTracks, UserTracks, Loop) o MIDI (SuperTracks MIDI, tracce MIDI classiche) e le impostazioni o azioni per la traccia.

#### **Cambiamento di Volume, Dsposizione, Riverbero, Tonalità**

Nello schermo del Mixer, è possibile aggiustare ogni singola traccia attraverso le impostazioni di Volume, Pan, Riverbero e Tonalità, mentre il brano è in ascolto. Volume, Panoramica e Riverbero sono constrollati da slider orizzontali. È possibile aggiustare il Tono digitando i numeri da [-18](#page-17-0) (solo bassi) a [+18](#page-17-0) (solo alti), o cliccando sul numero e trascinando il cursore del mouse in verticale.

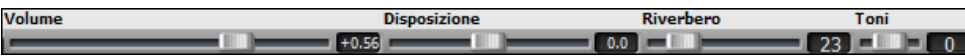

Tenere premuto il tasto **control** mentre si fa clic sul cursore traccia, o si trascina il pollice del cursore. Questo costringerà tutte le tracce a passare alla stessa posizione assoluta della traccia originale. Tenere premuto il tasto **shift** ed esso sposterà tutte le tracce relative allo spostamento della traccia originale.

Doppio clic sul cursore ripristina il valore di default.

Vi è anche una sezione Master con un pulsante di Muto, VU-metrer e controllo Volume Master.

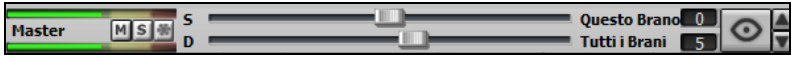

Il volume Master è un nuovo tipo di impostazione di Volume per Band-in-a-Box, ed è un Volume Master "True", con ciò s'intende che viene applicato un potenziamento del segnale in dB indipendentemente dal volume delle tracce. Quindi, ad esempio, se volete che tutti i brani di Band-in-a-Box abbiano maggior volume, potete semplicemente impostare il volume Master di "tutti i brani"(esempio +[6](#page-5-0) dB) così da implementare l'uscita audio di tutti gli strumenti (MIDI e audio) per tutte le canzoni.

#### **Tracce Muto, Solo e Congela**

Ogni traccia ha i pulsanti **[M]**utoe, **[S]**olo, e **[\*]** Congela.

#### **Zittire una traccia**

**W** Clicca sul pulsante Muto per mettere in silenzio la traccia selezionata. Il pulsante diverrà rosso mostrando che l'opzione è attiva.

#### **Assolo di una traccia**

Mentre si ascolta Band-in-a-Box, potete mettere Solo (isolare) una certa parte cliccando sul pulsante Solo.

Puoi modificare lo stato di silenziamento dell'assolo e di altre tracce facendo clic con il pulsante destro del mouse su un pulsante blu di muto. Ad esempio, se la traccia Chitarra è nello stato solista, quando fai clic con il pulsante destro del mouse sul pulsante muto blu sulla traccia Batteria, la traccia sarà riattivata e la traccia Chitarra non sarà più la sola che suona.

#### **Congela una Traccia**

Ogni traccia può essere congelata (MIDI o RealTracks). Quando viene congelata, non sarà modificata o rigenerata. In questo modo non si perde tempo quando si ri-esegue brani precedenti, e vi permette di congelare un arrangiamento che vi piace. Il pulsante **[**\***]** su mixer, congela la traccia individuale.

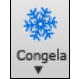

Usate il pulsante fiocco di neve sulla barra degli strumenti, per opzioni addizionali tra cui congelare tutta la canzone.

<span id="page-21-0"></span>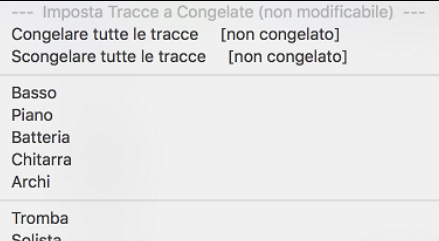

#### **Ragioni per congelare una traccia RealTracks (audio):**

- I brani congelati saranno riprodotti immediatamente, non richiedono tempo per essere generati.
- Saranno riprodotti allo stesso modo, ogni volta, così se ti piace un assolo, è possibile fissarlo, congelandolo.
- Se si invia una canzone "congelata" ad un amico egli la ascolterà identica.
- Per la traccia solista, se si genera un assolo, questo potrà ora essere salvato (mediante congelamento della traccia).

#### **Ragioni per congelare una traccia MIDI:**

- È possibile modificare i dati MIDI, per fare in modo in modo che corrisponda ad una certa canzone, e quindi salvarli. Utilizzare la finestra di notazione musicale o di Piano Roll per modificare il tracciato.

#### **Altri motivi per congelare qualsiasi traccia:**

- I brani congelati saranno riprodotti immediatamente, non richiedono tempo per essere generati.
- Ogni volta la riproduzione sarà identica alla precedente.
- È possibile modificare la progressione di accordi della canzone, e fare in modo che solo una parte suoni una progressione di accordi diversi rispetto al resto della band. Per esempio, costruite una progressione di accordi "blowing", generate un assolo, congelate la traccia dell'assolo, quindi digitate una normale progressione di accordi e rigenerate il resto degli strumenti (basso/chitarra, ecc) che suonerà con le modifiche apportate.
- Potete far suonare stili diversi ai diversi strumenti. Ad esempio, il basso potrebbe essere generato usando il Reggae, poi congelato, e poi il resto degli strumenti generati utilizzando uno stile Techno.

#### **Forzare la Generazione di una traccia che è Congelata**

Band-in-a-Box non toccherà le tracce che risultano congelate. Ma se si vuole cambiare la situazione, senza dover Scongelare prima tutte le tracce, è possibile farlo facilmente.

Tieni premuto il tasto MAIUSC mentre premi il pulsante [**Genera e Suona**] (il suggerimento volante te lo ricorderà) o vai al menu *Esegui | Esegui Speciale | Genera (anche se le tracce sono congelate)*.

Quando si esegue questa operazione, il brano si rigenera, i brani saranno riscritti, e il pezzo rimarrà in stato congelato. Quindi, se stai usando il congelamento per accellerare la riproduzione delle RealTracks, ma sei stanco della "stessa" canzone così come è stata congelata, basta premere Shift+Esegui, generare un nuovo arrangiamento, e premere **Salva**. Poi il nuovo arrangiamento "congelato di fresco" suonerà subito, anche con molti RealTracks.

**Suggerimento**: Meglio non utilizzare questa funzione per forzare la rigenerazione di una canzone congelata se sono state apportate modifiche personalizzate per la canzone che non si vuole perdere, a meno che non hai salvato la canzone e fatto una copia di backup

#### **Sposta Tracce**

Questo è un comando del menu (*Modifica | Sposta Tracce* ) che vi permette di spostare una qualsiasi delle tracce di basso, batteria, piano, chitarra, archi, melodia, o la traccia solista avanti o indietro di una quantità definita. Potreste, ad esempio, far scivolare la traccia del basso per farla suonare leggermente in anticipo rispetto alle altre, dando l'effetto che il basso funge da "guida della band".

Per far scivolare le tracce, selezionate l'opzione *Sposta Tracce* dal menu *Modifica*. I valori inseriti nel riquadro, corrispondenti alla parte che desiderate modificare, sono misurati in 'ticch. per misura', in cui 120 ticch. equivalgono ad una nota da un quarto. Perciò, il campo di valori musicalmente utili che dovrebbero essere inseriti in questo campo va da circa -  $10a + 10$  $10a + 10$ .

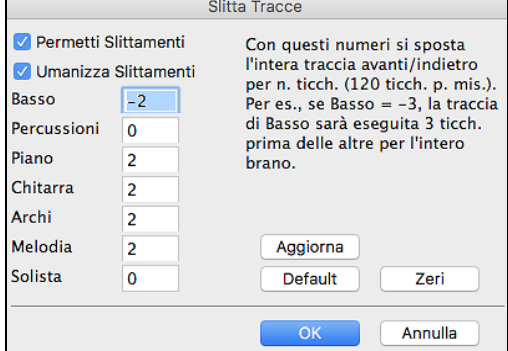

**Consenti spostamenti**: Se volete che gli slittamenti siano permessi, impostate questopzione su SI'.

**Umanizza spostamenti**: Se impostata a SI', gli slittamenti saranno 'umanizzati', spostando le tracce di una quantità differente per ogni nota. L'ammontare varia da 0 ticch. al valore massimo permesso per lo strumento.

Premete il pulsante **[Default]** per riempire le tracce di valori di default.

Premere il pulsante **[Zeri]** per azzerare i valori di tutte le tracce.

Premete il pulsante **[Aggiorna]** per apportare le vostre modifiche e sentire il risultato immediatamente.

#### **Ripetizioni**

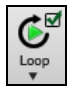

Il pulsante della barra degli strumenti [**Loop**] apre un menu per le opzioni di ripetizione ciclica: ripeti una regione evidenziata o l'intero brano. Se la casella di controllo è attivata, il brano verrà riprodotto dall'inizio ogni volta che arriva alla fine.

<span id="page-22-0"></span>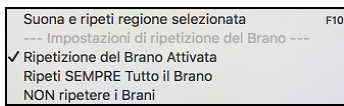

#### **Ripetere la schermata di Notazione**

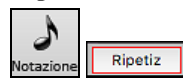

Per ripetere una schermata di notazione, fare clic sul pulsante [**Notazione**] per aprire la finestra Notazione. Quindi fare clic sul pulsante [**Ripetizione**]. Quando è presente un bordo rosso attorno a questo pulsante, il brano ripeterà le [4](#page-3-0) misure visualizzate nella schermata della notazione.

#### **Suonare insieme ai brani**

#### **Suona con la tua tastiera MIDI**

Se hai una tastiera MIDI esterna collegata al tuo computer, puoi utilizzare le caratteristiche MIDI THRU per suonare insieme al programma, usando le sue funzioni.

La parte Thru è la parte con la quale suoni insieme sulla tua tastiera MIDI o con la funzione Magico Aiutante. **O** Thru

#### **Selezionare Armonia Thru**

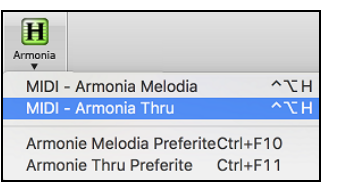

Il tuo modo di suonare può essere armonizzato facendo clic sul pulsante della barra degli strumenti [**Armonia**] e selezionando MIDI – Armonia Thru o premendo **control+option+T**.

Qualunque cosa suonerai assieme al programma sulla tua tastiera MIDI mentre il brano è in riproduzione verrà automaticamente armonizzata in tempo reale - in questo caso utilizzando un' armonia di tipo Banjo Tenore.

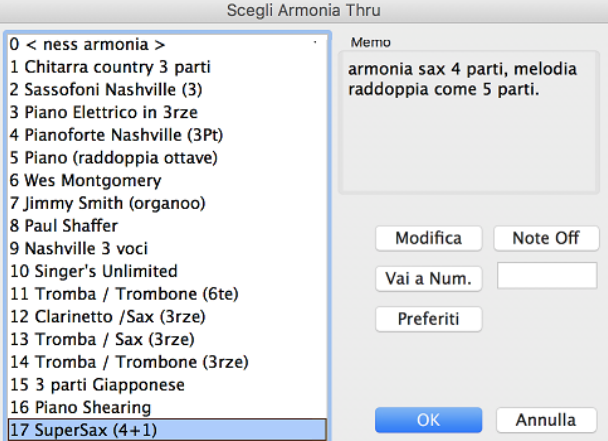

Armonia Thru viene applicata anche alle parti Solista quando l'opzione *Abilita Armonia Solista (su Thru)* è selezionata nel Menu *Solista | Solista*.

Per esempio, è possibile aggiungere un' armonia SuperSax ad un sassofono solista per creare l'effetto di una sezione completa di sassofono.

Il pulsante **[Modifica]** apre il **Creatore Armonia**, dove è possibile personalizzare le Armonizzazioni.

Il pulsante **[Note Off]** serve a disattivare tutte le note che sono bloccate. (Non dovrebbero essercene.)

Inserire il numero dell'armonia desiderata e premere **[Vai al numero].**

Il pulsante **[Preferiti]** Questo pulsante visualizza i tuoi [50](#page-49-0) stili Armonia preferiti (in base all'uso recente) e ti consente di sceglierne uno da utilizzare sulla traccia Thru o Solista.

#### **Impostazioni Trasposizione Thru**

Trasponi la parte Thru, suonando sulla tua tastiera MIDI, in modo da poter suonare qualsiasi brano nella tonalità che desideri. Seleziona il comando di menu *Opzioni | Mappature Strumenti MIDI, ecc. | Impostazioni Tranponi Thru*.

Quando suoni sulla tua tastiera MIDI, puoi impostare la trasposizione THRU per trasporre di semitoni o ottave.

Puoi definire una "tonalità preferita" e Band-in-a-Box, se vuoi, trasporrà a quella tonalità ogni volta che un brano è caricato. Questa è una grande funzione che permette di fare pratica in una certa tonalità.

Puoi anche impostare la trasposizione THRU alla tonalità preferita per trasporre la parte THRU in modo che possa suonare sempre nella tua tonalità preferita.

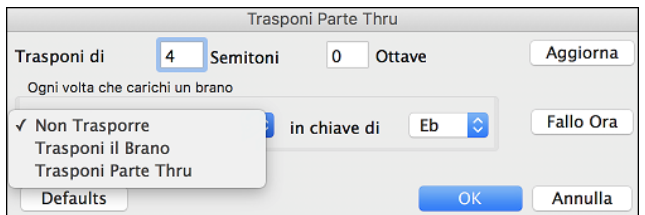

L'impostazione predefinita è settata su "Nessuna Trasposizione", quindi il pulsante **[Defaults]** imposta tutti i valori sullo 0.

Se stai suonando insieme al programma durante la modifica di queste impostazioni, il pulsante **[Aggiorna]** applicherà le modifiche fatte in modo da poter sentire la differenza.

**[Fallo ora]** apporta le tue impostazioni di trasposizione o al brano o alla parte Thru, a seconda dell'elemento selezionato.

#### <span id="page-23-0"></span>**Il Magico Aiutante**

Il Magico Aiutante è una caratteristica di esecuzione intelligente per suonare con la tastiera QWERTY del tuo computer insieme a Band-in-a-Box. Questo ti permette di registrare sulla traccia Melodia o Solista senza una tastiera esterna MIDI e può essere utilizzato anche per regolare il Mago Solista. Inoltre, puoi suonare utilizzando il Magico Aiutante con la caratteristica di Armonia, cosicché potrai suonare dal vivo, ad esempio, dalla tua tastiera QWERTY con un'Armonia di sassofono a [4](#page-3-0) parti.

#### **Attivare/disattivare Magico Aiutante**

Clicca su [**MIDI]** per attivare/disattivare la funzione Magico Aiutante On/Off, o seleziona l'opzione *Suona insieme al Magico Aiutante* dal menu Brano, oppure premi **option + W**.

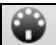

MIDI v V Tastiera QWERTY MIDI Magica [Attivato]  $\overline{\mathbf{w}}$ 

#### **Esecuzione con il Mago**

I Tasti Magici sono attivi durante la riproduzione. I tasti attivi sono le [2](#page-1-0) righe inferiori della tastiera.

**A S D F G H J K L ;** < Questa riga reseque note di passaggio (seconda, quarta, sesta).

**Z X C V B N M,.** < Questa riga eseque note dell'accordo (tonica, terza, quinta, settima).

#### **Modifica Strumenti/Impostazioni per il Magico Aiutante**

Il Magico Aiutante è uno strumento creato per suonare insieme al programma, quindi viene considerato proprio come lo strumento THRU. Cambiare Strumenti, Volume, Riverbero, ecc. per il Magico Aiutante consiste dunque nelle stesse operazioni spiegate per lo strumento THRU. (cioè, fare clic sul pulsante THRU, quindi selezionare lo strumento ecc.) È possibile registrare Il Magico Aiutante e questo utilizzerà armonie THRU se selezionate.

#### **Suona note regolari**

Esiste ora l'opzione di suonare note regolari "non magiche", per quelli di voi all'altezza del compito di tirar fuori melodie effettive sulla vostra tastiera QWERTY.

Nel menu *Suona*, passa *Magico Aiutante Usa Note 'Magiche*' su "Off" (deselezionato) per far sì che il Magico Aiutante ti offra di accedere a una scala cromatica, e passalo su "on" per far sì che Band-in-a-Box ti fornisca le note sulla base dell'accordo/tonalità del brano.

#### **Il Magico aiutante Solista**

Inoltre, troverai un'altra grande caratteristica Magica nel menu Solista; il **Magico Aiutante Assolo**. Passando questa opzione su "on" attiverai il Magico Aiutante Solista.

Suonando su una tastiera MIDI collegata al computer o sulla tastiera QWERTY, il programma suonerà le note "corrette" nello stile del solista corrente! Questo significa che puoi suonare un assolo "perfetto" sempre, semplicemente premendo qualsiasi tonalità sulla tua tastiera MIDI o sui tasti QWERTY.

Oltre a impressionare i tuoi amici con la tua ritrovata abilità di improvvisazione, questa caratteristica ha delle implicazioni pratiche. Per esempio, è possibile concentrarsi sulla pratica del fraseggio del tuo assolo e suonare "a tempo" senza preoccuparti su quali siano le note da suonare. (Band-in-a-Box ti fornirà le note giuste: vedere la sezione successiva per maggiori dettagli.)

#### **Normalizzazione MIDI**

Durante un'esecuzione dal vivo in una jam session, sarebbe utile poter suonare tutti i brani con un volume simile.

Ora, con la caratteristica **Normalizza velocità MIDI a…** nella cartella **Preferenze [2](#page-1-0)**, puoi livellare i volumi entro un range immesso nelle Opzioni del programma. Ad esempio, puoi impostare tutti i volumi su [70](#page-69-0) ed il programma suonerà i brani all'interno di quei livelli.

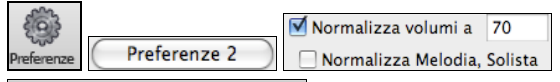

[Dinamica normalizzata = 71, era 78] La normalizzazione delle tracce Melodia e Solista è facoltativa; se desideri lasciare le loro velocità MIDI "così come sono", è possibile deselezionare la casella **Normalizza Melodia, Solista**.

#### **Inviare i segnali MIDI ad un Dispositivo Esterno**

Alcuni dispositivi sonori esterni MIDI richiedono accordi in forma base o fondamentale per eseguirli in tempo reale. Bandin-a-Box ora è in grado di inviare su un canale separato gli accordi in stato fondamentale automaticamente a dispositivi del genere. Sono possibili anche impostazioni relative alla complessità degli accordi, ai canali di uscita, alla dinamica, e all'intervallo di note da usare. Vai al comando di menù *Opzioni | Mappatura Strumenti MIDI, ecc. | Invia accordi a un dispositivo esterno.*

<span id="page-24-0"></span>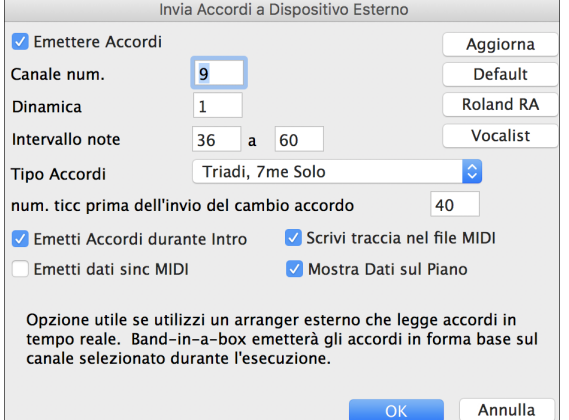

Clicca sul pulsante **[Vocalist]** se hai un tale dispositivo collegato al tuo sistema MIDI. Band-in-a-Box invierà le informazioni appropriate relative agli accordi automaticamente, mentre il brano viene eseguito (p.e., triadi in posizione fondamentale) e il Vocalist armonizzerà la voce in base agli accordi inviati al dispositivo. Per tutti gli altri dispositivi, è necessario conoscere qualche informazione in più su ciò che il tuo dispositivo esterno ha bisogno di "vedere" per poter funzionare correttamente, come canale, velocità, tipo di accordo, ecc. A questo punto digita i valori appropriati negli spazi forniti nella finestra **Invia Accordi a un dispositivo esterno** (vedi sopra).

#### **Cambiare Strumento MIDI**

Per selezionare uno strumento MIDI per una traccia MIDI qualsiasi, fai clic con il pulsante destro del mouse sul pulsante di opzione della traccia nella parte superiore dello schermo e vai a *Scegli strumento MIDI (Patch)* e scegli uno dei comandi di menu.

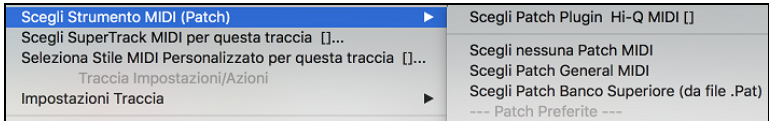

*Scegli Patch Plugin Hi-Q:* Utilizzare questo comando di menu se si desidera selezionare una preimpostazione di uno strumento MIDI Hi-Q e un plug-in VST (ad esempio sforzando).

*Scegli nessuna patch MIDI:* Questo rimuoverà la selezione corrente dello strumento MIDI.

*Scegli Patch General MIDI:* Questo ti permetterà di selezionare uno strumento dalla lista delle patch GM.

*Scegli Patch Banco Superiore (da file .Pat):* Ciò ti consentirà di selezionare uno strumento di bank più alto sul tuo sintetizzatore.

#### **Strumenti Hi-Q MIDI Sforzando**

Il plug-in MIDI Hi-Q (High Quality) rende le tracce MIDI (normali e SuperTracks MIDI) molto migliori. Abbiamo incluso Sforzando di Plogue che è stato personalizzato per Band-in-a-Box per suonare gli strumenti Hi-Q MIDI.

La maggior parte dell'interazione tra Band-in-a-Box e Sforzando sarà nascosta, quindi non dovrete fare niente. Basta "scegliere uno stile e premere Suona" come al solito. Questo perché gli stili che devono usare il synth sono codificati per farlo nello stile, perusare i suoni Hi-Q.

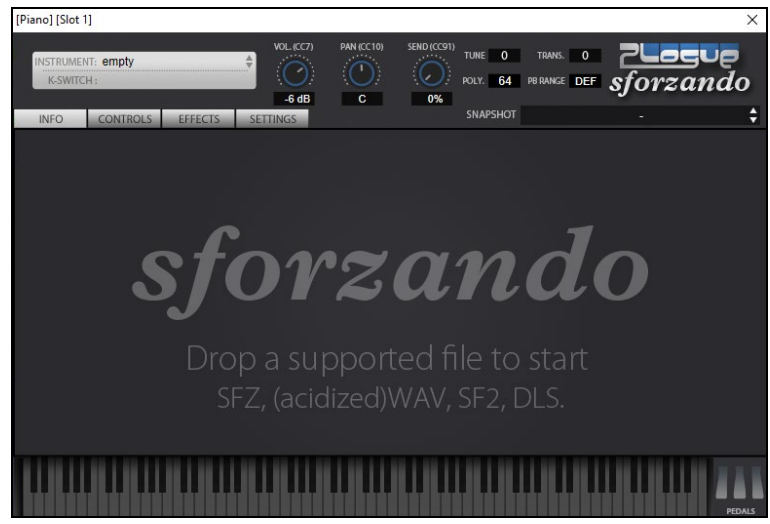

La maggior parte delle interazioni tra Band-in-a-Box e il sintetizzatore sforzando avverrà dietro le quinte, così non dovete fare nulla. Basta "scegliere uno stile e premere play" come al solito. Questo perché gli stili che devono usare il sint sono codificati in tal senso nello stile, e useranno le patch Hi-Q.

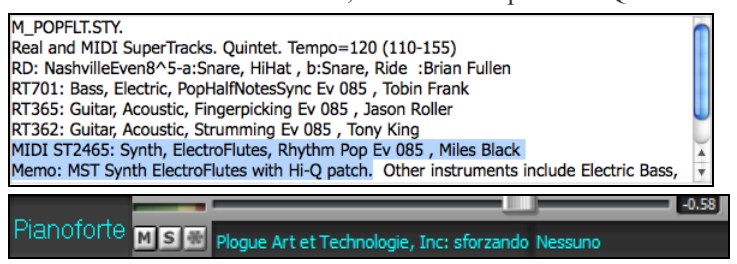

Se si desidera aggiungere un suono specifico Hi-Q, fare clic destro sul pulsante traccia e andare a *Seleziona strumento MIDI (Patch) | Scegli Patch Plugin Hi-Q MIDI*.

<span id="page-25-0"></span>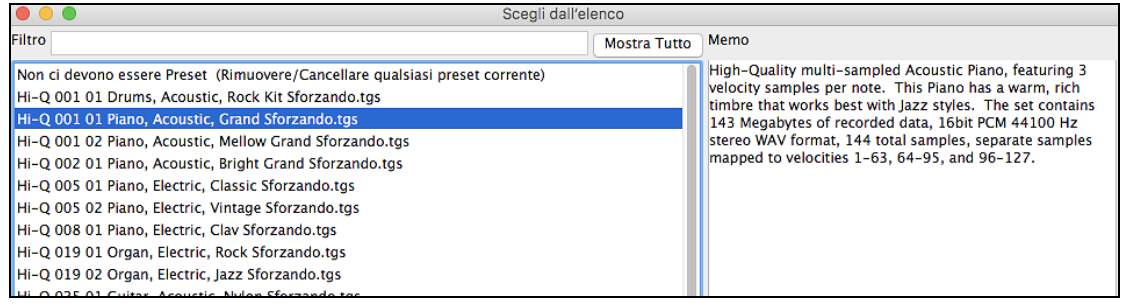

Quando si sceglie un suono Hi-Q dall'elenco, verrà caricato sforzando, con lo strumento Hi-Q.

#### ianoforte MS M Plogue Art et Technologie, Inc: sforzando Ne

Se si desidera usare un suono personale, come ad esempio un suono .SFZ che avete acquistato, è possibile avviare il sintetizzatore sforzando sulla traccia desiderata, facendo clic con il pulsante destro del mouse sul primo slot nel pannello [**Plugin**]. (**Nota**: per questa traccia devi scegliere una traccia MIDI, non una traccia audio "verde").

 $1 - 0.58$ 

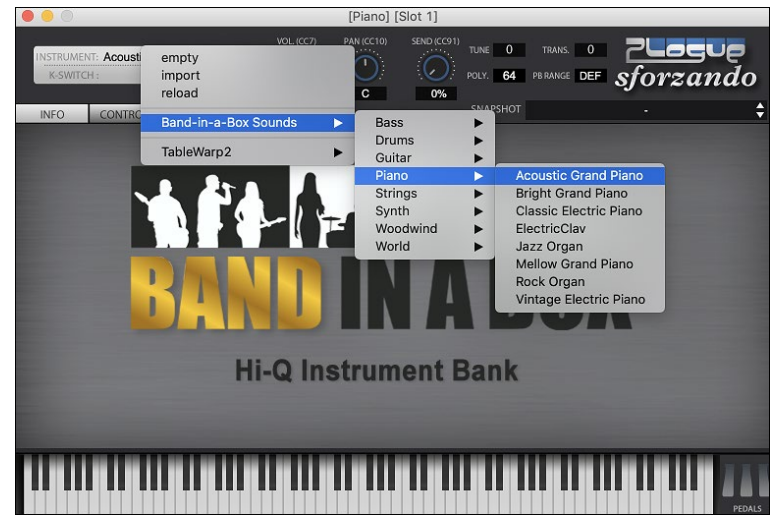

#### **Aggiungi strumenti Real – RealTracks e RealDrums**

Queste parti "reali" aggiungono un'elemento umano che porta a nuova vita qualsiasi arrangiamento Band-in-a-Box. Usali per sostituire le tracce MIDI con registrazioni audio dal vivo. Proprio così, ogni parte Band-in-a-Box può essere riprodotta in audio da un batterista o strumentista "vero" utilizzando tracce registrate dai migliori suonatori di sessione e artisti registrati.

Se hai realizzato molti brani utilizzando vecchi stili MIDI, e preferiresti che fossero riprodotti con i RealTrack, puoi farlo facilmente selezionando l'opzione di menu *File | Carica Stili Speciale | Sostituisci automaticamente stili MIDI con RealTrack*. Quindi, se disponi dei RealTrack necessari, il tuo stile MIDI sarà sostituito con uno stile RealTrack in maniera intelligente. C'è anche un'opzione manuale per fare modifiche in base alle necessità o per disabilitare la funzione per un certo brano, o convertirlo, se si preferisce allo stile MIDI.

#### **Uso di RealTracks nei Brani - Finestra di dialogo Assegna RealTracks alla Traccia**

Questa finestra di dialogo **Assegna uno Strumento RealTracks** a una qualunque delle tracce strumentali Band-in-a-Box. Visualizza anche tutte le RealTracks che sono già assegnate a tracce Band-in-a-Box

**Nota**: I RealTracks possono essere assegnati dallo stile o dal brano. Questa finestra di dialogo permette di assegnare quelli nel brano.

Questa finestra di dialogo viene avviata in diversi modi.

- [1](#page-0-0). Premere i tasti **R T return**, **R T [1](#page-0-0) return** o **control+K**.
- [2](#page-1-0). Facendo clic con il pulsante **[RealTracks]** e selezionando Dialogo scelta *RealTracks, o shift-clic su questo pulsante*.
- [3](#page-2-0). Fare clic con il tasto destro o doppio clic sul nome di uno strumento nella parte superiore della schermata principale e selezionare *Seleziona RealTracks | Scegli RealTracks*.
- [4](#page-3-0). Fare clic con il tasto destro o doppio clic sul nome di uno strumento nel Mixer e selezionare *Seleziona RealTracks | Scegli RealTrack*.
- [5](#page-4-0). Premete il pulsante **[Assegna a Traccia]** nella finestra di dialogo delle **impostazioni RealTracks**.
- [6](#page-5-0). Nella finestra di dialogo **Impostazioni Traccia e Azioni,** fai clic sul pulsante [+] a destra del pulsante di opzione RealTracks e scegli *Seleziona RealTracks* nel menu.

<span id="page-26-0"></span>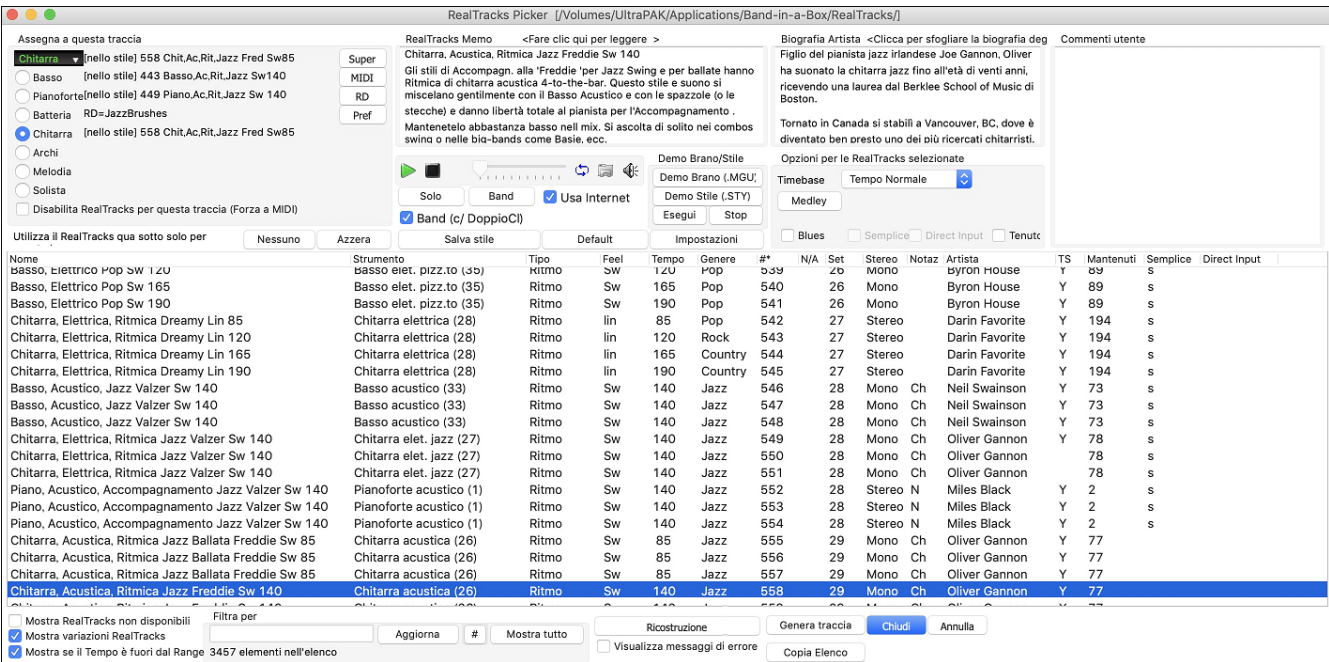

Per utilizzare la finestra di dialogo, selezionare prima la traccia che si desidera assegnare. Quindi, selezionare il RealTracks che si desidera nell'elenco sotto.

Per utilizzare la finestra di dialogo, inizia col selezionare la traccia nell'angolo in alto a sinistra. Quindi, seleziona i RealTracks che desideri per quella traccia.

Potete ascoltare un demo audio di RealTracks immediatamente facendo doppio clic un RealTrack sulla lista. Dal momento che questo non pregiudica la tua canzone, è possibile ascoltare rapidamente molti RealTracks diversi, e trovare i migliori per la vostra canzone.

È possibile scegliere quale delle band o solista suona per primo quando si fa doppio clic sulla lista, dalla checkbox **Band (c/ DoppioCl)**. In caso contrario, premere il pulsante **[Band]** o **[Solo]**. Le demo suonano da Internet (www.pgmusic.com) o dal disco rigido.

#### **Uso di RealDrums nei Brani**

Alla maggior parte degli stili, anche ai precedenti stili MIDI, sono già stati assegnati RealDrums. Vengono generati automaticamente con l'arrangiamento del brano. È facile passare a un set diverso e ce ne sono molti tra cui scegliere. Per utilizzare RealDrums nei brani:

[1](#page-0-0). Premere i tasti **control+U**, **R D Invio** o **R D [1](#page-0-0) Invio**.

- [2](#page-1-0). Fare clic sul pulsante della barra degli strumenti **[RealDrums]** e selezionare il comando di menu *Finestra Scelta RealDrums* , oppure fare clic tenendo premuto Shift su questo pulsante.
- [3](#page-2-0). Fare clic con il pulsante destro del mouse (o fare doppio clic) sul pulsante della traccia Batteria nella parte superiore della schermata principale e selezionare RealDrums nel menu.
- [4](#page-3-0). Fare clic sulla traccia Batteria nel Mixer e scegliere RealDrums nel menu.
- [5](#page-4-0). I RealDrums possono essere aggiunti a qualsiasi traccia, non solo alla traccia Batteria, in modo da poter avere più di una traccia Percussioni. A questo scopo, fate clic destro sul pulsante di scelta brano e selezionare *Scegli RealDrums* dal menu.
- [6](#page-5-0). Fare clic sul pulsante di opzione RealDrums nella finestra di dialogo **Impostazioni Traccia e Azioni**.

Quando si apre il RealDrums Picker, selezionare uno stile RealDrums dall'elenco e premere [OK].

<span id="page-27-0"></span>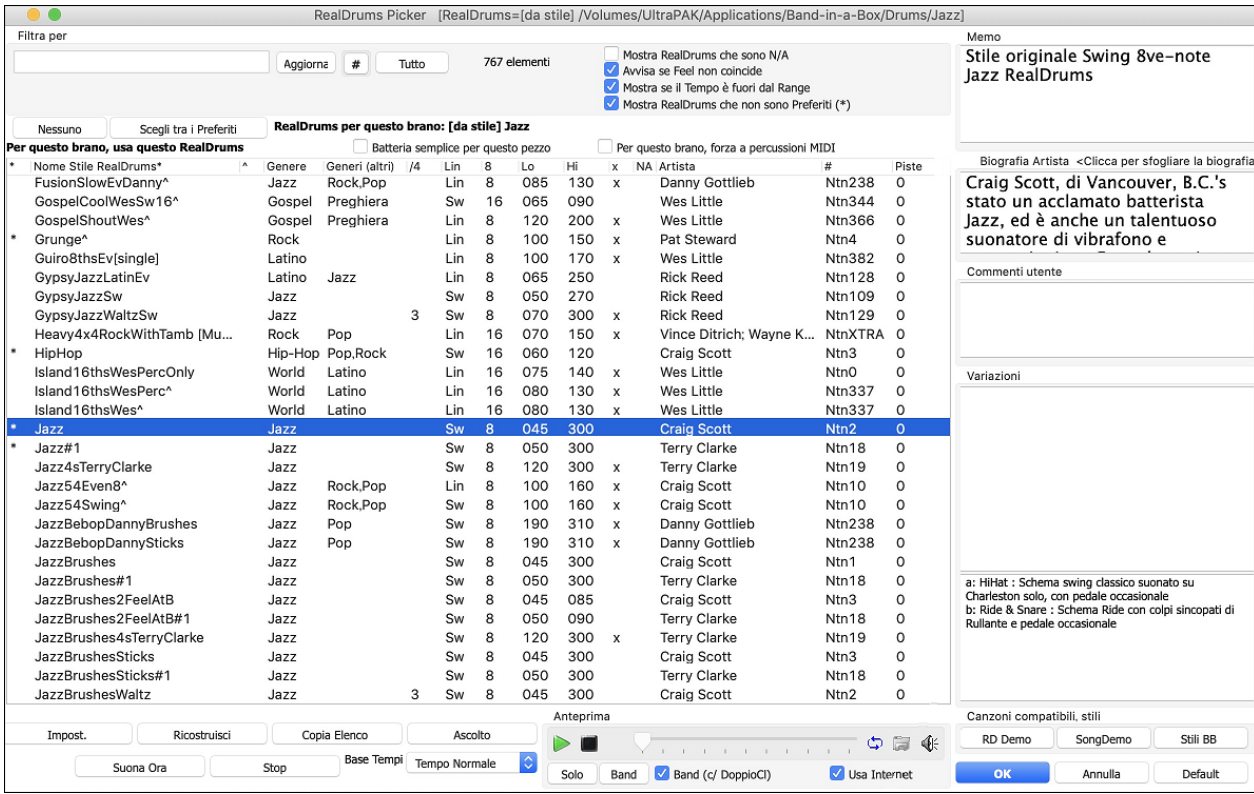

### **Aggiunta di un SuperTrack MIDI**

I SuperTracks MIDI sono tracce MIDI che possono essere aggiunte ad una traccia o ad uno stile, e suonate come ogni altra traccia MIDI in uno stile. Sono chiamati "SuperTracks" perchè sono generati usando diversi motori da tipiche tracce in stile MIDI. Le tipiche tracce in stile MIDI sono generate da modelli di D[o7](#page-6-0) nello stile, e ripetono questi modelli su ogni accordo. I SuperTracks MIDI usano veri suoni MIDI eseguiti da musicisti (simili ai RealTrack su questo punto), quindi non sono basati su modelli.

#### **Usare SuperTracks MIDI**

Per usare SuperTracks MIDI:

- [1](#page-0-0). Scegli uno stile o un brano che ha SuperTracks MIDI e premi Suona. Cerca nella cartella dei Demo SuperTracks MIDI questi brani.
- [2](#page-1-0). Aggiungi un SuperTracks MIDI ad una certa traccia.

Per esempio, aggiundi un SuperTracks MIDI ad una traccia di piano. Clicca con il tasto destro sulla finestra di scelta rapida della traccia piano all'inizio della pagina per vedere un menu di opzioni (o clicca con il tasto destro sulle impostazioni del mixer del piano).

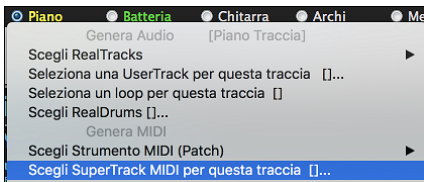

Verrà visualizzato un menu di SuperTracks MIDI disponibili.

<span id="page-28-0"></span>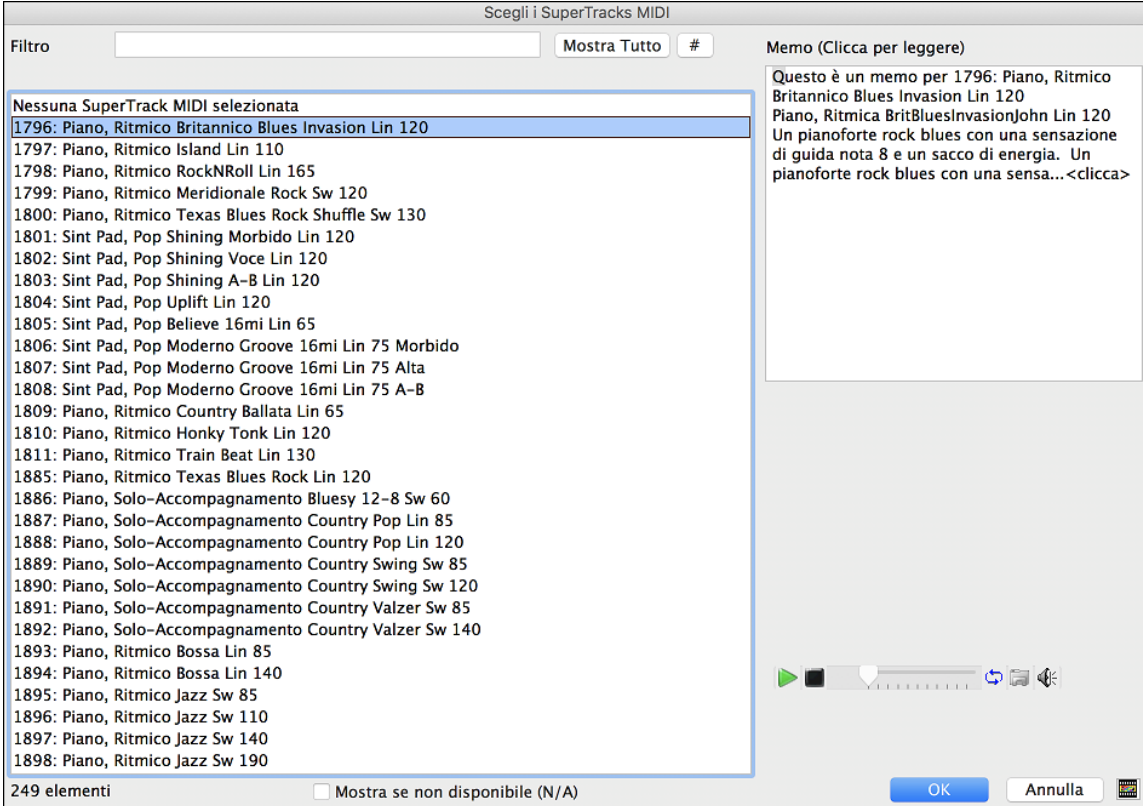

È possibile digitare un testo o premere il pulsante del filtro **[#]** per restringere la ricerca.

Ci sono Memo che descrivono i singoli SuperTracks MIDI, e si può fare clic sul Memo per una grande finestra.

Potete vedere in anteprima i SuperTracks MIDI con un doppio click sulla lista o utilizzando i pulsanti di controllo del trasporto.

O =Pianoforte Una volta scelto un brano, vedrai che l'etichetta Piano è diventata blu per indicare che si tratta di un Supertrack MIDI.

Nel pannello Plugins del Mixer, vedrete che è stato scelto un plugin VST per la traccia di pianoforte. Se si desidera personalizzare il suono, cliccare sul nome VST nel mixer per aprire la finestra sforzando.

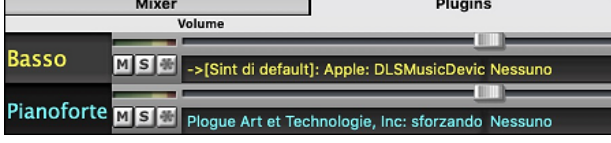

#### **Trasponi la visualizzazione delle chiavi non da Concerto**

Questa funzione consente di visualizzare gli accordi e la notazione, per strumenti non da-concerto come tromba e sassofono in chiave non da concerto (Bb, Eb), mentre la musica suona in tonalità di concerto.

**Nota:** Questo non traspone la musica. A tale scopo, utilizza la casella della chiave di brano sotto il titolo della canzone

c Key

**[Visualizzazione Accordi]** apre un elenco di strumenti da concerto e non-concerto. Ci sono anche le impostazioni per il capotasto della chitarra, per cambiare tonalità alla chitarra, e la trasposizione visiva di un qualsiasi numero di semitoni.

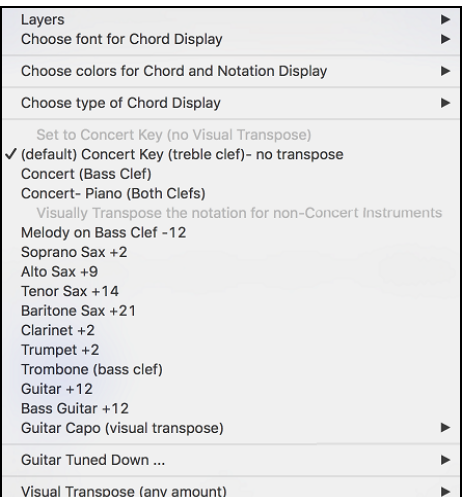

 $Bb \cdot C$  Visualizzazione Accordi v

#### <span id="page-29-0"></span>**Impostazioni Chitarra**

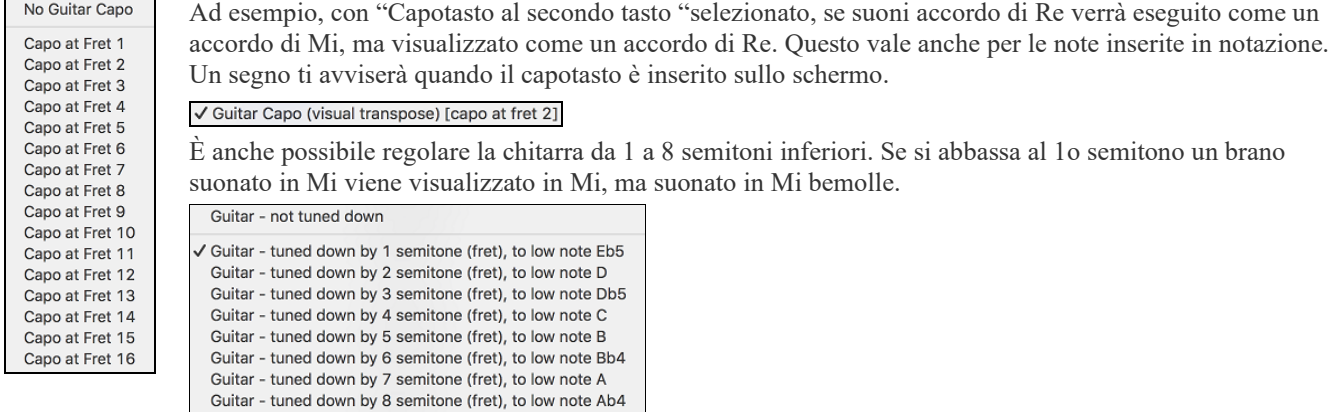

#### **Suona il Jukebox**

Usa il Juke-box per Suonare un elenco o un'intera cartella di brani.

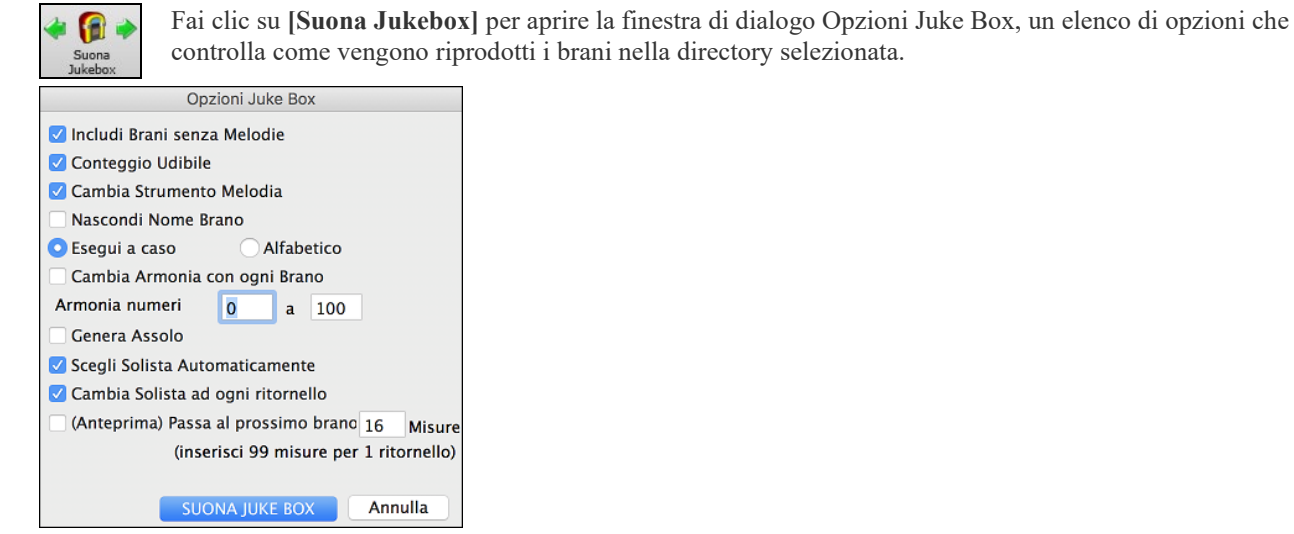

Quando hai scelto le opzioni desiderate, fai clic su **[SUONA JUKE BOX]** per riprodurre tutti i brani nella cartella di directory selezionata.

Utilizza la funzione di Anteprima per ascoltare automaticamente una directory completa di brani che si succedono in una riproduzione parziale di ciascuno, oppure utilizza i tasti cursore [<] e [>] per navigare manualmente all'interno della lista di brani del juke box.

# **Capitolo [4:](#page-3-0) Creare un brano in Band in a Box**

#### <span id="page-30-0"></span>**Create i vostri pezzi**

è divertente suonare la musica con Band-in-a-Box, sarete lieti di scoprire come è ancora più divertente creare brani personali. Questa sezione vi mostra come, con istruzioni passo per passo, dall'inizio alla fine.

#### **Iniziare un Nuovo Brano**

#### **Cancellate il Foglio Accordi**

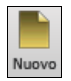

Iniziate con un Foglio Accordi pulito. Fare clic sul pulsante **[Nuovo]** se hai bisogno di svuotare il Foglio Accordi.

#### **Date un nome al brano**

Immettete il titolo della canzone facendo clic nell'area titolo e inserendo il nome.

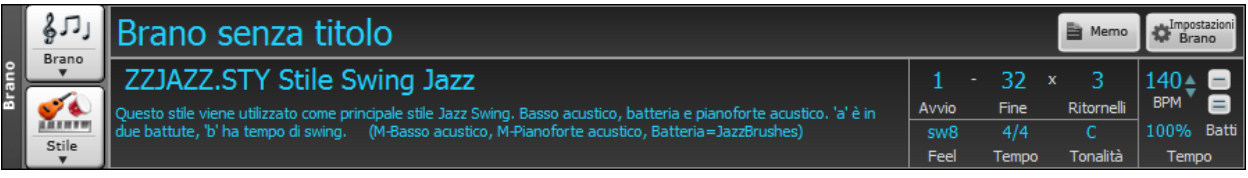

#### **Scegli una tonalità**

Potete usare gli operatori speciali "tk" e "tr" per impostare o trasporre una tonalità.

Digitando tkc più il tasto **Enter** imposta la tonalità di Do (C), tkbb la imposterebbe a SI bemolle (Bb). Notate che così si imposta la tonalità ma non si traspone il brano. L'operatore "tr" invece imposta la tonalità e traspone anche il brano. Digitando trf più il tasto **Invio** traspone il brano in Fa, digitando trab lo traspone il La bemolle (Ab).

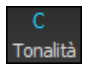

Un'altra maniera di impostare la tonalità è cliccare sul pulsante [chiave] e scegliere la tonalità del vostro brano dalla lista di tutte le tonalità maggiori e minori. Se selezionate la colonna "trasporre ed impostare tonalità" il brano verrà trasposto nella nuova tonalità di vostra scelta.

Se selezionate dalla colonna "imposta solo la tonalità(senza trasporre)", la tonalità sarà cambiata ma il brano non sarà trasposto.

Potete avere più tonalità nello stesso brano cambiandole nelle **impostazioni Modifica** (tasto **F[5](#page-4-0)**). La nuova tonalità sarà mostrata nella notazione.

#### **Scegliete un Tempo**

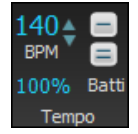

Il tempo viene visualizzato sotto il titolo. È possibile inserire rapidamente un tempo specifico per la canzone digitando la lettera "T" insieme con il tempo e premendo la tasto Invio. Ad esempio, digitare T140 e **Invio** per impostare il tempo del brano a 140.

Quando si sceglie File | Nuovo il tempo sarà impostato al tempo migliore per lo stile corrente. Il tempo per questo stile è di 160 battute al minuto (bpm). Cliccate col mouse sulle freccette per aumentare/diminuire il tempo.

- SINISTRO del mouse cambia il tempo di [5](#page-4-0) bpm.
- Click col pulsante DESTRO del mouse cambia il tempo di [1](#page-0-0) bpm.

#### **Imposta il Tempo Relativo**

100%

Questo pulsante consente di impostare rapidamente il tempo relativo. Fare clic sul pulsante e scegliere una percentuale o usare la voce di menu Tempo personalizzato% per impostare un valore compreso tra [1](#page-0-0)% e 800%. [1](#page-0-0)% corrisponde a [1](#page-0-0)/100 del tempo originale e 800% a [8](#page-7-0) volte il tempo originale. Sono disponibili tasti di scelta rapida: Ctrl - (tasto meno) per la metà della velocità e Ctrl = per la velocità normale.

#### **Batti il tempo**

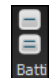

Non siete sicuri del tempo del Vostro brano? Battete in tempo reale sia col pulsante meno [-] che col pulsante uguale [=] sulla vostra tastiera. Quattro battute sul meno imposteranno il tempo, quattro battute sull'uguale imposterano il tempo e faranno partire il brano. Per esempio, in uno stile [4/4,](#page-3-0) appena battete [4](#page-3-0) volte sarà impostato un tempo. Ma è possibile continuare a battere e il tempo cambierà ogni battuta, sulla base del tempo medio che avete digitato. Potete anche cliccare col mouse sui pulsanti [-] e [=] nel riquadro del tempo.

#### **"Strutturare" il Brano**

Strutturare un brano significa stabilire le misure per ogni ritornello ed il numero di ritornelli che Band-in-a-Box suonerà prima di eseguire il finale di [2](#page-1-0) misure standard.

Una canzone tipica contiene i seguenti elementi:

- Introduzione (Intro). Se presente, di solito è lungo [4](#page-3-0) misure.
- Ritornello o Inciso(i). di solito, una canzone di [3](#page-2-0) minuti ha 3 o [4](#page-3-0) ritornelli.
- Finale. In genere, c'è un finale di [2](#page-1-0) misure che segue tutti i ritornelli.

**Nota**: Usiamo il termine "ritornello" come si usa nella musica Jazz. Un ritornello significa quindi una volta attraverso l'intero modulo della canzone. La lunghezza tipica di un ritornello è di [32](#page-31-0) misure. Un brano può avere la forma AABA dove le sezioni A sono versi e la sezione B è il ponte. L'intera forma AABA è chiamata un ritornello.

<span id="page-31-0"></span>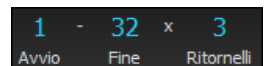

Per questo brano, la misura uno è la prima misura dell'inciso e la misura [32](#page-31-0) è l'ultima. L'inciso suonerà tre volte, saltando al finale di due misure dopo la terza volta.

Potete usare parole speciali anche per queste operazioni.

- begin + **return** Imposta l'inizio del ritornello alla misura corrente
- chorusend + **return** Imposta la fine del ritornello alla misura corrente
- 
- end + **return** Imposta la fine del brano alla misura corrente

Un'altra opzione è fare clic destro su una misura del foglio accordi per impostarlo come inizio o fine del ritornello o la fine del brano dalle impostazioni nel menu contestuale.

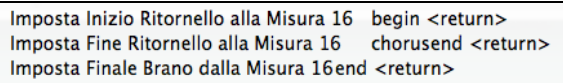

#### **Aggiungere un Intro**

Si selezionano le misure iniziale e finale del ritornello. Se selezioni una misura maggiore di [1](#page-0-0) per la prima misura del ritornello, Band-in-a-Box capisce che vuoi usare le misure precedenti per l'introduzione.Inserimento Accordi

#### **Inserire gli Accordi con una tastiera MIDI**

You can enter chords from an external MIDI. Play the chord on the keyboard, then press **command+return** to insert the chord into the Chord Sheet on the first beat of the current chord cell, i.e., beat [1](#page-0-0) or beat [3](#page-2-0) of the bar. Use **shift+command+return** to insert the chord on the next beat, i.e., beat [2](#page-1-0) or beat [4](#page-3-0) of the bar.

Another method allows you to choose alternate chords. Select the *Window | MIDI Chord Detection* | *MIDI Chord Detection* menu item to open the dialog.

È possibile inserire accordi con una tastiera MIDI esterna. Suona l'accordo sulla tastiera, quindi premi **command+Invio** per inserire l'accordo nel foglio accordi sulla prima battuta della cella corrente dell'accordo, cioè alla battuta [1](#page-0-0) o alla battuta [3](#page-2-0) della misura. Usa **Shift+Command+Invio** per inserire l'accordo sulla battuta successiva, cioè alla battuta [2](#page-1-0) o [4](#page-3-0) della misura.

Un altro metodo consente di scegliere accordi alternativi. Seleziona la voce di menu *Finestra | Riconoscimento Accordo MIDI | Riconoscimento Accordo MIDI* per aprire la finestra di dialogo.

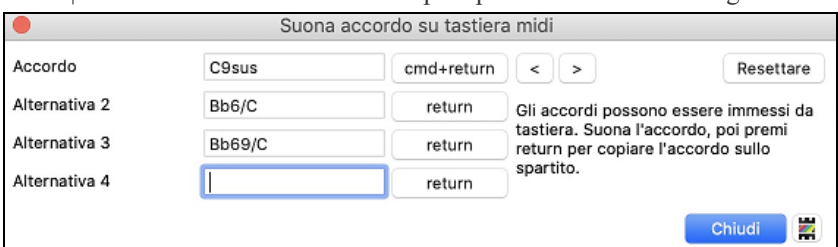

Quando suoni gli accordi, Band-in-a-Box ti mostra il nome dell'accordo e suggerisce alternative tra cui puoi scegliere. Digitando command+invio si entra nella prima selezione e si fa avanzare la cella evidenziata di mezza misura. Per inserire un accordo alternativo nel Foglio accordi, fare clic sul pulsante [Invio] accanto all'accordo desiderato.

#### **Trovare gli Accordi di un File Audio(Analizzatore Accordi Audio)**

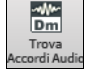

Questo sorprendente magico aiutante trova automaticamente gli accordi di qualsiasi file (M[P3](#page-2-0), WAV o AIFF e li mostra in Band-in-a-Box. Troverà il tempo, le misure, e i cambi di accordo così da poter facilmente elaborare i vostri file preferiti in brani di Band-in-a-Box.

#### **Inserisci gli accordi da un file MIDI (Analizzatore Accordi MIDI)**

Potete importare gli accordi da un file MIDI. Per fare ciò, prima vuotate il foglio accordi, mediante *File | Nuovo.* Quindi selezionate la voce di menu *File | Importa | Importazione Accordi da MIDI file*, per avviare la finestra di dialogo. Premere il pulsante **[Nome (Cambia)…]** per selezionare il file MIDI che volete importare. Una volta che avete selezionato il file, potete premere il pulsante **[Interpreta Accordi Ora]**. Gli accordi saranno interpretati dal file MIDI e scritti sul foglio degli accordi.

#### **Inserire gli accordi con la tastiera del computer**

Il modo più comune di immettere un brano in Band-in-a-Box consiste nell'immissione degli accordi, fino a [4](#page-3-0) accordi per misura.

Gli accordi sono comunemente digitati utilizzando simboli di accordo standard (come C o Fm[7](#page-6-0) o Bb[7](#page-6-0) o B[b13](#page-12-0)[#9](#page-8-0)/E), ma potete immetterli in uno qualunque dei formati di simbolo di accordo supportati (Numerali romani, Notazione Nashville, Solfeggio, e Do Fisso.).

**Suggerimento:** Per esaminare un elenco di accordi riconosciuti da Band-in-a-Box consulta l' argomento Elenco di Accordi nel file di aiuto.

Cominciare a inserire accordi:

- Va all'inizio (misura [1\)](#page-0-0) del foglio accordi. Il tasto[**Home**] andrà là.

- Azzera il foglio accordi (se necessario) cliccando sul pulsante [**Nuovo**].

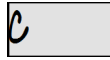

Questa è la cella evidenziata dell'accordo. Gli accordi saranno immessi dovunque questo si trova. Tu puoi spostarlo con i tasti freccia, con Invio o con un click del puntatore del mouse.

La barra evidenziata dell'accordo si sposta di [2](#page-1-0) battute alla volta (una ½ misura). Quando fai evidenziare la cellula sopra l'area in cui vuoi immettere un accordo, immetti il nome dell'accordo che vorresti vedere.

<span id="page-32-0"></span>Ad esempio, immettete [c6](#page-5-0) per ottenere l'accordo C[6.](#page-5-0) Prendete nota di non utilizzare il tasto Shift, mentre Band-in-a-Box lo farà per voi.

- Utilizzate b per un bemolle, per esempio A[b7](#page-6-0).
- Utilizzate [3](#page-2-0) per un # diesis, per esempio per F#[7](#page-6-0) digitatef[37.](#page-36-0)
- Utilizzare**/**per accordi con fondamentali alternative, per esempio C[7/](#page-6-0)E (C[7](#page-6-0) c/ basso E). Un accordo come G[m7](#page-6-0)[b5](#page-4-0)/Db sarà mostrato correttamente usando Db invece di Gm[7](#page-6-0)[b5](#page-4-0)/C#, poichè Band-in-a-Box si baserà sulla scala di Gm.
- Utilizzate una **virgola** per separare la ½ misura, permettendovi di immettere [2](#page-1-0) accordi in una cella. Nell'esempio sotto, immetteremmo Ab[9,](#page-8-0)G[9](#page-8-0) per immettere i [2](#page-1-0) accordi alle battute [3](#page-2-0) e [4](#page-3-0) della misura [2](#page-1-0).

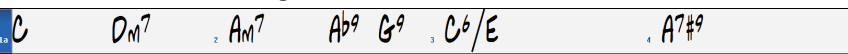

HOME [c6](#page-5-0)>a[m7](#page-6-0)>dm[7>](#page-6-0)ab[9,g9](#page-8-0)>[c6](#page-5-0)/e>>a739

(Possiamo immettere [A7](#page-6-0)#[9](#page-8-0) come "a739"perché Band-in-a-Box sa quando utilizzare il maiuscolo del [3](#page-2-0), che è #. il simbolo > indica un ritorno carrello o l'Invio.)

**Suggerimento:** The fastest way to type in chords is to use your left hand to type in the chords. Your right hand stays on the cursor keys (or mouse) to advance the highlight cell to the next bar/beat after you've typed in the chords.

**Nota**: L'impostazione "Mostra 'C[9s](#page-8-0)us' as 'C[11'](#page-10-0)" sulle **Opzioni di Visualizzazione** (*Opzioni* | *Preferenze | [Schermo]*) permette l'esposizione di accordi "[9](#page-8-0)sus" mentre "[11](#page-10-0)" (e.g., Bb[11](#page-10-0) invece di B[b9s](#page-8-0)us). Questo interessa solo come viene mostrato l'accordo, non come è conservato, e puoi digitare [C11](#page-10-0) o C[9](#page-8-0)sus per immettere lo stesso accordo.

**Nota**: Le impostazioni "Mostra '[2](#page-1-0)' come 'sus[2](#page-1-0)'" e "Mostra 'sus' come 'sus[4'](#page-3-0)" impostazioni nella finestra **Opzioni di Visualizzazione** mostrerà accordi sospesi più esplicitamente: 'sus' significa 'su[s4](#page-3-0)' e '[2](#page-1-0)' implica 'sus[2](#page-1-0)' ma si potrebbe voler vedere l'estensione complete del nome.

#### **MicroAccordi (Più Accordi per Battuta)**

Ora puoi inserire fino a [4](#page-3-0) accordi per battuta. In precedenza, il limite era di [1](#page-0-0) accordo per battuta, ma ora puoi avere accordi su crome, terzine o sedicesimi. Ciò è particolarmente utile sui brani lenti. Puoi selezionare quali tracce suoneranno i MicroAccordi , consentendo ad alcune tracce di suonare progressioni di accordi in rapido movimento e ad altre di suonare gli accordi principali.

**Nota**: Il solista e i RealTracks in background non seguono i MicroAccordi come scelta di progetto perché il suono sarebbe troppo tagliente se lo facessero.

I MicroAccordi sono impilati verticalmente sul foglio accordi. Se c'è anche un accordo principale sulla stessa battuta, verrà visualizzato in grigio.

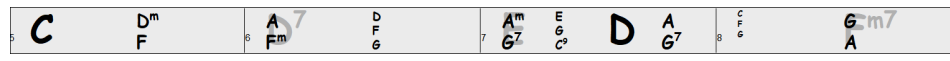

Puoi inserire MicroAccordi nel foglio accordi con parentesi e virgole. Inizia con una parentesi aperta, digita gli accordi separati da virgole e termina con una parentesi chiusa.

Ad esempio, digitando (C,F) vengono inseriti due accordi per crome, (C,F,G) inserisce tre accordi per terzine e (C,F,G,Am) quattro accordi per semicrome. Se non si digita un accordo tra virgole, verrà inserito un accordo vuoto. Ad esempio, digitando (C,F,G,,) verranno inseriti il primo e il secondo accordo in semicrome e il terzo accordo per una croma.

 $\overline{c}$ F

Puoi avere sia MicroAccordi che un accordo principale allo stesso ritmo. Ad esempio, digita [D7](#page-6-0)(A,Fm) per inserire D[7](#page-6-0)  come accordo principale e A e Fm come MicroAccordi.

Puoi cancellare tutti gli accordi (principali e/o microaccordi) dalla cella evidenziata con il tasto Canc.

Premendo i tasti () e **Invio** si cancelleranno solo i MicroAccordi e si farà avanzare la cella.

D'

È possibile modificare l'accordo principale corrente e mantenere i MicroAccordi correnti al tempo digitando un altro accordo principale. Ad esempio, se si digita Gm e si preme il tasto Invio, l'accordo principale verrà sostituito con Gm e i MicroAccordi rimarranno.

Se vuoi cambiare l'accordo principale e cancellare i MicroAccordi, digita un accordo seguito da parentesi. Ad esempio, digitare Gm() per sostituire l'accordo principale corrente con Gm e cancellare i MicroAccordi .

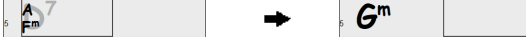

Puoi anche usare una finestra di dialogo per inserire MicroAccordi. Premere i tasti **[F6](#page-5-0)** o **m** <**Invio**> per aprire la finestra di dialogo **Imposta MicroAccordi**. Ha impostazioni aggiuntive inclusa l'opzione per escludere alcune tracce dalla riproduzione dei MicroAccordi.

<span id="page-33-0"></span>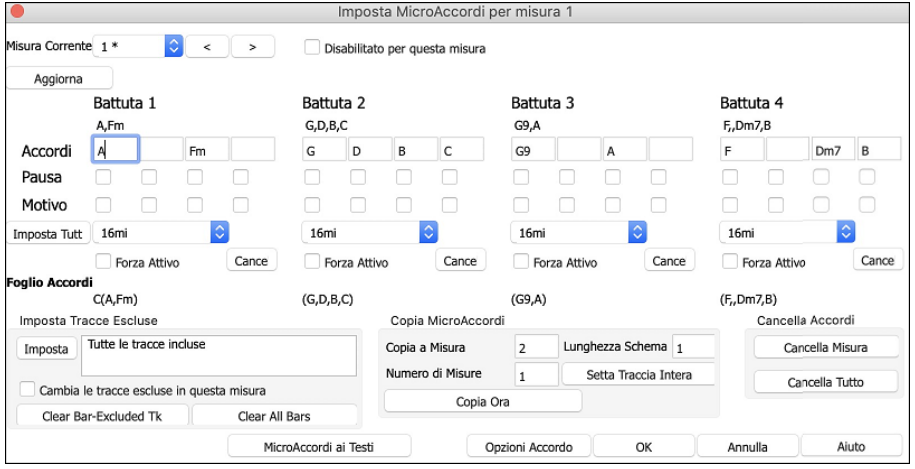

**Misura Corrente**: Il numero della misura verrà visualizzato con "\*" se ci sono alcuni dati MicroAccordi nella misura e "t" se è presente una nuova impostazione "Tracce Escluse".

**Disabilitato per questa misura**: Se questa opzione è selezionata, nessuna delle impostazioni dei MicroAccordi verrà usata per questa misura.

**[Aggiorna]** aggiornerà le impostazioni nella finestra di dialogo. Premerlo se gli accordi sono cambiati.

**Accordi**: Inserisci MicroAccordi su questa riga. Ogni battuta è divisa in quattro per uno stile pari e tre per uno stile swing.

**Pausa**: Una pausa interromperà la riproduzione della durata dell'accordo precedente, trasformando l'accordo precedente in un "colpo".

**Motivo**: Inserire un segno di spunta se si desidera creare un pattern ritmico specifico. Non è necessario inserire gli accordi poiché il motivo utilizzerà qualsiasi accordo corrente nella canzone. È possibile inserire pattern ritmici da riprodurre con le tracce selezionate per le battute selezionate. Ad esempio, potresti voler fare suonare la chitarra e il basso uno specifico ritmo di [16m](#page-15-0)i in una canzone funk, mentre il piano e il sax suonano con il ritmo normale. I motivi possono essere impostati nella finestra di dialogo Imposta MicroAccordi. Puoi aprirlo con i tasti F[6](#page-5-0) o m <Invio>. Supponiamo di aver caricato uno stile funk e di volere che una sezione di fiati suoni un ritmo specifico [\(16](#page-15-0)mi-pausa-pausa[-16](#page-15-0)mi) nelle battute [1](#page-0-0) e [3](#page-2-0) e riposi nelle battute [2](#page-1-0) e [4.](#page-3-0) Quindi, spunta la casella Motivo nel primo e quarto slot e la casella di controllo Pausa nel secondo e terzo slot per la battuta [1](#page-0-0), quindi spunta la casella di riposo per tutti gli slot nella battuta [2](#page-1-0). Ripeti questo schema per la battuta [3](#page-2-0) e [4.](#page-3-0) Abilita Cambia le tracce escluse un questa misura e premi il pulsante [Imposta] per escludere tracce diverse dalla sezione di fiati. Se si desidera utilizzare questo pattern ritmico in altre misure, utilizzare l'area "Copia Accordi".

**[Imposta tutto]** applica le divisioni della prima misura a tutte le altre misura.

**Terzine/[16m](#page-15-0)i/Auto**: Imposta il numero di divisioni per battuta. "Terzine" divide la battuta in [3](#page-2-0) e [16m](#page-15-0)i divide la battuta in [4](#page-3-0). Se è selezionato "Auto", la divisione viene automaticamente selezionata in base allo stile caricato.

**Forza Attivo**: È utile se non si immettono MicroAccordi nella battuta corrente ma si desidera comunque una battuta di silenzio invece dell'accordo principale.

**[Cancella**] cancella i dati per la battuta corrente.

**Imposta Tracce Escluse**: Quest'area consente di selezionare le tracce da escludere dalla riproduzione dei MicroAccordi.

**Cambia le tracce escluse in questa misura**: Abilitando questa opzione è possibile selezionare le tracce che devono essere escluse dalla riproduzione dei MicroAccordi . Premere il pulsante [Imposta] per selezionare i brani da escludere. Le tracce escluse suoneranno invece gli accordi principali.

[**Cancella Misura**] cancella qualsiasi impostazione di esclusione traccia per la misura corrente.

**[Cancella tutte le Misure]** cancella tutte le impostazioni di esclusione traccia per tutte le battute del brano.

**Copia accordi**: Quest'area consente di copiare i MicroAccordi e le impostazioni su altre misure.

**Copia a Misura**: questa è la misura di destinazione per la copia.

**Lunghezza Schema**: Impostalo su [1](#page-0-0) se vuoi che venga copiata la misura corrente. Se vuoi copiare una sezione più lunga, inserisci il numero di misure da copiare. Ad esempio, immettere [2](#page-1-0) per copiare la misura corrente e quella successiva.

**Numero di Misure**: questo è il numero totale di misure da copiare.

**[Setta Traccia Intera]** imposta come destinazione l'intero brano.

**[Copia ora]** copierà i microaccordi e le impostazioni nella misura corrente (o più misure se la lunghezza del pattern è maggiore di [1](#page-0-0)) e li incollerà nella misura selezionata.

**[Cancella Misura]** cancella tutte le impostazioni dalla misura corrente.

**[Cancella Tutto]** cancella tutte le impostazioni da tutte le misure del brano.

**[MicroAccordi ai Testi]** mostra i MicroAccordi , inclusi i Motivi (x) e le pause (r), come testi delle battute, che sono visualizzabili sul foglio accordi quando è selezionato il livello dei testi delle battute con il menu del pulsante della barra degli strumenti [Visualizza Accordi] .

**[Opzioni Accordo]** apre la finestra di dialogo Opzioni accordo.

#### <span id="page-34-0"></span>**Anteprima Accordi**

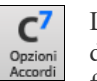

Le **Opzioni Accordo** includono pause, anticipi e basso di pedale. Il dialogo Opzioni Accordo si apre con il pulsante della barra degli strumenti [C7](#page-6-0), i tasti **option+Z**, o facendo clic con il pulsante destro sul menu contestuale nel foglio accordi.

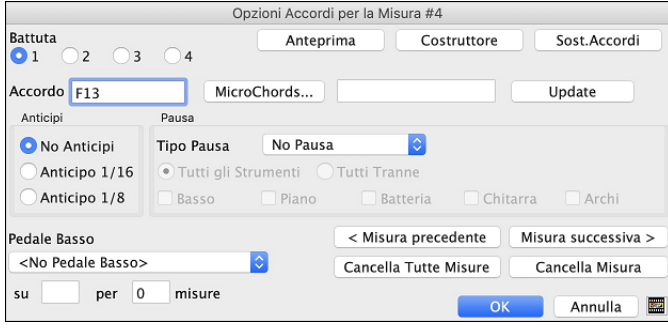

**Battuta**: Selezionare la battuta da modificare in quest'area. Tutti i cambiamenti che farai in questo riquadro si applicheranno a quella battuta.

**Accordo**:Se è stato inserito un accordo per questa battuta, apparirà qui. Se non è stato specificato alcun accordo, puoi inserirlo qui.

**MicroAccordi**: Ppuoi inserire fino a [4](#page-3-0) accordi per battuta. Ciò è particolarmente utile sui brani lenti. Puoi selezionare quali tracce suoneranno i MicroAccordi, consentendo ad alcune tracce di suonare progressioni di accordi in rapido movimento e ad altre di suonare gli accordi principali.

**Anticipi**: Anticipi (a volte chiamati anticipazioni) sono accordi che vengono suonati prima del ritmo. Ad esempio, in Jazz Swing il pianista spesso spinge un cambio di accordo suonando l'accordo un'ottava prima della battuta. A seconda del ritmo dello stile in uso, gli accordi possono essere inseriti con una risoluzione di [16](#page-15-0)a o [8a](#page-7-0). Ad esempio, è possibile specificare un accordo per suonare una [16](#page-15-0)ma prima della battuta, e tutti gli strumenti suoneranno così, compresa la batteria.

**Tipo Pausa**: I Tipi di Pausa sono No Pausa, Solo Pausa, Colpo, e Mantieni Accordo.

- **Solo Pausa**: si può specificare una pausa per uno, alcuni o tutti gli strumenti in una certa misura. Ad esempio, è possibile fermare tutti gli strumenti tranne il basso per le prime [4](#page-3-0) battute, quindi aggiungere il piano per [4](#page-3-0) battute e quindi aggiungere l'intera band per il resto del pezzo. Puoi anche disabilitare le pause nel ritornello medio o finale (dove le persone stanno probabilmente prendendo assoli e le pause non sono appropriate).
- **Colpo**: È possibile specificare che alcuni strumenti eseguano un "colpo", in cui viene suonato l'accordo e quindi segua un periodo di riposo. Ad esempio, la canzone *Rock Around the Clock* ha un colpo sulla battuta [1](#page-0-0) seguitada un riposo per sette battute
- **Mantieni Accordo**: È possibile specificare che alcuni strumenti mantengano un accordo sostenuto per un certo numero di misure. Ad esempio, è possibile avere il basso e il piano che mantengono un accordo sostenuto mentre la batteria continua a suonare uno schema.

**Pedale Basso**: È possibile inserire il basso a pedale con qualsiasi accordo. Ad esempio, se si è in tonalità F e si desidera pedale basso in C per [2](#page-1-0) battute (su un accordo Fm[7](#page-6-0)), digitare le impostazioni come sopra. Questo suonerà il ritmo specificato - in questo caso, il pattern verrà riprodotto sulle battute [2](#page-1-0) e [4.](#page-3-0) Altre opzioni sono <No Pedale Basso>, Battute [2](#page-1-0) e [4](#page-3-0), Battute [1](#page-0-0) e [3](#page-2-0) (Tempi Lenti), Interi e Ottavi.

I pulsanti [**Misura precedente**] e [**Misura successiva**] consentono di scorrere l'intero foglio degli accordi senza uscire dalla finestra di dialogo.Il pulsante [**Cancella tutte le Misure**] cancella tutte le Pause/Colpi/Anticipi/Pedale Basso da un brano.

Il pulsante **[Cancella Misura]** cancella tutte le Pause/Colpi/Anticipi/Pedale Basso dalla misura corrente.

#### **Il supporto per altre visualizzazioni di accordo**

Potete immettere o visualizzare accordi in notazione romana Numerale, in notazione Nashville o notazione Solfeggio. Ad esempio, l'accordo Gm[7](#page-6-0) in tonalità di F, sarà stato visualizzato come IIm[7](#page-6-0) in Notazione Numerale romana, [2](#page-1-0)m[7](#page-6-0) in Notazione Nashville e in Rem[7](#page-6-0) in Solfeggio.

In Italia e in altre parti d'Europa, ci si riferisce agli accordi tipo [C7](#page-6-0) partendo sempre dal nome del Solfeggio ("D[o7](#page-6-0)" per [C7](#page-6-0)) indipendentemente dalla tonalità. Questi sistemi sono molto utili per imparare o analizzare i toni, giacchè sono indipendenti dalla tonalità.

Quindi potete studiare la progressione di accordi. Potete anche inserire un accordo con uno qualunque di questi sistemi, come "[4"](#page-3-0)che immetterà l'accordo [4](#page-3-0) nella tonalità corrente.

Potete commutare tra uno qualunque di questi sistemi premendo il pulsante Numerale romano sul lato destro dello schermo per commutare tra le diverse impostazioni.Cliccate su **[Visualizzazione Accordi]** e scegliete Scegli tipo di accordo mostrato da questo menu. Il riquadro dei messaggi giallo confermerà la vostra selezione.

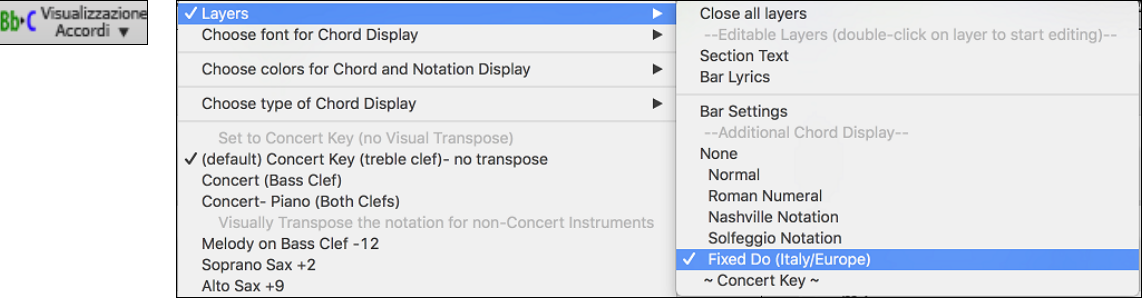

Il Numerale romano e gli altri schermi non standard utilizzano apici per la visualizzazione di accordi nella finestra Notazione (o quando stampano). Quindi, le visualizzazioni dei simboli di accordo alternativi vengono visualizzati meglio nella finestra Notazione.

<span id="page-35-0"></span>**Suggerimento:** Stampate una canzone in Nashville o una notazione romana Numerale. Quindi, studiate la canzone in questo modo di Notazione, cioè [1](#page-0-0)ma[j7](#page-6-0) [4](#page-3-0)ma[j7](#page-6-0) [3](#page-2-0)m[7](#page-6-0)b[5](#page-4-0) [67](#page-66-0)b[9](#page-8-0). Presto scoprirete che è molto più facile eseguire la canzone in qualsiasi tonalità. Poiché sapete che la canzone va dal [1m](#page-0-0)o accordo al [4o](#page-3-0), potete eseguirlo facilmente nella tonalità di Bb, ad esempio.

C'è ora un'opzione per vedere gli accordi in forma diversa sopra gli accordi standard nel Foglio Accordi. Premere il pulsante **[Visualizzazione Accordi]**, vai a *Livelli | Visualizzazioni aggiuntive e scegli dalla lista di [4](#page-3-0) opzioni*.

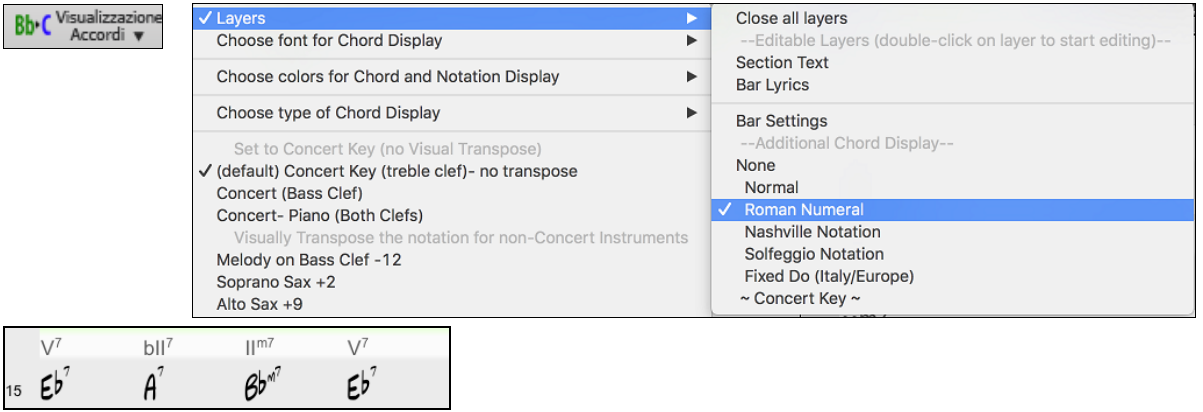

**Nota:** Il font e l'altezzadegli accordi alternative possono essere scelti nel dialogo Opzioni Visualizzazione.

#### **Costruttore Accordi**

Potete fare clic con il pulsante destro su qualsiasi accordo per ascoltarlo immediatamente, o utilizzare il Generatore di Accordi per provarne vari fino a trovare quello che fa per voi. In altre parole, potete immettere accordi "ad orecchio" - senza dover conoscere i nomi effettivi dell'accordo o la teoria musicale. Questa caratteristica illustra anche le differenze fra i diversi tipi di accordo.

Avviate il programma per la costruzione premendo il pulsante **[Costruttore Accordi]** o facendo clic con il pulsante destro sul foglio accordi e premendo il pulsante del programma per la costruzione o scegliendo l'opzione di menu *Finestra | Costruttore Accordi*.

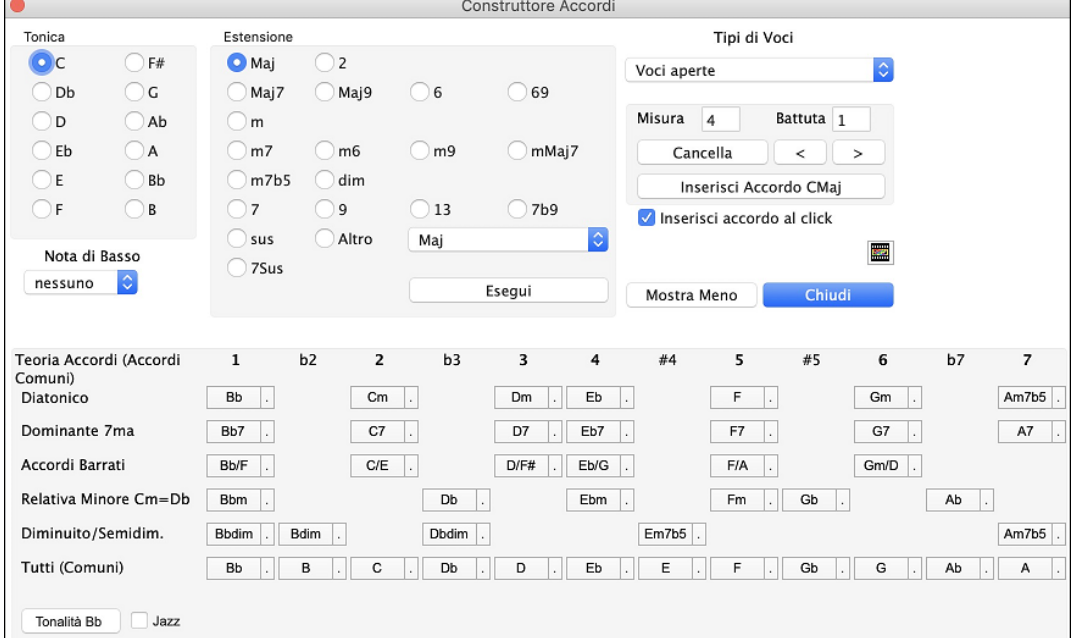

Potete cliccare ora sulla tonica dell'accordo nel gruppo "di toniche" e sull' estensione (Ma[j7](#page-6-0) ecc), e anche su una tonica alternativa "nota barrata". Ad esempio, per fare l'accordo [F9](#page-8-0)/A, cliccate sulla tonica "F", sull'estensione ["9](#page-8-0)" e sulla nota barrata /A. Appena cliccate su di loro, ascolterete la nota bassa sulla parte di basso e l'estensione eseguita sulla traccia di pianoforte.

La sezione Teoria degli Accordi mostra e suggerisce gli accordi più diffusi nella tonalità corrente.

La riga superiore mostra gli accordi diatonici. Nelle altre righe si aggiungono gli accordi ulteriori che fanno parte della tonalità, come ad esempio l'approccio di [7](#page-6-0)ma dominante, gli Accordi Barrati, i relativi minori, diminuiti, e altri. Ciò consente di inserire rapidamente gli accordi cliccando su quelli più comuni della tonalità. Ad esempio, se si rimane sulla riga superiore (diatonica), la progressione degli accordi sarà quella di una canzone tipica. Scegliendo da una delle righe sottostanti invece aggiungerete variazione e colore alla progressione. Questo è un modo divertente e interattivo per inserire ed esplorare le progressioni di accordi, imparando la teoria musicale degli accordi allo stesso tempo

Ad esempio, se si è in chiave di F, è possibile aprire il Generatore di accordi, e quindi premere il tasto **[**Mostra di più**]** per vedere la sezione Teoria degli accordi. È possibile attivare la casella "Jazz" per mostrare gli accordi jazz (ad esempio di settima come Maj[7](#page-6-0)) al posto degli accordi pop (ad esempio le triadi come C). La riga superiore ha gli accordi più comuni in chiave di F, che sono gli accordi diatonici.

F Gm Am Bb C Dm E[m7](#page-6-0)[b5](#page-4-0) (in modo pop)
<span id="page-36-0"></span>Così potete semplicemente cliccare sugli accordi in questa riga per inserire la progressione con gli accordi più popolari. Le righe inferiori hanno gli accordi supplementari della tonalità di F, come [G7](#page-6-0), [A7](#page-6-0), ecc.

**Diatonico:** Questi sono gli accordi diatonici, fatti solo di note nella tonalità. Sono gli accordi più comuni utilizzati nella tonalità, con gli accordi [1](#page-0-0), [4,](#page-3-0) e [5](#page-4-0) più comuni.

**Dominante [7m](#page-6-0)a**: Questi accordi sono considerati nella tonalità quando risolvono per un quarto ad un tono della scala. Ad esempio, A[7](#page-6-0) risolve in D, che è una nota della scala in tonalità di C.

**Accordi barrati:** Gli accordi diatonici sono comunemente utilizzati con diverse note dell'accordo come nota di basso. Essi sono chiamati accordi barrati, come C/E.

**Relativa Minore**: Per una tonalità importante come C, si usano spesso anche gli accordi dalla tonalità Cm.

**Diminuito/Semidiminuito** .: Gli accordi diminuiti più comune sono la famiglia diminuita [7](#page-6-0) [Cdim[7,](#page-6-0) Ebdim[7](#page-6-0), F # dim7] in C. Semidiminuiti (ad esempio # [4](#page-3-0)m[7b](#page-6-0)[5](#page-4-0) **[**F#[m7](#page-6-0)[b5](#page-4-0)**]** e [7m7b](#page-6-0)[5](#page-4-0) **[**Bm[7b](#page-6-0)[5](#page-4-0)**]** ) sono utilizzati come [2-](#page-1-0)[5](#page-4-0)[-1](#page-0-0) che porta a accordi diatonici minori.

**Tutti (comune)**: Questa riga elenca tutti gli accordi comunemente usati con la radice nella chiave.

Facendo clic sul piccolo pulsante su ogni riga appariranno altri suggerimenti.

## **Cancellazione accordi**

Gli accordi alla posizione corrente della cellula evidenziata si cancellano con il tasto **Del**, il comando Windows® "Taglia" o immettendo una virgola e premendo **Invio**.

La cancellazione di accordi per un intervallo di misure può essere fatta scegliendo l'intervallo e premendo il tasto Del sulla tastiera deli computer. Non è richiesta conferma.

## **Interruzioni (Pause, Colpi e Accordi Mantenuti) e Anticipi**

### **Interruzioni**

Le interruzioni sono punti in una canzone dove uno o più degli strumenti riposa, suona un colpo o mantiene un accordo.

- **Pause** fanno in modo che uno qualunque, alcuni o tutti gli strumenti riposino, a qualsiasi misura. Ad esempio, potreste arrestare tutti gli strumenti tranne il basso per le prime [4](#page-3-0) misure e quindi aggiungere il pianoforte per [4](#page-3-0) misure e quindi aggiungere l'intera banda per il resto della canzone. Potete disabilitare le pause nei ritornelli centrali o finali (dove probabilmente avreste un assolo e le pause potrebbero non essere appropriate).
- **Colpi** specificano che certi strumenti suonino un "colpo", dove l'accordo è suonato e quindi segue una pausa. Ad esempio la canzone "Rock Around The Clock "ha uno colpo su [1](#page-0-0) battuta seguito da un pausa per [2](#page-1-0) misure. La durata dei "colpi"è di [60](#page-59-0) tick per battuta.
- **Accordi mantenuti** specificano che certi strumenti mantengano un accordo per un certo numero di misure. Ad esempio, potete fare ritenere al basso e al pianoforte un accordo prolungato mentre le percussioni continuano a suonare uno schema.

Un accordo può essere specificato come pausa aggiungendo un punto dopo l'accordo.

 $\mathcal{C}$  indica un accordo C che è in pausa.

 $C_{\bullet}$  indica un accordo C che è un colpo.

indica un accordo C che è un Accordo Mantenuto.

### **Selezione interruzioni per vari strumenti.**

Potete specificare che alcuni strumenti non devono essere influenzati dall'interruzione di ritmo.

I nomi codificati per gli strumenti sono: **B** per **basso**, **D** per **percussioni**, **P** per **pianoforte**, **G** per **chitarra**, e **S** per **archi**

Per immettere una pausa per tutti gli strumenti come tipo di accordo C, digitare C.

Per esentare alcuni strumenti, aggiungete le loro lettere dopo il simbolo dell'interruzione. Ad esempio,

C.bd metterà in pausa tutti gli strumenti tranne il basso e tranne le percussioni.

Per indicare un accordo mantenuto per tutti gli strumenti tranne il pianoforte, immettete C...p.

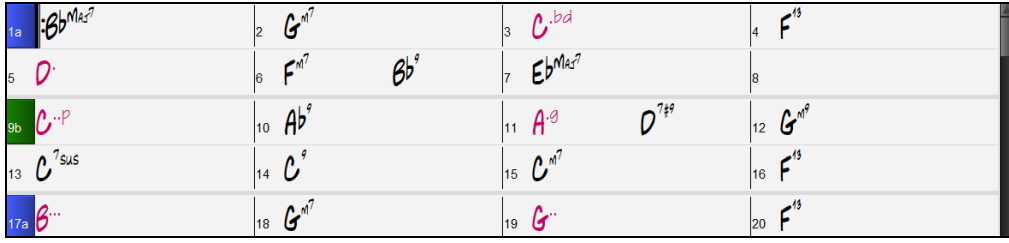

### **Anticipi**

### **Pushes in Styles**

Anticipi sono chiamati quegli accordi che sono suonati prima della battuta. Ad esempio, in Jazz Swing, il pianista spesso anticipa un cambio di accordo suonando l'accordo stesso una croma prima della battuta. Per eseguire un "anticipo", potete utilizzare comandi da tastiera o aprire la finestra di dialogo delle opzioni di accordo cliccando con il mouse destro su un accordo.

### <span id="page-37-0"></span>**Utilizzare comandi da tastiera:**

Immettete il simbolo di segno di omissione **[**^**]** prima dell'accordo. (il simbolo di segno di omissione è situato sopra il tasto [6](#page-5-0) sulla riga dei numeri della vostra tastiera di computer).

Immettere un singolo segno di omissione per ottenere un accordo anticipato di una croma prima della battuta.

e.g.,  $\wedge$  [C7](#page-6-0)

Immettere un segno di omissione doppio per ottenere un accordo suonato una semicroma prima della battuta. e.g.,  $\sim$  C[7](#page-6-0)

Negli stili jazz (e altri feel di terzine), l'accordo sarà anticipato di una terzina, indipendentemente dall'esistenza di un singolo o doppio segno di omissione  $(\wedge)$ .

# **Copia Pause**

Con la selezione di menu *Modifica | Copia Speciale | Copia Pause* potete copiare gli attributi (pause/colpi/tenuti) di un accordo su un intervallo di altri accordi.

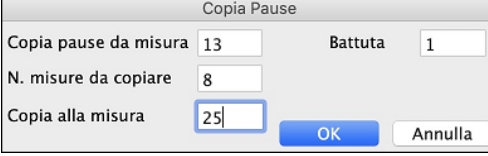

# **Copia Pause con Tasti Rapidi**

Ci sono tasti di scelta rapida disponibili per l'immissione di pause (pause/colpi/tenuti) su una vasta gamma di misure.

- Premi h[4](#page-3-0) per un accordo, e questo copierà la pausa sulla prima battuta della cella per [4](#page-3-0) misure.
- Premi ,[h4](#page-3-0) per un accordo, e questo copierà la pausa sulla seconda battuta della cella per [4](#page-3-0) misure.
- Premi H per un accordo e copierà la pausa fino al contrassegno di parte successivo.
- Premi un accordo con una pausa seguito da un numero (N), e lo farà per le prossime N misure.

Ad esempio C[7.](#page-6-0).. [4](#page-3-0) suonerà accordi mantenuti per [4](#page-3-0) misure.

G[m7](#page-6-0)...bd[5](#page-4-0) suonerà accordi mantenuti (bd = ad eccezione di basso e batteria) per [5](#page-4-0) misure.

# **Cancella Accordi**

Per cancellare gli accordi, posizionati sulla cella in cima agli accordi che vuoi cancellare e premi il tasto **Canc**

## **Cancella Da…A….**

Per cancellare gli accordi con un controllo aggiuntivo per cancellare la melodia e/o il solista, scegli *Modifica | Cancella da ... a ..* oppure premi **Opz+K** per avviare la finestra di dialogo **Cancella Accordi e/o Melodia.** 

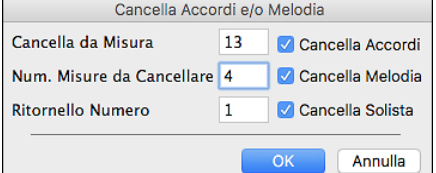

Come puoi vedere, puoi cancellare diverse misure di accordi e/o melodia e/o solista. Se stai cancellando la melodia e/o il solista, devi specificare quale ritornello stai cancellando.

## **Inserimento/Cancella Misure**

Scegliete Modifica | Inserisci Misure e il programma vi chiederà di inserire il numero di misure che desiderate inserire. Scegliete Modifica | Cancella Misure e il programma vi chiederà di inserire il numero di misure che desiderate cancellare. Potete anche usare tasti rapidi per inserire N misure alla posizione attuale. Ad esempio, in[4<](#page-3-0)invio> inserirà [4](#page-3-0) misure alla posizione corrente e <invio> ne inserirà [8](#page-7-0).

Per cancellare misure premere *Modifica | Cancella Misura(e)* o **command+d** e cancellerete un numero definito di misure.

# **Copia e Incolla sezioni di accordi**

Dal momento che molti brani ripetono la stessa sequenza di accordi per intero, un metodo più veloce per inserire una brano in Band-in-a-Box è il Copia e Incolla degli accordi ripetuti.

Evidenzia una sezione di accordi trascinando il mouse su di essi tenendo premuto il tasto sinistro del mouse. L'area sarà annerita/evidenziata.

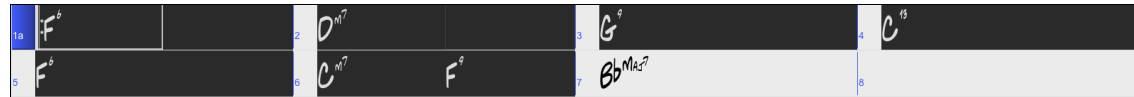

Premere **command+C**, oppure selezionare la voce di menu *Modifica | Copia*. L'area evidenziata verrà copiata negli appunti.

Essa potrà quindi essere incollata tornando indietro nel Foglio Accordi in qualsiasi posizione, e potrà essere riutilizzata quante volte vorrai.

Sposta la cella evidenziata alla misura alla quale desideri incollare gli accordi, utilizzando i tasti freccia o il mouse.

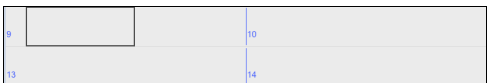

<span id="page-38-0"></span>Incolla la sezione copiata con il comando **command + V**, o seleziona il comando *Modifica | Incolla*. Gli accordi appariranno nella nuova posizione. Queste caratteristiche sono disponibili anche tramite il **control+**clic o il clic destro del menu contestuale.

## **Copia Accordi e/o Melodia**

Un altro modo per copiare accordi è di lanciare il dialogo di **Copia accordi e/o melodia** premendo **option+C**.

Questo vi permette di copiare accordi/melodia/solista/testi di una gamma di misure immettendo le posizioni Da e A e il numero di misure da copiare. Selezionate le caselle di controllo per gli elementi che volete includere nella copia.

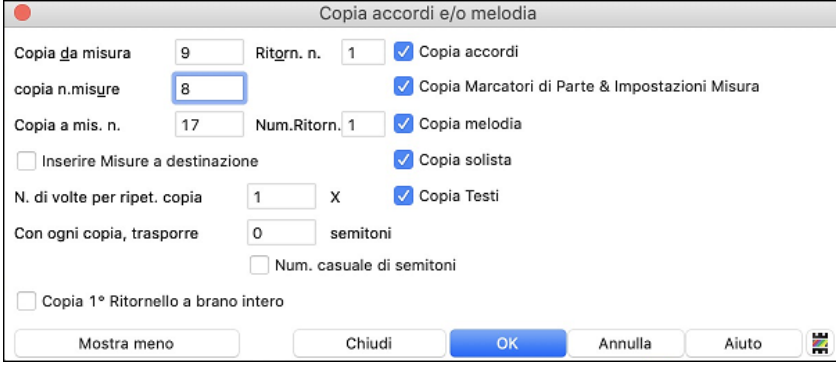

**Inserisci misure a destinazione**: Selezionando la prima delle misure da copiare queste saranno inserite sul Foglio Accordi alla destinazione scelta.

**Copia da ripetere n volte**: Se impostate a più di uno, saranno fatte più copie trasponendo ogni copia. Questo si applica solo al primo ritornello.

**Con ogni copia, trasponi \_\_\_semitoni**: Se più di una copia è selezionata, questo trasporrà il brano con ogni copia. E' molto utile per apprendere una frase breve ("riff") in tonalità diverse o modulando una sezione di un brano.

**Num. casuale di semitoni**: Questo trasporrà la copia in maniera casuale e può essere utile per studenti avanzati che provano a padroneggiare un motivo o una frase in tutte le tonalità.

**Copia [1](#page-0-0)° ritornello al brano intero:** Se impostato, questo applicherà tutti i comandi di copia in questa finestra di dialogo a tutti i ritornelli del brano, non solo al primo.

Il pulsante [**Chiudi**] non copia gli accordi e/o la melodia ma conserva le impostazioni correnti nella finestra di dialogo.

# **Metodo di Copia Veloce "K"**

Semplicemente immettendo **k** in una misura, seguita da **return**, potete copiare immediatamente le ultime [8](#page-7-0) misure nella posizione corrente. Aggiungendo ulteriori tasti al comando K, si può personalizzare questa scorciatoia (per esempio immettendo **k [12](#page-11-0), [3](#page-2-0)** copierà dalla misura [3](#page-2-0), per [12](#page-11-0) misure, nella posizione corrente). La posizione corrente è poi avanzata alla misura successiva alla zona di copia. Questo accelera l'immissione della canzone!

Ad esempio, se inserite una canzone che ha una sezione che si ripete di [8](#page-7-0) accordi per misura, inserite le prime [8](#page-7-0) misure degli accordi e quindi spostatevi alla misura [9](#page-8-0) e immettete: **k, return**.

Le ultime [8](#page-7-0) misure saranno copiate alle misure [9](#page-8-0)[-16](#page-15-0) e il cursore sarà spostato alla misura [17](#page-16-0), cosicché siete pronti a continuare con la canzone. Se siete alla misura [25](#page-24-0) e vorreste copiare gli accordi da [1](#page-0-0)-[8](#page-7-0) a [25](#page-24-0)[-32](#page-31-0), digitate k, [1](#page-0-0) e questo copierà [8](#page-7-0) misure dalla misura [1](#page-0-0) alla misura [25](#page-24-0).

Gli accordi vengono sempre copiati. Anche Melodia, Solista e Testi vengono copiati se questi elementi sono impostati nella Finestra di dialogo "Copia Accordi e/o Melodia".

# **Copia/Incolla accordi come testo semplice**

## **Copia da un brano Band-in-a-Box**

Gli accordi possono essere copiati come un semplice formato di testo ed essere incollati in un'altra canzone in Band-in-a-Box o in un file di testo in un programma come TextEdit.

Selezionate gli accordi sul foglio accordi e premete i tasti **command+C** standard per copiarli. È quindi possibile premere **command+V** in un altro brano o in un file di testo per incollarli.

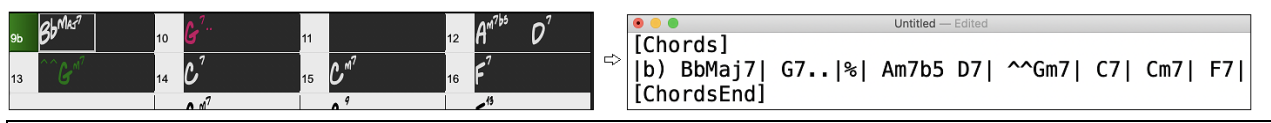

**Nota:** se gli accordi non sono selezionati sul foglio accordi, **command+C** copia l'intero brano includendo tutti gli accordi e le informazioni aggiuntive (titolo, tonalità, tempo, modulo, memo, ecc.) o agli appunti. È possibile incollarlo in un file di testo con i tasti **command+V,** ma se si desidera incollarlo in un altro brano, è necessario premere **command+shift+V** o scegliere *Modifica* | *Incolla speciale - dal testo degli Appunti al brano*.

Per impostazione predefinita, gli indicatori di parte, nonché le pause, colpi, tenuti e anticipi sono inclusi nel testo, ma è possibile modificarli con le opzioni nella finestra di dialogo Brano in Testo (Appunti o file .txt). Lafinestra di dialogo consente anche di selezionare gli elementi che verranno inclusi quando si copia l'intero brano. Utilizzando questa finestra di dialogo, è anche possibile copiare tutti i brani in una cartella specifica negli Appunti o salvarli come file di testo. È possibile accedere alla finestra di dialogo con la finestra di dialogo *Modifica* | *Copia Speciale | Copiare Brano in testo negli Appunti o file*.

<span id="page-39-0"></span>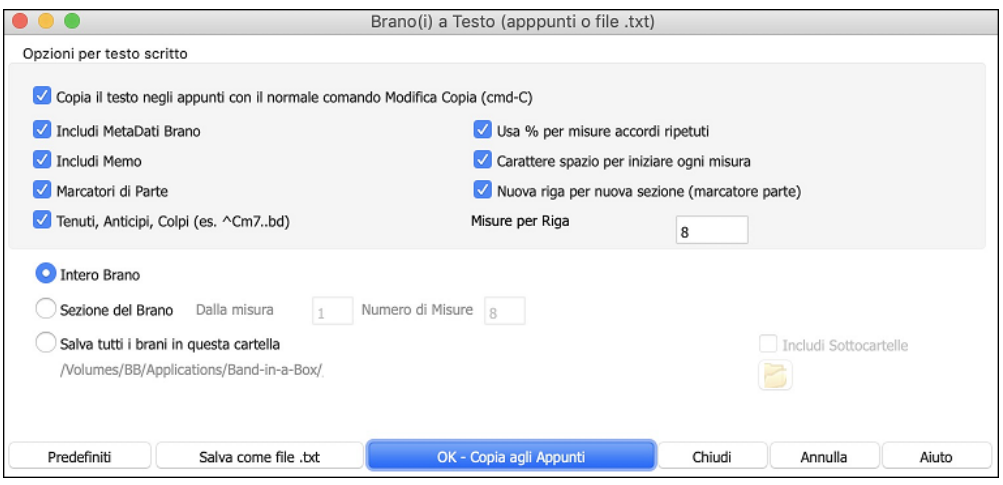

**Copiare il testo negli Appunti con il normale comando Modifica Copia (cmd-C)**: questo deve essere abilitato per copiare gli accordi con i tasti **command+C** standard.

**Includi MetaData brani**: questa opzione si applica quando si copia l'intero brano. Se questa opzione è selezionata, i metadati del brano (titolo, chiave, tempo, forma, stile e così via) saranno inclusi.

**Includi Memo**: questa opzione si applica anche quando si copia l'intero brano.

**Marcatori di Parte**: per impostazione predefinita, gli indicatori di parte vengono copiati, ma si sceglie di non copiarli.

**Tenuti, Anticipi, Colpi**: per impostazione predefinita, i riposi, gli scatti, le esenzioni e le spinte immesse negli accordi vengono copiati, ma se non li si desidera, deselezionare questa opzione.

**Usa % per misure accordi ripetuti**: se questa opzione è abilitata, verrà utilizzato un segno % per una misura vuota.

**Carattere spazio per ogni misura**: se questa opzione è abilitata, verrà aggiunto uno spazio all'inizio di ogni misura.

**Nuova riga per nuova sezione (marcatore di parte**): se questa opzione è abilitata, ogni sezione (marcatore di parte) inizierà una nuova riga.

**Misure per riga**: è possibile impostare il numero di misure degli accordi da scrivere per riga.

**Intero Brano**: se si seleziona questa modalità, è possibile premere **[OK - Copia negli Appunti**] per copiare l'intero brano (accordi e informazioni aggiuntive selezionate) o **[Salva come file .txt] per** salvarlo come file di testo.

**Sezione del brano**: se si seleziona questa modalità, è possibile premere **[OK – Copia agli Appunti** ] perc opiare gli accordi nell'intervallo selezionato oppure **[Salva come file.txt]** per salvarli come file di testo.

**Salvare tutti i brani in questa** : con questa modalità è possibile copiare o salvare tutti i brani in una cartella specifica. Premere l'icona della cartella per selezionare la cartella e scegliere l'opzione per includere le sottocartelle di tale cartella. Selezionare anche la destinazione con l'opzione **Salva con nome**. È possibile copiare tutti i brani negli Appunti, salvarli come singoli file di testo nella stessa cartella, salvarli come singoli file di testo in un'altra cartella o salvarli come un singolo file di testo. Premere quindi **[OK -Salva Batch TXT] per** copiare o salvare il brano.

Il pulsante **[Predefiniti]** reimposta tutte le opzioni sulle impostazioni predefinite. Il pulsante **[Chiudi]** chiude la finestra di dialogo, salvando le impostazioni ma non copia nulla.

### **Copiare da un file di testo**

È possibile copiare gli accordi da un file di testo e incollarli in un brano Band-in-a-Box. Digitare accordi in un file di testo utilizzando una linea verticale per una linea di misura. Se si desidera una misura vuota, lasciare uno spazio o digitare un segno % tra linee verticali. Ad esempio, è possibile digitare  $|D|G7| |F|$  $|D|G7| |F|$  $|D|G7| |F|$  or  $|D|G7|$ %  $|F|$ . È possibile utilizzare scorciatoie e visualizzazione degli accordi non standard (ad esempio, | [1j](#page-0-0) | [2](#page-1-0)h | [53](#page-52-0) |). Per aggiungere pause (pause/colpi/tenuti), digitare il punto o i punti dopo l'accordo o le dieresi. Per aggiungere anticipi, immettere i punti prima dell'accordo. Se si desidera un marcatore di parte, digitare a o b e una parentesi dopo una linea verticale. Puoi digitare tutte le misure che vuoi su ogni riga.

[a) Ej| C7| F.| Bb9| Eb| F3| %| A6|b) C| ^D| Fd| G..| Cm| F7| Am| Bd|

Puoi anche inserire un intero brano con un file di testo. Il modo più semplice è usare il file di testo in cui hai incollato l'inteo brano. Alcune delle informazioni incollate in quel file di testo non possono essere incollate di nuovo in Band-in-a-Box perché non sono applicabili per un nuovo brano. Ad esempio, "Song Summary " non è applicabile perché questo viene generato automaticamente nel brano e non può essere modificato da un utente. Tuttavia, non causerà problemi se li lasci nel file di testo. È possibile includere un titolo, una tonalità, un tempo, un modulo, un nome di file di stile e un promemoria.

```
[Song] [Title My song from a text file]<br>[Key G ] [Tempo 120] [Form 1-16*3]
[.Sty ZZBOSSA.STY]
[Memo]
I wrote this song in TextEdit!
[MemoEnd]
[Chords]
                | Fj..| Gh| Cm |%| Bb9||b) Eb.| Fm7 Bb9| G| | C7| F9| D7 B9| Eb69:3X||a) F69|%|G7|%|
|:a) G | F7 |[ChordsEnd]
```
<span id="page-40-0"></span>Quando siete pronti, premere **command+A** per selezionare tutto e **command+C** per copiare. Quindi, in Band-in-a-Box premere **command+shift+V** oppure scegliere *Modifica* | *Incolla speciale - da testo Appunti a Brano*. Verrà aperta la finestra di dialogo **Incolla testo nel brano**.

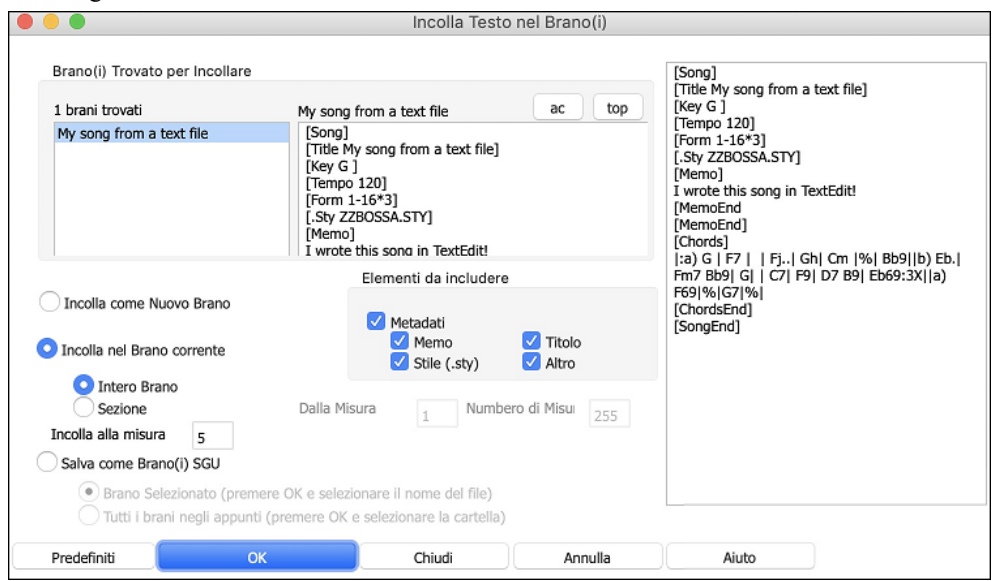

**Brani Trovati per Incollare**: se sono stati creati più brani nel file di testo, è possibile selezionare il brano da incollare. **Elementi da includere**: spuntare gli elementi da incollare.

**Incolla Come Nuovo Brano**: questa modalità incollerà tutti gli accordi della canzone selezionata in una nuova canzone

**Incolla nel Brano Corrente**: Questa modalità incollerà nella misura selezionata nel brano corrente. È possibile sceglere l'opzione **Intero Brano** per incollare tutti gli accordi del brano o l'opzione **Sezione** per incollare gli accordi nell'intervallo selezionato del brano.

**Salva come brano(i) SGU**: questa modalità salverà il brano selezionato o tutti i brani negli Appunti come nuovi brani. Per salvare il brano selezionato come nuovo brano, selezionare l'opzione **Brano Selezionato**. Quindi, premere OK, selezionare una cartella e digitare un nome di file. Per salvare tutti i brani come nuovi brani, selezionare l'opzione **Tutti i brani negli Appunti**, premere OK e selezionare una cartella.

## **Misure Introduttive -- Auto Genera Misure Introduzione**

Per generare un'introduzione, premete il pulsante **[Modulo Brano]** e scegliete *Genera Intro* (o scegliete la voce di **AABA** menu *Modifica | Modulo Brano | Misure Intro*). La finestra di dialogo **Crea Accordi per Intro** si apre.

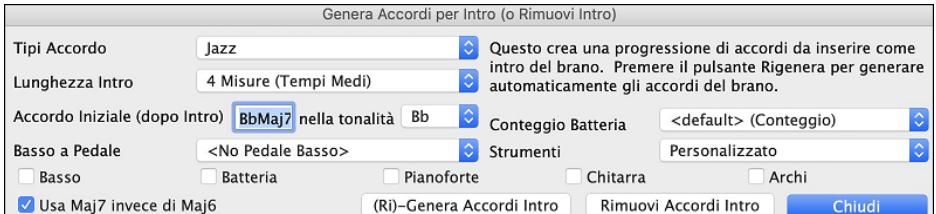

**Tipi Accordo**: Puoi scegliere fra stili di accordi Jazz e Pop.

**Lunghezza Intro**: Imposta la durata dell'introduzione a [2](#page-1-0), [4](#page-3-0) o [8](#page-7-0) misure.

**Accordo iniziale (dopo introduzione)**: Questa impostazione assicura che l'introduzione generata si inserisca perfettamente nel brano.

**Basso di Pedale**: Inserisce una figura di basso di pedale per tutta l'introduzione.

**Conteggio Batteria**: selezionare l'opzione di inizio per il brano corrente**.**.

**Strumenti** – L'intro può essere suonato da tutta la band o solo da basso e batteria, una traccia specifica o qualsiasi combinazione di tracce.

Premere il pulsante **[(Ri)-Genera Accordi]** inserirà o sostituirà un'introduzione nel brano, con le impostazioni date.

Premete il pulsante **[Rimuovi Intro]** per cancellare qualsiasi introduzione presente nella vostra canzone.

### **"Jazz Up" Accordi; "Jazz Down" Accordi**

Quando si cambia il genere (dal Pop al Jazz, o dal Jazz al Pop), è spesso necessario cambiare gli accordi da quelli "Pop/Rock"(C) a quelli di tipo Jazz (come Cmaj[7\)](#page-6-0). Ora è possibile farlo rapidamente, tramite nuove opzioni di menu chiamate "Jazz Up", "Jazz Down". Scegliere la voce di menu *Edit | Accordi |"Jazz Up"* ... o *Edit | Accordi | "Jazz Down"* ... per fare questo:

- **"Jazz Up"** - Questa funzione converte semplicemente le triadi in accordi di [7](#page-6-0)°, definendo un foglio di lavoro più adatto per il Jazz. Se hai un brano con accordi di triade come C o Dm, puoi scegliere di applicare il "Jazz Up" ai tuoi accordi. Quando esegui questa operazione, ottieni la possibilità, se lo desideri, di visualizzare Ma[j7,](#page-6-0) Ma[j6](#page-5-0) o la dominante di [7°](#page-6-0) per le triadi maggiori.

- **"Jazz Down"** - Questa funzione converte gli accordi di [7°](#page-6-0) alle triadi per un foglio accordi più adatto alla musica pop.

# <span id="page-41-0"></span>**Magico aiutante per la sostituzione degli accordi**

Riarmonizzare una canzone con il "magico aiutante per la sostituzione degli accordi" è un modo divertente e didattico per eseguire o far pratica con una canzone familiare in un modo nuovo di zecca. È molto facile utilizzare questa caratteristica; evidenziate semplicemente una sezione di accordi e selezionate **[**sostituzione accordi**]**. Le possibili sostituzioni di accordo saranno immediatamente visualizzate.

Ci sono [2](#page-1-0) modi per ottenere sostituzioni di accordo

- [1](#page-0-0). Permettere a Band-in-a-Box di mostrarvi un elenco di possibili sostituzioni a scegliere da voi stessi accedendo alla voce di menu *Modifica | Accordi| Finestra Sostituzione Accordi*.
- [2](#page-1-0). Permettere a Band-in-a-Box di sceglierli automaticamente accedendo alla voce di menu *Modifica | Accordi || Sostituzione Automatica Accordi*.

#### **Sostituzioni di accordi manuale**

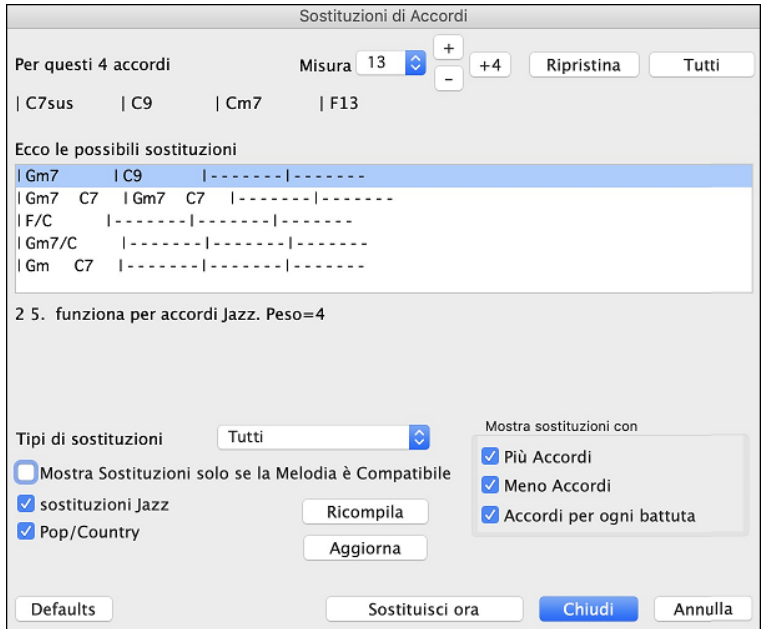

L'aspetto di questa finestra di dialogo dipende da quali accordi erano presenti alla misura che era evidenziata. Il numero di misura viene visualizzato nella finestra di dialogo e può essere modificato. Nell'esempio sopra, l'accordo era un accordo F[7,](#page-6-0) cosicché le sostituzioni visualizzate sono per un accordo [F7](#page-6-0). Le sostituzioni visualizzate possono funzionare per fino a [4](#page-3-0)  misure, a seconda della sostituzione. Negli esempi sopra, le sostituzioni funzionano per [2](#page-1-0) misure.

**Sostituzioni jazz /pop/country**: Potete controllare quali sostituzioni vedere utilizzando queste caselle di controllo. Alcune sostituzioni includono più accordi dell'originale e alcune semplificano la progressione; queste possono essere visualizzate utilizzando le caselle di controllo. Potete decidere di escludere sostituzioni che hanno un accordo diverso per ogni battuta.

**Tipi di sostituzioni da includere**: Questa casella combinata filtrerà le sostituzioni per includere solo quelle migliori o tutte.

Il pulsante **[ricompila]** è utilizzato solo se avete editato il file CHORDSUB.TXT per aggiungere le vostre sostituzioni. Questo ricompila il file e richiede da [1](#page-0-0) a [2](#page-1-0) minuti (circa).

**[Sostituisci ora]**: Premete questo pulsante quando una sostituzione vi piace, in modo che possiate immetterla sul foglio di lavoro direttamente. Facendo doppio clic sulla linea di sostituzione avrà lo stesso effetto. Potete quindi spostare la misura corrente alla parte successiva della canzone in cui avete bisogno di una sostituzione e ripetere il processo.

Potete annullare la sostituzione premendo il pulsante **[ripristina]**, o il pulsante **[tutto]** per annullare tutte le sostituzioni.

#### **Sostituzioni di accordi automatiche**

Potete effettuare velocemente sostituzioni in automatico di un'intera canzone o parte di una canzone utilizzando la finestra di dialogo auto-sostituzione, a cui si accede con la voce di menu *Modifica | Accordi | Sostituzione automatica accordi.*

Ad esempio, possiamo generare alcune sostituzioni per la canzone Freddie.MGU. C'è qui la progressione di accordo originale.

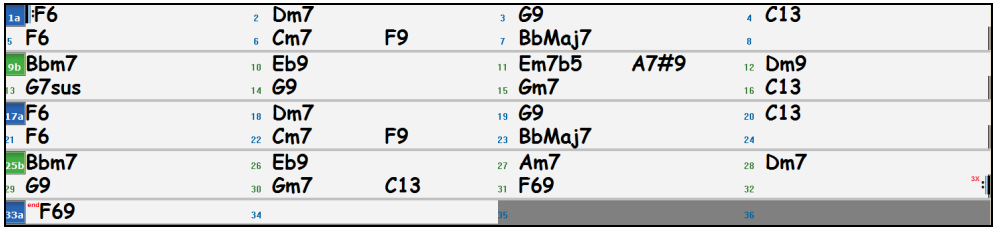

Utilizzando la finestra di dialogo Sostituzione Automatica, possiamo generare sostituzioni per la canzone intera e otteniamo questo risultato:

<span id="page-42-0"></span>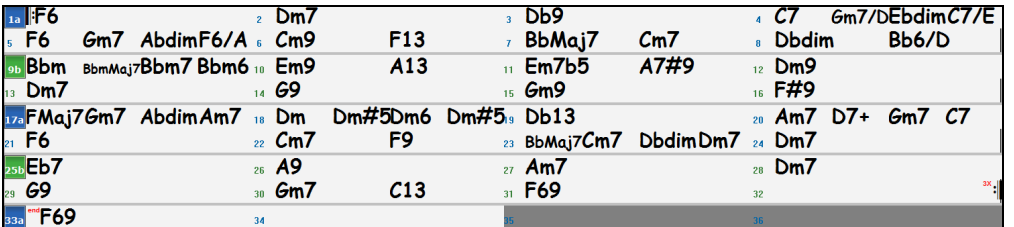

Potete vedere che Band-in-a-Box ha effettuato sostituzioni per almeno il [70](#page-69-0)% degli accordi nella canzone (che è quello che gli abbiamo detto di fare nella finestra di dialogo).

Ha iniziato con il sostituire l'accordo [F6](#page-5-0) con una Fma[j7](#page-6-0) Gm[7](#page-6-0) Abdim Am[7.](#page-6-0) Alcune delle sostituzioni effettuate sono ancora più avanzate (sostituendo due misure di Bbmaj[7](#page-6-0) con Bb[6](#page-5-0) Ebmaj[7](#page-6-0) D[m7](#page-6-0) Gm[7](#page-6-0) | Bbma[j7](#page-6-0) C[m7](#page-6-0) Dbdim D[m7](#page-6-0)| ad esempio).

Seguono le impostazioni nella finestra di dialogo Sostituzione Automatica, che hanno prodotto questo risultato:

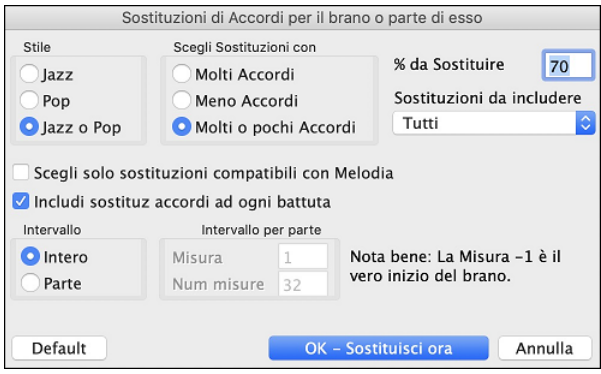

Se voleste che Band-in-a-Box generasse solo accordi per un certo intervallo di misure, dovreste evidenziare quell'intervallo di misure nel foglio accordi dapprima, quindi avviare la finestra di dialogo. L'intervallo sarà quindi impostato a "parte di canzone" e le impostazioni "Misura "e"num. di misure" saranno anche inserite. Potete bypassarle con impostazioni manuali, se necessario.

### **Genera accordi per una melodia**

Genera accordi per una melodia o per una progressione d'accordi migliorata per una melodia con la nuova caratteristica "Rearmonizzatore". Questa funzione genera una progressione di accordi nel genere che scegli, basato solo sulla melodia.

Genera una progressione di accordi completamente nuova per un brano completo o per una parte di un brano.

(Jazz, Country, etc.). Questo ignora qualsiasi accordo esistente nel brano.

Ci sono [2](#page-1-0) finestre diverse per la caratteristica Rearmonizzatore.

[1](#page-0-0). Riarmonizza intero brano con una nuova progressione di accordo.

-oppure –

[2](#page-1-0). Vedi un elenco di possibile rearmoinizzazioni per un'area data di un brano.

### **Genera una nuova progressione**

Generare una progressione di accordo completamente nuova per un brano completo o per una parte di un brano. Vai al menu *Modifica | Accordi | Auto-Genera Riarmonizzazione Accordi*). Apparirà il dialogo Rearmonizzatore.

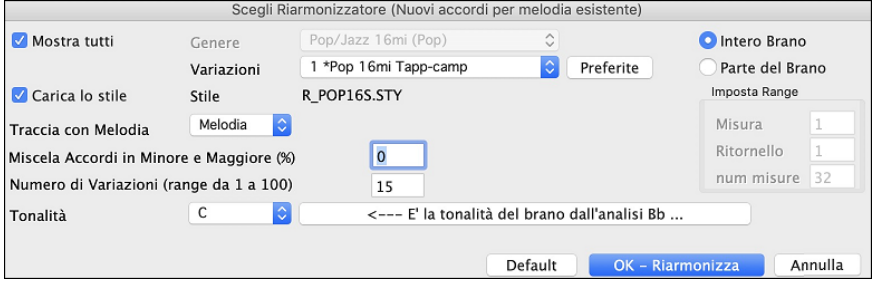

La prima cosa da fare è scegliere il "genere". Ad esempio, se vuoi " jazz swing ", sceglilo nel menu a tendina. Otterrai quindi accordi jazz tipici.

Verifica che la tonalità è corretta. Band-in-a-Box analizza la melodia e fornisce la sua migliore offerta con riferimento alla migliore tonalità per il brano. Se è diverso dalla tonalità corrente, Band-in-a-Box suggerirà anche la nuova tonalità e potete premere il pulsante per impostare la tonalità alla nuova scelta.

Imposta la regione del brano che vuoi rearmonizzare. Di solito questo sarà il "brano intero".

Premi **[OK-Riarmonizza]**. Ora otterrai una progressione di accordi nuova di zecca per la melodia.

### **Vedi un elenco di possibili Rearmonizzazioni**

Utilizza la caratteristica interattivamente, mediante un menu di possibili progressioni di accordo per una parte della melodia e provale per scegliere la migliore utilizzando il "Rearmonizzatore di misura". Questo ti permette di sentire alcune nuove progressioni di accordo per melodie esistenti o progressioni nuove di zecca per melodie senza accordi.

<span id="page-43-0"></span>Per fare questo, scegli *Modifica | Accordi | dialogo Rearmonizzatore Accordi (scegli il tuo)*. Questo ti mostra la misura corrente nel brano (ad esempio, la misura [7\)](#page-6-0). Mostra un elenco di progressioni di accordo suggerite per la melodia corrente, basato sulla melodia e sul genere che scegli.

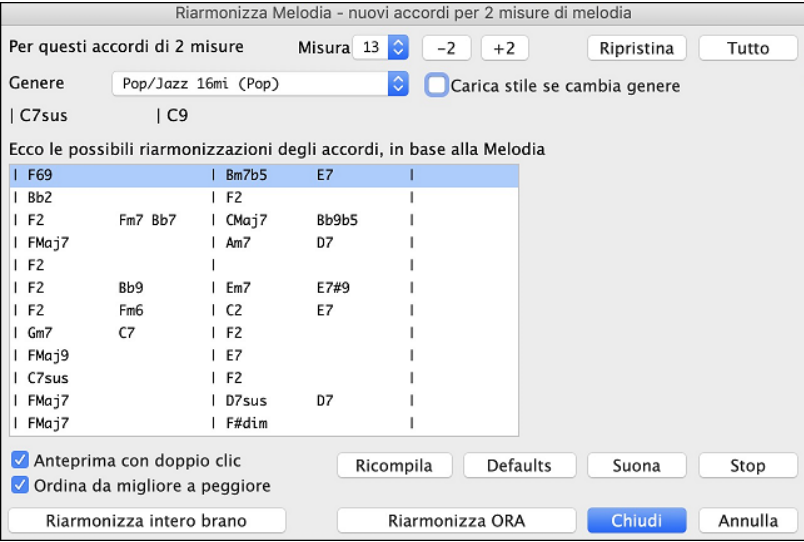

**Ordina dal migliore al peggiore**: Le progressioni sono ordinate in ordine alfabetico o dalla "migliore alla peggiore" a seconda di questa impostazione.

Scegli una progressione di accordo e premi **[Re-Armonizza ora]** e il programma inserirà quella progressione.

# **Creatore Modulo di Brano**

**AABA** 

Il Creatore del Modulo di Brano permette di definire le sezioni di un pezzo (A, B, C ecc.) e di riarrangiarlo semplicemente cliccando sulla struutura desiderata (ad esempio AABABAACA). Puoi riaprire la finestra di dialogo per cambiare forma al brano ogni volta che vuoi.

Premi il pulsante **[Modulo Brano]** e scegli Il Dialogo Modulo Brano dal menu. Apparirà la finestra di dialogo del **Creatore Modulo di Brano.**

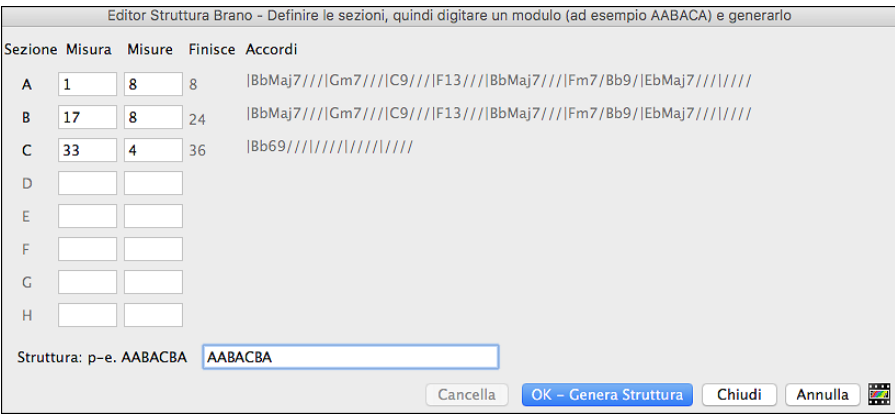

Poi definisci la tua sezione (ad esempio. A = dalla prima all'ottava misuras, B=inizia alla [17e](#page-16-0)sima misura, per [8](#page-7-0) misure C=inizia alla misura [25](#page-24-0), per [4](#page-3-0) misure). Poi imposta la forma che vuoi dare alla canzone (AABACABA).

Seleziona **[OK-Genera Struttura]** poi chiudi la finestra di dialogo. La forma e le sezioni sono salvate con la canzone.

Puoi rivisitare questa finestra di dialogo per riordinare le sezioni. O cambiare un accordo nella sezione "A" del foglio degli accordi, e poi usare il Creatore di Forma della Canzone per propagare il cambiamento a tutte le sezioni "A".

Usa il pulsante **[Annulla]** per eliminare la tua ultima modifica.

#### **Usi per il creatore modulo di brano**

- Inserire un pezzo semplicemente inserendo ogni sezione una volta, e consultare il Creatore di modulo, digitando la struttura voluta e generarla. Modifica la forma senza dover digitare nuovi accordi, basta rifare la forma lineare ("AABACABA ecc)
- Cambiare gli accordi in ogni sezione semplicemente cambiando l'accordo nella sezione principale, e quindi rigenerare la forma
- Inserire una melodia una volta, e copiarla in tutto la struttura rigenerandola.

# **Contrassegni di Parte e Sottostili**

I contrassegni di parte vengono messi sul FoglioAccordi per indicare una nuova parte della canzone, inserire un cambiamento di variazione o inserire fill di percussioni..

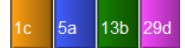

Di solito si verificano ogni [8](#page-7-0) misure circa, ma possono essere messi all'inizio di qualsiasi misura.

<span id="page-44-0"></span>È possibile personalizzare la visualizzazione degli indicatori di parte nella finestra di dialogo **Opzioni di Visualizzazione**. Ad esempio, è possibile scegliere un colore per ciascun marcatore di parte, disegnare bordi del marcatore di parte, mostrare ciascun marcatore di parte sulla nuova linea, ecc.

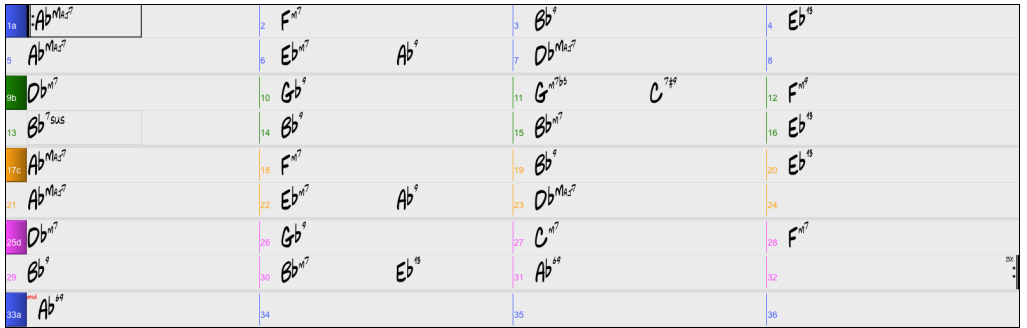

### **Mettere Contrassegni di Parte**

- Spostare la cella evidenziata sulla misura in cui si desidera l'indicatore della parte. Quindi premere la lettera p sulla tastiera del computer. Premendo ripetutamente la lettera p si alternano i marcatori di parte "a" e "b" o nessun marcatore di parte.

- In alternativa, è possibile posizionare la freccia del mouse direttamente sopra la linea della misura (o l'indicatore della parte esistente). Fare ripetutamente clic sul pulsante del mouse per alternare tra "a", "b" e nessun indicatore di parte.

#### **Copia dei Contrassegni di Parte**

Potete trascinare un contrassegno di parte per copiarlo in altre misure.

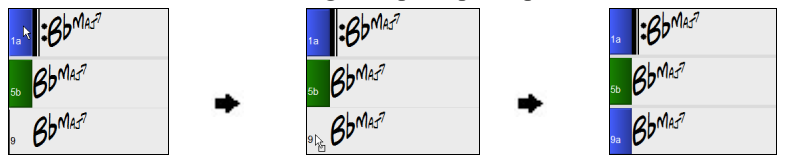

#### **Cambiare Variazione**

I marcatori delle parti rappresentano anche gli stili secondari disponibili (variazioni) per ogni stile. La maggior parte degli stili ha variazioni "a" e "b". I multistile hanno anche sottostili "c" e "d" e potrebbero averne da "a" a "x" , fino a ventiquattro.

Il brano continua a essere riprodotto in uno stile secondario fino a quando non incontra un nuovo marcatore di parte. Ci sarà sempre un marcatore di parte nella misura [1](#page-0-0) in modo che Band-in-a-Box sappia con quale variazione iniziare.

- La variazione "a" è di solito utilizzata per il verso di una canzone.
- La variazione "b" è di solito utilizzata per la "sezione b" o per il ritornello e per gli assolo nei ritornelli centrali.
- La variazione "c" è di solito utilizzata per l'introduzione o per un verso o per un preverso di apertura.
- La variazione "d" è di solito utilizzata per un'interruzione o per un intermezzo.

**Nota:** Se si desidera mantenere lo stesso stile secondario nei ritonelli centrali, è necessario deselezionare l'opzione "Varia Stile in Ritornelli Centrali" nell'opzione Impostazioni Brano aggiuntive nel menu Brano.

#### **Aggiungere altre Variazioni**

# $|13b|$

Puoi aggiungere altre Variazioni a un singolo brano con un clic destro su qualsiasi numero di misura. Questo apre il menu Modifica stile secondario in cui è possibile definire fino a [24](#page-23-0) stili secondari, da "a" a "x".

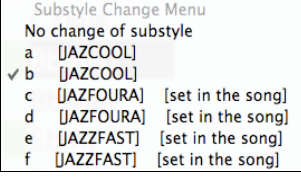

### **MultiStile**

I Multistile Band-in-a-Box hanno [4](#page-3-0) variazioni, da "a" a "d."

### **Un modulo brano Standard Pop con [4](#page-3-0) variazioni MultiStile**

Come regola generale:

- La variazione "a" è per il verso.
- La variazione "b" è per il ritornello.
- La variazione "c" è per l'introduzione (o il primo verso).
- La variazione "d" è per il finale (o per l'intermezzo).

### **Mettere stacchi di batteria**

Il riempimento di una misura con stacchi di batteria, precederanno il contrassegno di parte. Se volete un fill di batteria alla misura [7](#page-6-0) di un brano, potete inserire un contrassegno alla misura **successiva** a quella con il fill di batteria (ovvero la misura [8](#page-7-0)). Potete anche conservare il sotostile originale o cambiarlo(a,b,c,d, ecc..) quando mettete i marcatori di parte

## <span id="page-45-0"></span>**Paragrafi della sezione**

Quando stai leggendo un libro, una nuova sezione inizia su una nuova riga, con dello spazio in mezzo. Abbiamo fatto la stessa cosa per gli accordi. Ogni volta che appare una nuova sezione (un contrassegno di parte), avviamo la nuova sezione su una nuova riga e disegnamo una riga grigia sopra per delimitare chiaramente la nuova sezione.

Ad esempio, se hai un brano con una sezione di [7](#page-6-0) misure, seguito da sezioni di [8](#page-7-0) misure, la versione precedente di Band-ina-Box non avrebbe avviato le altre sezioni su una nuova riga. Il risultato rendeva difficile delineare le sezioni, come se un'intera storia fosse raccontata in un unico paragrafo

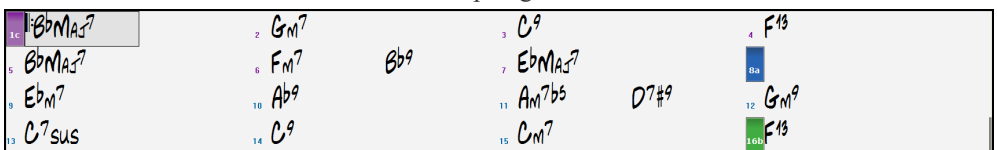

Con la funzione paragrafi di sezione vedrai ogni sezione su una nuova riga in modo che sia più facile capire la struttura dello spartito principale.

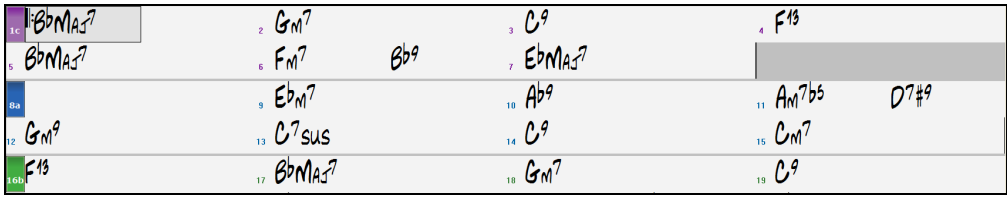

La caratteristica è configurabile e facoltativa con l'impostazione "Nuova riga per ogni sezione" nellafinestra di dialogo Opzioni di visualizzazione (Opzioni | Preferenze pulsante **[**Schermo**]**). È anche possibile impostare il numero minimo di misure che è necessario per iniziare una nuova linea con l'impostazione "sezione minima". Ad esempio, se questo è impostato su [8,](#page-7-0) non ci sarà una nuova linea per il prossimo contrassegno di parte se questa sezione ha solo [4](#page-3-0) misure.

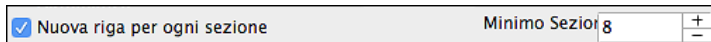

# **Applicazione Stili**

Ci sono molti stili disponibili per l'utilizzo con il programma Band-in-a-Box. Gli stili si riferiscono ai vari generi musicali tipo Jazz Swing, Tango, Blues, Pop Ballad o Country. Potete scegliere uno Stile musicale prima o dopo che avete immesso gli accordi per una canzone. Una volta che uno stile è caricato, la canzone sarà riascoltata utilizzando lo stile che avete scelto. Tutti i File Stile hanno un'estensione .STY.

Nel foglio accordi o nella Notazione potete caricare velocemente uno stile digitando solo "style", seguito da un nome di stile, ad esempio, stylezzbossa <Invio> caricherà zzbossa.sty.

## **Tipi di Stile**

Band-in-a-Box originariamente utilizzava stili MIDI, con oltre mille disponibili in un'ampia varietà di generi musicali. Questa versione include anche RealStyles con tracce audio generate da registrazioni dal vivo dei migliori musicisti di studio.

## **Stile Corrente**

Il nome dello stile corrente viene visualizzato nella finestra sotto il titolo del brano.

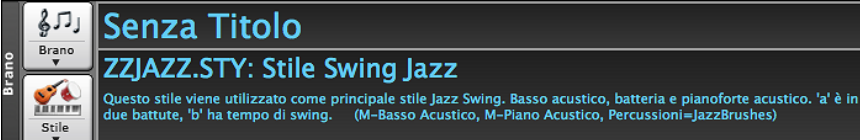

## **Demo Brano/ Demo Audio per lo stile corrente**

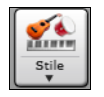

Esiste una comoda opzione "**Carica brano demo** " per le demo di stile. Fare clic sul pulsante [**Stile**] e il menu visualizzato includerà l'opzione Carica demo brano per questo stile. Puoi anche ascoltare la demo audio per lo stile corrente se selezioni *Riproduci File audio precostituito per questo stile*.

## **Apri Stile con il Pulsante [Stile]**

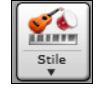

È possibile aprire uno stile utilizzando il pulsante [**Stile**]. Questo è un pulsante diviso, con la metà superiore come funzione predefinita e la metà inferiore che elenca diversi metodi per caricare uno stile e consente di impostare il valore predefinito.

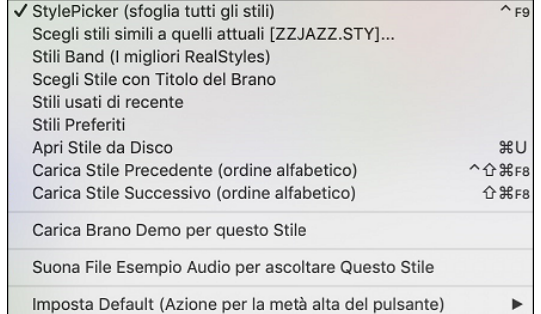

## <span id="page-46-0"></span>**Scegli uno stile - Lo StylePicker**

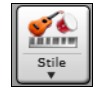

La finestra StylePicker si apre premendo il pulsante **[Stile]** o i tasti **shift+[F9](#page-8-0)**. Elenca tutti gli stili che sono presenti nella cartella \bb. Ha una funzione filtro per trovare uno stile adatto al vostro brano selezionando elementi come il segno di tempo, il ritmo o il tempo o semplicemente digitando un titolo di un brano familiare.

È possibile sfogliare gli stili ordinando le colonne o ascoltare un anteprima "istantanea" facendo doppio clic sulla lista. Se lo stile ha disponibili sia MIDI che RealDrums, è possibile ascoltare entrambi, e scegliere quello che si desidera. Questo rende molto più veloce trovare lo stile che si adatta al vostro brano.

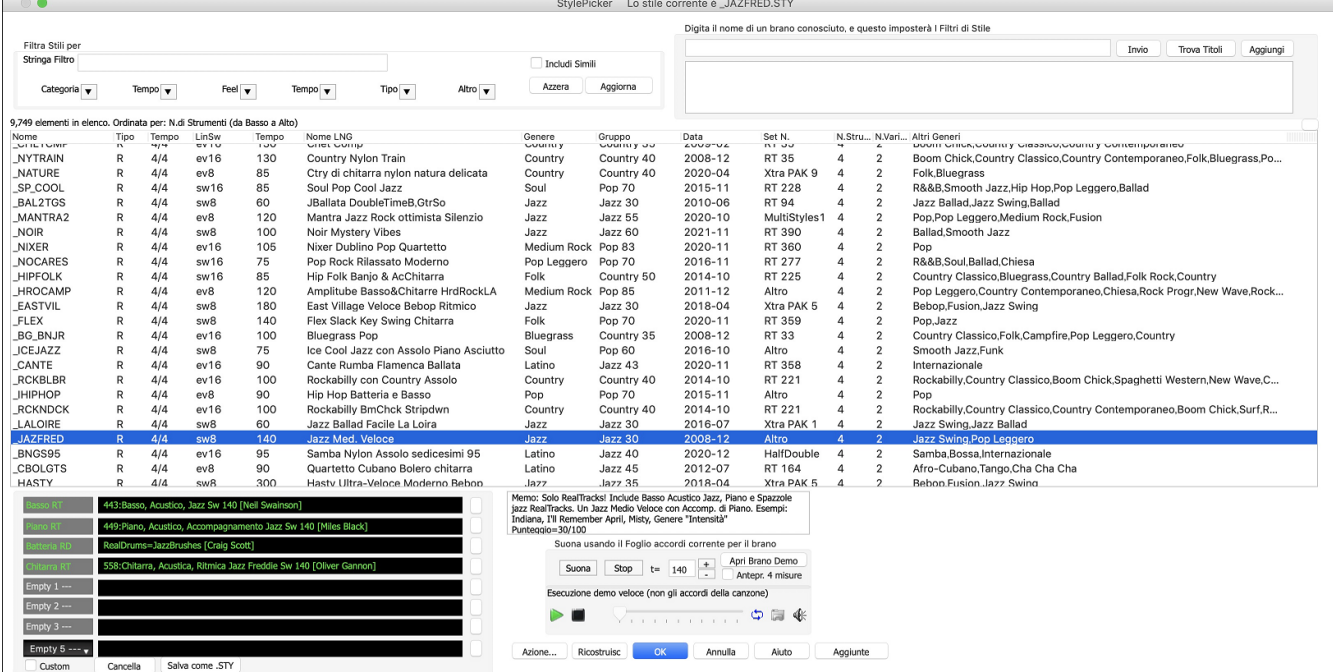

Se l'elenco di stili ha bisogno di essere ricostruito, te lo dice all'interno dello **StylePicker** invece di inviare un messaggio che richiede una risposta. Mentre la lista degli stili viene ricostruita, puoi vedere l'avanzamento all'interno.

L'elenco stili può essere facilmente ordinata facendo clic sul nome di unacolonna. Se Cliccate ancora l'ordine sarà invertito. POtete ridimensionare le colonne trascinandone un bordo.

**Nota**: Per ordinare in un senso o nell'altro, dovete attivare "Ordina colonne in senso ascendente e discendente" nella finestra Opzioni dello StylePicker.

#### **Filtro rapido**

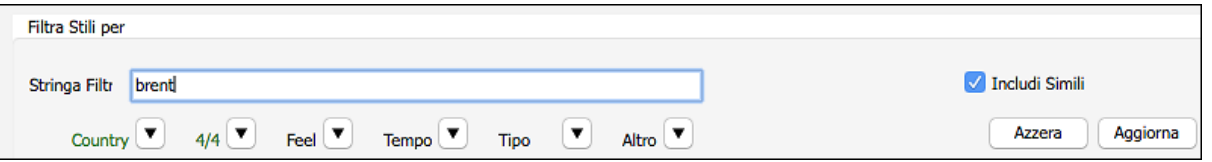

Un altro modo semplice per trovare uno stile utilizza il filtro di testo. Ad esempio, se si desidera trovare stili punk, è sufficiente digitare "punk" e l'elenco verrà filtrato per mostrare gli stili punk. Se volete trovare un musicista RealTracks, basta digitare il suo nome, e l'elenco mostrerà gli stili di quel musicista.

È inoltre possibile utilizzare il tasto freccia per selezionare una categoria, il segno di tempo, il ritmo ecc, e avrete subito l'elenco filtrato.

- **Categoria**: Consente di filtrare gli stili da un genere o categoria.
- **TimeSig** Consente di filtrare gli stili con il segno di tempo.
- **Ritmo**: Questo ordina l'elenco per ritmo (anche [8](#page-7-0)vi, [8](#page-7-0)vi swing, [16](#page-15-0)mi lineari o [16](#page-15-0)mi swing).
- **Tempo**: Ordina l'elenco in base al tempo.
- **Tipo**: Con questo pulsante, è possibile scegliere di visualizzare gli stili Real e/o MIDI. Il valore di default visualizza gli stili Real prima e gli stili MIDI in fondo, ma è possibile modificare la selezione di default con l'ultima voce di menu.
- **Altro**: Questo è un filtro varie. Ad esempio, l'elenco può essere filtrato per mostrare solo gli stili preferiti, stili di uno specifico RealTracks, o stili con solisti.

Se non è selezionato **Includi simili**, l'elenco filtrato mostrerà solo le corrispondenze esatta, ma se questa opzione è selezionata, allora la lista mostrerà l'esatta corrispondenza e gli stili simili. Il pulsante [**Azzera**] cancellerà qualsiasi filtro in modo che verranno visualizzati tutti gli stili.

#### **Suggerimenti di Stile**

Basta digitare il titolo di un brano familiare, il nome dell'artista o il genere di musica e lo StilePicker elencherà quegli stili il cui genere, ritmo, tempo e indicazione del tempo sono simili a quella canzone.

<span id="page-47-0"></span>Troviamo uno stile simile a quello della canzone "Amazing Grace". Digitare "amazing", cliccare su una canzone per selezionarla e premere **[Invio]**.

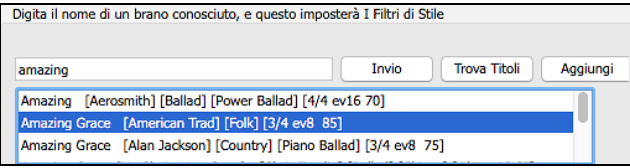

Questa canzone è un motivo popolare lineare in [8v](#page-7-0)i con tempo [3](#page-2-0)[/4](#page-3-0), e l'elenco verrà filtrato per mostrare gli stili che corrispondono a questi parametri. Si può vedere quali filtri sono applicati nell'area "**Filtra Stile per**".

#### **Anteprima veloce di Stile**

È possibile ascoltare uno stile senza cambiare il vostro accordo esistente, utilizzando il controllo di anteprima.

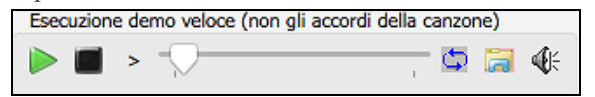

Ha pulsanti Play e Stop, una barra di avanzamento, un pulsante Loop e un pulsante di file.

Inoltre, se si riproduce il controllo, se ci sono [2](#page-1-0) file che possono essere riprodotti, c'è un interruttore visualizzato. Questo appare per l'anteprima stili MIDI, perché sono disponibili percussioni MIDI e RealDrums per la maggior parte degli stili, e ora si possono ascoltare entrambi.

Per ascoltare in anteprima, è sufficiente fare doppio clic sul nome di uno stile nell'elenco. O evidenziare uno stile e premere il pulsante Play.

Le demo sono già pronte e suonano immediatamente. Danno una buona idea di come dovrebbe suonare lo stile.

Le dimostrazioni di stile si trovano in [2](#page-1-0) posti possibili:

[1](#page-0-0). Sul disco rigido, nella cartella *Band-in-a-Box/RealTracks/Data/Style Demos Audio* della cartella RealTracks (solitamente *C:\bb\RealTracks\Data\Style Demos Audio* (alcune demo sono incluse sul disco, ma per risparmiare spazio non sono incluse tutte).

[2](#page-1-0). e su Internet, su www.pgmusic.com (ci sono tutte le demo).

Quando si ascolta la demo di uno stile, il programma suona la versione su disco, se disponibile; altrimenti la prenderà da Internet.

Le demo di stile a volte prendono i file da internet. È possibile scaricare un file che viene riprodotto da Internet cliccando sul pulsante cartella. Se il file viene suonato dal disco rigido, questo pulsante mostrerà il file in una cartella.

Il pulsante Altoparlante permette la regolazione del volume delle demo.

### **Suona il tuo brano con gli stili**

È possibile provare uno stile suonando la progressione degli accordi del brano corrente..

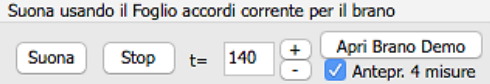

Premendo il pulsante [**Suona**] genererà un arrangiamento per il vostro brano con lo stile selezionato. È possibile accelerare la generazione se si attiva l'opzione "Anteprim[a4](#page-3-0) misure", che suonerà solo per le prime [4](#page-3-0) misure.

È possibile accelerare la generazione se si attiva l'opzione "Anteprim[a4](#page-3-0) misure", che suonerà solo per le prime [4](#page-3-0) misure.

Qui vedete il tempo ideale per questo pezzoma potete cambiarlo digitando il numero o cliccando sui pulsanti [+] e [-]. Potete anche cambiarlo durante l'esecuzione.

Il pulsante **[Apri Brano Demo]** apre la cartella dei brani demo.

### **Ricostruisci elenco Stili**

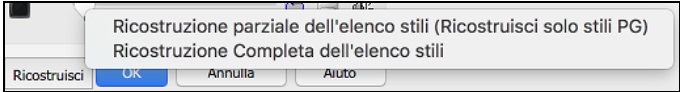

Premete il pulsante **[Ricostruisci]** quando installate nuovi stili ottenuti da PG Music e selezionare *Ricostruzione parziale dell'elenco stili* dopo aver installato nuovi stili da PG Music. La voce di menu *Ricostruzione Completa dell'elenco stili* trova non solo stili PG Music ma anche stili nuovi o di altri utenti o terze parti. Richiede più tempo.

#### **Personalizzazione**

Il controllo del mixer consente la personalizzazione dello stile all'interno dello StylePicker. Questo mostra quali tracce vengono utilizzate nello stile evidenziato nell'elenco e le codifica a colori in base ai tipi di traccia (MIDI/RealTracks/SuperTracks MIDI).

<span id="page-48-0"></span>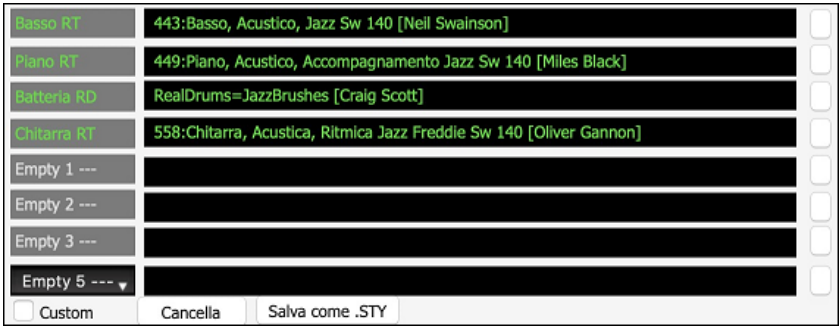

C'è anche un pulsante di menu su ciascuna traccia, che consente di cambiare lo strumento, disabilitare/abilitare la traccia o eseguire altre azioni di traccia.

Quando la traccia è personalizzata, verrà aggiunto un asterisco al nome.

Quando è selezionata l'opzione "**Custom**" , le tracce dello stile attualmente selezionato verranno sovrascritte con le scelte che hai fatto. Il pulsante [**Cancella**] cancella tutte le impostazioni personalizzate. Premi il pulsante [**Salva come .STY**] per salvare lo stile che hai personalizzato. Quando salvi lo stile, verrà aggiunto all'elenco dello StylePicker.

#### **Memo**

In quest'area trovate altre informazioni sullo stile.Potete vedere strumenti, artisti, una breve descrizione, ed esempi di brani che usano lo stile selezionato. . Se lo stile contiene Loops o UserTracks, ne vedrete i nomi.

Memo: Solo RealTracks! Include Basso Acustico Jazz, Piano e Spazzole jazz RealTracks. Un Jazz Medio Veloce con Accomp. di Piano. Esempi: Indiana, I'll Remember April, Misty, Genere "Intensità" Punteggio=30/100

#### **Azione**

Azione...

Facendo clic su il pulsante [Azione] si apre un menu con le opzioni per selezionare/creare una Categoria Utente, aggiungere lo stile corrente alla Categoria utente, impostare gli stili come preferito, ecc. Queste opzioni sono disponibili anche quando si fa clic destro sull'elenco.

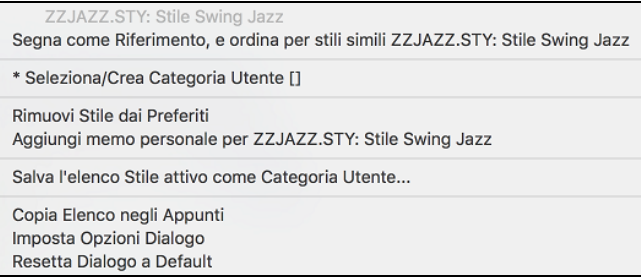

*Segna come riferimento, e ordina per stili simili a*: Questa voce di menu ordinerà e filtrerà l'elenco dal migliore al peggiore rispetto allo stile di riferimento, in base al tempo, al feel, al genere, al tempo, e altro ancora. Una volta fatto questo, l'indicatore di stato vi dirà che l'ordinamento è fatto in base allo stile di riferimento.

*Scegliere/Creare la Categoria Utente*: Le categorie utente possono essere create dagli utenti o da terzi, per elencare i loro stili nello StylePicker selezionando la loro categoria. Per scegliere una Categoria Utente fare clic destro sull'elenco nello StylePicker, scegliere *Seleziona/Crea Categoria* utente, e quando la finestra di dialogo si apre, selezionare una categoria e premere **[OK]**. È possibile costruire la propria categoria. Fare clic destro sull'elenco nello StylePicker, scegliere *Seleziona/Crea Categoria utente*, e quando la finestra di dialogo si apre, premere il pulsante **[Crea Nuova Categoria]**. Se sono state apportate modifiche a questa cartella, ricordarsi di premere il pulsante [**Aggiorna**]. Le categorie utente sono analoghe a playlist in un player di canzoni. È possibile crearle o modificarle e scegliere di visualizzare solo gli stili dalla categoria o tutti gli stili con gli stili della nuova categoria evidenziati con un asterisco\*..

*Aggiungere stile corrente alla Categoria Utente corrente*: Aggiungeblo stile selezionato corrente alla Categoria Utente corrente.

*Salva Elenco Stile Corrente come Categoria Utente*: Permette di creare una nuova Categoria Utente e aggiungere tutti gli stili attualmente visualizzati nell'elenco alla categoria.

Per visualizzare solo gli stili della Categoria utente presente, fare clic sul pulsante [**Categoria**] sopra l'elenco e cliccare su *Mostra questa Categoria Utente*. Se si desidera visualizzare gli stili di altre Categorie Utenti, selezionare e *Scegli e Mostra Categorie Utenti* e scegliere una categoria utente dalla lista. Potrai vedere cosi gli stili dalla Categoria Utente selezionata.

*Imposta Stile come Preferito*: Questo comando imposterà lo stile selezionato come preferito. Se lo stile è già un preferito, è possibile selezionare *Rimuovi lo stile* come voce di menu preferita.

*Copia elenco negli Appunti*: Questo comando salva l'elenco corrente con tutte le informazioni in un file .txt delimitato da tabulazioni e lo apre in Blocco note. Nel Blocco note copia tutto e incollalo in un foglio di calcolo come un file Excel. È quindi possibile applicare un ordinamento gerarchico della lista.

*Reimposta finestra di dialogo sui valori*: Questo comando riporta la finestra di dialogo alle impostazioni predefinite. *Imposta Opzioni Dialogo*: Questo comando apre la finestra **Opzioni StylePicker** con opzioni aggiuntive.

### <span id="page-49-0"></span>**Remix da Canzoni complete di Voce**

Abbiamo realizzato oltre [50](#page-49-0) brani originali (Pop, R&B e Country Moderno) con voci, armonie e arrangiamenti Band-in-a-Box di alta qualità e dal suono eccezionale. Usali per remixare nuovi arrangiamenti, a partire da queste tracce di alta qualità e dal suono eccezionale.

Sono inclusi nei nuovi Artist Performance set [11](#page-10-0) e [12](#page-11-0).

*Applications/Band-in-a-Box/Artist Performance Sets/Artist Performance Set [11](#page-10-0) - Songs with Vocals volume [1](#page-0-0)*

*Applications/Band-in-a-Box/Artist Performance Sets/Artist Performance Set [12](#page-11-0) - Songs with Vocals volume [2](#page-1-0)*

Carica un brano da queste cartelle e ascolta un'ottima performance!!

Per ascoltare le demo audio, premi il pulsante del filtro **[Altro]** nello **StylePicker** e seleziona *Stili che hanno demo di brani completi .m[4](#page-3-0)a, con Voci*, con la voce dal menu a discesa. Oppure, premere il pulsante filtro **[Categoria]**, selezionare *Scegli e Mostra Categoria Utente* dal menu a discesa e selezionare "PGMusic\Style Demos with Vocals\All Style Demos with Vocals" dall'elenco. Questo elencherà gli stili che hanno brani audio vocali completi. È quindi possibile fare clic su uno stile nell'elenco per ascoltare una demo.

## **Browser Titoli di Brano**

La ben nota funzione Titolo del Brano, che vi permetteva di digitare il nome di una canzone conosciuta e di trovare uno stile con il ritmo e il tempo simile, è stata migliorata con una finestra browser Titoli Brano dedicata. Questa finestra permette di sfogliare e filtrare un enorme elenco di oltre [21](#page-20-0).000 titoli di brani conosciutissimi. È possibile, ad esempio, selezionare un determinato artista, e quindi ordinare tutti i pezzi che hanno gli stessi ritmo, tonalità, segno di tempo, e altro.

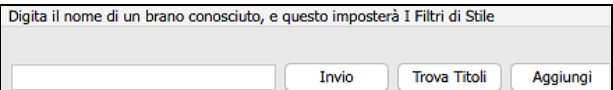

E' possibile premere il tasto [**Trova Titoli**] in alto a destra nella finestra.

Se la finestra **StylePicker** non è aperta, potete aprire **Browser Titoli di Brano** window cliccando sul pulsante **[Stile]** e scegliendo l'opzione *Scegli Stile da Titolo Brano*.

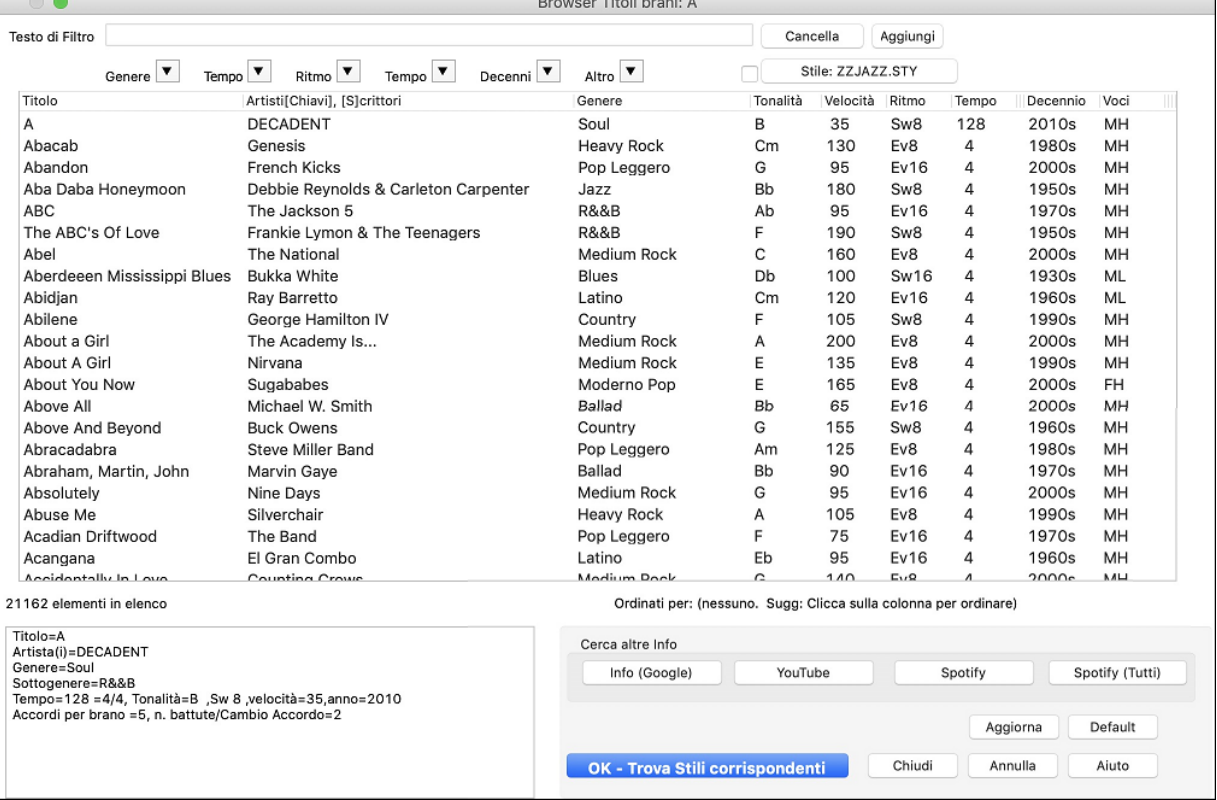

Ci sono le colonne Titolo/Artista/Genere/Tonalità/Tempo/Feel/TimeSig/Decade/Voci.

- Titolo: Vi mostra il titolo del brano.
- Artista: Questi sono l'artista o gli artisti più comunemente associati con il brano.
- Genere: Questo è il genere musicale a cui appartiene il brano.
- Tonalità: É la tonalità che è di solito associata con il brano.
- Tempo: É un tempo tipico per la canzone.
- Feel: Mostra se il brano è lineare o swing, e in ritmo di [8](#page-7-0)vi o [16](#page-15-0)mi.
- Decade: Dice a quale decennio (o anno) il brano appartiene.
- Voci: Sono indicate le voci tipiche: (M)maschio/(F)femmina, (H)alta/(L)bassa.

Ora puoi filtrare l'elenco per genere, tempo, feel, velocità e decennio.

La finestra di dialogo può elencare i titoli dei brani che funzioneranno con lo stile corrente.

Premi il pulsante [**Stile:]** per filtrare l'elenco in base al genere, il ritmo, il feel e il tempo dello stile corrente. Se la casella di controllo a sinistra di questo pulsante è attivata, quando si apre la finestra di dialogo, l'elenco verrà automaticamente filtrato per mostrare titoli di brani simili allo stile corrente.

<span id="page-50-0"></span>Se non trovate il titolo che cercate, premere il pulsante **[Aggiungi]**. Si aprirà il browser internet e la pagina del forum PG Music dove potrete chiedere di aggiungere il titolo al database.

I pulsanti nella sezione **Cerca altre Informazioni** avvieranno il browser internet e consentono di cercare ulteriori informazioni per il brano selezionato o di ascoltare il brano.

Dopo aver trovato un brano, premere il pulsante [**OK - Trova Stili Corrispondenti**]. Questo vi porterà alla finestra **StylePicker** con gli stili che meglio corrispondono al tempo, feel, e al genere del brano selezionato.

## **Pulsante Stili Preferiti / Usati di recente**

 $\mathop{\mathsf{Stile}}_\mathbf{v}$ 

Il menu del pulsante stile include anche Stili usati di recente e stili preferiti. Si aprirà una finestra di dialogo con le liste separate di stili usati di recente e preferiti.

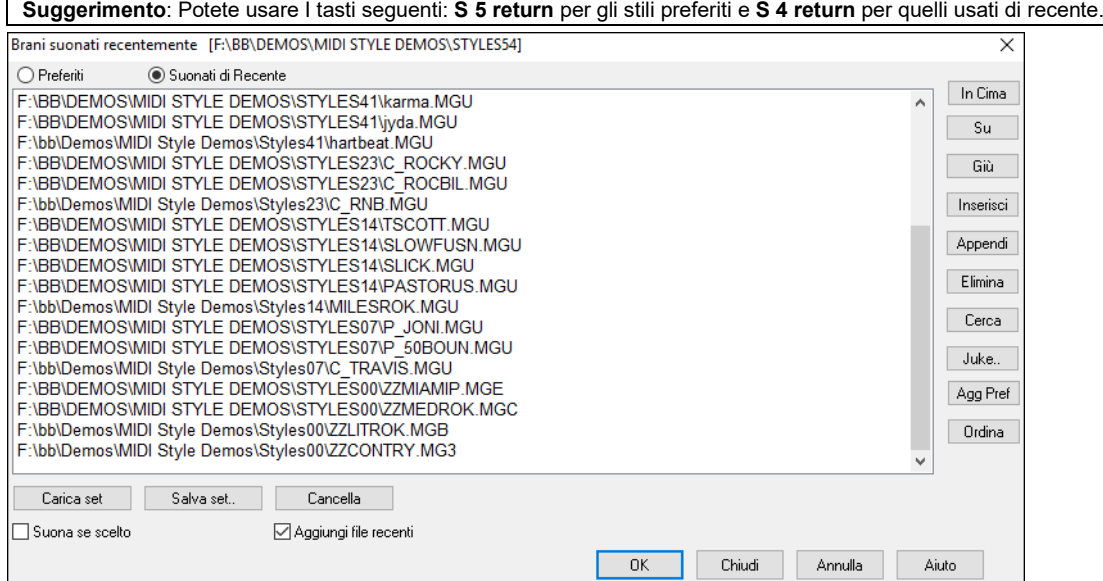

Vedrete i pulsanti **Preferiti** e **Suonati di recente** per scegliere tra le liste di stili usati di recente e i vostri stili preferiti.

L'elenco dei preferiti sarà vuoto, all'inizio. Potete aggiungerne cliccando sul pulsante **[Agg Pref]** (**Aggiungi Preferito**.

Usate i pulsanti **[In Cima]**, **[Su]** e **[Giù]** per navigare negli elenchi.

Usate i pulsanti **[Inserisci]**, **[Attacca]** e **[Elimina]** per modificare gli elenchi.

Il pulsante **[Cerca]** troverà uno stile in base al nome o parte di esso.

Il pulsante **[Ordina]** ordinerà l'elenco alfabeticamente.

I pulsanti **[Carica Set]** e **[Salva Set]** consentono di farlo salvare e caricare serie di brani preferiti o ascoltati di recente (o stili).

Usate il pulsante **[Cancella]** per azzerare l'elenco e crearne uno nuovo.

Clicca sulla casella **Suona se scelto** per suonare lo stile subito dopo averlo scelto.

Se l'opzione **Aggiungi file recenti** è attivata, ogni stile selezionato sarà aggiunto in cima all'elenco.

## **Aggiungi MIDI SuperTracks**

I SuperTracks MIDI sono tracce MIDI che possono essere aggiunte ad una traccia o ad uno stile, e suonate come ogni altra traccia MIDI in uno stile. Sono chiamati "SuperTracks" perchè sono generate usando diversi motori dal tipico tracce in stile MIDI. Le tipiche tracce in stile MIDI sono generate da modelli di Do[7](#page-6-0) nello stile, e ripetono questi modelli su ogni accordo. I SuperTracks MIDI usano veri suoni MIDI eseguiti da musicisti (simili ai RealTrack su questo punto), quindi non sono basati su modellis.

## **Usare SuperTracks MID**

Per usare SuperTracks MIDI:

- [1](#page-0-0). Scegli uno stile o una canzone che ha un SuperTracks MIDI e premi Play. Cerca nella cartella dei Demo SuperTracks MIDI queste canzoni
- [2](#page-1-0). Aggiungi un SuperTracks MIDI ad una certa traccia.

Per esempio, aggiundi un SuperTracks MIDI ad una traccia di piano. Clicca con il tasto destro sulla finestra di scelta rapida della traccia piano all'inizio della pagina per vedere un menu di opzioni (o clicca con il tasto destro sulle impostazioni del mixer del piano).

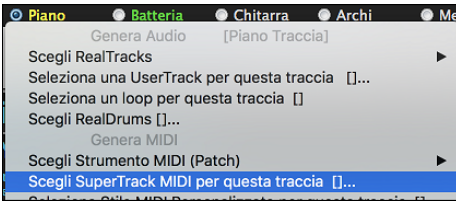

<span id="page-51-0"></span>Verrà visualizzato un menu di SuperTracks MIDI disponibili.

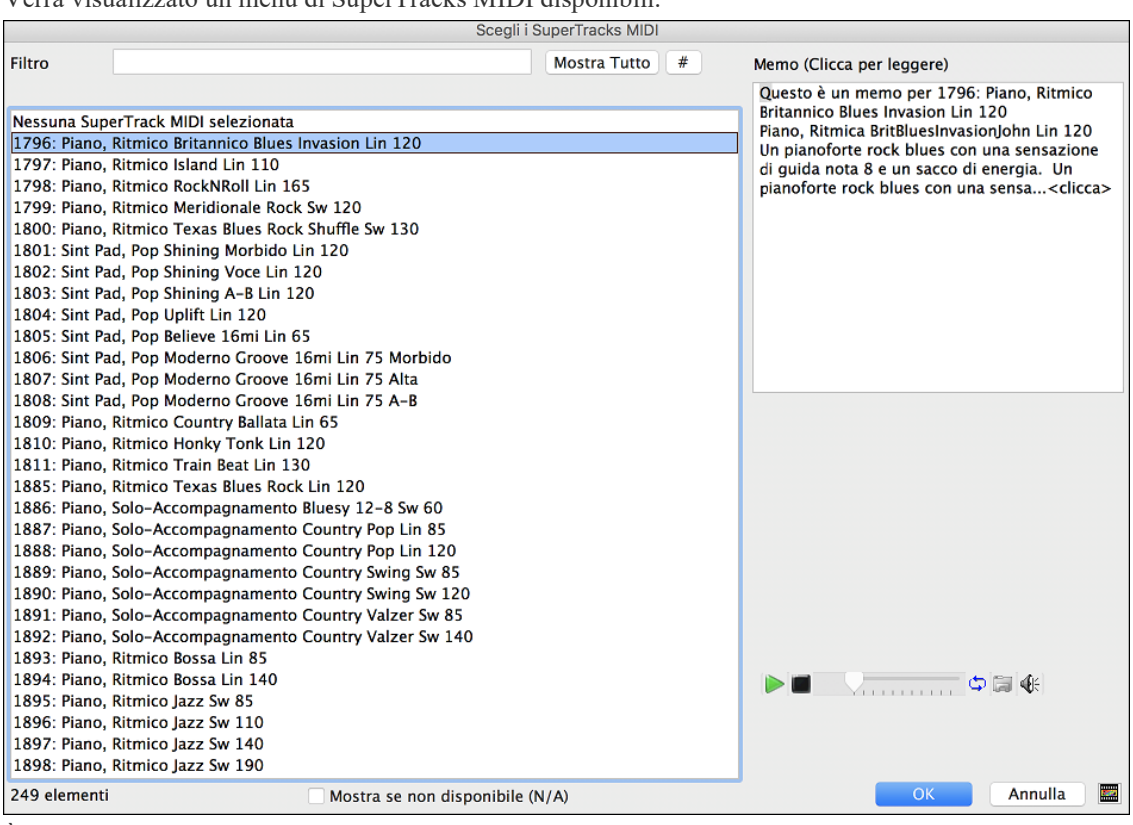

È possibile digitare un testo o premere il pulsante del filtro **[#]** per restringere la ricerca.

Ci sono Memo che descrivono i singoli SuperTracks MIDI, e si può fare clic sul Memo per una grande finestra.

Potete vedere in anteprima le SuperTracks MIDI con un doppio click sulla lista o utilizzando i pulsanti di controllo del trasporto.

Una volta che scegli la traccia, vedrai che la finestra di scelta rapida Piano è diventata blu per indicare che è un SuperTrack MIDI.

Nel pannello Plugin del Mixer, vedrai che un plugin VST e uno strumento Hi-Q MIDI sono stati selezionati sulla traccia Piano.

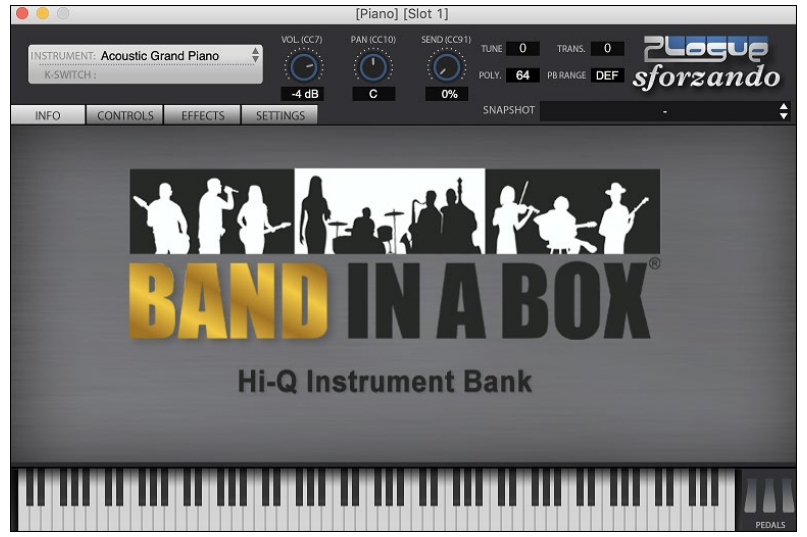

Quando premi Play, ascolterai un arrangiamento MIDI molto più sofisticato del tipico stile MIDI, visto che non è basato su modelli di accordi di D[o7](#page-6-0); è invece basato su ore di vere registrazioni MIDI dei migliori musicisti da studio. Una volta generati, i SuperTracks MIDI si comportano come una normale traccia MIDI e possono essere salvati come file MIDI ecc.

# **Uso di RealTracks nei Brani**

# **RealTracks Picker**

Questa finestra di dialogo **RealTracks Pickjer** a una qualunque delle tracce strumentali Band-in-a-Box. Visualizza anche tutte le RealTracks che sono già assegnate a tracce Band-in-a-Box

Nota: I RealTracks possono essere assegnati dallo stile o dal brano. Questa finestra di dialogo permette di assegnare quelli nel brano.

Questa finestra si apre in diversi modi.

- [1](#page-0-0). Premi i pulsanti **control+K**,. **R T return** o **R T [1](#page-0-0) return.**
- [2](#page-1-0). Facendo clic con il pulsante **[RealTracks]** e selezionando Dialogo scelta *RealTracks, o shift-clic su questo pulsante*.
- <span id="page-52-0"></span>[3](#page-2-0). Una volta generati, i SuperTracks MIDI si comportano come una normale traccia MIDI e possono essere salvati come file MIDI ecc.
- [4](#page-3-0). Fare clic con il tasto destro o doppio clic sul nome di uno strumento nel Mixer e selezionare *Seleziona RealTracks | Scegli RealTrack*.
- [5](#page-4-0). Premete il pulsante **[Assegna a Traccia]** nella finestra di dialogo delle **impostazioni RealTracks**.
- [6](#page-5-0). Nella finestra di dialogo **Impostazioni Traccia e Azioni,** fai clic sul pulsante [+] a destra del pulsante di opzione RealTracks e scegli *Seleziona RealTracks* nel menu.

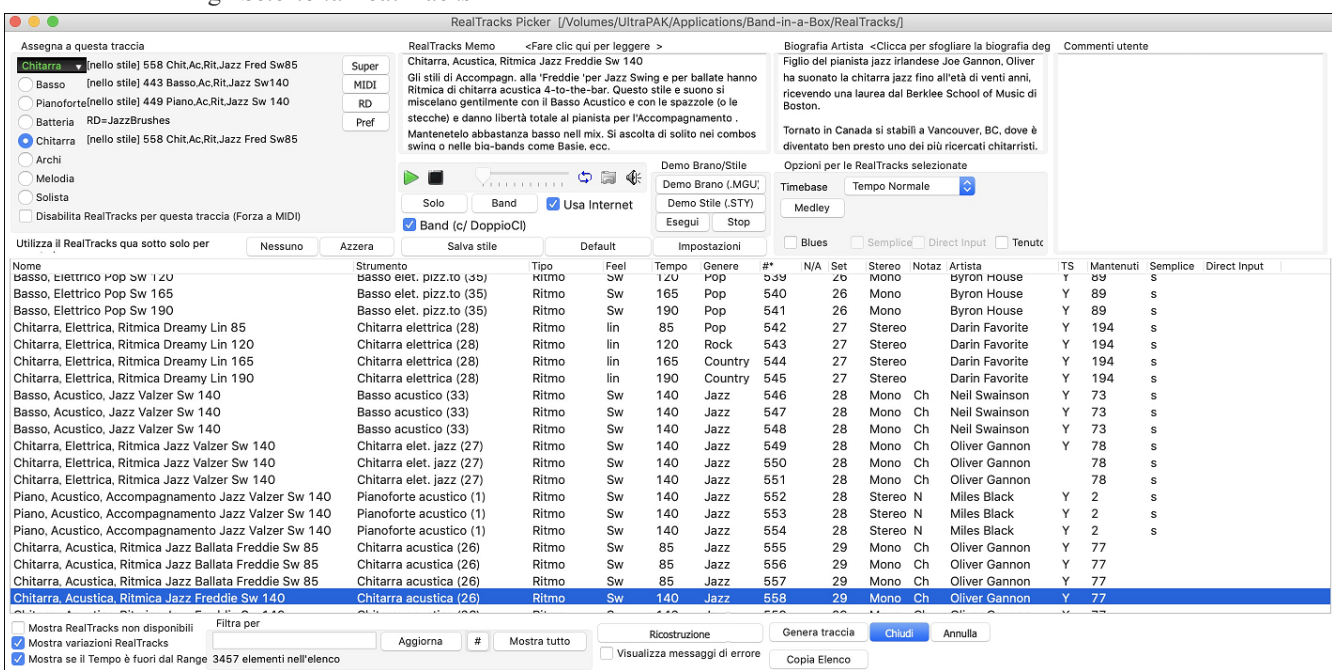

Per utilizzare la finestra di dialogo, selezionare prima la traccia in alto a sinistra. Quindi, selezionare il RealTracks dall'elenco.

Potete ascoltare un demo audio di RealTracks immediatamente facendo doppio clic un RealTrack sulla lista. Dal momento che questo non pregiudica la tua canzone, è possibile ascoltare rapidamente molti RealTracks diversi, e trovare i migliori per la vostra canzone.

È possibile scegliere quale delle band o solista suona per primo quando si fa doppio clic sulla lista, dalla checkbox "Band (c/ DoppioCl)". In caso contrario, premere il pulsante **[Band]** o **[Solo]**. Le demo suonano da Internet (www.pgmusic.com) o dal disco rigido (cartella *Applications/Band-in-a-Box/RealTracks-Demos*).

## **Scegli i Migliori RealTracks**

Questa finestra di dialogo ti mostra i RealTrack che meglio si adattano al genere, al tempo, al ritmo ddel tuo brano. Sono elencati dal migliore al peggiore. Ad esempio, se hai uno stile Jazz Ballad (velocità [60\)](#page-59-0), l'elenco mostrerà RealTracks Jazz che funzioneranno bene con velocità di [60](#page-59-0) nella parte superiore dell'elenco.

Per aggiungere il "miglior" RealTrack a una traccia qualsiasi, fai clic con il tasto destro sulla Traccia. Verranno quindi visualizzate le voci di menu per RealTracks "Tutti", RealTracks "Accompagnamento" e RealTracks "Assolo".

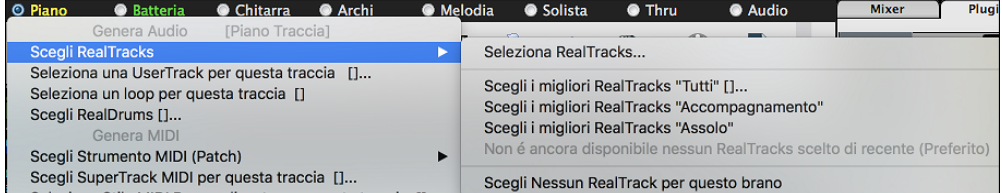

Il commando di menu *Scegli i migliori RealTracks "Tutti"* elenca tutti i tipi (accompagnamento e solisti) di RealTracks. Il commando di menu *Scegli i migliori RealTracks "Accompagnamento"*mostrerà un elenco dei più appropriati RealTracks (accordi o melodici), e *i migliori RealTracks "Solisti"*elencherà i migliori RealTracks di sottofondo solista. Selezionando uno di questi comandi di menu si aprirà una finestra di dialogo in cui sono elencati i migliori RealTrack, ordinati dal migliore al peggiore per lo stile corrente.

<span id="page-53-0"></span>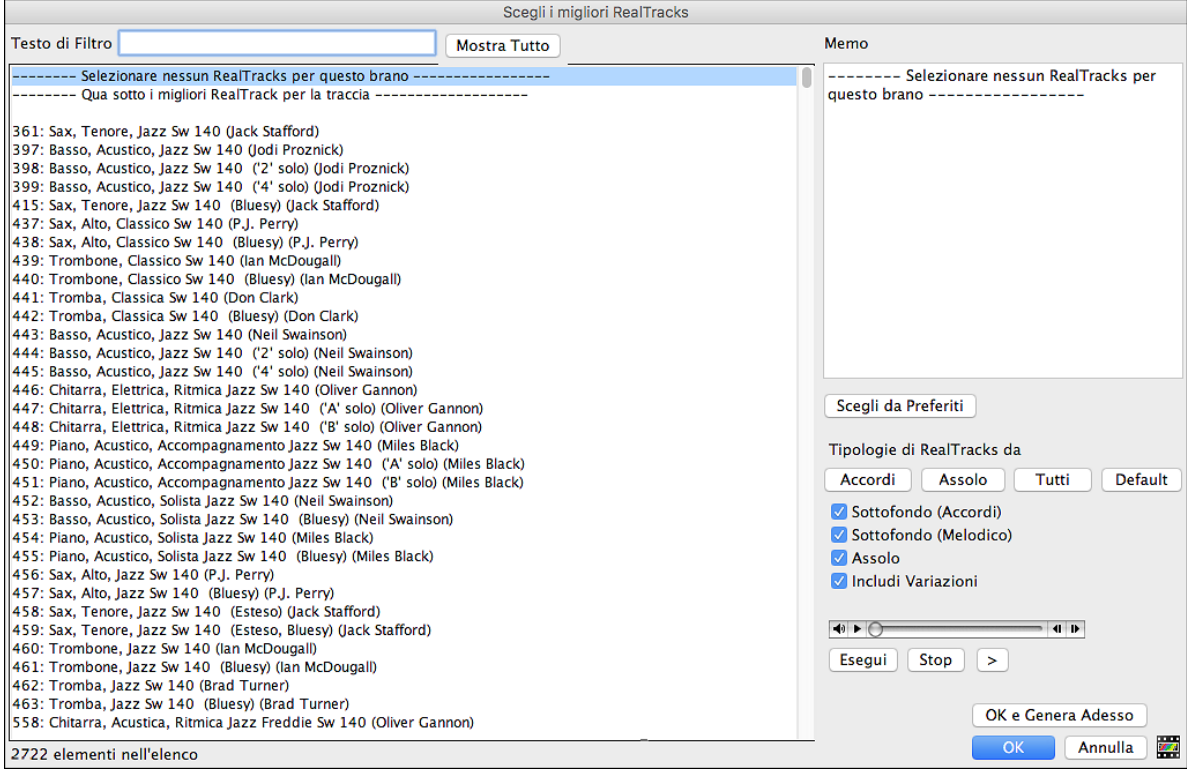

È possibile ascoltare i RealTracks facendo doppio clic sull'elenco o utilizzando i pulsanti di controllo del trasporto

Il pulsante **[OK e Genera ora]** chiude la finestra di dialogo, inserendo l'elemento attualmente selezionato e generando la traccia.

Puoi anche fare la tua scelta e premere **[OK]** per tornare alla schermata principale. Quando premi **[Genera e Riproduci]** la canzone verrà generata con il nuovo strumento RealTrack.

## **RealTracks "Trova Alternativa"**

I musicisti con le band hanno spesso necessità di "trovare un'alternativa" musicale. In Band-in-a-Box, "Trova Alternativa" significa trovare un RealTracks diverso che è il più simile nel suono (genere, ritmo, velocità e tempo). Questo aiuta a "rinfrescare" o variare il suono di un arrangiamento e consente di esplorare suoni diversi per la band.

Per trovare un'alternativa per un RealTracks, se il RealTracks da aggiungere sta su una traccia, fare clic con il pulsante destro del mouse (o doppio clic) sul pulsante di opzione Traccia, quindi selezionare *Seleziona RealTracks | Trova miglior alternativa.*

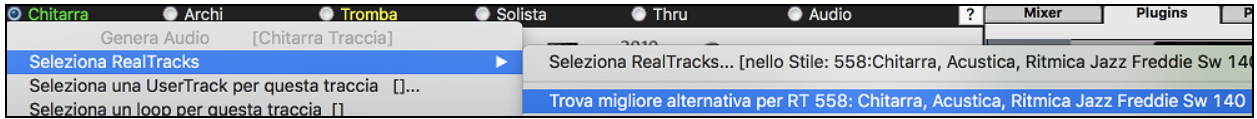

Vedrai quindi la finestra di dialogo **Trova un Sostituto**, in cui sono elencati i RealTracks che funzionano meglio come sostituti, ordinati dal migliore al peggiore. Puoi fare doppio clic sull'elenco per ascoltarli, e quando ne trovi uno che ti piace, premi OK.

<span id="page-54-0"></span>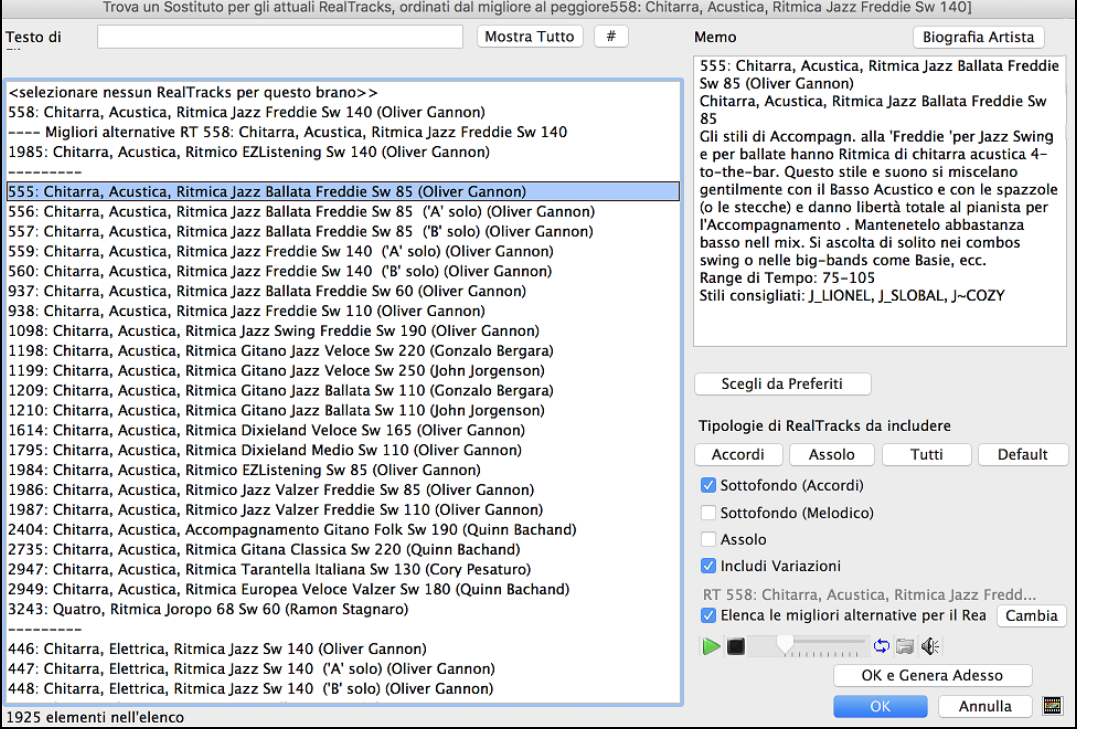

Se non hai già un RealTracks nella Traccia, vai a *Seleziona RealTracks | Scegli tra "Tutti" i migliori RealTracks*

Nella finestra di dialogo che si apre, selezionare un RealTracks che si desidera sostituire e abilitare la casella di controllo "Elenca le migliori alternative per il RealTracks corrente".

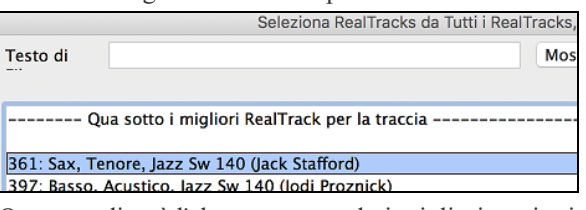

Г

RT 361: Sax, Tenore, Jazz Sw 140 √ Elenca le migliori alternative per il Rea Cambia

Questo ordinerà l'elenco mostrando i migliori sostituti. Selezionare un RealTrack dall'elenco e premere OK.

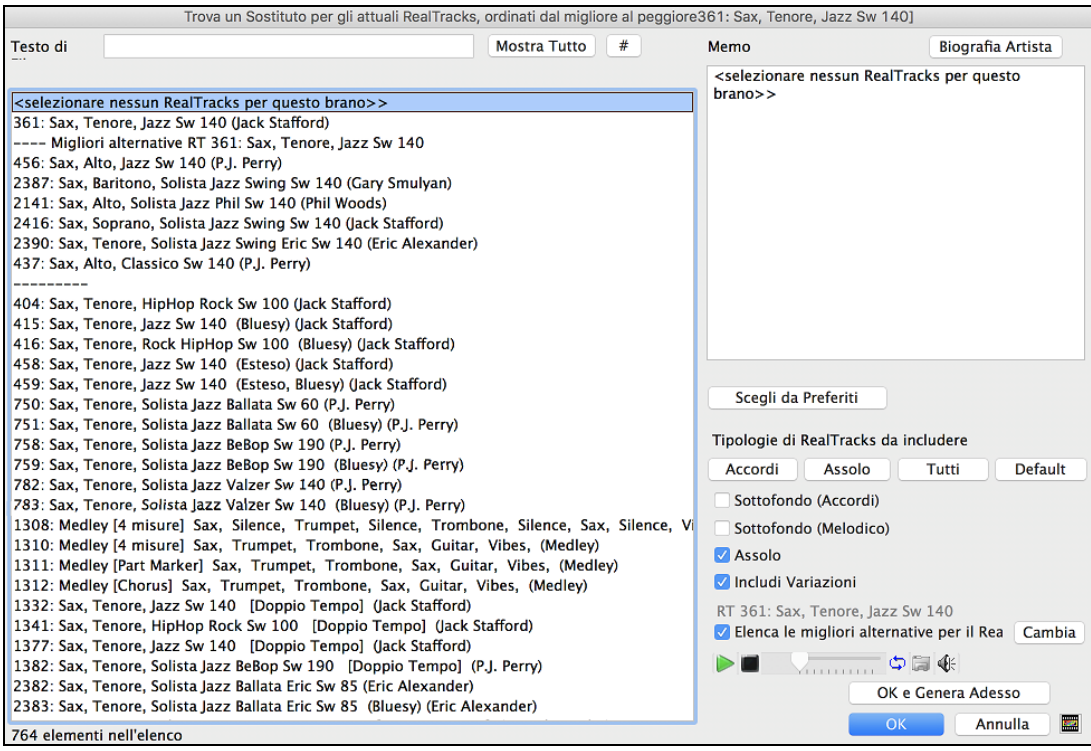

## **MultiRiff – (Ri)Genera RealTracks**

Questa funzione ti consente di creare in modo interattivo sezioni di RealTracks su qualsiasi traccia scegliendo tra più candidati (fino a [20](#page-19-0)). Genera riff per una sezione di una traccia, ascoltali e scegline uno, sostituendolo o fondendolo con i RealTracks esistenti. Questo può aggiungere vita a vecchie tracce, migliorando le sezioni con un riff migliore!

Premere il tasto **[F8](#page-7-0)** per aprire la finestra di dialogo. Puoi anche aprirlo dal menu del pulsante di opzione traccia nella parte superiore dello schermo o dalla nuova finestra di dialogo Impostazioni Traccia e Azioni.

<span id="page-55-0"></span>Nella finestra di dialogo, seleziona una traccia, imposta un intervallo e scegli un RealTrack da utilizzare per quell'intervallo di traccia. Ovviamente puoi utilizzare il RealTrack selezionato per l'intera traccia, ma puoi anche utilizzare un RealTrack diverso per quell'intervallo. Premere il pulsante [Genera Nuovo]. Verrà generato un riff che suonerà automaticamente. Puoi premere di nuovo questo pulsante per ottenere più riff. I pulsanti [Precedente] e [Prossima] ti consentono di navigare tra i riff generati. Per ogni riff, puoi aggiungere un promemoria come una parola chiave o il tuo punteggio su [10,](#page-9-0) il che ti rende più facile decidere quale scegliere. Per impostazione predefinita, i riff sostituiranno il riff esistente sulla traccia, ma puoi unirli se disabiliti l'opzione "Sovrascrivi (sostituisci) esistente". Quando sei soddisfatto di un riff e vuoi aggiungerlo permanentemente alla traccia, premi il pulsante [Accetta]. È quindi possibile generare nuovi riff per una gamma diversa.

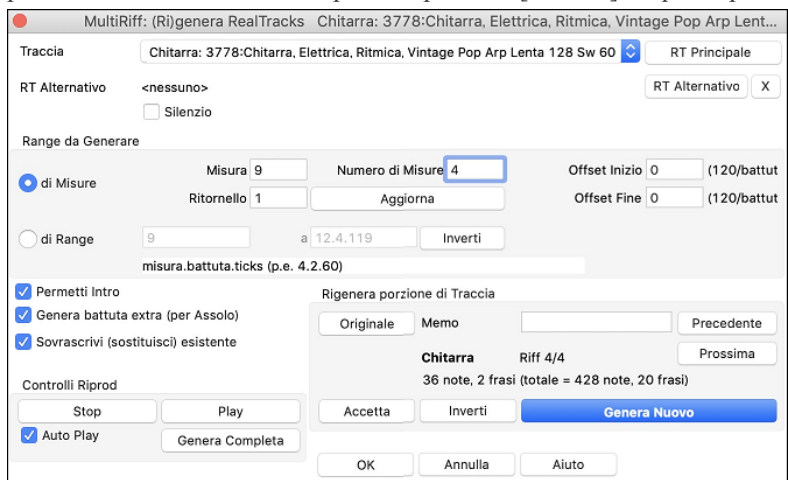

**Traccia**: Seleziona la traccia per generare o rigenerare i riff. La traccia può essere un RealTrack esistente o vuota.

**RT Alternativo**: Puoi utilizzare un RealTrack alternativo (diverso dal RealTrack principale sulla traccia), sostituendolo o unendolo al RealTrack principale. Ad esempio, puoi generare un riff di pedal steel su un mandolino RealTrack. E' una possibilità.

**[RT Principale]**: Ciò ti consente di scegliere un RealTrack da utilizzare come RealTrack principale sulla traccia.

**[Alternativo]**: Ti consente di selezionare un RealTrack alternativo.

**[X]**: Cancella rapidamente il RealTrack alternativo.

**Silenzio**: Quando questo è selezionato, verrà generato silenzio, sostituendo i RealTrack esistenti nell'intervallo. Può essere utile per organizzare o riordinare piccoli problemi.

**per Misure**: Seleziona se preferisci inserire gli intervalli utilizzando la misura iniziale e il numero di misure.

**Offset Inizio**: Questa impostazione può ottimizzare l'intervallo. Le unità sono i tick, che sono 120 per battuta. Ad esempio, inserendo [60](#page-59-0) si avvierà l'intervallo [60](#page-59-0) tick (mezza battuta) più tardi.

**Offset Fine**: Questa impostazione può ottimizzare l'intervallo. Le unità sono i tick, che sono 120 per battuta. Ad esempio, inserendo [-40](#page-39-0) si avvierà l'intervallo [40](#page-39-0) tick (un terzo di battuta) prima.

**[Aggiorna]**: Notifica al programma di aggiornare l'intervallo che hai inserito.

**di Range**: Selezionalo per inserire l'intervallo da utilizzare per la generazione. Il formato è misura.battuta.tick separato da punti. Ci sono 120 tick per battuta. Ad esempio, [3](#page-2-0)[.2](#page-1-0).[50](#page-49-0) sarà misura [3,](#page-2-0) battuta [2](#page-1-0), tick [50.](#page-49-0)

**[Allinea]**: Allinea l'impostazione immessa ai limiti della misura più vicini.

**Genera Battuta extra (per Assolo)**: Il solista spesso termina una frase suonando una singola nota sulla misura successiva. Ad esempio, se stai generando riff per [4](#page-3-0) misure, sentirai una nota sul primo movimento della [5](#page-4-0)a misura per terminare la frase.

**Sovrascrivi (sostituisci) esistente**: Se questa opzione è spuntata, i nuovi riff sostituiranno quello esistente in pista. Deselezionalo se vuoi sentirli suonare entrambi contemporaneamente.

**[Play]**: riprodurrà il brano, avviando una battuta prima dell'inizio della nuova generazione. Non genera le altre tracce. Se vuoi farlo, scegli invece il pulsante [Genera Completa].

**Auto Play**: se questa opzione è selezionata, quando viene generato un nuovo riff, lo sentirai immediatamente. Ciò si applica a questi pulsanti: [Genera Nuovo], [Precedente], [Successivo] e [Originale].

**[Genera Completa]**: questo genererà tutte le tracce in modo da ascoltare un arrangiamento completoent.

**[Originale]**: riporta il riff corrente al riff originale presente sulla traccia prima che tu usassi questa finestra di dialogo o che avessi premuto il pulsante [Accetta].

**Memo**: puoi aggiungere un promemoria come una parola chiave o il tuo punteggio su [10,](#page-9-0) il che ti rende più facile decidere quale scegliere.

**Riff x/x**: mostra il numero di riff corrente nell'elenco e il numero totale di riff. Ad esempio, Riff [3](#page-2-0)/[5](#page-4-0) significa che quello corrente è il terzo di [5](#page-4-0) riff . Puoi averne di più (fino a [20\)](#page-19-0) premendo [Genera Nuovo] e navigare nell'elenco finché non premi [Accetta].

**[Precedente]**/**[Prossimo]**: puoi generare fino a [20](#page-19-0) riff diversi alla volta. Questi pulsanti ti consentono di navigare attraverso di essi.

**[Accetta]**: premi questo pulsante quando sei soddisfatto di un riff e vuoi aggiungerlo permanentemente alla traccia. Questo rimuoverà il resto dei riff nell'elenco e potrai generare nuovi riff per una gamma diversa.

**[Inverti]**: premilo per tornare al riff originale nella traccia quando hai aperto questa finestra di dialogo (o hai cambiato traccia o premuto il pulsante [Accetta] per rendere permanente il riff).

**[Genera Nuovo]**: Questo genererà un nuovo riff per l'intervallo selezionato. Puoi continuare a generare nuovi riff (fino a [20](#page-19-0)), premere i pulsanti [Precedente]/[Prossima] per spostarli, quindi sceglierne uno da aggiungere alla traccia premendo il pulsante [Accetta] o [Chiudi] o cambiando traccia.

## <span id="page-56-0"></span>**Genera sette variazioni WAV**

Puoi generare rapidamente [7](#page-6-0) variazioni di WAV dallo stesso RealTrack per una parte del brano o per l'intero brano.

Fare clic destro o doppio click sul pulsante di opzione Traccia nella parte superiore dello schermo, o con lo strumento che si desidera utilizzare per i MultiRiff o su una traccia vuota. Quindi fai clic destro (o doppio clic) su di esso e vai su Seleziona *RealTracks | Genera sette variazioni WAV (per tutto o parte del brano).* 

Verrà quindi visualizzata una finestra di dialogo con un elenco di RealTracks disponibili. Seleziona un RealTrack e premi OK. Se ce n'è già uno sulla traccia, sarà l'opzione predefinita nella finestra di dialogo e puoi semplicemente premere OK..

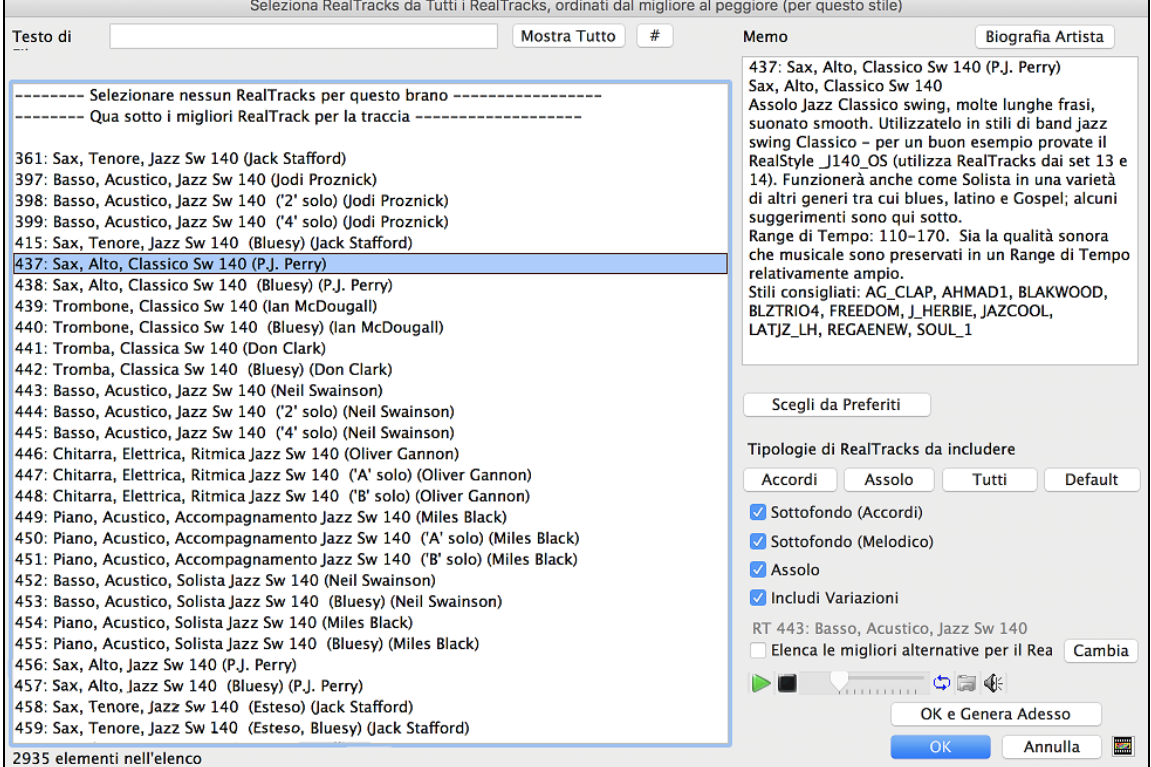

Quindi scegli l'intervallo del brano o l'intero brano e premi OK.

Verranno quindi generati i MultiRiff.

Si presentano come [7](#page-6-0) tracce diverse, numerate da [1](#page-0-0) a [7.](#page-6-0)

O =Sax 2 O =Sax 3 O =Sax 4 O =Sax 5 O =Sax 6 O =Sax 7 '

> Sono resi come file WAV e sono pronti per essere trascinati da Dropbox a Finder o rilasciati nel programma DAW.

Puoi ascoltarli singolarmente premendo il pulsante [**S**] sul **Mixer**. Suonarli tutti insieme si tradurrà in una "cacofonia" di [7](#page-6-0)  strumenti contemporaneamente, che potrebbe essere OK per strimpellare le chitarre, ma non molto buono per [7](#page-6-0) sassofoni solisti che suonano frasi diverse.

Se hai generato una regione del brano, premendo il tasto **[F10](#page-9-0)** il brano verrà riprodotto in loop con la regione evidenziata corrente in modo da poter ascoltare i riff.

**Suggerimento:** la menu *Aggiungi una misura extra prima e dopo i WAV (per le note di prelievo)* aggiunge una barra extra prima che il riff inizi a garantire che i riff con note "pickup" (in anticipo) vengano ascoltati. Non aggiungere una barra extra alla fine del riff a meno che non ci siano note final**i**.

### **RealTrack suonabili**

Questa funzione ti permette di personalizzare le prestazioni dei RealTracks aggiungendo le tue note. Ascolterai quindi quelle note utilizzando un suono MIDI creato dalla registrazione di RealTracks. Ciò significa che puoi fare in modo che i RealTracks suonino le note desiderate nelle parti chiave dell'esecuzione, aumentando o sostituendo ciò che i RealTracks stanno suonando, per qualsiasi sezione del brano.

Quando apri la finestra **Rullo di Piano** o **Notazione** per un RealTrack, le note che vedi sono RealCharts, che sono MIDI silenziosi. Puoi vederli, ma in realtà non vengono riprodotti durante la riproduzione. Con la funzione RealTracks suonabili, puoi riprodurre alcune di queste note.

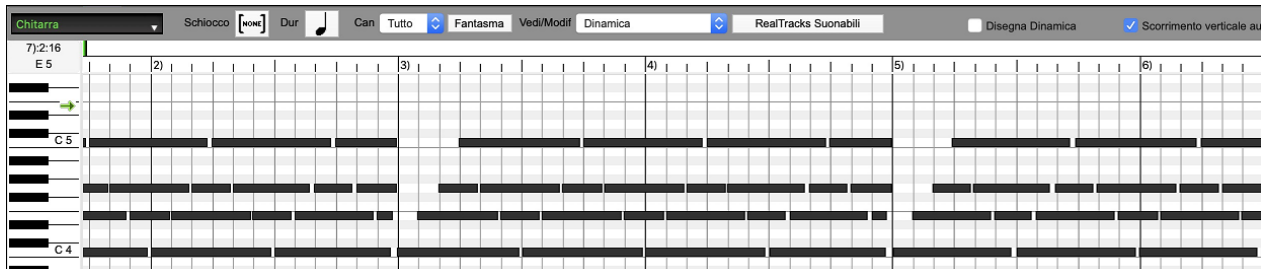

<span id="page-57-0"></span>**Nota**: Se si desidera aggiungere note nella finestra **Notazione** (modalità Modificabile o Rullo), premere il pulsante [Stam] sulla sua barra degli strumenti e selezionare *Modalità di immissione delle note suonabili*.

Vedrai quindi un messaggio per confermare che un plug-in di patch Hi-Q sarà installato sulla traccia. Premere OK per procedere.

RealTracks Suonabili Ora, il pulsante mostra i bordi verdi per indicare che sei nella modalità RealTracks riproducibili. In questa modalità, qualsiasi nota inserita verrà ascoltata durante la riproduzione, a differenza delle note di RealCharts.

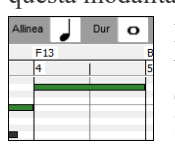

Puoi inserire una nota tenendo premuti i tasti **Shift+Ctrl** e facendo clic nel punto in cui desideri aggiungere una nota. Verrà inserita una nota con la durata selezionata nel menu a tendina "Dur". Si allineerà al limite della griglia più vicino se l'impostazione "Allinea" è abilitata. Dopo aver inserito una nota, puoi cambiarne la posizione trascinandola.

Le note che hai inserito vengono visualizzate in verde e si sentiranno durante la riproduzione insieme all'audio RealTrack. Ma vorresti che le tue note vengano riprodotte al posto dell'audio RealTrack. Quindi, fai clic con il pulsante destro del mouse sulla finestra e seleziona Crea regione muta per silenziare RealTracks al cursore dal menu contestuale. Questo aggiungerà un'etichetta verde in alto che dice "Zittisci Audio RealTrack ". Puoi estenderlo trascinando orizzontalmente. Quando riproduci il brano, l'audio RealTrack in questa regione non verrà ascoltato, ma si sentiranno le note verdi che hai inserito. Se rigeneri il RealTrack, sarà al di fuori di questa regione.

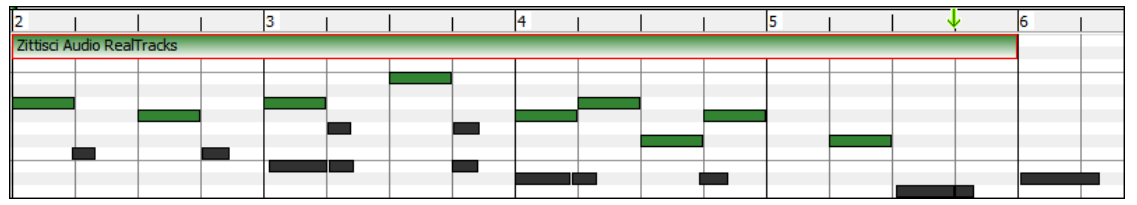

C'è anche una funzione per cambiare le note di RealCharts in una regione in note riproducibili. Seleziona le note, fai clic sul pulsante freccia a destra del pulsante **[RealTracks suonabili]** e seleziona *Cambia le note selezionate in Suonabili* dal menu a discesa. Le note selezionate diventeranno quindi verdi e si sentiranno durante la riproduzione.

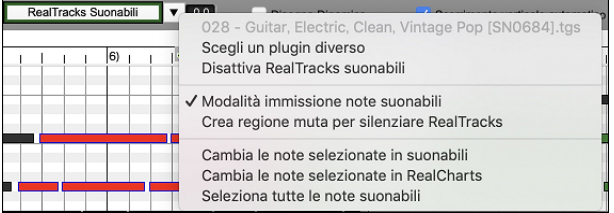

Questo menu a tendina ha anche opzioni per cambiare le note selezionate in note RealCharts, selezionare tutte le note suonabili, scegliere una patch Hi-Q diversa, ecc..

Puoi anche impostare il volume delle RealTracks suonabili con l'area di controllo a destra del pulsante freccia.

Puoi fare molte cose con la funzione RealTracks suonabili. Ad esempio, la versione MIDI di un pedal steel non suona in modo realistico, ma se aggiungi alcuni eventi di pitch bend, suonerà molto meglio.

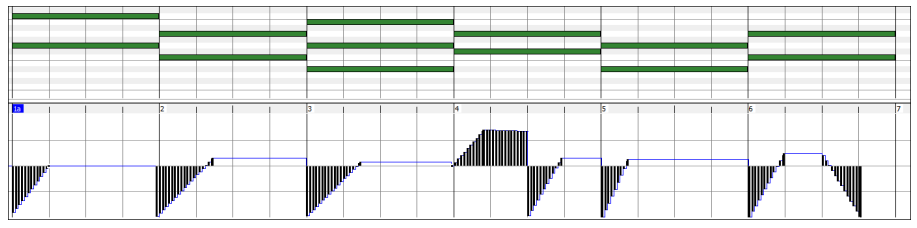

### **Ispessimento e Sterofonia RealTracks**

Quando selezioni più RealTracks sulla stessa traccia e li riproduci simultaneamente, è possibile quanto segue.

- I RealTracks possono essere uguali ma verranno riprodotti in modo diverso su ogni sottotraccia.

- È possibile impostare la disposizione stereo (da [-64](#page-63-0) a [+64](#page-63-0)) per ogni sottotraccia.

Supponiamo di avere uno stile \_GOSPEL che utilizza "Vocal Oohs". Fai clic con il pulsante destro del mouse sul pulsante di opzione Traccia e vai a *Seleziona RealTracks | Seleziona RealTracks*.

Quindi premere il pulsante [**Medley**] nel selettore RealTracks.

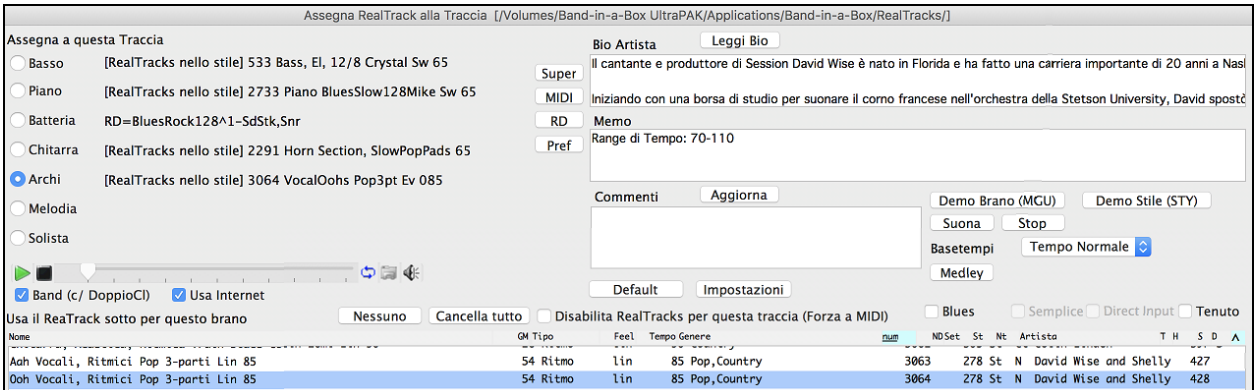

<span id="page-58-0"></span>Quando si apre la finestra di dialogo **Crea un mix con diversi RealTracks**, abilita l'opzione "Suona tutti contemporaneamente", premi il pulsante [**Duplica**] e inserisci [4](#page-3-0) nella finestra di dialogo per l'immissione del numero.

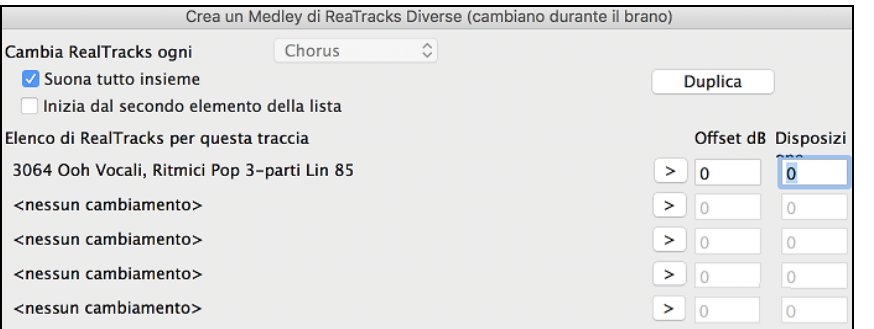

Inserisci il numero di tracce da duplicare.<br>Administrativa dell' (Intervallo: 0-10)

Questo creerà [4](#page-3-0) tracce duplicate di ooh vocali (che rappresentano [4](#page-3-0) cori x [4](#page-3-0) persone = [16](#page-15-0) voci). Impostare la disposizione stereo per ciascuno di essi per creare un suono più intenso.

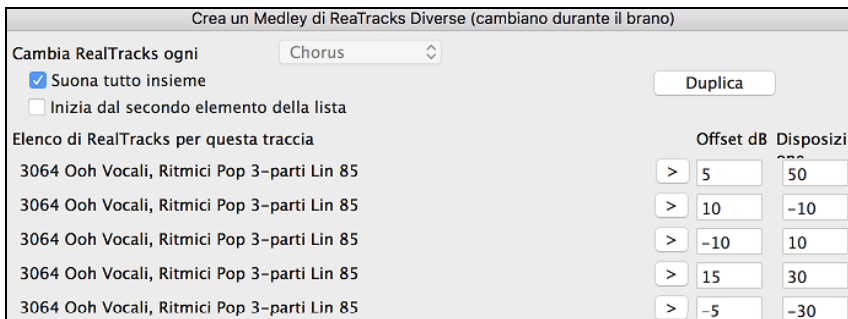

Premere OK per uscire dalla finestra di dialogo, quindi chiudere il **Selettore RealTracks**. Quando suoni il brano, sentirai un suono vocale più pieno con transizioni fluide da un accordo all'altro.

### **Aggiunta la disposizione stereo per RealTracks multipli su una traccia per i brani, stili, e RealTracks**

La cartella *Applications/Band-in-a-Box/Tutorials/Tutorial - BB2020* contiene brani demo che hanno più RealTracks sulla stessa traccia con la disposizione stereo impostata per ogni sottotraccia.

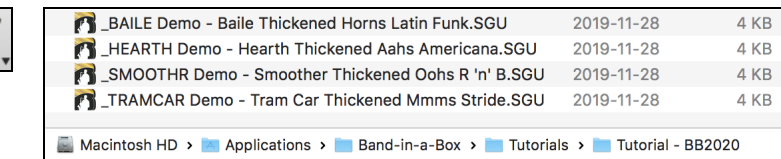

Apri

ì RealTi

Per trovare gli stili con i RealTracks ispessiti e con panning, apri **StylePicker** e digita "ispessito" nel filtro di testo.

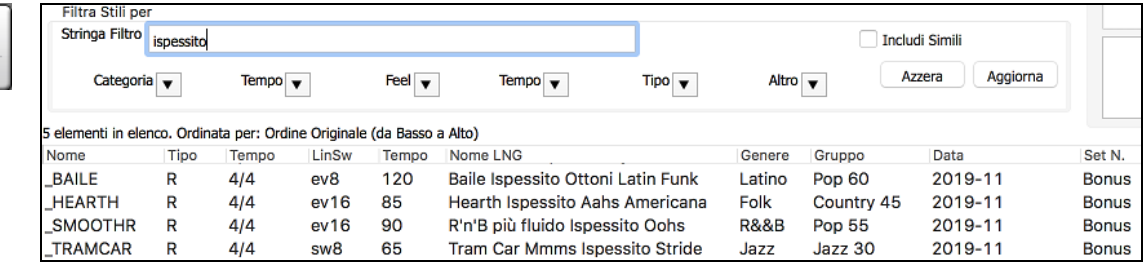

Nel Selettore **RealTracks**, potete trovare i RealTracks con questa caratteristica che contengono Multi[Ispessito=#] nel nome.

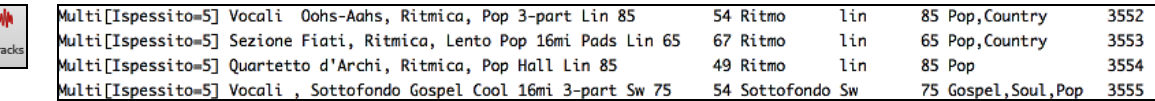

Se si seleziona uno di questi RealTracks e si preme il pulsante [**Medley**], è possibile vedere come è impostato il panning per ogni sottotraccia per ottenere un suono più denso.

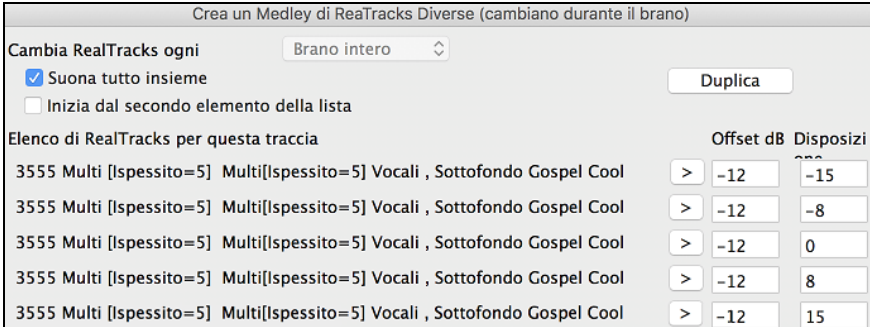

# <span id="page-59-0"></span>**Uso di RealDrums nei Brani**

# **RealDrums Picker**

Alla maggior parte degli stili, anche ai precedenti stili MIDI, sono già stati assegnati RealDrums. Vengono generati automaticamente con l'arrangiamento del brano. È facile passare a un set diverso e ce ne sono molti tra cui scegliere. Per utilizzare RealDrums nei brani:

- [1](#page-0-0). Premere i tasti **control+U**, **R D Invio** o **R D [1](#page-0-0) Invio**.
- [2](#page-1-0). Fare clic sul pulsante della barra degli strumenti **[RealDrums]** e selezionare il comando di menu *Finestra Scelta RealDrums* , oppure fare clic tenendo premuto Shift su questo pulsante.
- [3](#page-2-0). Fare clic con il pulsante destro del mouse (o fare doppio clic) sul pulsante della traccia Batteria nella parte superiore della schermata principale e selezionare RealDrums nel menu.
- [4](#page-3-0). Fare clic sulla traccia Batteria nel Mixer e scegliere RealDrums nel menu.
- [5](#page-4-0). I RealDrums possono essere aggiunti a qualsiasi traccia, non solo alla traccia Batteria, in modo da poter avere più di una traccia Percussioni. A questo scopo, fate clic destro sul pulsante di scelta brano e selezionare *Scegli RealDrums* dal menu.
- [6](#page-5-0). Fare clic sul pulsante di opzione RealDrums nella finestra di dialogo **Impostazioni Traccia e Azioni**.

Quando si apre il RealDrums Picker, selezionare uno stile RealDrums dall'elenco e premere [OK].

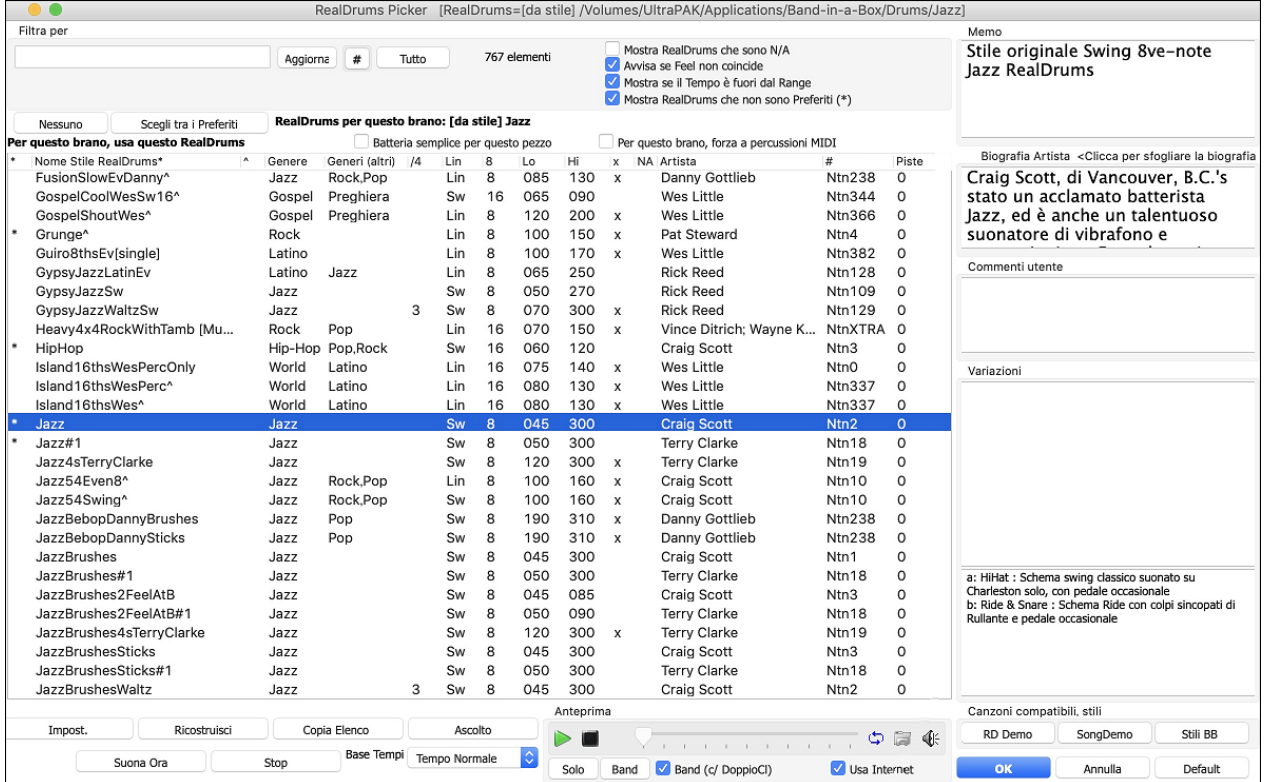

# **Lista semplice dei RealDrums**

Ora c'è una finestra di dialogo più snella per scegliere RealDrums, un'alternativa al RealDrums Picker. Mostra tutti i RealDrums disponibili in un elenco semplice, che può essere facilmente filtrato per genere, tempo, ritmo e altro. L'elenco può essere impostato per mostrare solo i RealDrums compatibili con lo stile corrente del brano. È inoltre possibile impostare il RealDrums evidenziato come prototipo per trovare alternative RealDrums.

Per aprire la finestra di dialogo, fai clic con il pulsante destro del mouse sul pulsante della traccia Drums e seleziona *[Lista Semplice] RealDrums* dal menu.

**Suggerimento**: La finestra di dialogo viene aperta anche digitando **R D [3](#page-2-0) return**.

<span id="page-60-0"></span>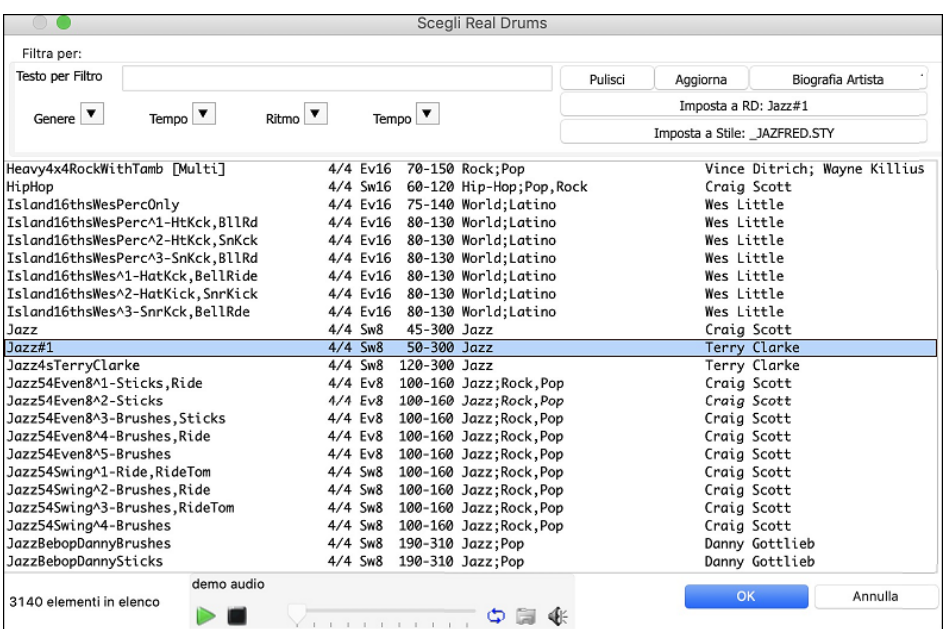

Puoi filtrare la lista per genere, tempo, feel, velocità e testo. Premi il pulsante **[Imposta a Stile:]** per vedere RealDrums compatibili con lo stile corrente della canzone. Il pulsante **[Imposta a RD**:**]** imposterà i RealDrums evidenziati come un prototipo di RealDrums in modo da poter trovare alternative a RealDrums. Premere il tasto **[Pulisci]** per cancellare qualsiasi filtro.

Premendo il pulsante **[Biografia Artista]** si apre il **Browser Artista** che elenca tutti i musicisti RealDrums e fornisce altre informazioni.

# **Aggiungere UserTracks**

Gli UserTracks permettono a chiunque di creare il proprio stile audio peda usare con Band-in-a-Box. Con uno stile UserTracks, è possibile digitare accordi qualsiasi in Band-in-a-Box, e lo stile UserTracks che hai fatto suonerà quella progressione di accordi! Ad esempio, se hai fatto uno stile UserTracks registrando un groove di chitarra, è possibile digitare accordi qualsiasi in Band-in-a-Box, e il risultato suonareà la vostra chitarra su questi, cambi di accordi originali! È anche possibile modificare il tempo, o immettere brani in qualsiasi tonalità, e sarà ancora in grado di suonare!

È possibile utilizzare i UserTracks in modo simile ai RealTracks.

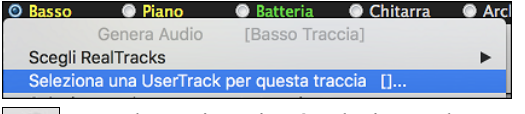

Fai clic con il pulsante destro del mouse (o doppio clic) sul pulsante Traccia nella parte superiore dello schermo e scegli dal menu il comando *Seleziona una UserTrack per questa traccia*.

In alternativa, si può selezionare la traccia Chitarra e premere sul pulsante UserTracks nella schermata principale

### Si aprirà una finestra di dialogo **Scegli una UserTrack.**

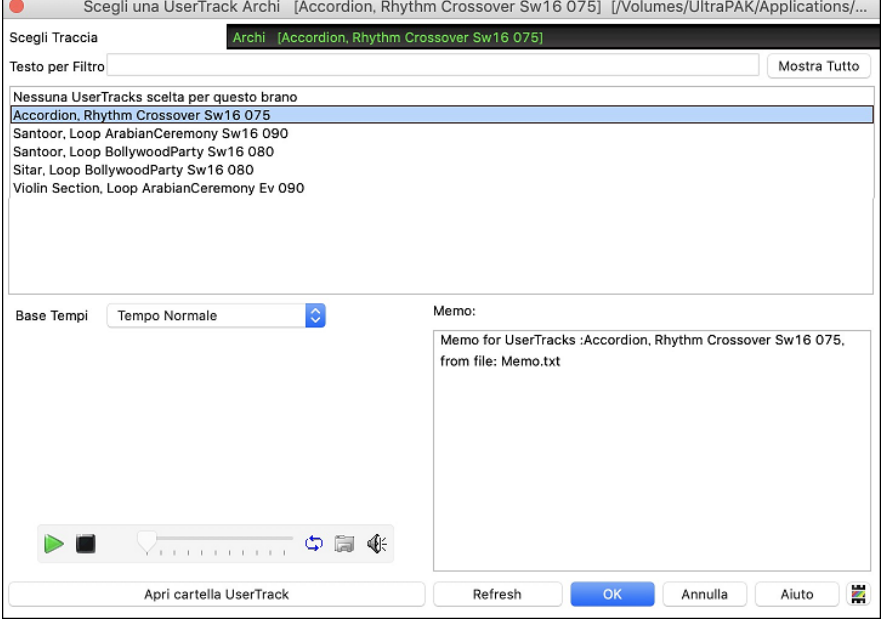

Potete vedere l'anteprima delle UserTracks selezionate facendo doppio click sull'elenco o usando I pulsanti di controllo di trasporto.

Seleziona una UserTrack e premere **[OK]**.

# <span id="page-61-0"></span>**Assegnare Tracce MIDI Custom**

È possibile aggiungere tracce MIDI singolarmente (da qualsiasi stile) per la riproduzione su qualsiasi traccia del brano corrente.

Questo può essere fatto con un clic destro sul nome della parte desiderata nella schermata principale e selezionando il comando di menu *Seleziona stile MIDI personalizzato per questa traccia*.

In alternativa, selezionare la traccia, quindi fare clic sul pulsante [**Tracce MIDI**] sulla barra degli strumenti e selezionare il comando di menu *Tracce MIDI (da .STY).*

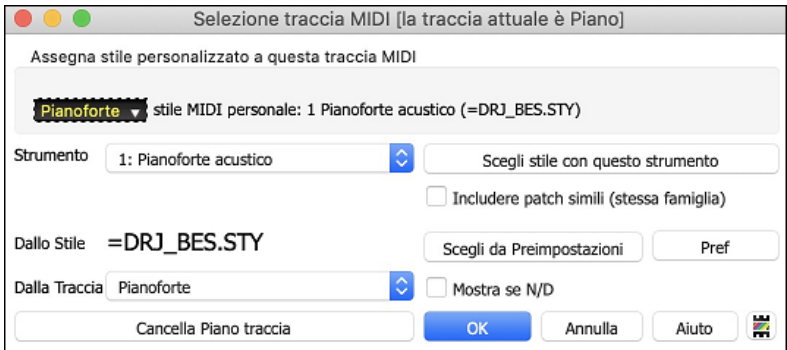

È possibile selezionare le parti MIDI in alcuni modi diversi:

- **[[Scegli stile con questo strumento]** lancia lo StylePicker, filtrato per visualizzare solo gli stili che contengono lo strumento specificato.
- **[Scegli tra Presets]** lancia una finestra di dialogo con scelte di preset "popolari" di Tracce MIDI da aggiungere. È possibile digitare un filtro tipo "[49](#page-48-0)" per vedere solo le voci per "Archi [49](#page-48-0) ", o digitare "archi".Questa finestra mostra se lo strumento è per le variazioni "a" o "b" o per entrambe ("ab")
- Il pulsante **[Favs]** ricorderà le ultime centinaia di scelte, in modo da poterle riutilizzare.

Una volta scelto, la traccia MIDI suonerà sul brano scelto. Si noti che è possibile utilizzare la traccia Archi da uno stile e riprodurlo su qualsiasi traccia Band-in-a-Box, compresi Basso/Piano ecc, e anche la melodia o la traccia solista.

# **Aggiungere Loops**

Potrete aggiungere i loop vostri o di altri in una qualsiasi traccia di Band-in-a-Box. I Loop sono file audio (WAV/AIFF/CAF/M[P3](#page-2-0)/MP[4/](#page-3-0)WMA) che si trovano nella cartella *Loops* all'interno della cartella RealTrack (*/Applications/Band-in-a-Box/RealTracks/Loops*). Potete aggiungere i vostri file in questa cartella.

È supportato un file con metadati. Ciò accade automaticamente e più campi (tempo, numero di battute e nota di root) vengono riconosciuti da determinati file audio (WAV o AIFF acidificati con Apple® Loop).

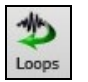

Selezionate la traccia Archi e fate clic sul pulsante **[Loops]** per aprire la finestra Seleziona un Loop. È anche possibile fare clic destro in cima allo schermo sulla traccia che si desidera utilizzare (ad esempio Archi) e scegliere la voce di menu *Seleziona un loop per questa traccia* .

Quando si apre il dialogo, selezionate un loop dall'elenco.

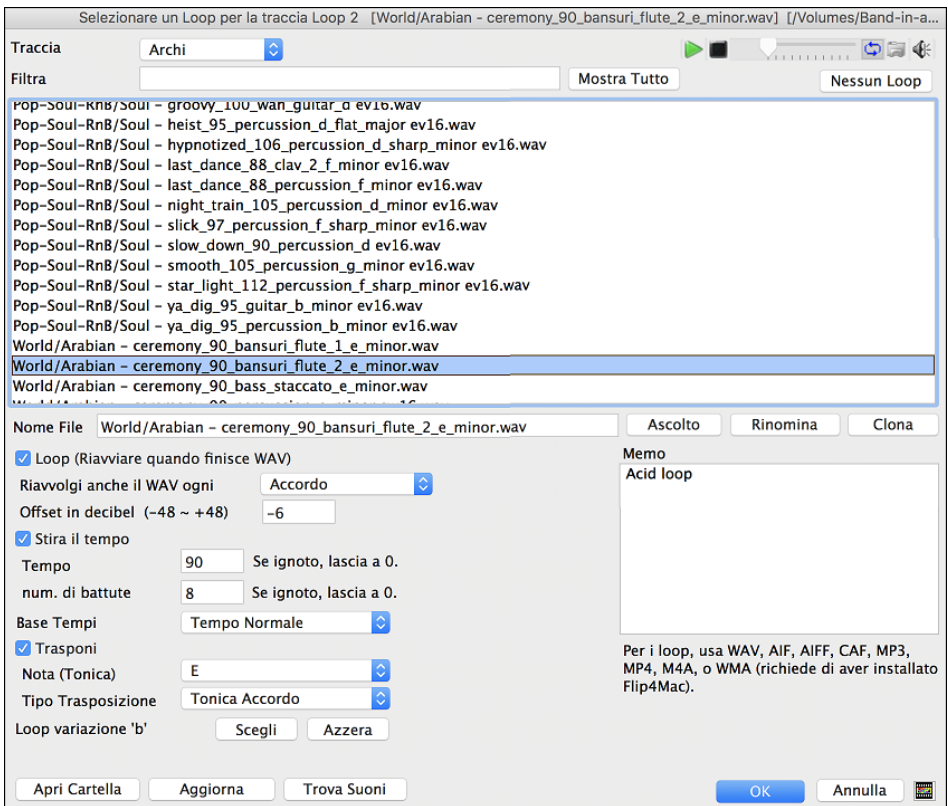

# <span id="page-62-0"></span>**Impostazioni Traccia e Azioni**

Si tratta di una comoda finestra di dialogo "per fare tutto in una volta sola", in cui è possibile accedere a varie finestre di dialogo per la generazione delle tracce, modificare le impostazioni delle tracce, salvarle come Traccia Performance ed eseguire altre impostazioni e azioni per tutte le [24](#page-23-0) tracce. In precedenza, avevi bisogno di più visite al menu per questi.

È possibile aprire questa finestra di dialogo in diversi modi.

- Premere i tasti **[F7](#page-6-0)** o **T return**.
- Usa la voce di menu *Modifica* | *Impostazioni Traccia e Azioni*.
- Fare clic con il pulsante destro del mouse sul Foglio Accordi e selezionare *Impostazioni traccia e azioni* dal menu contestuale.
- Fai clic con il pulsante destro del mouse sul pulsante di opzione della traccia nella parte superiore dello schermo e seleziona *Impostazioni traccia e azioni* dal menu contestuale.

Nell'elenco nella parte superiore della finestra di dialogo, puoi vedere quali strumenti sono attualmente selezionati per ciascuna traccia. Mostra anche il tipo di traccia (RT/RD/MST), lo stato muto o bloccato e le patch MIDI. Seleziona una traccia nell'elenco e usa la funzione di generazione della traccia o esegui le impostazioni per quella traccia nella metà inferiore della finestra di dialogo.

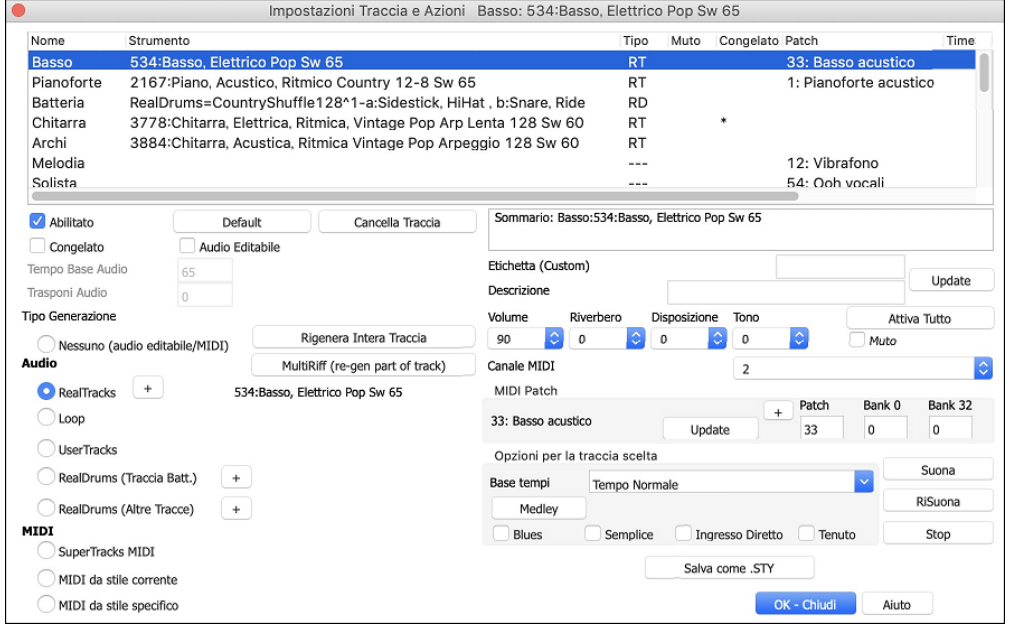

**Abilitato**: Se deselezioni questa opzione, la traccia non verrà generata.

**[Default]**: Imposta le impostazioni della traccia sui valori predefiniti. Si noti che tutte le impostazioni dello stile sottostante rimarranno. Per impedire la riproduzione delle tracce di stile, disattivare la traccia.

[**Cancella Traccia**]: Cancella sia i dati audio che MIDI dalla traccia.

**Congelato**: Se questa opzione è selezionata, non verranno generati automaticamente nuovi dati.

**Audio editabile**: Cambia la traccia in una traccia audio modificabile, che verrà salvata come WAV. Questo si fa per la voce o altre registrazioni.

**Tempo Base Audio:** Se il tipo traccia è audio editabile, questo è il tempo della registrazione originale.

**Trasponi Audio:** Se la traccia è di tipo editabile potete trasporla.

**Tipo di generazione** - **Nessuno**: Se è impostato, non si verificherà alcuna generazione automatica ad eccezione dello stile sottostante. Per impedire la generazione da uno stile sottostante, disabilita la traccia.

[**Rigenera Intera Traccia**]: Per un RealTrack, questo rigenererà l'intera traccia.

[**MultiRiff (rigenera parte di traccia)**]: Consente di creare in modo interattivo sezioni di RealTracks scegliendo tra più candidati (fino a [20](#page-19-0)).

**Audio - RealTracks**: Fare clic sul pulsante di opzione per aprire il selettore di RealTracks oppure fare clic sul pulsante [+] **Tipo Generazione -** per selezionare un RealTrack utilizzando altre finestre di dialogo.

**Tipo Generazione - Audio - Loop**: Fare clic su questo pulsante di opzione per selezionare un loop.

**Tipo Generazione - Audio - UserTracks**: Fare clic su questo pulsante di opzione per selezionare un UserTrack.

**Tipo Generazione - Audio - RealDrums** (traccia di batteria): Per selezionare RealDrums sulla traccia di batteria, selezionare questo pulsante di opzione per aprire il selettore di RealDrums o fare clic sul pulsante [+] per selezionare RealDrums utilizzando altre finestre di dialogo.

**Tipo Generazione - Audio - RealDrums** (altre tracce): Può essere utilizzato per una seconda traccia di batteria o per piste di batteria.

**Tipo Generazione - MIDI – SuperTrack MIDI** : fare clic su questo pulsante di opzione per selezionare un SuperTrack MIDI . I SuperTracks MIDI sono tracce MIDI di alta qualità, basate sulle esibizioni di musicisti in studio.

**Tipo Generazione - MIDI - MIDI da stile corrente**: questa è una traccia MIDI dallo stile corrente.

### <span id="page-63-0"></span>**Tipo Generazione - MIDI - MIDI da stile specifico**: puoi selezionare una traccia MIDI da un altro stile.

**Riepilogo**: Puoi copiare questo riepilogo e incollarlo in una descrizione personalizzata.

**Etichetta**: Consente di personalizzare l'etichetta della traccia breve.

**Descrizione**: Consente di personalizzare la descrizione della traccia lunga.

**[Aggiorna]**: Premere questo pulsante se è stata inserita un'etichetta e/o una descrizione.

**Volume/Riverbero/Disposizione/Tono**: Puoi controllare il mixer per la traccia.

**Patch MIDI**: È possibile selezionare una patch MIDI per la traccia MIDI premendo il pulsante [+] e utilizzando il menu. Se si conosce il numero di patch General MIDI, il banco 0 e il banco [32,](#page-31-0) immettere i numeri e premere il pulsante [Aggiorna].

[**Attiva Tutto**]: Riattiva tutte le tracce.

**Muto**: Disattiva la traccia.

**Canale MIDI**: Vi permette di ricanalizzare gli eventi MIDI della traccia corrente su un altro canale.

**Base tempi**: Con questa opzione, puoi ascoltare una traccia di tipo audio (RealTracks, RealDrums, ecc.) a tempo normale, a metà, doppio o triplo. Se il tempo dello stile è [80,](#page-79-0) un tempo di 160 dovrebbe essere impostato su un tempo doppio.

**Medley**: Consente un medley RealTracks (più RealTracks consecutivi o simultanei sulla stessa traccia).

**Blues**: Suonerà una triade maggiore C come se fosse [C7](#page-6-0), quindi la traccia suona in blues.

**Semplice**: Rende l'arrangiamento più "semplice", con meno note e abbellimenti.

**Ingresso diretto**: Questa opzione è per RealTracks per chitarra elettrica in cui sono stati registrati effetti in modo da poter aggiungere i propri effetti tramite simulatori di amplificatori.

**Tenuto**: Se selezioni questa opzione, la traccia eseguirà un semplice arrangiamento, suonando principalmente accordi trattenuti.

[**Riproduci**]: Riproduce il brano, utilizzando le impostazioni del brano corrente e rigenerando i brani.

[**RiSuona**]: Riproduce il brano senza rigenerare i brani.

[**Stop**]: Interrompe la riproduzione.

[**Salva come .STY**]: Consente di creare un nuovo stile con un nuovo nome. Lo stile conterrà le tracce correnti generate automaticamente nella canzone.

# **Aggiungere Testi basati sulle Misure**

Poteteinserire Testi in qualunque misura del foglio t.

 $Bb \cdot C$  Visualizzazione Per inserire testi, occorre prima visualizzare il livello dei Testi per Misura cliccando sul pulsante della barra degli strumenti **[Visualizzazione Accordi]** e selezionando *Livello | Testi di Misura*

If the song does not have any lyrics, the Bar Lyrics layer does not appear on most lines, but it appears on the row where the bar is highlighted. If you click on a bar on another row, the layer will appear on that row.

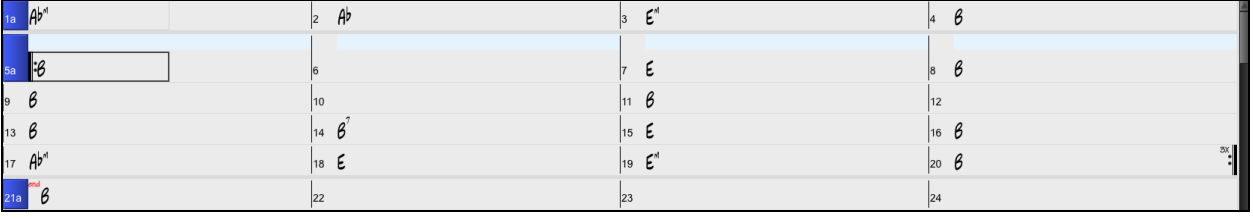

Fare doppio clic sul livello Testi di Misura della canzone in una misura dove si desidera immettere testi. Questo cambierà il colore del livello, che indica che è possibile digitare in quella posizione

È possibile utilizzare i tasti per navigare nel livello: TAB per andare avanti, SHIFT + TAB per tornare indietro.

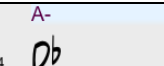

Db

Digitare un testo e premere il tasto TAB. Questo inserirà il testo e sposterà la misura da modificare in avanti.

Per modificare i testi, tornare lì cliccando su quella misura o utilizzando i tasti SHIFT + TAB, e quindi digitare nuovamente.

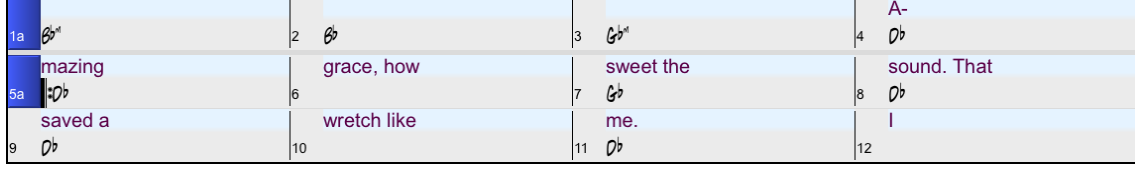

Se avete immesso testi che avrebbero dovuto essere distribuiti su alcune misure, tornate alla misura, e utilizzate il tasto freccia per spostare il cursore all'inizio del testo che dovrebbe stare nella misura successiva. Quindi premete RETURN. Questo spingerà il testo alla misura successiva e sposterà i testi delle misure seguenti in avanti.

Esempio: Ci si rende conto che "once was lost" nella misura [13](#page-12-0) avrebbe dovuto esserci "once was", e i testi nella misura [14](#page-13-0)  avrebbero dovuto essere distribuiti su diverse misure.

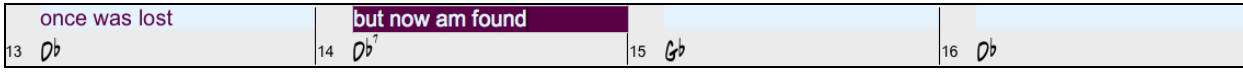

Premere SHIFT+TAB per tornare alla misura [13.](#page-12-0)

<span id="page-64-0"></span>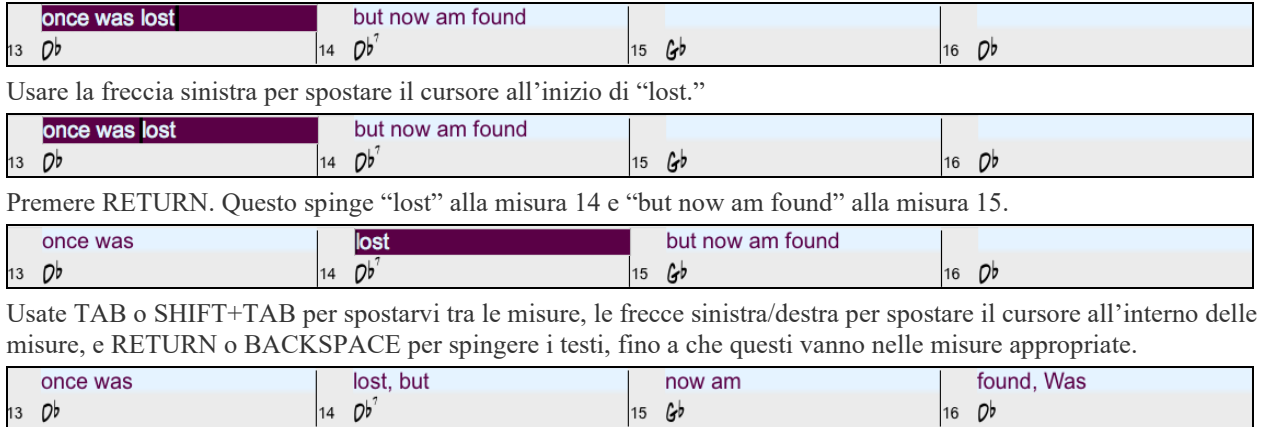

Il livello Testi di Misura è progettato in modo che possiate modificare i testi anche durante la riproduzione.

Un altro modo per immettere i testi è quello di copiare testi da un file di testo e incollarli direttamente nel livello Testi di Misura.

Amazing Grace Amazing grace How sweet the sound That saved a wretch like me I once was lost But now am found Was blind, but now I see

In primo luogo preparare i testi in un file di testo, e copiarli negli appunti. Poi, tornare a Band-in-a-Box, fare doppio clic sulla misura in cui devono essere inseriti i testi e premere commond + V.

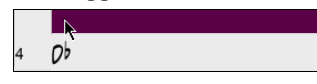

Ora tutti i testi saranno nel livello.

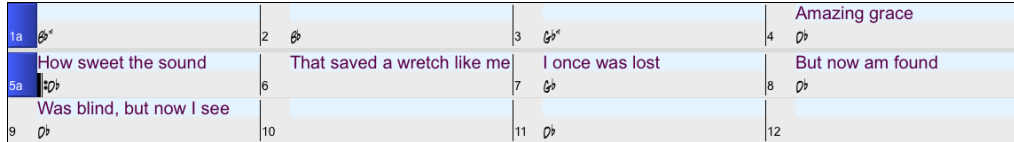

Ma i testi non stanno esattamente nelle misure corrette, quindi è necessario aggiustarli con TAB, RETURN, o i tasti freccia.

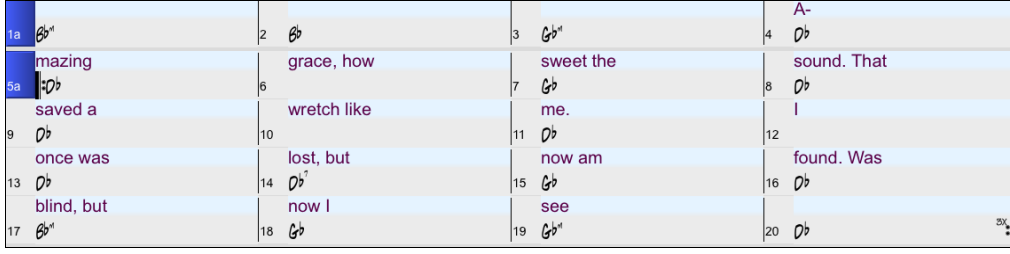

C'è un modo più semplice per questo metodo di copia e incolla. Se il testo nel file di testo è disposto in modo tale che ogni riga rappresenti una misura, ci vorrà molto poco per ottenere il risultato finale dopo aver incollato.

> Quindi, modificare prima il testo nel file di testo. Assicurarsi che ogni riga corrisponda ad una misura. Quindi copiare e incollare il testo.

Poi, tornare a Band-in-a-Box, fare doppio clic sulla misura in cui devono essere inseriti i testi e premere i tasti command+ V.

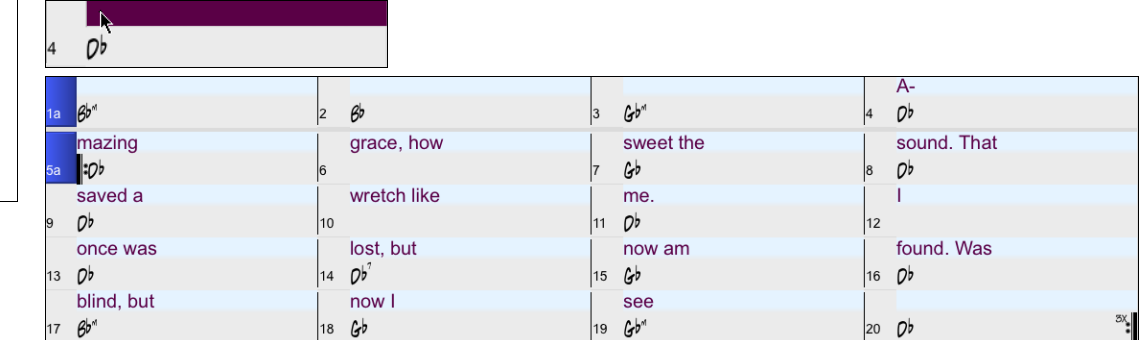

# **Aggiungere una Melodia**

# **Registrare MIDI**

**OO** E Amazing Grace

A. mazing grace, How sweet the sound. That saved a wretch like me once was lost, But now am found. Was blind, but now I see

Band-in-a-Box è molto di più di un arrangiatore intelligente e accompagnatore. È possibile registrare le esecuzioni dal vivo MIDI alla traccia di melodia o del solista, immettere una melodia nella notazione nota-per-nota o utilizzare la caratteristica magica per registrare o con la tastiera del computer o con una tastiera MIDI collegata.

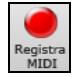

Fate clic sul pulsante **[Registra MIDI]** per avviare la registrazione. Questo apre la finestra di dialogo **Registra Melodia**, che vi chiede di impostare l'inizio della registrazione e la traccia di destinazione.

<span id="page-65-0"></span>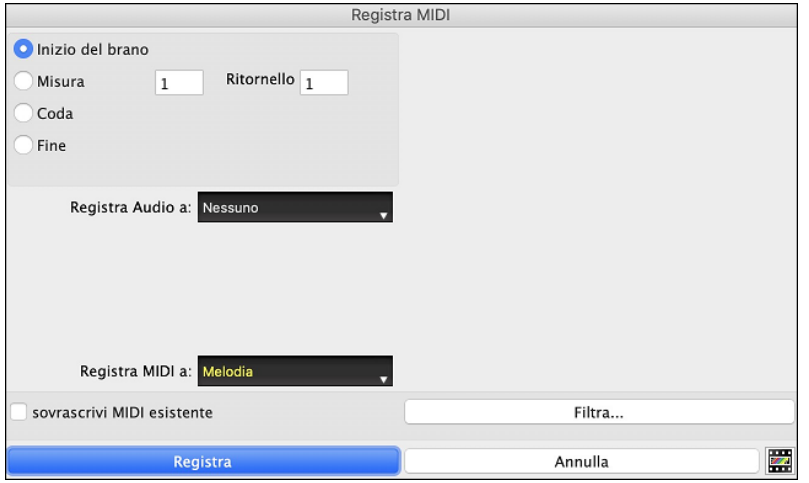

Premere il pulsante **[Registra]** farà registrare a Band-in-a-Box ciò che Suoni sulla traccia Thru. Sarà eseguito un conteggio udibile prima della registrazione.

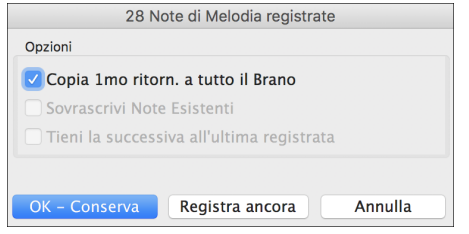

Una volta che hai terminato di registrare la melodia, Band-in-a-Box chiederà se vuoi tenere quanto hai acquisito e se vuoi copiare il ritornello registrato sull' intero brano.

## **Abbellire la Melodia MIDI**

Quando un musicista vede uno spartito principale che contiene una melodia, non lo suona quasi mai esattamente come è scritto. Egli modificherebbe la sincronizzazione per aggiungere sincope, cambierebbe le durate per ottenere staccato o legato, aggiungerebbe note di grazia, note supplementari, vibrato e altri effetti. Puoi ottenerlo anche con Band-in-a-Box utilizzando automaticamente l'Abbellitore. Se attivi l'Abbellitore, qualsiasi melodia sarà abbellita mentre è suonata, in modo che tu senta una melodia più vivace e più realistica - e sempre diversa. L'Abbellitore è attivo solo mentre la musica sta suonando; non influisce permanentemente sulla traccia di melodia. C'è un'opzione per rendere permanente l'abbellimento, in modo che se ti piace un certo abbellimento tu possa aggiungerlo alla traccia di melodia.

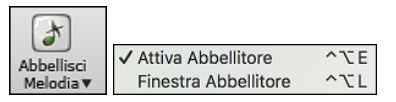

È possibile abilitare l'Abbellitore dal menu del pulsante [**Abbellisci Melodia**]. Ogni melodia verrà abbellita mentre viene suonata in modo da ascoltare una melodia più vivace e realistica - ed è sempre diversa.

La finestra di dialogo *Abbellitore* apre la finestra di dialogo **Abbellitore Melodia** con molte opzioni utente per controllare le impostazioni dell'abbellimento. Le preimpostazioni Abbellitore ti consentono di scegliere rapidamente una combinazione di impostazioni comuni per l'Abbellitore.

## **Armonizza la Melodia MIDI**

La finestra di dialogo **Seleziona Armonia Melodia** consente di scegliere una delle armonie predefinite e persino di definire le proprie.

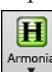

Premere il tasto [**Armonia**] sulla barra degli strumenti e selezionare il comando di menu *MIDI – Armonia Melodia.*

Questa finestra di dialogo si apre anche con la Voce di menu Armonia | Armonia Melodia o con i tasti **control+option+H**.

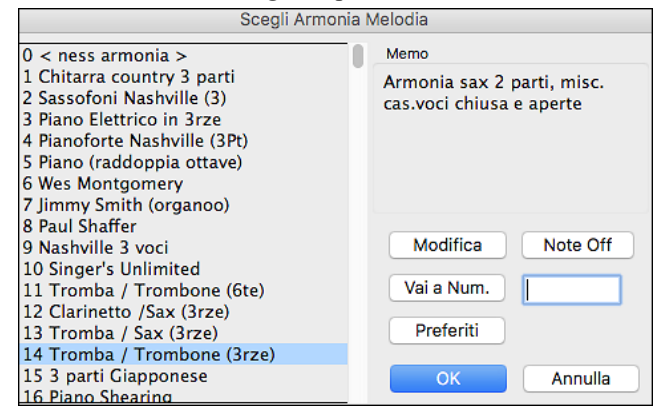

Il pulsante **[Modifica]** apre il Fabbricante di Armonia, dove è possibile adattare l'Armonizzatore.

Il pulsante **[Note Off]** spegne qualsiasi nota che è rimasta attiva.

Immettere il numero dell'armonia che si desidera premere **[Vai a Num.]**.

Premendo il pulsante favoriti **[Preferiti]** si apre un elenco delle ultime [50](#page-49-0) armonie utilizzate.

## **Registrare Audio**

È possibile registrare la voce dal vivo o delle prestazioni strumentali e salvarla in un file wave audio insieme all'accompagnamento Band-in-a-Box. Assicurarsi di avere un microfono attaccato alla scheda audio o in collegamento da un mixer, da una tastiera o da un altro dispositivo audio collegato alla scheda audio.

<span id="page-66-0"></span>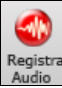

### Cliccate sul pulsante **[Registra Audio]**. Questo apre la finestra **Registra Audio** dialog e i **VU Meters**

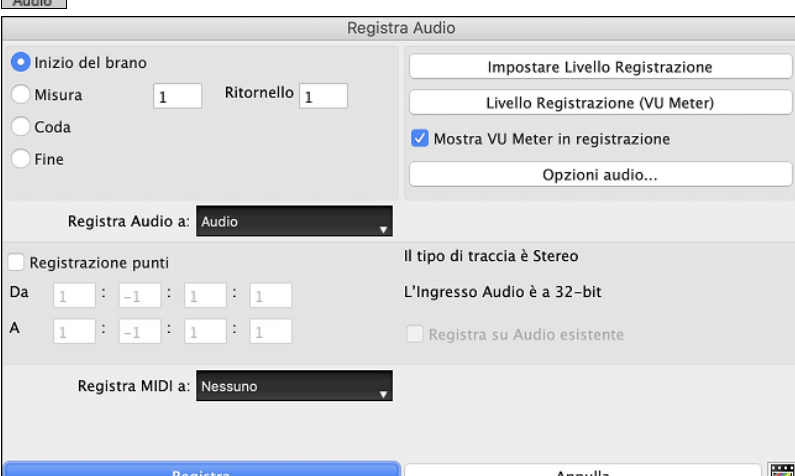

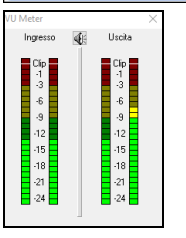

I **VU Meter** visualizzano il livello medio del segnale, con una scala in dB e con un indicatore di clipping. "Clipping" indica che il segnale è troppo forte e suonerà distorto ("clipped").

L'area verde rappresenta livelli normali, mentre il rosso indica un sovraccarico.

Idealmente, le sonorità dovrebbero rimanere nel verde ed evitare sempre il rosso. A differenza della registrazione analogica, dove è bene ottenere un segnale "caldo", le registrazioni digitali hanno bisogno di evitare assolutamente alti livelli poiché qualsiasi sovraccarico del segnale porterà a clipping e a una registrazione rovinata.

### **Impostate il punto di inizio per la registrazione.**

Potete registrare dall'inizio della canzone o in qualche posto nel mezzo, scegliendo una misura e il ritornello da cui cominciare a registrare.

#### **Scegli la traccia di destinazione.**

L'Audio può essere registrato su traccia Audio o Utilità.

#### **Scegliere la traccia di destinazione per la registrazione MIDI.**

Se vuoi anche registrare MIDI allo stesso tempo, scegli "Registra anche MIDI su melodia" o "Anche la traccia di destinazione con l'opzione "Registra MIDI su solista".

#### **Premere [Registra].**

VU meter durante la registrazione", allora il VU meter di registrazione si aprirà e sarà visualizzato durante la registrazione cosicché potrete controllare i VU meter.

#### **Premere [Stop] o il tasto [Esc].**

Quindi vedrete la finestra di dialogo "Conservo la Registrazione?"

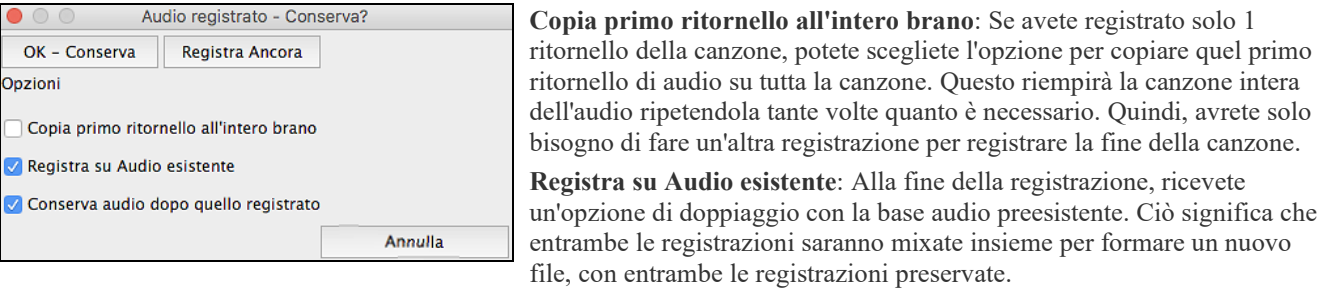

**Conserva audio dopo quello registrato**: Questo vi permette di "sostituire un pezzo"e preservare il resto di una sessione registrata precedentemente.

Se siete soddisfatti della vostra registrazione, dovreste scegliere **[OK - Conserva]** e l'audio sarà aggiunto alla traccia audio. Potete controllare i risultati premendo **[Suona]**.

Se non siete soddisfatti dei risultati, potete scegliere *Modifica | Annulla Mantenimento Presa Audio* e ritornerete a dove eravate prima della registrazione.

Potete anche scegliere l'opzione **[Registra Ancora]** che riavvia la finestra di dialogo di registrazione.

### **Importa file Audio nella Traccia Audio**

La maggior parte dei tipi di file audio diffusi possono essere aperti direttamente in Band-in-a-Box, ma potete anche importare una file audio nel vostro brano Band-in-a-Box. Un file Audio mono o Stereo può essere importato nella traccia audio, unendosi o sostituendo qualsiasi traccia audio esistente. E' supportata la maggior parte dei tipi più diffusi di file audio, tra cui WAV, WMA, MP[3,](#page-2-0) WMV e l'audio dei CD.

<span id="page-67-0"></span>Scegliete la voce di menu *File | Importa | Importa Audio o Audio| Importa Audio.* La finestra di dialogo **Importa file Audio** apparirà, permettenod la selezione del punto in cui inserire i file e se unire o sovrascrivere l'audio esistente nell'intervallo.

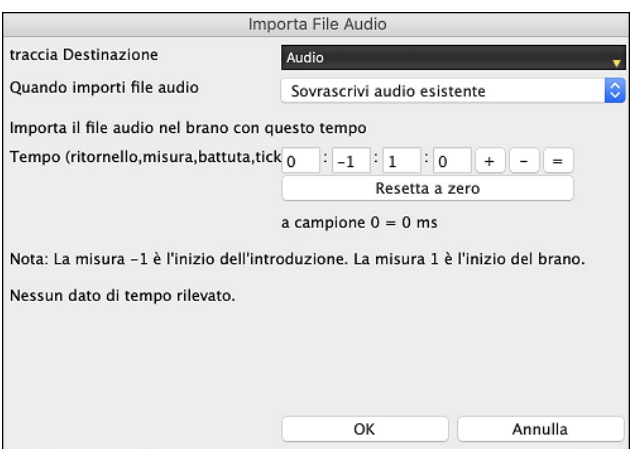

# **Aggiungere un Assolo**

E' vero! Band-in-a-Box può eseguire un "assolo da professionista" in centinaia di stili diversi. È possibile utilizzare la traccia dedicata al solista, oppure è possibile assegnare un RealTrack solista a qualsiasi parte dello strumento.

Il pulsante [**Solista**] sulla barra degli strumenti mostra un menu in cui puoi scegliere il miglior RealTracks da aggiungere all'intera traccia solista o aprire la finestra di dialogo **Seleziona Solista** per personalizzare il tipo di assolo che desideri (scambia [4,](#page-3-0) ecc.)

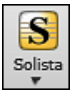

Aggiungi il Migliore Assolo RealTracks alla Traccia Solista (Shift+Clic) Apri dialogo Seleziona Solista per personalizzare il tipo di assolo (Ctrl+Clic)

Se scegli *Aggiungi il Migliore Assolo RealTracks alla Traccia Solista*, vedrai una finestra di dialogo con tutti i RealTracks ordinati dal migliore al peggiore per lo stile corrente. Usa la stringa di filtro per inserire un termine di ricerca, ad es. "Piano" o "bossa", per restringere la ricerca a un particolare strumento o stile di esecuzione.

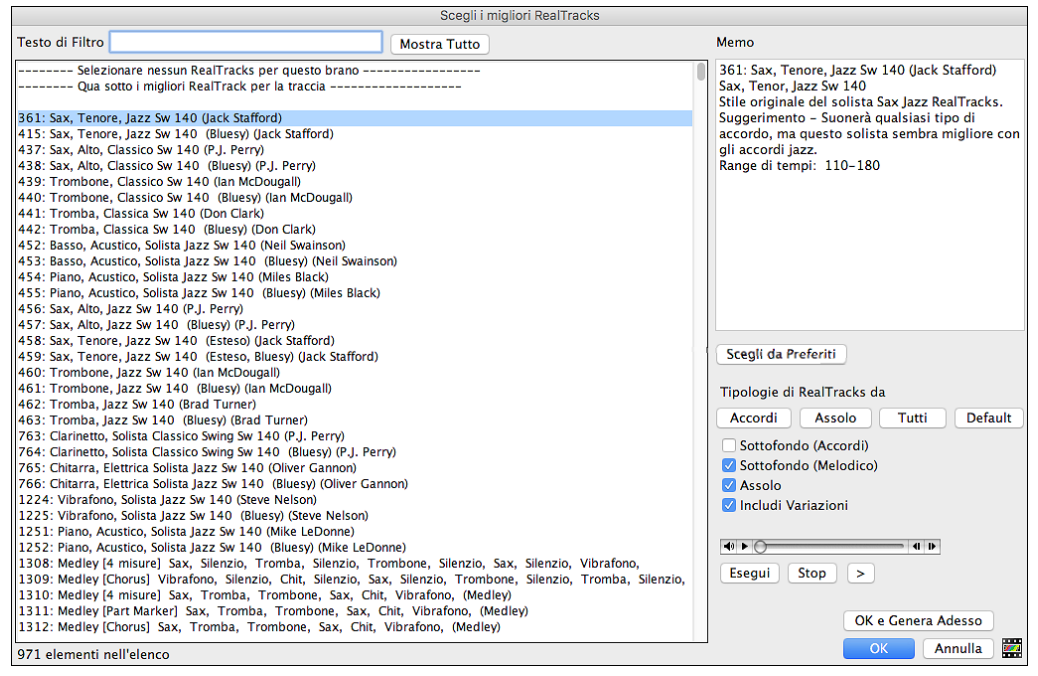

Nella finestra di dialogo **Seleziona Solista**, puoi scegliere tra centinaia di profili di solisti, inclusi RealTracks e MIDI SuperTracks, per autentici assoli dal vivo. I solisti di RealTracks iniziano al numero 361 dell'elenco e ci sono oltre [1.](#page-0-0)000 solisti di RealTracks tra cui scegliere.

<span id="page-68-0"></span>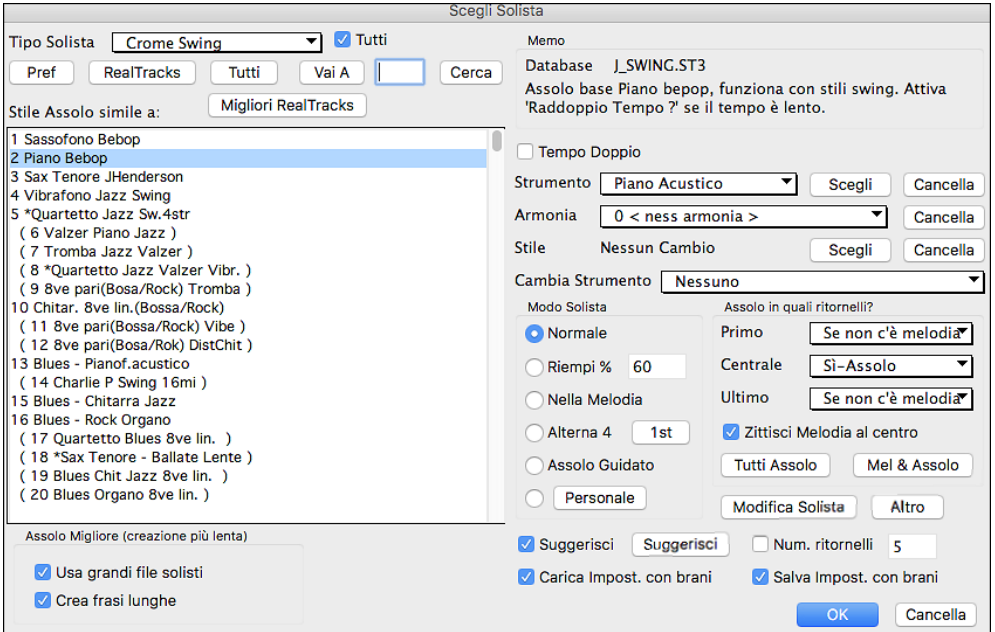

# **Brani automatici -- "il Melodista"**

**Te la senti di comporre un nuovo brano da zero?** Utilizzando la caratteristica "Melodista" puoi comporre un nuovo brano nello stile di tua scelta, completo di introduzione, accordi, melodia, arrangiamento, ecc. Tutto quello che devi fare è scegliere da uno dei molti "Melodisti" disponibili e premere il pulsante [OK]. Il programma quindi crea l'introduzione, gli accordi, la melodia e l'arrangiamento in qualunque stile dato. Il Melodista genererà anche una melodia su una progressione di accordi esistente.

Puoi passare dal nulla ad un brano completo in meno di [1](#page-0-0) secondo! Una volta che il brano è generato, gli accordi e la melodia faranno parte delle tracce regolari Band-in-Box e come tali potranno essere modificate, stampate, salvate come file MIDI, ecc. Puoi anche rigenerare qualsiasi parte di un brano per affinare le tue composizioni Band-in-a-Box.

Il Melodista genererà anche una melodia su una progressione di accordi esistente.

La funzione "juke-box" del Melodista crea ed esegue nuove composizioni in successione. Oltre ai vantaggi compositivi del Melodista, l'uso di questa caratteristica può anche essere un ausilio potente per migliorare la tua lettura permettendoti di leggere le melodie generate in diverse tonalità, e per migliorare il tuo orecchio consentendoti di suonare insieme alle progressioni di accordo nei brani generati, utilizzando la finestra di addestramento dell'orecchio.

### **Lanciare il Melodista**

Premi il pulsante on-screen **[Melodista]** per avviare il Melodista., o utilizza i tasti caldi **shift+F[5](#page-4-0)**. łИ

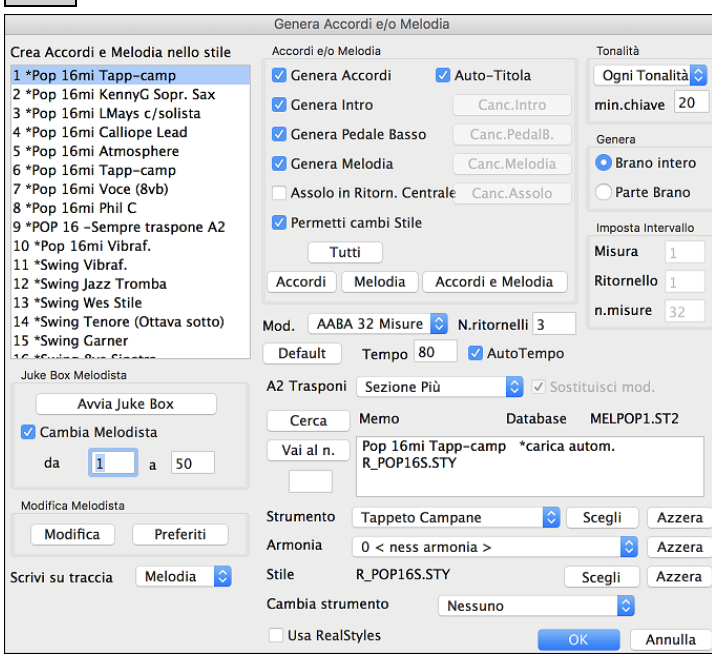

# **Funzione di Editing del Brano**

## **Copia/Sposta Tracce**

Il pulsante per *copiare/spostare le tracce* nel submenu *Modifica* | *Copia Speciale* apre la finestra di dialogo **Copia/Sposta Traccia**, che ti permette di copiare una traccia su un'altra.

<span id="page-69-0"></span>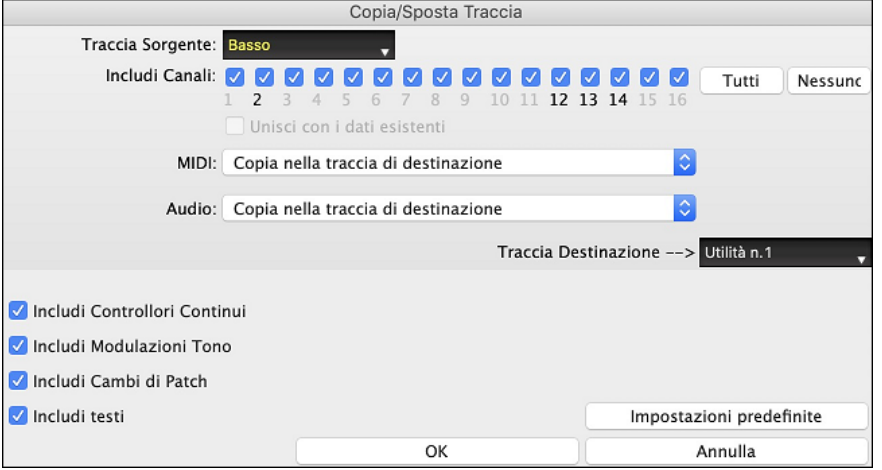

Selezionare la **Traccia Sorgente** da cui si desidera copiare o spostare i dati e la traccia di destinazione che riceverà i dati copiati o spostati. Le tracce sorgenti e di destinazione possono essere qualsiasi traccia: Basso, Batteria, Piano, Chitarra, Archi, Melodia, Solista, Audio o Utilità.

Dovresti anche selezionare l'azione (Non fare nulla, Copia o Sposta) per ciascuno di **MIDI** e **Audio**.

Se abiliti l'opzione Unisci con dati esistenti sulla traccia, i dati nella traccia di destinazione verranno conservati e uniti ai dati in entrata dalla traccia di origine.

Quando si copiano o si spostano dati MIDI, è possibile utilizzare le opzioni per includere controller continui, pitch bend, modifiche alle patch e testi.È possibile copiare i canali da qualsiasi traccia a qualsiasi altra. Esempi di utilizzo sono:

- Caricare un file MIDI per la traccia melodica, e copiare la parte di basso per la traccia di basso, e quindi congelare la traccia di Basso. Ciò consente di impostare un file MIDI con le stesse tracce come gli usi di Band-in-a-Box. Nota: il comando blocca automaticamente la traccia di destinazione dopo la copia.
- Ottenere il RealChart da suonare, per raddoppiare una parte di RealTracks su un altro strumento. Per fare questo, generare un RealTracks per pianoforte sulla traccia per pianoforte. Quindi copiare il brano al brano d'archi, e impostare una patch d'archi. Ora sentirete un pianoforte RealTracks, con le corde che raddoppiano la parte del pianoforte.
- Sostituire un RealChart con una versione MIDI. Se è disponibile un RealChart, copiare il RealChart come nell'esempio precedente. Poi eliminare le RealTracks sulla traccia originale. Ora avete una parte di RealChart MIDI che suona al posto dei RealTracks, ed è possibile modificare quella parte ecc come con qualsiasi traccia MIDI.

## **Sviluppa (converti a [1](#page-0-0) solo Grande ritornello)**

Scegliete *Modifica | Modulo Brano | Sviluppa* (per convertire a unico GRANDE ritornello) per convertire una canzone multi-ritornello in un unico grande ritornello .

Se avete una canzone con [3](#page-2-0) ritornelli e avete l'esigenza di convertirlo a un singolo grande ritornello, questo comando dispiega la canzone proprio in quel modo: un unico Grande ritornello. Questo è utile per la personalizzazione di una canzone con stili, strumenti o modifiche di tempo in versi diversi.

## **Aggiungere Ripetizioni e [1m](#page-0-0)o[/2n](#page-1-0)do Finale**

Aggiungiamo ripetizioni e finale al brano demo "Miles[1](#page-0-0) Tutorial (ripetizioni non ancora)" nella cartella *Band-in-a-Box/Tutorials/Tutorial - Repeats and Endings*.

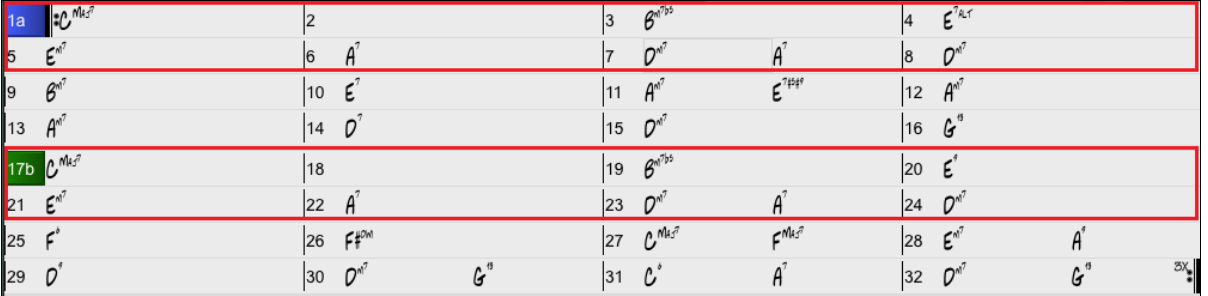

Osservando il foglio degli accordi, possiamo vedere che questa forma a [32](#page-31-0) misure è composta da due sezioni da [16](#page-15-0) misure. Le prime [8](#page-7-0) misure di ogni sezione (misure [1-](#page-0-0)[8](#page-7-0) e [17](#page-16-0)-[24\)](#page-23-0) sono uguali. Le [8](#page-7-0) misure dalla [9](#page-8-0) alla [16](#page-15-0) sono il [1](#page-0-0)o finale e le [8](#page-7-0)  misure da [25](#page-24-0) a [32](#page-31-0) sono il [2](#page-1-0)o finale. Facciamo clic con il pulsante destro sul modulo degli accordi alla misura [9](#page-8-0) e scegliamo *Ripetizioni/Code[/1](#page-0-0)mo-[2n](#page-1-0)do Finale*.

Quindi vediamo il dialogo **Modifica le ripetizioni ed i finali**.

<span id="page-70-0"></span>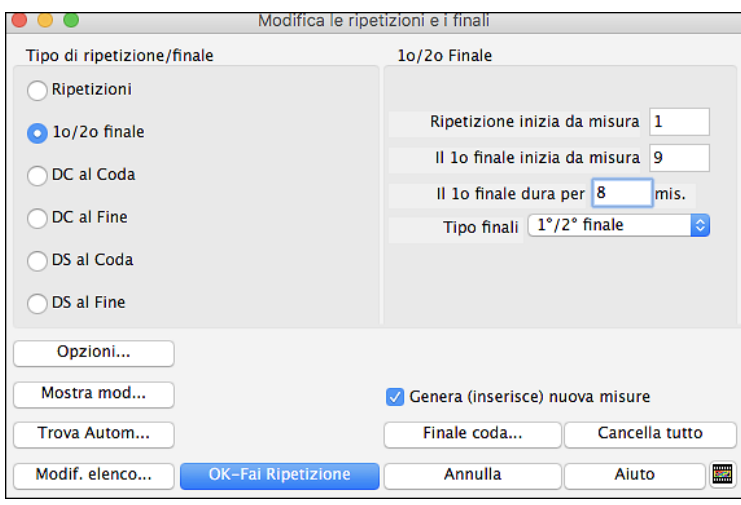

Selezionare "[1o](#page-0-0)/[2o](#page-1-0) Finale" come tipo di Ripetizione e Finale.

Inserire i dati seguenti.

Album

- **-** La ripetizione inizia dalla misura [1.](#page-0-0)
- **-** Il [1m](#page-0-0)o finale inizia dalla misura [9](#page-8-0).
- **-** Il [1m](#page-0-0)o finale dura per [8](#page-7-0) misure.
- **-** Tipo di Ripetizione/Finale = [1](#page-0-0)mo/[2n](#page-1-0)do finali.

Notate che inserendo questi dati abbiamo definito la [1](#page-0-0)a e la [2a](#page-1-0) conclusione complete: se il [1°](#page-0-0) finale inizia alla misura [9](#page-8-0) e dura [8](#page-7-0) misure, il [2](#page-1-0)° Finale deve iniziare alla misura [25](#page-24-0) [\(17](#page-16-0) + [8](#page-7-0)) (poiché esiste una sezione ripetuta di [8](#page-7-0) misure, dalla [1](#page-0-0) a [8\)](#page-7-0). Ora, questo era un brano che preesisteva e ha già tutte le misure organizzate. Cosicché ci assicuriamo di non scegliere la casella di controllo **Genera(inserisci) nuove misure**.

### Cliccate su **[OK-Fai Ripetizione].**.

Le ripetizioni ci saranno, e il foglio degli accordi viene ridisegnato con la prima/seconda ripetizione visualizzata.

Assicuratevi di avere scelto modo **Album**. Album

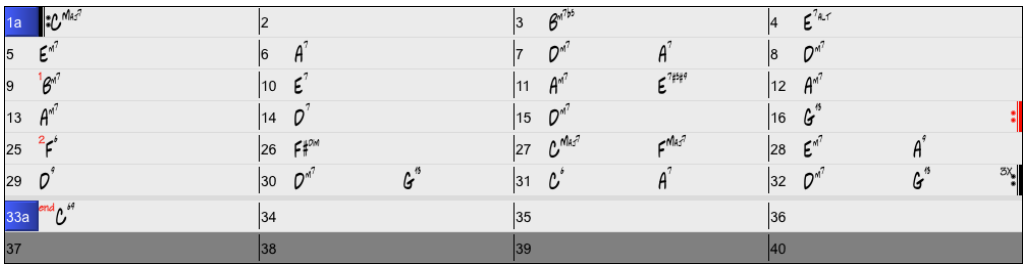

Come potete vedere c'è un [1](#page-0-0)° finale alla misura [9.](#page-8-0) Alla misura [16](#page-15-0) c'è un simbolo di ripetizione, indicare che il modulo torna alla misura [1](#page-0-0) per [8](#page-7-0) misure e quindi andrà alla misura dopo la misura [16](#page-15-0) per il [2°](#page-1-0) finale. Il [2°](#page-1-0) finale è contrassegnato là. Il num. di misura è [25,](#page-24-0) perché le misure sono contate in modo lineare, ed è la [25°](#page-24-0) misura del brano che sarebbe suonato. Quindi il brano va alla fine, che è la misura [32.](#page-31-0)

Disabilitiamo la modalità Album. Vedremo quindi una vista lineare, che è simile al modo in cui era prima di

entrare nel [1](#page-0-0)°[/2](#page-1-0)° finale.  $\mathcal{C}$  $\beta$ Ε  $\mathsf{E}^{\mathsf{d}}$  $\mathcal{D}^{\mathfrak{n}^{\prime}}$ l6  $\mathcal{A}$ Ä  $\mathcal{O}'$  $\boldsymbol{\mathsf{E}}^{\text{7pm}}$  $11 \t A^{n^2}$  $12 \theta^{n^2}$  $\mathcal{B}$  $|10 \tE^7$ 13  $A^{n^2}$ 14 Ď 15 D<sup>\*</sup>  $16$   $\overline{G}$ 18 19 20  $|_{22}$  $\vert_{23}$  $|_{24}$  $F^{\text{Maj}}$  $25\overline{)}$  $\mathbf{r}^2$ 26 F#<sup>om</sup>  $27$   $C^{M4s^2}$ 28 E<sup>n<sup>7</sup></sup> A 30  $O^{n^7}$  $G^{\circ}$  $\boldsymbol{\mathsf{A}}^{\tau}$ 32 0<sup>n<sup>7</sup></sup>  $G$ 29 D'  $31 C'$ 

Questo mostra tutte le [32](#page-31-0) misure, tra cui le misure che fanno parte della ripetizione -- queste sono evidenziati in grigio. Esporre queste misure mostra la vista lineare del brano, il modo in cui il brano sarebbe suonato. Vi permette anche di immettere informazioni personalizzate per una qualunque delle misure, tra cui le misure nell'"area grigia". Ad esempio, se volete che l'accordo alla misura [21](#page-20-0) sia un E[m9](#page-8-0) invece di un E[m7](#page-6-0), digitatelo, nonostante esso sia nella sezione ripetuta che conduce al [2°](#page-1-0) finale.

### **Pulsanti nella finestra di dialogo Modifica ripetizioni e finali**

Il pulsante **[Opzioni]** apre la finestra di dialogo **Opzioni di Visualizzazion**e, che include un'opzione per abilitare/disabilitare globalmente la visualizzazione di ripetizioni e finali.

Il pulsante **[Mostra modulo]** mostra un riepilogo della struttura del brano esaminata da Band-in-a-Box. Questo è utile per analizzare la struttura del brano, nel caso in cui desideri aggiungere manualmente ripetizioni e finali e desideri un rapido

<span id="page-71-0"></span>riepilogo del modulo. Band-in-a-Box ti mostra il modulo in sezioni a [2](#page-1-0) misure. Una tipica canzone AABA potrebbe visualizzare una struttura come questa.

- 0, [1,](#page-0-0) [2](#page-1-0), [3](#page-2-0) 0, [1,](#page-0-0) [2](#page-1-0), [4](#page-3-0) [5](#page-4-0), [6,](#page-5-0) [7](#page-6-0), [8](#page-7-0)
- 0, [1,](#page-0-0) [2](#page-1-0), [4](#page-3-0)

Ognuno di questi numeri rappresenta una sezione unica di [2](#page-1-0) misure della canzone. Puoi vedere che la prima sezione (0, [1,](#page-0-0) [2,](#page-1-0) [3](#page-2-0)) è simile alla seconda sezione (0, [1,](#page-0-0) [2,](#page-1-0) [4\)](#page-3-0) infatti differiscono solo nelle ultime [2](#page-1-0) misure. Quindi, questo sarà un buon candidato per un finale [1°](#page-0-0)/[2](#page-1-0)° . Inoltre, l'ultima sezione A di 0, [1,](#page-0-0) [2,](#page-1-0) [4](#page-3-0) è identica alla [2](#page-1-0)° sezione A, quindi sarebbe un buon candidato per un simbolo DC al Coda.

Quando premi il pulsante **[Trova Autom.]**, Band-in-a-Box esaminerà il brano e proverà a rilevare eventuali ripetizioni nel brano.

Il pulsante **[Modif. elenco]** mostra un elenco di ripetizioni o finali che sono stati inseriti nel brano e ti consente di modificarli.

Il pulsante **[Finale coda]** apre la finestra di dialogo **Impostazioni Brano** in cui è possibile impostare una coda finale. Il pulsante **[Cancella tutto]** cancellerà tutte le ripetizioni che sono state immesse nel brano corrente.

## **Impostazioni per la Misura corrente**

Il numero di battute per misura, i cambi di tempo, lo stile, lo strumento, e le modifiche di Armonia possono essere impostati selezionando l 'opzione *Impostazioni Misura Corrente* nel menu *Modifica* o premendo **F[5](#page-4-0)** dopo aver selezionato una misura da Modificare.

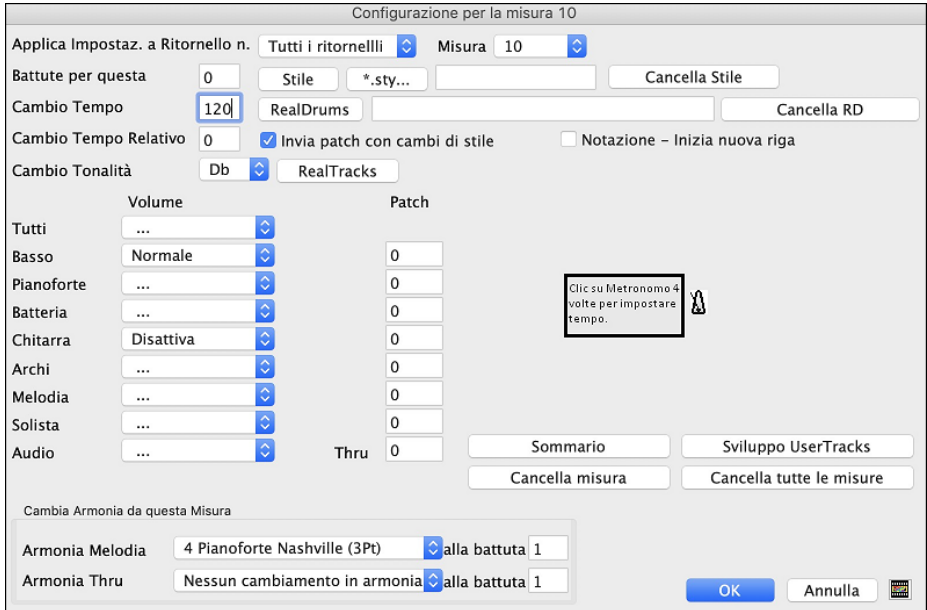

**Impostazioni per Ritornello n.**: Ora puoi decidere di far avvenire il cambio per tutti i ritornelli e/o in un ritornello specifico. Si applica nelle impostazioni delle misure come i cambi di tempo, i cambi di stile, i cambi di RealDrums, i cambi di patch, i cambi di volume e i cambi di armonia.

**Misura**: È possibile modificare la miisura da modificare senza uscire dalla finestra di dialogo.

**n.batt.p.q. mis.**: Il segno di tempo iniziale della canzone è determinato dallo stile (per esempio, Jazz = [4/4](#page-3-0), Valzer = [3](#page-2-0)[/4](#page-3-0)). In certe canzoni vorrete inserire modifiche del segno di tempo a una certa misura. Ad esempio, potreste volere una singola misura in [2](#page-1-0)[/4](#page-3-0) o [8](#page-7-0) misure in tempo di [3](#page-2-0)[/4](#page-3-0). Questa possibilità permette una modifica del segno di tempo all'interno di una canzone. La modifica avviene all'inizio della misura e continua fino a quando non è specificata una nuova modifica di segno di tempo. Potete selezionare da [1](#page-0-0) a [4](#page-3-0) battute per misura. Un'impostazione di 0 battute per misura è utilizzata per indicare nessuna modifica di tempo.

Esempio: Una canzone in tempo [4/4](#page-3-0) con una singola misura del tempo di [6](#page-5-0)[/4](#page-3-0).

Poiché il num. massimo di battute per misura è = [4](#page-3-0), noi divideremo le  $6/4$  misure in [2](#page-1-0) misure, una misura in  $4/4$  e una misura in [2](#page-1-0)[/4](#page-3-0). Inserite un num. di battute per misura = [2](#page-1-0) all'inizio della misura [2](#page-1-0)[/4](#page-3-0) e quindi ripristinate il tempo al segno di [4/4](#page-3-0) assegnando un num. di battute per misura = [4](#page-3-0) per la misura successiva.

**Suggerimento**: anziché utilizzare questa finestra di dialogo, è possibile utilizzare i tasti di scelta rapida per impostare l'indicazione del tempo per la misura corrente. Basta digitare un'indicazione del tempo ([4/4,](#page-3-0) [3/](#page-2-0)[4](#page-3-0), [2](#page-1-0)/[4](#page-3-0) o [1](#page-0-0)/[4](#page-3-0)) e verrà inserito nella misura corrente. Digitando 0/[4](#page-3-0) si cancella l'indicazione del tempo dalla misura corrente.

**Cambia velocità a**: Se volete modificare il tempo ad una certa misura della canzone, allora utilizzate questa finestra di dialogo per inserire il nuovo tempo in battute al minuto. La modifica di tempo ha effetto all'inizio della misura e delle pause fino a quando non è inserita una nuova modifica di tempo ad un'altra misura. In alternativa, potete specificare una modifica in percentuale di tempo.
<span id="page-72-0"></span>**Cambia simbolo di chiave in**: Si possono avere più tonalità nella stessa canzone con il nuovo tasto tonalità mostrato notazione. Selezionare la nuova tonalità desiderata dalla lista combo e vedrete la nuova tonalità mostrata sulla notazione a quella misura.

**Cambi di Stile a questa misura**: Per scegliere un nuovo stile per questa misura potete scegliere lo stile dallo StylePicker premendo **[.STY]** o dalla cartella *C:\bb* premendo **[Apri]**.

Sarà mostrato il nome del cambiamento di stile per la misura corrente. Cliccate su **[Canc]** se volete che non si verifichi nessun cambiamento di stile.

Gli stili individuali hanno le patch strumento assegnati. **Cambi strum. con cambi stile** consente la possibilità di inviare le patch assegnate alla misura corrente. Se si desidera mantenere le patch che erano state utilizzate in precedenza nel brano, deselezionare questa opzione.

**Nota:** se il tipo di traccia cambia in base al cambio di stile, la traccia rimarrà silenziosa dalla barra corrente. Ad esempio, quando lo stile con una traccia di piano MIDI è selezionato per la canzone, se si seleziona uno stile con una traccia di piano RealTrack nella barra corrente, la traccia di piano rimarrà silenziosa dopo il cambio di stile**.**.

**Cambiare RealDrums a qualsiasi misura**: Potete avere più stili RealDrums all'interno di una canzone. Potete immettere un cambiamento di RealDrums o potete immettere un cambiamento di stile, che porterà anche a un cambiamento di RealDrums. Viene mostrato il nome del nuovo stile RealDrums. Il Pulsante **[Canc RD]** cancella il cambiamento di stile.

**Cambiare RealTracks a qualsiasi misura**: È possibile inserire uno specifico strumento RealTracks in qualsiasi misura per creare una performance personalizzata. È possibile modificare RealTracks specifici senza modificare lo stile. Per esempio, se si desidera modificare una parte di basso acustico in un basso acustico Solista a Ritornello [4,](#page-3-0) Misura [1,](#page-0-0) si può fare. Premete il tasto **[RealTracks]** e vedrete la finestra di modifica **RealTracks** dove potrete scegliere le traccia a cui applicare i cambiamenti. Seleziona una traccia, premi il pulsante  $\blacktriangledown$  e scegliere un RealTrack da quelli disponibili.

**Notazione - Avvia una nuova riga**: Potete far partire una nuova riga a qualsiasi misura. Vi permette di adattare il numero di misure su ogni riga ed è utilizzato insieme alle impostazioni Misure-per-riga nelle Opzioni della notazione.

**Cambi di strumento**: I cambiamenti di volume e di strumento possono essere fatti per parti strumentali e per la traccia audio a qualsiasi misura.I cambiamenti di volume possono avere valori specificati o sfumare su o giù di una certa quantità. Vi sono delle predisposizioni per mettere la sordina o ripristinare il livello di volume per una parte. Le selezioni di strumento includono patch su banchi più alti, a cui si accede con il pulsante **[**+**]**.

**Cambia Armonia alla misura**: Impostate un'armonia affinchè parta o finisca ad una certa misura della traccia di Melodia o del Solista. Se selezionate < nessuna armonia> si arresterà un'armonia che stava eventualmente suonando in quel punto.nserite una battuta specifica dove l'armonia inizi, ad esempio su un'introduzione o nota di attacco alla fine di una misura. Potete anche passare ad armonie diverse nel mezzo della vostra canzone.

Stile, tempo, tonalità, volume, patch e cambiamenti di armonia saranno registrati sulla vostra canzone nel foglio di lavoro ed indicati da una linea rossa sotto il numero della misura interessata. I cambiamenti rimangono attivi da quella misura in avanti fino a quando non sono registrati nuovi cambiamenti o fino al ritornello successivo, se avete impostato i cambiamenti solo per il ritornello corrente.

**[Res.Questa]**: Questo pulsante rimuoverà le impostazioni di questa misura.

**[Reset]**: Questo pulsante rimuoverà le impostazioni per la misura corrente.

**[Sviluppo UserTracks]**: Questo pulsante apre una finestra di dialogo per le impostazioni avanzate quando si costruiscono UserTracks.

Il pulsante **[Sommario]** apre un resoconto di tutte le impostazioni nella canzone che sono state create nella finestra di dialogo **Modifica Impostazioni per la Misura Corrente**. Questo sommario è disponibile che dai Memo di Canzone.

#### **Imposta (Segno di) Tempo (intervallo di misure)**

Sotto la voce di menu *Modifica | Imposta Tempo* (intervallo di misure), potete assegnare un tempo specifico da qualunque misura e applicarlo a un intervallo di misure, tutte le volte che volete.

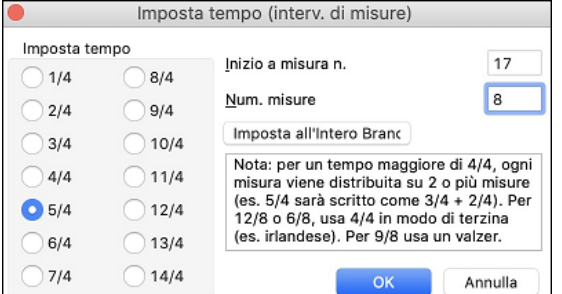

#### **Trasponi**

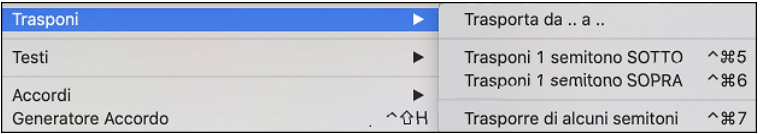

Il sottomenu *Modifica* | *Trasponi* vi permette trasporre l'intera canzone di un certo numero di semitoni o di specificare un intervallo da trasporre con il comando Transponi Da.. *A.*. Per trasporre parte di una canzone, evidenziate semplicemente l'area che desiderate trasporre e selezionate Transponi Da…A… nel sottomenu.

<span id="page-73-0"></span>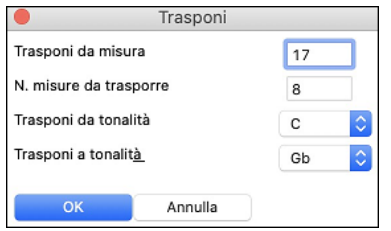

Quando avete confermato la misura iniziale e il numero di misure che desiderate trasporre, fate clic sull'area "Transponi alla Tonalità"e selezionate la tonalità di destinazione.

## **Memo Brano**

Si può aggiungere un promemoria per il brano di un massimo di 2000 caratteri con le proprie annotazioni sul brano e il riepilogo sul brano Band-in-a-Box.

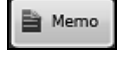

Il pulsante **[Memo]** a destra del titolo del brano apre il Memo Brano dove potete inseire un breve memo del brano, il suo stile, ecc.

Anche i tasti **Option + M** lanciano il **Memo Brano**.

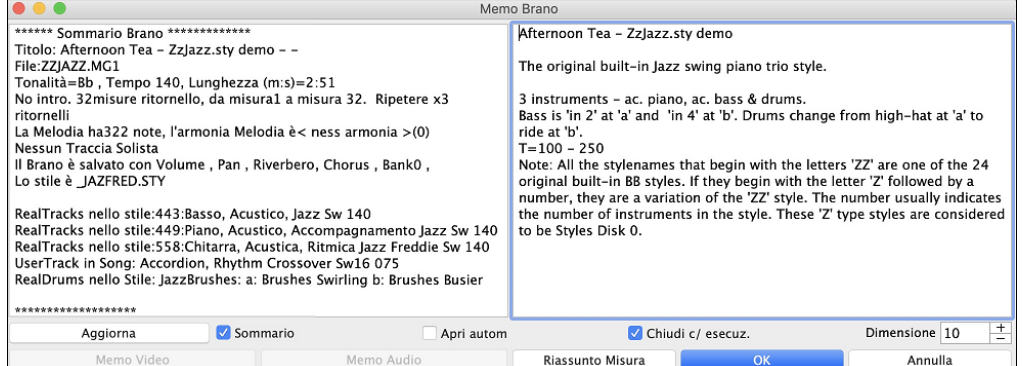

La finestra ha un'opzione per chiudersi automaticamente durante l'esecuzione. Quando l'opzione **Chiudi c/esecuzione** è attiva, il Memo si chiuderà quando è premuto Esegui e non si riaprirà quando è premuto l'arresto. Impostalo, in combinazione con l'impostazione **Apri automaticamente**, per fare in modo che il promemoria si apra quando il brano si apre, ma si chiuda durante l'esecuzione.

Digita il tuo promemoria nella parte destra della finestra di dialogo e premi il pulsante [Aggiorna].

Se è selezionata la casella di controllo **Sommario**, vedrai una finestra aggiuntiva che mostra automaticamente un riepilogo pieno del brano (titolo/tempo/patch utilizzati nel brano), come pure altre caratteristiche speciali, come cambi o armonie di patch di variazione.

Se il brano contiene un promemoria video o audio, è possibile riprodurlo con il pulsante [Promemoria video] o [Promemoria audio]. Puoi aggiungere un promemoria video al tuo brano creando un file video (wov, m[p4](#page-3-0), m[4v](#page-3-0)) con lo stesso nome del file del tuo brano seguito da \_VideoMemo. Ad esempio, per mysong.mgu, salvare un memo video come mysong\_VideoMemo.wmv. Allo stesso modo, puoi aggiungere un promemoria audio al tuo brano creando un file audio ([m4](#page-3-0)a, mp[3,](#page-2-0) wav) con lo stesso nome del file del tuo brano seguito da \_AudioMemo.

**Suggerimento:** le canzoni nella cartella *Band-in-a-Box/Songs and Lessons/101 Riffs - Country Guitar with Audio Memos* contengono note audio. Aprire una canzone e premere il pulsante **[Audio Memo]** nella finestra di dialogo **Song Memo** per ascoltare una nota audio..

Premi il pulsante **[Riassunto Misura]** per vedere un riassunto di tutti i cambiamenti alle impostazioni che sono stati programmati nelle **Impostazioni di Modifica della Misura ([F5](#page-4-0))**.

## **Visualizzare e stampare la notazione**

La funzione di notazione in Band-in-a-Box consente di seguire la musica sullo schermo mentre viene riprodotta, ma fa anche molto di più.

## **Finestra Notazione**

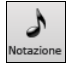

Aprite la finestra Notazione con il pulsante Notazione. Vedrete la notazione standard sul grande pentagramma. Ci sono [3](#page-2-0) modi di notazione in Band-in-a-Box, il pulsante **[**N**]** nella barra degli strumenti della finestra Notazione commuta attraverso i tre modi;

## **Finestra della Notazione**

La finestra **Notazione Standard** può essere utilizzata per visualizzazione della notazione e per accordi e testi. Immetti un nome dell'accordo e sarà inserito nella riga all'istante corrente. La riga del tempo è la banda verticale nera solo sotto la barra degli strumenti di notazione.

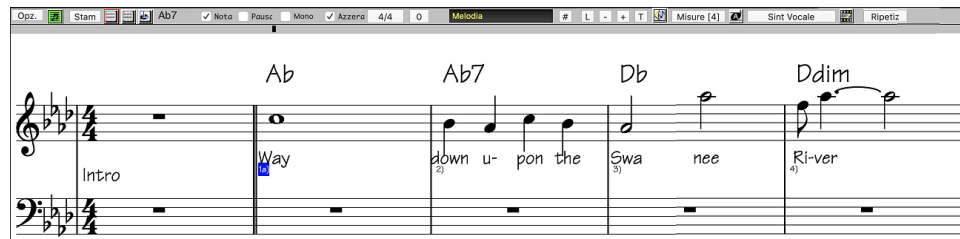

Fate clic sul questo pulsante per andare da Notazione Standard a modo **Notazione Editabile**. Accordi, testi e note possono essere immessi come nella finestra Notazione Standard; il modo Notazione Editabile permette anche Immissione punta-e-clicca di note e pause, oltre alla modica per trascinamento e rilascio della selezione.<br>
Sum <u>EER</u> 67 Vesta Drass Dave of Azzera 44 0 Vesta Drass Control 199 Misure (4) **2** Nussea **E** Ripetiz

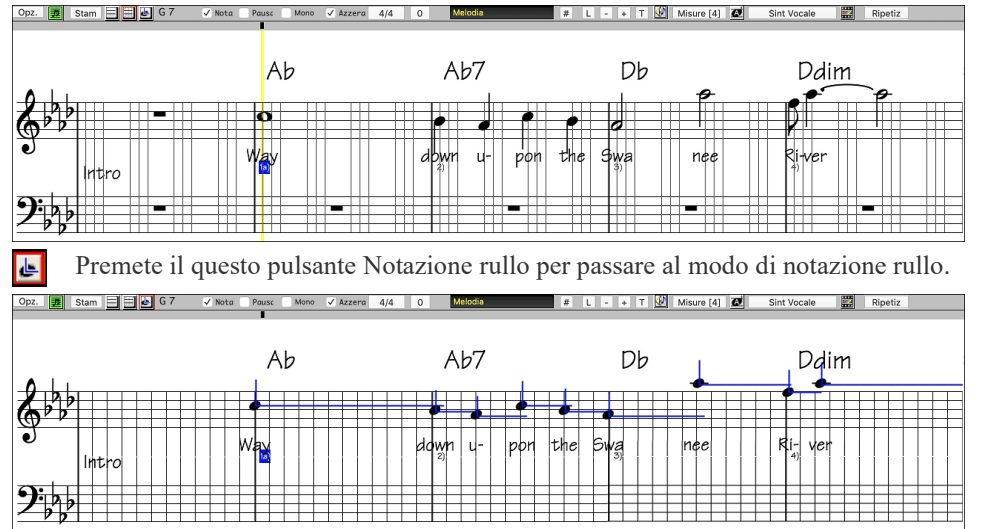

## **Finestra dello spartito principale di notazione**

<span id="page-74-0"></span>僵

La Finestra dello Spartito di Notazione visualizza una pagina completa di notazione con molte Opzioni come il numero di pentagrammi per pagina selezionabile, le chiavi da visualizzare, la dimensione del font, i margini, la notazione scorrevole e i testi. Se vuoi suonare e leggere insieme a Band-in-a-Box, questo è la finestra per te. Puoi impostare una grande dimensione del font e leggere la notazione attraverso lo spazio. Mentre la notazione scorre, puoi leggere avanti senza attendere una svolta di pagina.

Potete avviare la finestra Spartito dallo schermo principale premendo il Pulsante Spartito.

Il pulsante Spartito è accessibile anche dalla finestra Standard Notazione

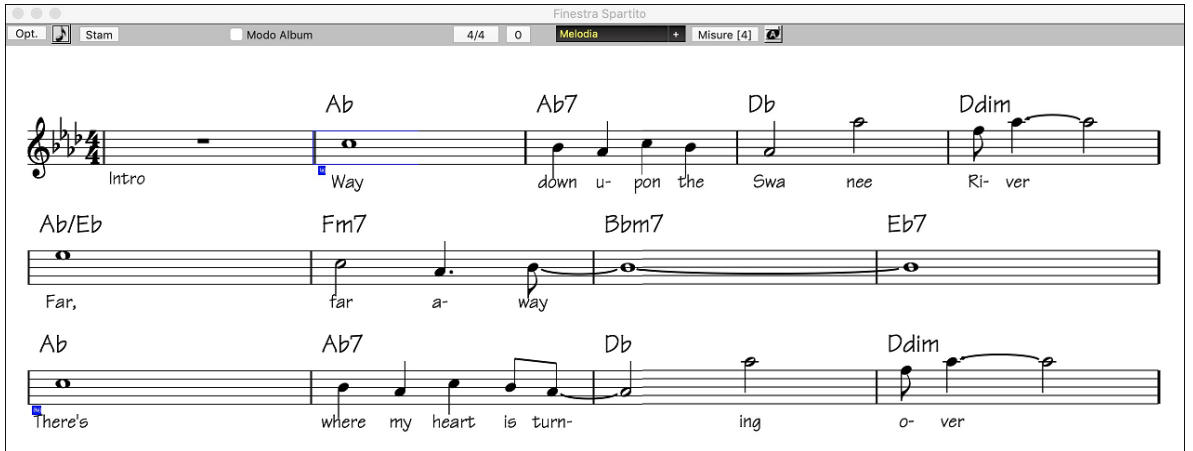

 Tracce Multiple di notazione possono essere visualizzate insieme nella finestra Spartito. Per aggiungere tracce da visualizzare, fare clic sul pulsante [+] a destra del pulsante di selezione delle tracce e selezionare le tracce nell'ordine in cui dovrebbero apparire dall'alto verso il basso. Possono essere anche stampate più tracce come spartito.

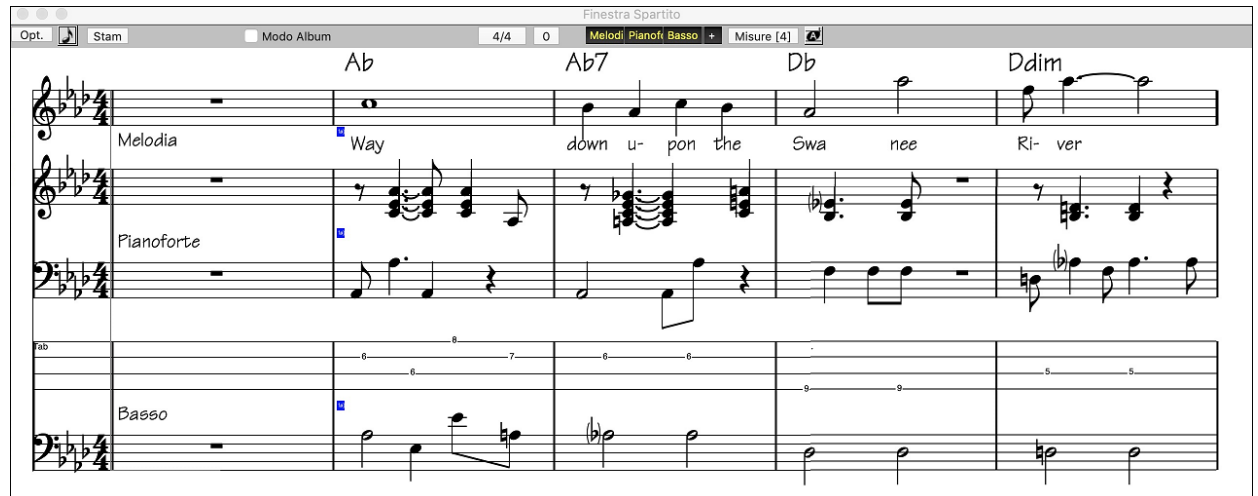

#### **Stampa dello spartito principale**

Stam Premi il pulsante [**Stampa**] nella finestra Notazione per avviare la finestra di dialogo **Stampa Opzioni**. <span id="page-75-0"></span>Band-in-a-Box dovrebbe aver effettuato tutte le impostazioni corrette per te. Assicurati di selezionare l'intervallo di stampa del primo ritornello, per stampare solo il primo ritornello del brano.

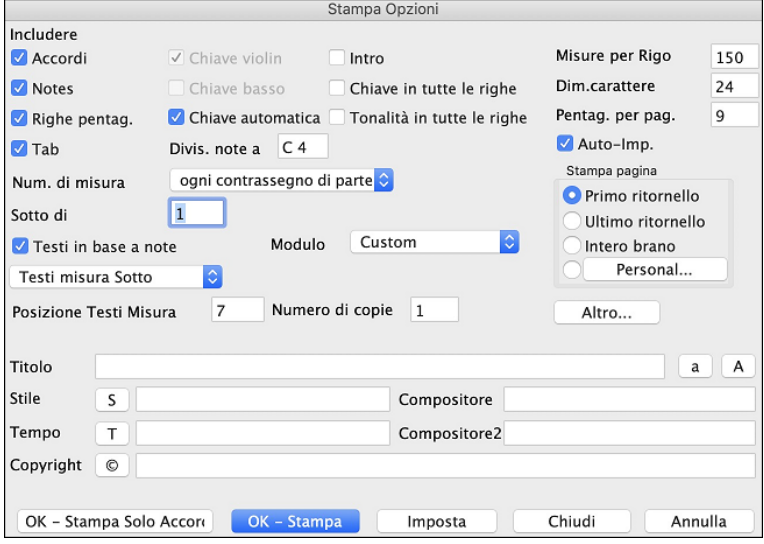

## **Finestra del Rullo di Pianoforte**

La finestra del Rullo di Pianoforte permette l'editazione grafica precisa di sincronizzazione e durata di nota. Puoi anche modificare graficamente Dinamica di nota, unità di controllo, cambi di programma, il canale aftertouch o a modulazione tonali.

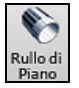

Potete aprire la finestra **Rullo di Piano** con il pulsante della barra strumenti o con la voce di menu *Finestra | Finestra Rullo di Piano*.

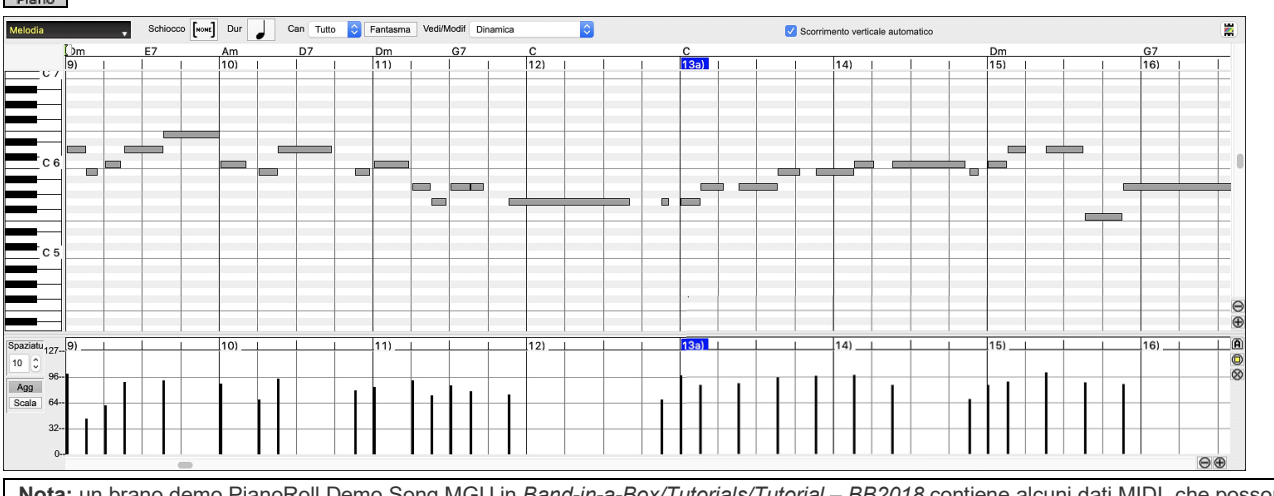

**Nota:** un brano demo PianoRoll Demo Song.MGU in *Band-in-a-Box/Tutorials/Tutorial – BB2018* contiene alcuni dati MIDI, che possono essere visualizzati nella finestra Piano Roll.

## **Selezione di traccia**

Seleziona la traccia - il basso, le percussioni, il pianoforte, la chitarra, gli archi, la melodia o l'assolo.

**Nota:** le tracce diverse dalle tracce Melodia e Assolo verranno sovrascritte ogni volta che si preme il pulsante [**Genera e Riproduci**], quindi se si desidera mantenere le modifiche, premere invece il pulsante [**Esegui**] o blocca la traccia.

#### **Allinea-alla-Griglia**

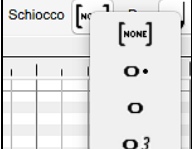

Selezioni, Note Inserite o Note Modificate faranno sempre riferimento alla spaziatura di griglia. Se non vuoi allineare alla griglia, seleziona [NONE] nel menu a discesa.

#### **Durata di nota**

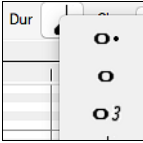

Imposta la durata di default delle nuove note inserite. È facile per editare col mouse la durata di una nota dopo che una è stata inserita, cosicché di solito è sufficiente selezionare una durata di nota tipica che ha senso per i tuoi scopi e quindi editare col mouse la durata di note "eccezionali" dopo che sono state inserite

## <span id="page-76-0"></span>**Visualizza/Inserisci Canale**

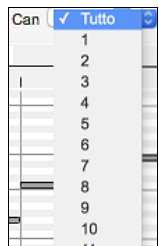

Se una traccia contiene più canali, "Tutto" mostrerà gli eventi MIDI su tutti i canali. Altrimenti, seleziona il canale che vuoi vedere. Se viene selezionato "Tutto", i nuovi eventi MIDI vengono inseriti sul canale assegnato della traccia Band-in-a-Box.

Ad eccezione delle tracce di chitarra multi-canale, Band-in-a-Box suona tutti gli eventi di traccia sul canale traccia assegnato. Pertanto, in quasi tutti i casi, il canale degli eventi di traccia non ha importanza. Ad esempio, se la traccia Melodia è impostata per la trasmissione sul canale [4](#page-3-0), tutti gli eventi sulla traccia Melodia verranno inviati sul canale [4](#page-3-0) indipendentemente dal "canale attuale" di ciascun evento di traccia.

## **Note fantasma**

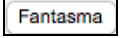

Quando esaminate un singolo canale, le note sugli altri canali possono essere mostrate in trasparenza in grigio leggero. E' utile per esaminare tracce multi-canale.

## **Visualizza/Modifica dati grafici**

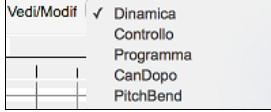

Determina quali dati grafici visualizzare o modificare nel pannello Dati Grafici. Scegli Dinamica, unità di controllo, cambio di programma, il canale Aftertouch e modulazione tonale. Se Canali non è impostato a "tutti", solo gli eventi di canale selezionati saranno visualizzati.

## **RealTracks Suonabili**

ReafFracks Suonabili Quando la modalità **RealTracks Suonabili** è attiva, qualsiasi nota inserita verrà ascoltata durante la riproduzione, a differenza delle note RealCharts

## **Disegna Dinamica**

Se questa casella di controllo è abilitata, le note verranno disegnate con un colore sbiadito in base alla loro dinamica.

## **Scroll Verticale Automatico**

I scorrimento verticale automatico Se si seleziona questo, il Rullo di Piano scorrerà automaticamente in verticale quando si cambia traccia per mantenere l'intervallo di note medio in vista.

#### **Pannello Note di Tastiera**

- [1.](#page-0-0) Fai clic su una singola nota della tastiera per selezionare tutte le note del tono cliccato.
- [2.](#page-1-0) Click-trascina sulla tastiera per selezionare tutte le note in un intervallo di toni.
	- [3.](#page-2-0) **Shift-click-trascina** per aggiungere un altro insieme di note alla selezione.
	- [4.](#page-3-0) **Command**-click-trascina per invertire una selezione d toni.

Per esempio, potresti trascinare da [C5](#page-4-0) a C[6](#page-5-0) per selezionare un'ottava di note. Quindi **shift**-click [C3](#page-2-0) per aggiungere tutte le note [C3](#page-2-0) alla selezione. Quindi **command**-click [C5](#page-4-0) per rimuovere tutte le note [C5](#page-4-0) dalla selezione.

## **Pannello di informazioni dell'ubicazione del cursore**

Il Pannello visualizza le Informazioni della barra cursore: tic e nota MIDI o valore dell'unità di controllo (a seconda dell'ubicazione del cursore). Nelle ubicazioni di cursore dove un valore sarebbe insensato, i valori di testo dello stato sono vuoti.

Per esempio, nel pannello di nota, sono visualizzati Misura: Battuta :tick e Altezza. Nei pannelli di righello, solo misura: tick è visualizzato.Nel pannello del pianoforte sinistro, solo l'altezza è visualizzata. Nel pannello dell'Evento Grafico, Misura: battuta

## **Righello di accordo e pannello del righello del tempo di nota**

Vi sono due righelli. Il Righello di Accordo visualizza gli accordi e l'Indicatore di Ubicazione di Esecuzione. Il Righello di Tempo della nota mostra le misure e le suddivisioni di misura. Quando si zuma, sono visualizzate più suddivisioni. Quando si zuma fuori, sono visualizzate meno suddivisioni.

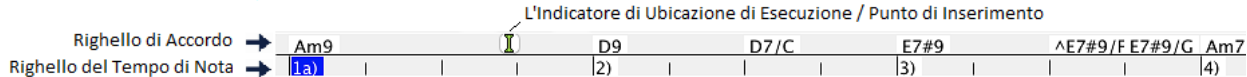

Clicca o trascina il righello accordi per impostare il Punto di Inserimento. Se un brano suona, un clic sul righello accordi interromperà l'esecuzione.

Fai doppio clic sul righello accordi per avviare l'esecuzione dalla misura indicata. Puoi impostare anche il Punto di Inserimento e quindi premere **Control+F** per avviare l'esecuzione all'ubicazione chiesta.

#### **Barra di separazione**

Una Barra di separazione verticale si inserisce fra i pannelli di Nota e di Evento Grafico. Se vuoi ingrandire il pannello di Nota per vedere più note, trascina la Barra di separazione. Se vuoi ingrandire il pannello Evento Grafico per un'editazione di evento più precisa, trascina la Barra di separazione su.

 $2):1:76$ E 7

<span id="page-77-0"></span>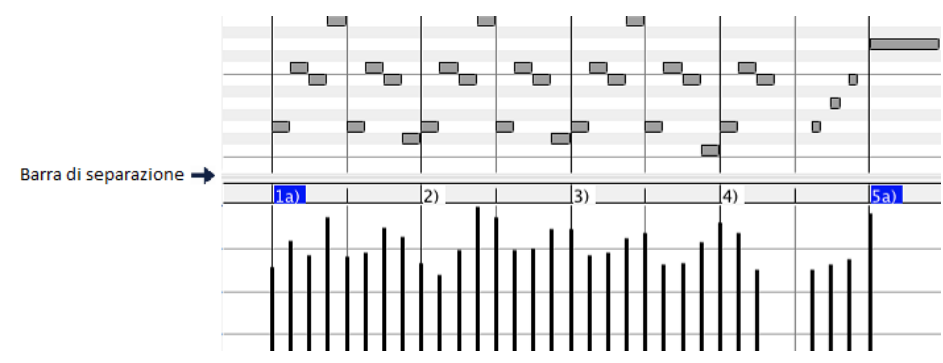

## **Pulsanti Zoom**

Θ€ Questi pulsanti ingrandiranno verticalmente il Pannello Note

Seleziona le note e fai clic su questo pulsante. L'intervallo verticale e l'intervallo temporale orizzontale si ◉ adattano per riempire il pannello delle note con le note selezionate.

Questo ritornerà all'intervallo di visualizzazione precedente dopo aver ingrandito una regione  $\otimes$ 

Questo ingrandirà la finestra in modo che tutte le note della traccia siano visibili a colpo d'occhio. 圓

Questi pulsanti ingrandiranno la finestra orizzontalmente ⊝⊕

## **Pannello Nota**

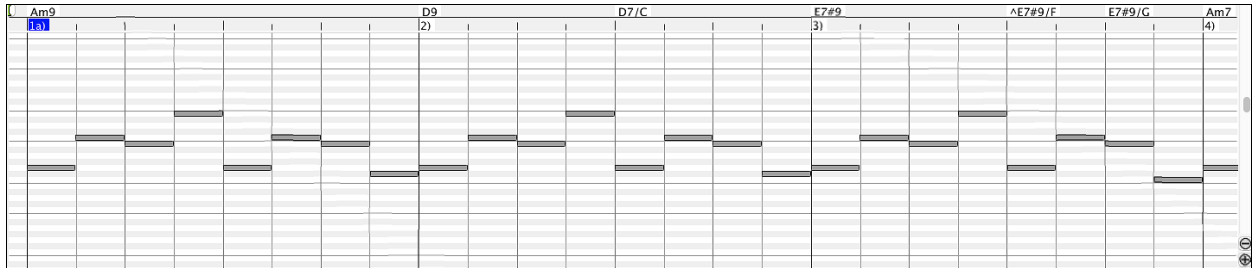

Le barre orizzontali rappresentano note. Le note possono essere selezionate, modificate (istante iniziale, altezza, durata), inserite e cancellate.

Le note sovrapposte sono mostrate in grassetto e colore Acqua, rendendole facili da identificare. Le Note Sovrapposte possono essere eliminate facendo clic con il pulsante destro sul menu in questa finestra.

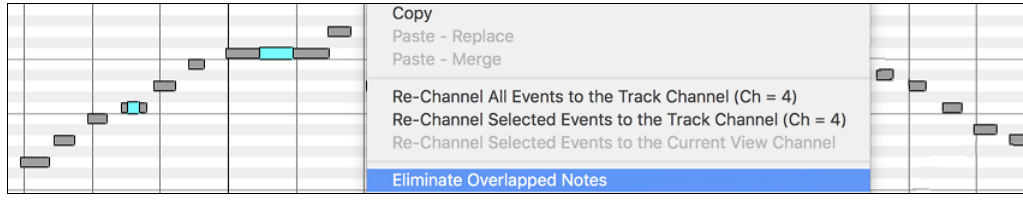

#### **Selezione di nota**

Le Note selezionate sono rosse.

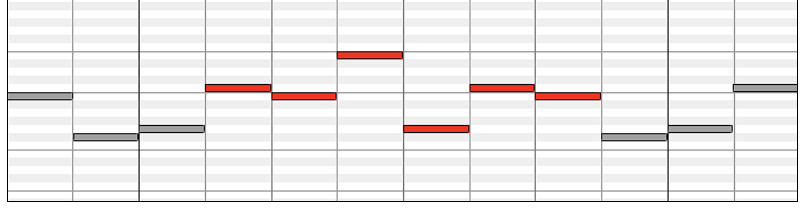

[1](#page-0-0). Fai clic sulle singole note da selezionar

[2](#page-1-0). **Shift-**clic sulle singole note da aggiungere alla selezione.

[3](#page-2-0). **Command**-clic su una nota per invertire (commutare) la sua selezione..

Fai clic sullo spazio bianco e quindi trascina un rettangolo intorno alle note per selezionare un gruppo di note.

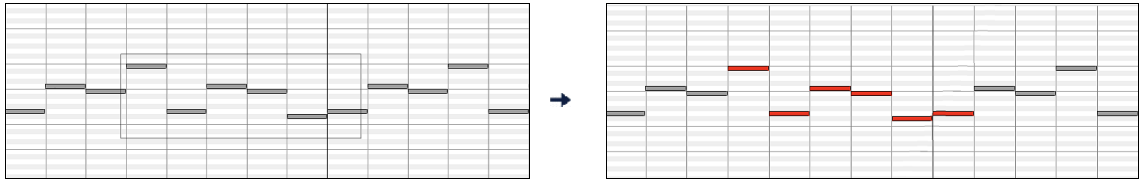

Solo note che iniziano all'interno del rettangolo saranno selezionate. Se il bordo sinistro di una nota non è dentro il rettangolo, non sarà selezionato.

[1](#page-0-0). **Shift-**trascina un rettangolo per aggiungere un altro gruppo di note alla selezione.

[2](#page-1-0). **Ctrl-**trascina un rettangolo per commutare la selezione delle note nel rettangolo.

Le note possono essere selezionate con il Righello di Nota.

<span id="page-78-0"></span>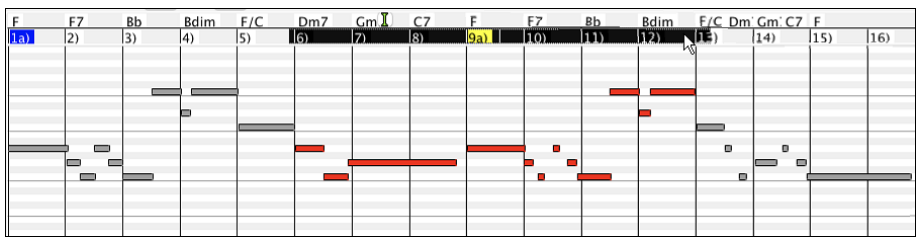

[1](#page-0-0). Click-trascina sul Righello di Nota per selezionare un intervallo di nots.

[2](#page-1-0). **Shift**-click-trascina per aggiungere un intervallo di note alla selezion.

[3](#page-2-0). **Command**-click-trascina invertire la selezione di note di un intervallo temporale.

Per esempio, potresti trascinare per selezionare tutte le note nelle misure da [2](#page-1-0) a [7.](#page-6-0) Quindi potresti Ctrl-trascinare per escludere la selezione della misura [4](#page-3-0). Utilizzando i tasti shift e **command**, possono essere fatte scelte di tempo molto flessibili.

#### **Modifica registrazione dell'istante di nota (istante iniziale**

Sposta il cursore sulla sinistra di una nota. Viene visualizzato un cursore  $\leftrightarrow$  est ovest. Quindi clicca trascinando la nota a un nuovo tempo (trascinare in orizzontale)

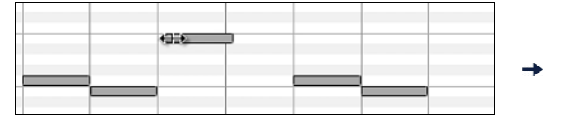

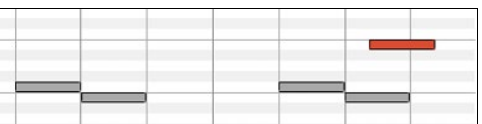

Se sono selezionati più eventi e vuoi spostare tutti gli eventi selezionati, utilizza Shift-click-trascina. Altrimenti un clic su una nota deselezionerà la scelta precedente e selezionerà solo/modificherà la nota cliccata.

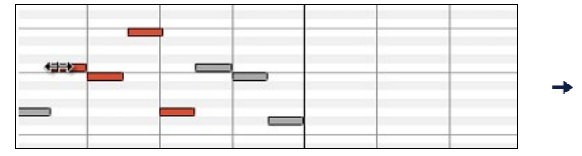

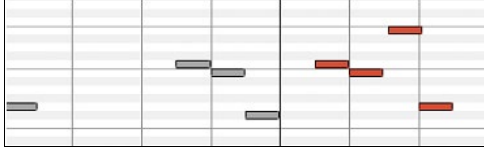

#### **Modifica altezza di nota**

Sposta il cursore sul centro di una nota. Viene visualizzato un cursore nord-sud  $\updownarrow$ . Quindi click-trascina l'altezza di nota (trascinamento verticale).

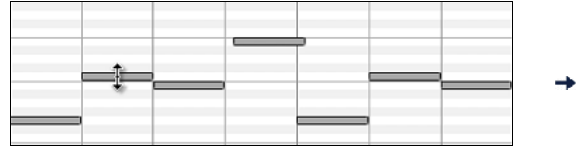

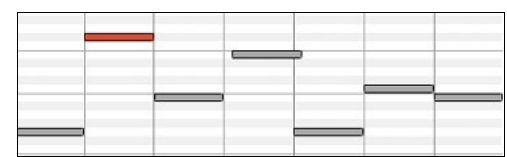

Se sono selezionati più eventi e vuoi trasporre tutti gli eventi selezionati, utilizza Shift-click-trascina. Altrimenti un clic su una nota deselezionerà la scelta precedente e selezionerà solo/trasporrà la nota cliccata.

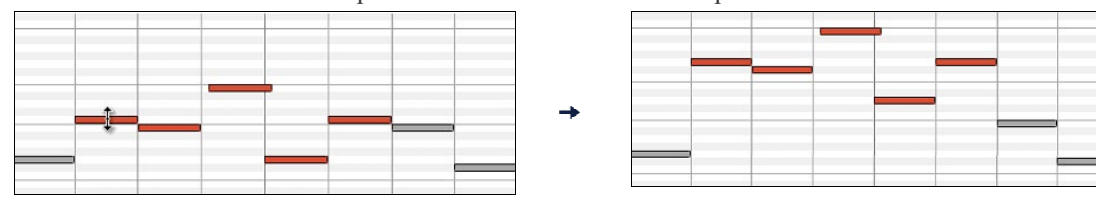

#### **Modifica la durata delle note**

Sposta il cursore sulla destra di una nota. Viene visualizzato un cursore freccia destra ->. Quindi click-trascina la durata di nota (trascinare orizzontale).

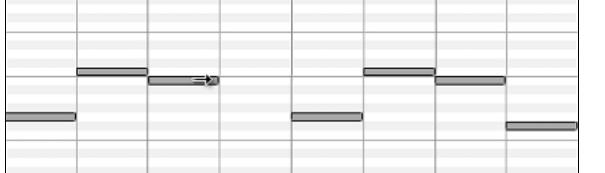

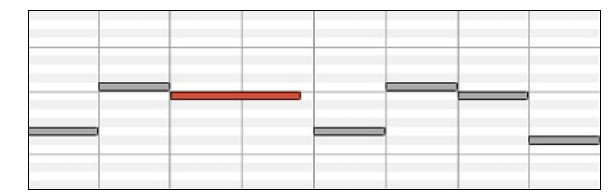

Se sono selezionati più eventi e vuoi modificare la durata di tutti gli eventi selezionati, utilizza Shift-click-trascina. Altrimenti un clic su una nota deselezionerà la scelta precedente e selezionerà /modificherà solo la nota cliccata.

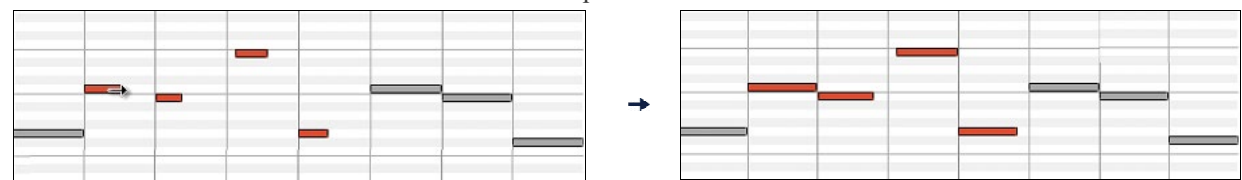

#### **Inserisci una nota**

Tieni premuti i tasti **shift+command**. Il cursore diventa una matita. Fai clic dove vuoi la nota ed inserisci con una durata selezionabile dal menu a discesa "Dur", sul canale selezionato dal menu a discesa "Can".

<span id="page-79-0"></span>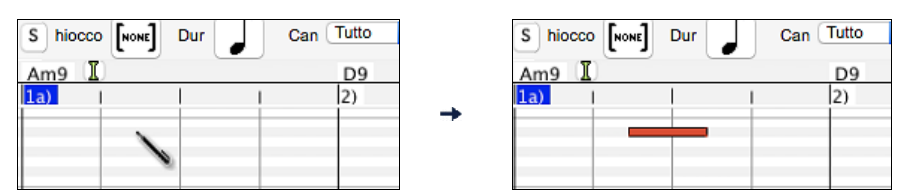

Se "Allinea" è abilitato, la nota sarà inserita al limite di griglia più vicino. Per esempio, se l'impostazione allinea alla griglia è una semiminima, la nota inserita si allineerà al limite di semiminima più vicino.

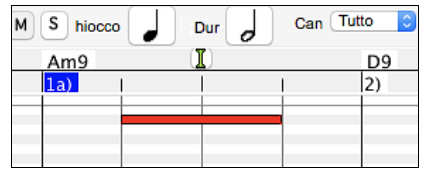

Ci sono molti segnali visivi on-screen per facilitare il posizionamento del cursore. I Contrassegni di Tempo di Posizione del Cursore nei Righelli di Tempo possono facilitare il posizionamento di tempo. Il Contrassegno tonale del Cursore nella tastiera può facilitare il posizionamento tonale. Il Pannello di Informazioni dell' Ubicazione del Cursore dà informazioni su tempo e su tonalità precise. Il Pannello di Nota ha marcature di griglia di tempo e gli accidenti tonali sono contrassegnati in grigio leggero sul background.

#### **Cancella una nota**

Seleziona una nota o più note, quindi tocca i tasti **fn+canc** o scegli Elimina eventi selezionati dal menu di scelta rapida.

Puoi anche usare lo strumento gomma per cancellare. Tieni premuti i tasti **shift+command** e passa il cursore sopra una nota. Quando il cursore diventa una gomma X, fai clic sulla nota per eliminarla. Se sono selezionate più note, tutte le note selezionate verranno eliminate.

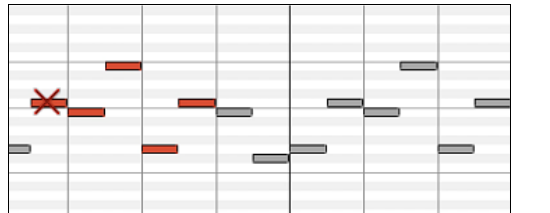

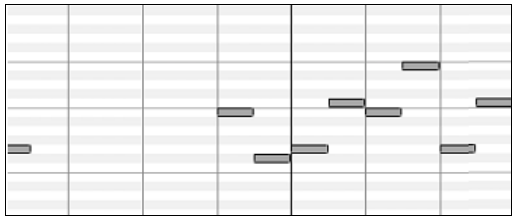

#### **Pannello di Eventi Grafici**

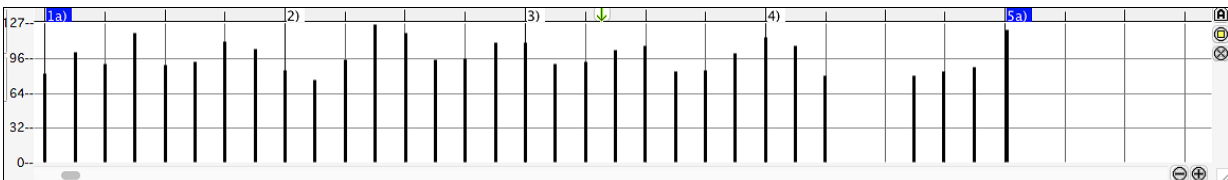

Visualizza graficamente e modifica eventi MIDI non-note. Questo pannello visualizza solo gli eventi MIDI che specificano i Canali, nella Visualizzazione/Modifica e nel Tipo di unità di controllo.

Gli eventi di valore nullo sono disegnati come piccoli quadrati incavati, per renderli facili da identificare.

Inserendo graficamente eventi di controllore e tonali la densità di evento è regolabile da un evento di [1](#page-0-0) tic fino a un evento di [30](#page-29-0) ticks.

Con eventi come modulazioni tonali o unità di controllo di modulazione e sustain, è importante terminare un "gesto" con un evento di valore nullo. Altrimenti, le note successive saranno interessate, con una modulazione tonale permanente "bloccante" indesiderata, come un vibrato permanente o il pedale sustain bloccato giù.

#### **Dinamica**

Vedi/Modif Dinamica

Imposta il controllo "Vedi/Modif" su "Dinamica" e gli eventi di volume verranno visualizzati nel pannello Evento grafico.

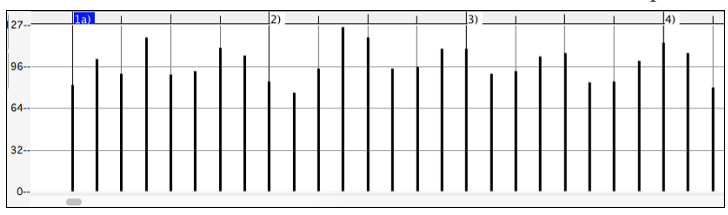

#### **Controllo**

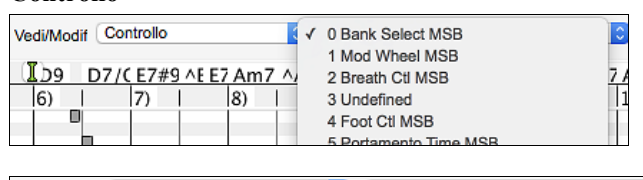

Se "Vedi/Modif" è impostata a "Controllo", diventa visibile il tipo di unità di controllo. Il pannello Dati Grafici visualizzerà il tipo di unità di controllo scelto. Se Canali non è impostato a "Tutto", solo gli eventi di canale selezionati saranno visualizzati.

Selezionano "[11](#page-10-0) Expression MSB" nella casella

11 Expression MSB Vedi/Modif Controllo

combinata del tipo unità di controllo.

<span id="page-80-0"></span>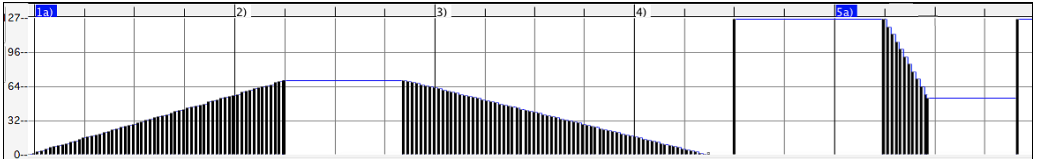

L'Unità di controllo di espressione è riconosciuta dalla maggior parte dei sintetizzatori moderni (tra cui la maggior parte di synths General MIDI) . Tuttavia, alcuni più vecchi synths non riconoscono questa unità di controllo . Espressione è un'alternativa "[7](#page-6-0) Main Volume MSB". L'Unità di controllo utilizza l'espressione per individuare la traccia, e riservare l'unità di controllo principale Volume per l'intensità generale di traccia. Così, puoi utilizzare i controlli di volume della finestra principale Band-in-a-Box senza influire sulle singole note nella traccia.

Nell'esempio visualizzato, il flauto di introduzione entra gradualmente e quindi va via in dissolvenza, grazie alle unità di controllo di espressione. Questi Eventi sono stati immessi con lo strumento riga. Nota che prima che la tromba entri, c'è un singolo evento di espressione di valore 127, per portare l'intensità a "normale".

Le singole unità di controllo sono inserite spostando il cursore del mouse alla posizione richiesta e quindi cliccando il tasto del mouse.

1 Mod Wheel MSB Vedi/Modif Controllo Seleziona "[1](#page-0-0) Mod Wheel MSB" nella casella combinata dei tipi di unità di controllo.

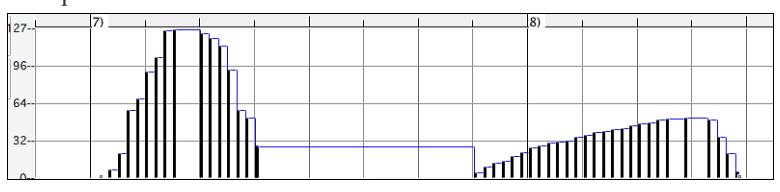

L'unità di controllo Modulazione non è definita stabilmente, ma di solito è un effetto Vibrato o Tremolo (specialmente nei synths General MIDI).

Suona il Brano demo ed osserva come sia stata aggiunta la Modulazione a qualche nota per aggiungere il Vibrato. E' meglio utilizzare quantità molto limitate di modifiche grafiche alle Unità di controllo. Quasi sempre si esagera!

#### **Cambio Programma**

Vedi/Modif Programma Imposta il controllo "Vedi/Modif" su "Programma" e le modifiche del programma verranno visualizzate nel pannello degli eventi grafici. L'intro della demo ha un cambio di programma per flauto. Quindi il primo ritornello è la tromba, il secondo è il flauto, e il terzo è il sax soprano.

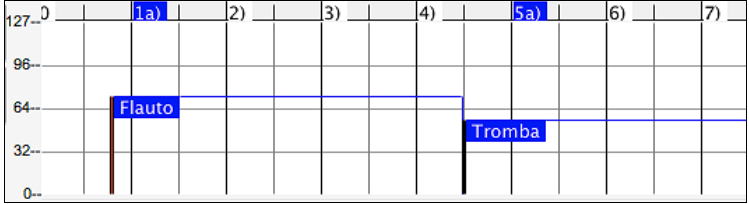

## **Aftertouch di Canale**

Vedi/Modif CanDopo Imposta il controllo "Vedi/Modif" su "Programma" e le modifiche del programma verranno visualizzate nel pannello degli eventi grafici. " su "CanDopo" e puoi vedere gli eventi di Aftertouch del canale nel pannello degli eventi grafici.

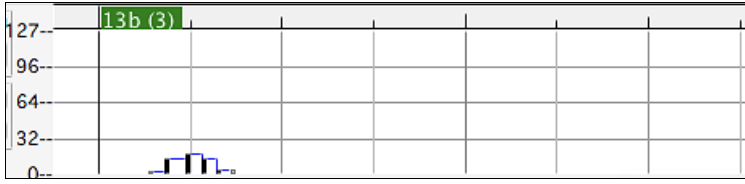

#### **Pitch Bend**

Vedi/Modif PitchBend Imposta il controllo "Vedi/Modifica" su "Pitch Bend". Riproduci il brano demo e osserva come sono state inserite alcune piegature per "raccogliere" alcuni attacchi di note, "pungere" al centro di una nota o "cadere" alcune note.

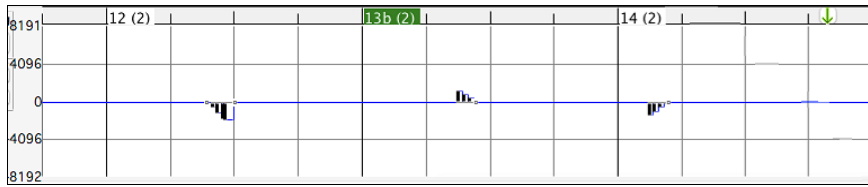

#### **Selezione di evento**

Gli eventi selezionati sono rossi.

<span id="page-81-0"></span>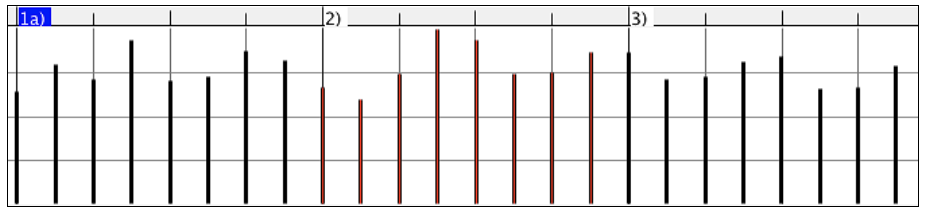

Gli eventi grafici possono essere selezionati con il righello eventi grafico.

 $\Box$  1a)

Seleziona il tipo di eventi MIDI specificati nei comandi Can, Vedi/Modifica e Tipo di controller. Quando fai una selezione del Tempo di Righello, solo gli eventi visibili in questo intervallo temporale saranno selezionati. Altri eventi MIDI in questo intervallo temporale non sono selezionati.

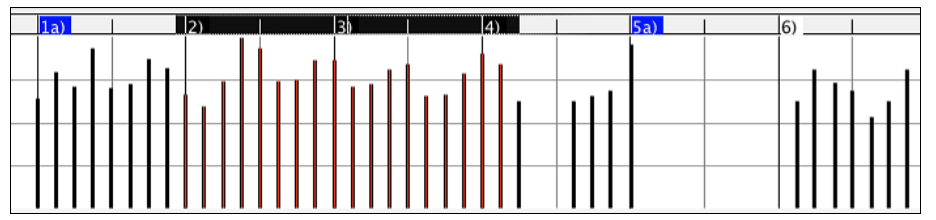

#### **Modalità di modifica degli eventi grafici**

Ci sono due modi per la modifica di eventi grafici.

#### [1](#page-0-0). **Modo Aggiunta**

Aggiunge/sottrae la stessa quantità a tutti gli eventi scelti.

#### [2](#page-1-0). **Modo Scal**

Scalate gli eventi scelti. Scegliete uno o più Eventi grafici e spostate il mouse su più di uno degli eventi. **Shift**-trascina verticalmente, e gli eventi saranno scalati in modo proporzionale. Eventi di Grande valore sono scalati più di eventi tonali di basso-valore. Questo mantiene la stessa forma del gesto, ma rende il movimento più grande o più piccolo.

#### **Strumento Linea Volume Note**

Agg Con il Modo Aggiunta, i Volumi corrisponderanno esattamente alla pendenza della riga disegnata.

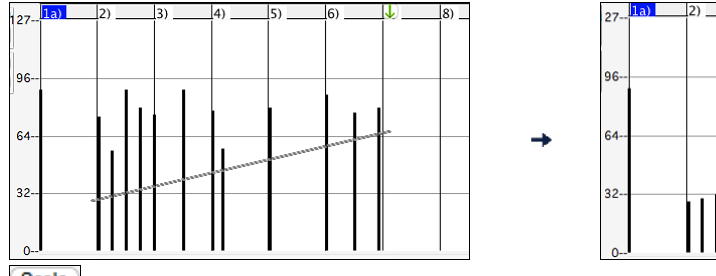

Scala Con il Modo Scala, lo Strumento di Riga modificherà la dinamica, ma i Volumi saranno scalati per seguire la forma approssimata della linea che avete disegnato. Con il Modo scala, potete inserire una dissolvenza del Volume o cambiare il Volume di una regione, mentre preservate la dinamica della musica.

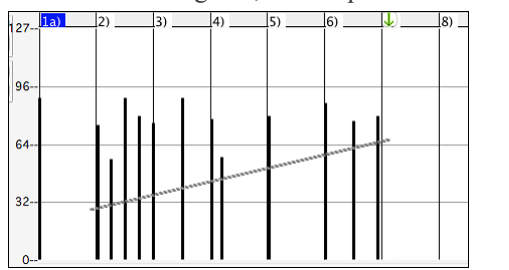

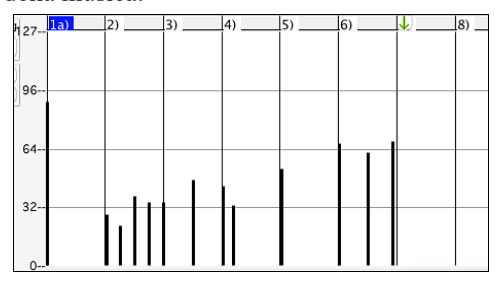

#### **Modifica valore dell'evento**

Sposta il cursore nel centro di un evento. Viene visualizzato un cursore nord-sud  $\hat{L}$ . Click-trascina per scalare verticalmente i valori dell'evento.

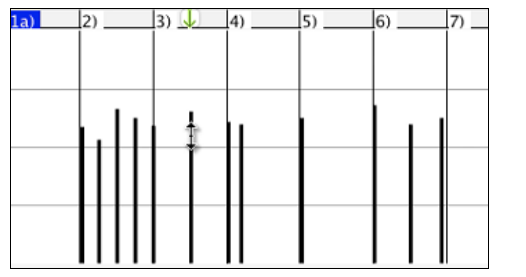

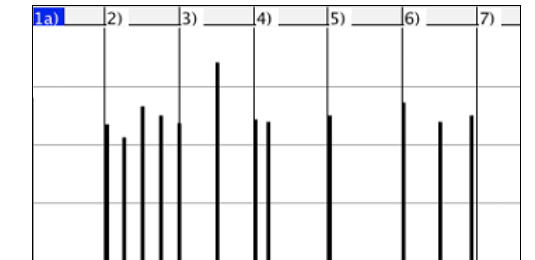

Per scalare un gruppo selezionato di eventi, **shift**-click-trascina verticalmente su uno degli eventi nella selezione.

<span id="page-82-0"></span>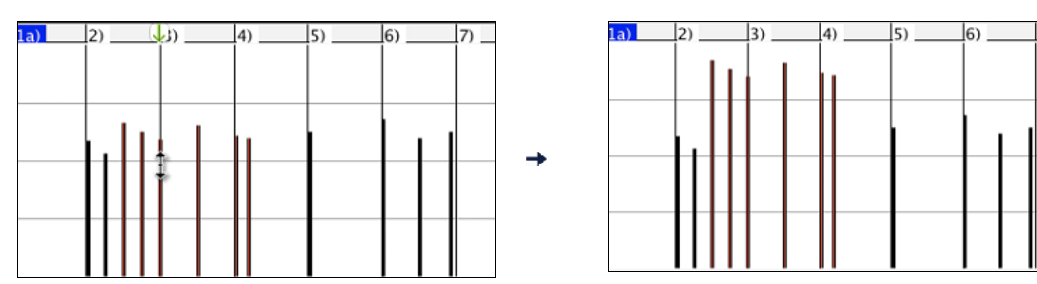

#### **Modifica evento di tempo**

Sposta il cursore sulla metà inferiore di un evento. Viene visualizzato un cursore est-ovest  $\leftrightarrow$ . Click-trascina per fare scorrere orizzontalmente l'evento in tempo.

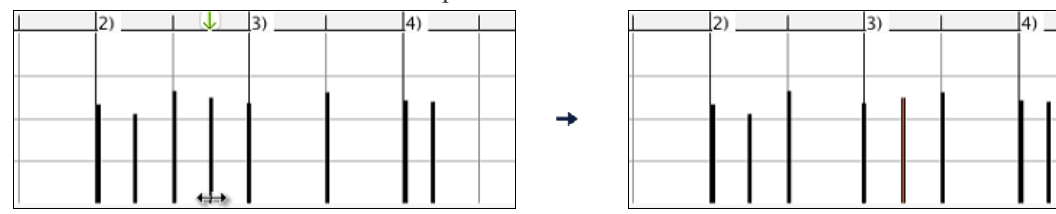

Per fare scorrere un gruppo selezionato degli eventi, shift-click-trascina orizzontalmente su uno degli eventi nella selezione.

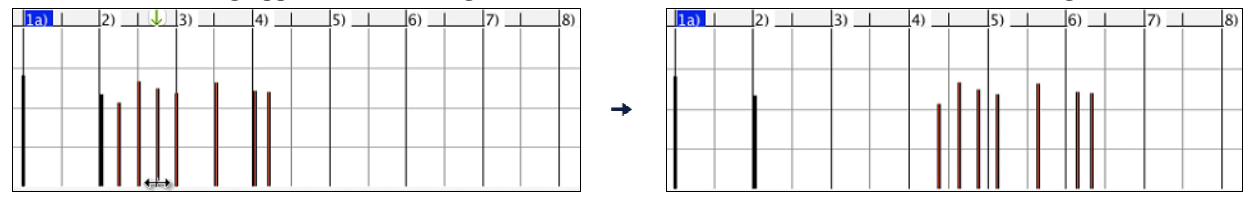

#### **Inserimento di Eventi**

#### **Strumento di riga**

Senza tasti di modifica, il cursore di "spazio bianco" è uno strumento di riga. Spostare il cursore nello spazio bianco e quindi click-trascina per disegnare una riga. Quando il tasto del mouse è rilasciato, le serie di eventi sono inserite seguendo la pendenza di riga.

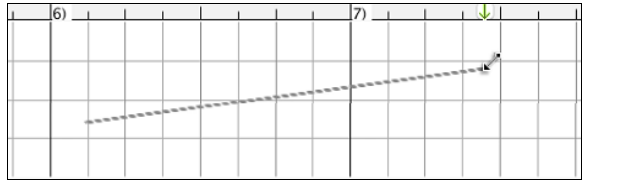

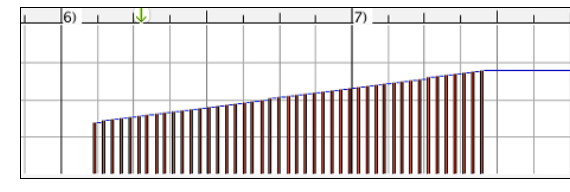

Per evitare di soffocare il flusso MIDI, la densità di eventi massima è un evento ogni [10](#page-9-0) ticks. Gli eventi ripetuti dello stesso valore non sono inseriti. Quindi, le lunghe dissolvenze graduali dello Strumento di Riga hanno una densità inferiore rispetto a corte ed estreme dissolvenze dello Strumento di Riga.

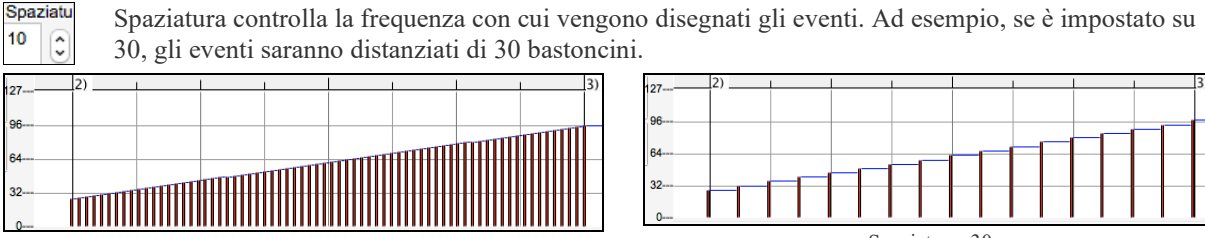

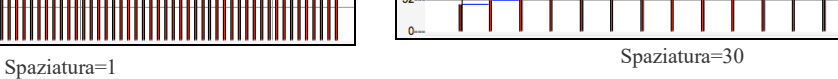

#### **Strumento matita**

Sposta il cursore sullo spazio bianco e tieni premuti i tasti shift+**command**. Uno Strumento di Matita sarà visualizzato. **Shift+command**-trascina per disegnare a mano libera una curva. Se non ottieni la curva giusta al primo tentativo, mantieni premuto il tasto del mouse e sposta il mouse avanti e indietro per disegnare la tua curva a mano libera. Quando è rilasciato il tasto del mouse, le serie di eventi sono inserite per seguire la curva a mano libera.

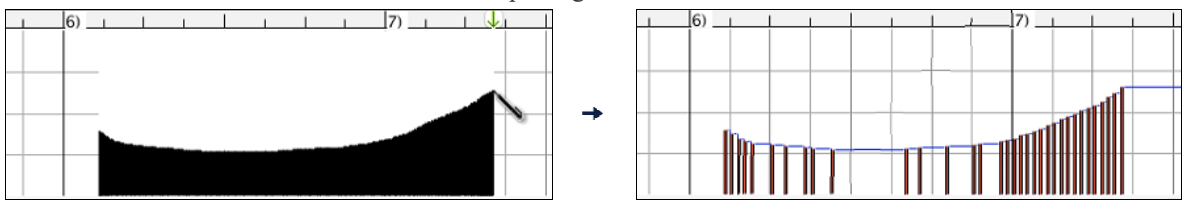

Per evitare di soffocare il flusso MIDI, la densità di eventi massima è di un evento ogni [10](#page-9-0) ticks. Gli eventi ripetuti dello stesso valore non sono inseriti. Quindi, molte curve a mano libera hanno una densità abbastanza bassa.

## <span id="page-83-0"></span>**Cancella eventi**

Seleziona un evento o più eventi, e poi premi i tasti **fn**+**canc** o scegli *Cancella eventi selezionati* dal menu a tendina di tasto destro.

Puoi anche usare uno strumento gomma. Tieni premuti i tasti **shift+command** e passa il cursore sopra un evento. Quando il cursore diventa una gomma X, fai clic su un evento per eliminarlo. Se sono selezionati più eventi, tutti gli eventi selezionati verranno cancellati.

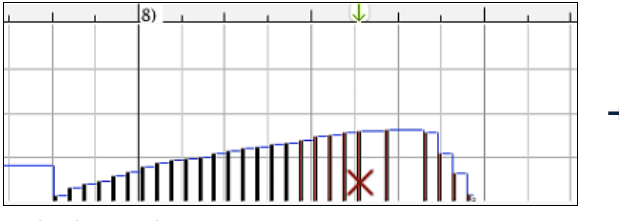

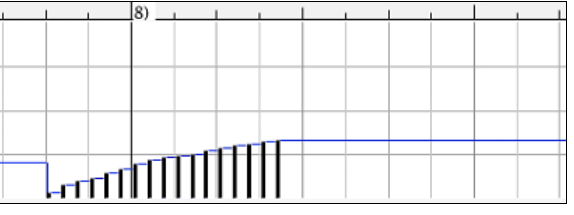

## **Fai clic con il pulsante destro sul menu contestuale**

Si può accedere al menu di scelta rapida facendo clic con il pulsante destro sulle note, sugli eventi grafici o su uno qualunque dei righelli.

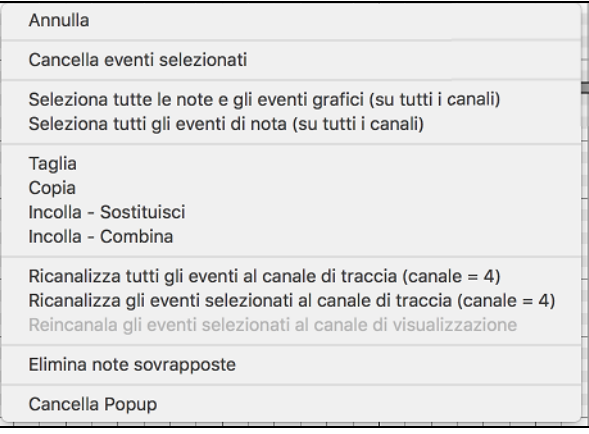

*Annulla:* Annulla l'azione Band-in-a-Box con *Modifica | Annulla* (o **command+Z**).

*Cancella eventi selezionati*: Cancella gli eventi selezionati (evidenziati in rosso). Questo può essere ottenuto anche premendo il tasto Canc.

*Seleziona tutte le note e gli eventi grafici (su tutti i canali):* Se la casella combo "Canali" è impostata su "Tutto", questo elemento selezionerà tutti gli eventi su tutti i canali (tutti gli eventi nella traccia). Altrimenti, saranno selezionati Tutti gli Eventi che corrispondono al Canale MIDI Corrente.

*Seleziona tutti gli eventi di nota (del canale corrente):* (fai clic con il pulsante destro sul pannello di nota o sul righello di nota)

Se la casella combo "Canali" è impostata su "Tutto", questo elemento selezionerà Tutte le Note su Tutti i Canali, ma non selezionerà nessun evento non-nota. Altrimenti, saranno selezionate Tutte le Note che corrispondono al Canale MIDI Corrente.

*Seleziona tutti gli eventi di nota (del canale corrente):* (fai clic con il pulsante destro sul pannello di evento grafico o sul righello di evento grafico)

Se la casella combo "Canali" è impostata su "Tutto", questo elemento selezionerà tutti gli eventi grafici del tipo corrente VISUALIZZA/MODIFICA su tutti i canali. Altrimenti, saranno selezionati Tutti gli Eventi Grafici del Tipo

VISUALIZZA/MODIFICA Corrente che corrispondono al Canale MIDI Corrente. Per esempio, potresti selezionare tutti gli eventi di modulazione del canale [4](#page-3-0), quindi cancellarli, per rimuovere facilmente tutti quegli eventi dalla traccia.

*Taglia*: Copia gli eventi selezionati agli appunti e quindi li rimuove dalla traccia. Può essere compiuto anche con l'azione di menu *Modifica | Taglia (*o **command**+X). Se vuoi, è possibile il taglio dal Rullo di Pianoforte e quindi l'inserimento nella finestra della notazione o viceversa.

*Copia:* Copia gli Eventi Selezionati agli appunti, cosa possibile anche con la azione di menu *Modifica | Copia* (o **command**+C). Se lo desideri, è possibile copiare dal Rullo di Pianoforte e quindi incollare nella finestra della notazione o viceversa.

*Incolla - Sostituisci*: Se nessun evento è negli appunti, questo elemento è oscurato.

L'inserimento si verifica nell' ubicazione del momento dove fai clic con il pulsante destro. Sposta il cursore del mouse all'ubicazione di inserimento richiesta. Fai clic con il pulsante destro sul pannello di nota, sul pannello o uno qualunque degli eventi grafici dei righelli. Quindi scegli questo elemento dal menu di scelta rapida. Qualsiasi tipo di evento precedente nell'intervallo di inserimento che corrisponde all' evento da inserire dagli appunti è rimosso prima che i dati degli appunti siano aggiunti alla traccia.

Se la casella combo "Canali" è impostata su "Tutto", gli eventi incollati mantengono il loro canale MIDI originale (copiato). Altrimenti, gli eventi incollati saranno ricanalizzati secondo la casella "Canali".

*Incolla - Combina*: Se nessun evento è negli appunti, questo elemento è oscurato.

<span id="page-84-0"></span>L'inserimento si verifica nell' ubicazione del momento dove fai clic con il pulsante destro. Sposta il cursore del mouse all'ubicazione di inserimento richiesta. Fai clic con il pulsante destro sul pannello di nota, sul pannello o uno qualunque degli eventi grafici dei righelli. Quindi scegli questo elemento dal menu di scelta rapida. Gli eventi dagli appunti sono uniti con i dati esistenti nella traccia.

Se la casella combo "Canali" è impostata su "Tutto", gli eventi incollati mantengono il loro canale MIDI originale (copiato). Altrimenti, gli eventi incollati saranno ricanalizzati secondo la casella combinata "Canali".

La caratteristica può essere usata anche con la azione di menu *Modifica | Incolla* (o **command+V**) (corrisponde alla finestra della notazione, che utilizza anche uno stile di incollaggio e unione). Prima di utilizzare l'azione di menu *Modifica | Iincolla* (o **command+V**), assicurarsi che il contrassegno di inserimento sia impostato sulla ubicazione del tempo di inserimento richiesta.

È facile fare questo. Clicca o trascina dentro il Righello di Accordo per mettere il contrassegno di inserimento dove lo vuoi. Quindi premi **commandl+V**.

*Ricanalizza tutti gli eventi al canale di traccia (canale = xx):* Incanala tutte le note ed eventi grafici (l'intera traccia) al canale di uscita MIDI assegnato per questa traccia. Questo può essere talvolta utile per apportare del "buon senso" durante l'editazione del Rullo di Pianoforte.

Per esempio, il canale di uscita della melodia di default potrebbe essere sul canale [4](#page-3-0), che significa che Band-in-a-Box trasmette qualsiasi evento nella traccia di melodia sul canale [4](#page-3-0). Gli eventi effettivi nella traccia di melodia potrebbero essere sul canale [1](#page-0-0) o distribuiti su numerosi canali.

Per l'esecuzione, non ha importanza se i canali di evento sono "confusi", fintanto che hai impostato il canale di visualizzazione su tutti. Ma se desideri utilizzare l'inserimento e la sostituzione, la funzione è in grado di non "soffermarsi" sugli eventi di una traccia che sono diversi dai canali dei dati MIDI degli appunti. Così se forzi tutti gli eventi al canale di traccia, la funzione inserimento - sostituzione sostituirà sempre in maniera coerente.

*Ricanalizza gli eventi selezionati al canale di traccia (canale = xx):* Ricanalizza solo gli eventi selezionati al canale di traccia.

*Reincanala gli eventi selezionati al canale di visualizzazione***:** Quando modifichi una parte di chitarra multi-canale o modifichi un file MIDI importato multi-canale, questo comando può essere utile. Fare attenzione che potrebbe sembrare inizialmente fuorviante.

Per esempio, uno potrebbe impostare il canale di visualizzazione su tutti e fare una selezione (progettando di impostare questi eventi a Ch [12\)](#page-11-0). Quindi imposta il canale di visualizzazione a [12](#page-11-0) e naturalmente gli eventi selezionati scompaiono (se gli eventi hanno avuto qualche altro canale MIDI). Ma poi, quando richiami "Ricanalizza gli eventi selezionati al canale di visualizzazione", gli eventi MIDI ricompariranno sul Rullo di Pianoforte.

*Elimina note sovrapposte*: Le note sovrapposte sono mostrate in colore Acqua, rendendole facili da identificare. Scegliendo questo comando del menu si rimuoverà la sovrapposizione.

*Crea regione muta per silenziare RealTracks*: questa voce di menu è disponibile nella modalità RealTracks Suonabili. Quando selezioni questa opzione, nella parte superiore verrà visualizzata un'etichetta verde che dice "Zittisci Audio RealTracks". Puoi estenderlo trascinando orizzontalmente. Quando riproduci il brano, l'audio RealTracks in questa regione non si sentirà, ma si udiranno le note verdi che hai inserito. Se rigeneri il RealTrack, rimarrà al di fuori di questa regione

## **Editare Audio**

Nella finestra Audio potete modificare l'audio usando Copia, Taglia, e Incolla. Aprite la finestra Apri Audio mediante la voce di menu *Audio | Finestra Audio* o premendo i tasti Ctrl+Shift+A.

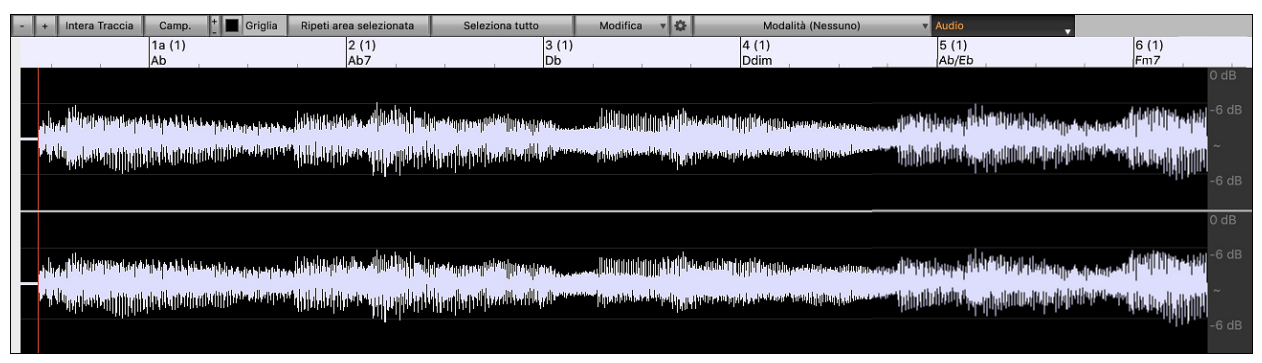

La finestra visualizza ora i file WAV stereo con [2](#page-1-0) tracce separate.

La scala numerata nella parte superiore della finestra indica misure e battute, con una divisione verticale a tutta altezza per ogni misura e una breve linea verticale per ogni battuta o nota da un quarto . Le misure con contrassegni di parte includono anche la lettera di contrassegno di parte A o B con il numero di misura ([1a](#page-0-0), [9](#page-8-0)b).

Notare la scala in decibel (dB) lungo il lato destro della finestra.

Per selezionare una regione della finestra Modifica Audio, puoi fare **Shift+click** sul punto finale per selezionare facilmente una grande area.

- Fai clic sulla misura iniziale
- **shift+**clic sulla misura di fine.

Vengono aggiunti tasti di scelta rapida.

- <span id="page-85-0"></span>- **home** sposterà il cursore all'inizio di una traccia.
- **fine** sposterà il cursore alla fine di una traccia.
- **shift**+**home** sposterà il cursore sinistro dell'area selezionata all'inizio di una traccia. Se non è selezionata alcuna area, verrà selezionata un'area dal cursore all'inizio di una traccia.
- **shift**+**fine** sposterà il cursore destro alla fine di una traccia. Se non è selezionata alcuna area, verrà selezionata un'area dal cursore alla fine di una traccia.
- **command+A** selezionerà l'intera traccia.

La finestra ha tre modalità: Automazione Volume, ACW Analizzatore Accordi Audio e UserTracks. La modalità di automazione del volume consente il controllo del volume di qualsiasi traccia per dissolvenze, crescendo, mute, ecc.Quando si seleziona l'Analizzatore Accordi Audio o UserTracks, i marcatori saranno visibili e modificabili. La modalità Analizzatore Accordi Audio mostra i marcatori di linee per la creazione di una mappa del tempo, mentre la modalità UserTrack mostra i marcatori di misure/battute per la definizione delle regole nel tuo UserTrack.

Il pulsante [+] zooma in orizzontale per visualizzare una zona più ampia dell'audio. Il focus di zoom sarà sul cursore audio. È inoltre possibile eseguire lo zoom con la rotellina del mouse, che si concentra sul cursore del mouse.

Il pulsante [+] zooma in orizzontale per visualizzare un'area più piccola dell'audio. Il focus di zoom sarà sul cursore audio. È inoltre possibile eseguire lo zoom con la rotellina del mouse, che si concentra sul cursore del mouse.

Il pulsante **[Intera Traccia]** zooma indietro per quanto possibile, mostrando l'intera traccia audio.

Ilpulsante **[Camp.]** ingrandisce fino al più piccolo livello possibile, e a questi livelli si vedrà interpolazione tra i punti di campionamento. Questa interpolazione limitata in banda rappresenta la forma d'onda che verrà sentita in realtà una volta convertita da digitale ad analogica.

**[**+**]** Aumenta l'altezza del display, **[**-**]** diminuisce l'altezza del display.

La **Griglia** consente di selezionare l'audio a scatti di semicrome (o di terzine negli stili Swing). Una sezione del file wave può essere selezionata cliccando e trascinando il mouse su un'area del file wave. Per espandere o ridurre la selezione, tenere premuto il tasto Shift mentre si fa clic sul nuovo contorno desiderato.

Il pulsante **[Ripeti Area selezionata]** esegue l'area selezionata e si arresta alla fine. Gli altri strumenti sono tutti attutiti, sentirete solo la parte audio.

Il pulsante **[Seleziona Tutto]** seleziona la traccia intera, utile per applicare uno dei plug-in audio incorporati.

Il pulsante **[Modifica]** consente di accedere a varie funzioni per la modifica della regione audio selezionata, e permette anche di modificare le impostazioni nella **Finestra di Modifica Audio**.

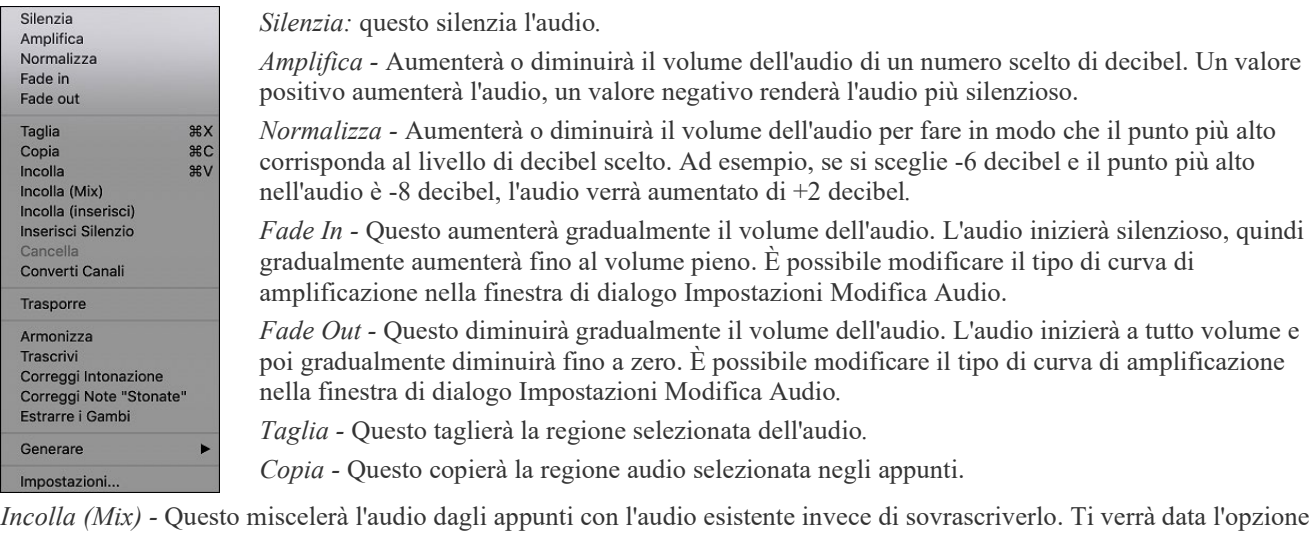

di impostare la percentuale dell'audio esistente da conservare e l'audio incollato da mixare.

*Incolla (Inserisci)* - Inserirà l'audio dagli appunti nella posizione corrente, invece di sovrascrivere l'audio esistente. L'audio a destra del punto di inserimento verrà spostato per fare spazio al nuovo audio.

*Inserisci Silenzio:* inserisce il silenzio sul cursore. La durata del silenzio inserito sarà uguale alla durata della regione selezionata.

*Cancella:* cancellerà la regione selezionata dell'audio.

*Converti Canali -* Se l'audio è stereo, lo convertirà in mono. Se è mono, lo convertirà in stereo. Ti verrà data la possibilità di impostare la percentuale dei canali sinistro e destro da includere.

*Trasporre -* Traspone l'audio di un numero specificato di centesimi.

*Armonizza* - Questo aggiungerà armonie all'audio.

*Trascrivi -* Trascriverà l'audio sulla traccia Melodia o Solista come dati MIDI.

*Correggi Intonazione -* Questo correggerà automaticamente l'intonazione in base alla tonalità della tua canzone. Ad esempio, nella chiave di C, se viene rilevato un C#, verrà trasposto in C o fino a D a seconda di quale è più vicino. *Impostazioni*: consente di personalizzare l'aspetto della finestra.

<span id="page-86-0"></span>Correggi Note Stonate *-* Questo correggerà automaticamente le note nell'audio polifonico. Quando l'accordo viene suonato con più note contemporaneamente, questa funzione può correggere determinate note all'interno di quell'accordo in modo che la nota non si scontri con la progressione dell'accordo o altre tracce. Nella finestra di dialogo è possibile selezionare una delle regole per la correzione automatica*.*

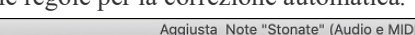

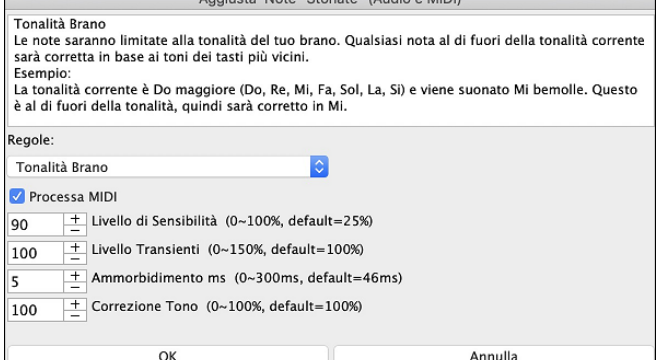

**Regole** definisce le regole per la correzione automatica. Puoi vedere la descrizione per ogni regola nell'area sopra.

**Processa MIDI**: Se questa opzione è abilitata, anche qualsiasi nota MIDI sulla traccia sarà processata. Le note all'interno dell'area selezionata verranno modificate in base alla regola scelta.

**Livello di sensibilità**: L'aumento del livello di sensibilità farà rilevare le note più deboli. Diminuendolo, le note più deboli verranno ignorate e non influenzate dalla correzione automatica.

**Livello Transienti**: L'aumento del livello transitorio renderà più forti i transitori (ad esempio, battiti come suoni di spiumatura o colpi di batteria). Diminuirlo renderà i transitori più silenziosi.

**Ammorbidimento ms**: Questo è il periodo di tempo impiegato dalle note per cambiare in millisecondi. Aumenta questo per gli strumenti che suonano meglio con una piegatura più lenta tra note come la voce o l'acciaio a pedale. Diminuire per strumenti dal suono rigido come il pianoforte.

**Correzione Tono** correggerà l'accordatura delle note. Ad esempio, una chitarra potrebbe avere una stringa fuori sintonia e le note suonate su quella stringa verranno corrette per l'intonazione.

**Correggi Note Stonate**: Questo correggerà automaticamente le note nell'audio polifonico. Quando l'accordo viene suonato con più note contemporaneamente, questa funzione può correggere determinate note all'interno di quell'accordo in modo che la nota non si scontri con la progressione dell'accordo o altre tracce. Nella finestra di dialogo è possibile selezionare una delle regole per la correzione automatica*.*

*Estrarre i Gambi* - Questo estrarrà gli steli dalla regione selezionata nella finestra **Modifica Audio**. I singoli strumenti come basso, batteria e voce verranno estratti nelle proprie tracce Utilità separate. Questa funzione richiede l'installazione di un'applicazione di divisione degli steli.

*Generare*- Permette di generare i RealTracks.

*Impostazioni*consente di personalizzare l'aspetto della finestra.

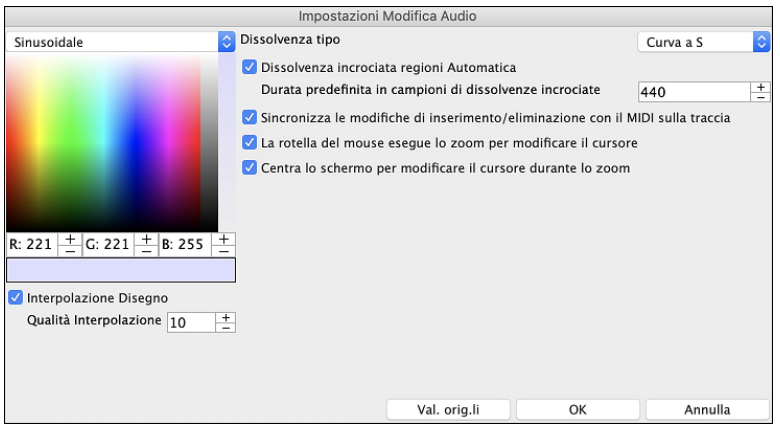

**Interpolazione Disegno**: Se questa opzione è abilitata, le linee curve verranno disegnate tra i punti campione, rappresentando il suono reale

**Qualità Interpolazione**: Questa è l'accuratezza del disegno di interpolazione.

**Dissolvenza tipo**: Scegliere il tipo di curva utilizzato per la dissolvenza incrociata automatica, e per l'applicazione di dissolvenze manuale. "Curva S" è buona per la maggior parte delle situazioni, ed è la migliore per dissolvenze di breve durata in quanto non introdurrà alcun rumore.

**Dissolvenza incrociata regioni Automatica**: Quando una regione audio viene modificata o sostituita, l'inizio e la fine della regione saranno dissolte con l'audio esistente per ottenere una transizione graduale. Questo vale per Taglia, Incolla, Silenzia, Amplifica, e Normalizza.

**Durata predefinita in campioni di dissolvenze**: Questo è il numero di campioni che verranno utilizzati per la dissolvenza incrociata automatica. Tale durata sarà ridotta automaticamente durante l'elaborazione di regioni molto brevi di audio.

**Sincronizza le modifiche di inserimento/eliminazione con il MIDI sulla traccia**: Se questa opzione è abilitata, quando si inseriscono o si eliminano regioni di audio, il MIDI sulla stessa traccia verrà spostato di conseguenza per mantenere sincronizzati MIDI e audio.

**La rotella del mouse esegue lo zoom per modificare il cursore**: Se questa opzione è abilitata, la rotellina del mouse ingrandirà il cursore di modifica invece di ingrandire il cursore del mouse.

**Centra lo schermo per modificare il cursore durante lo zoom**: Se questa opzione è abilitata, il cursore di modifica scorrerà al centro della finestra durante lo zoom con la rotellina del mouse. Questo è applicabile solo se è abilitato"La rotella del mouse esegue lo zoom per modificare il cursore".

## **Automazione Volume**

L'automazione del volume basata su nodi consente un controllo preciso del volume di qualsiasi traccia per dissolvenze, crescendo, mute, ecc.

<span id="page-87-0"></span>In questo tutorial, utilizziamo una canzone in uno dei due nuovi set di Performance d'Artista. Questi set hanno oltre [50](#page-49-0) canzoni originali cantate da cantanti di grande talento in una molteplicità di generi. Queste performance d'artista possono essere suonate in Band-in-a-Box e sono ottime per sperimentare stili diversi.

Artist Performance Set 11 - Songs with Vocals volume 1

Artist Performance Set 12 - Songs with Vocals volume 2

Ora carichiamo una canzone chiamata Emmaline 100 country male C \_goldrsh.MGU dalla cartella *Applications/Band-in-a-Box/Artist Performance Sets/Artist Performance Set [12](#page-11-0) - Songs with Vocals volume [2](#page-1-0)*. Questa canzone ha un'ottima voce principale e di sottofondo, ma quando suoni il brano, potresti notare che la voce di sottofondo è troppo forte.

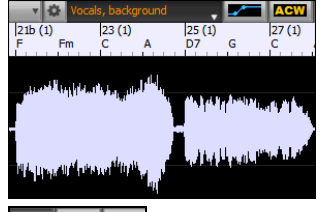

Quando apri la finestra **Modifica Audio** e mostri la traccia vocale di sottofondo, c'è una sezione audio nelle battute [21](#page-20-0)[-27](#page-26-0) e potresti notare che la prima metà della sezione è un po' più forte della seconda metà. Potresti usare il cursore del volume nel Mixer, ma ciò ridurrebbe il volume per entrambe le sezioni. C'è un modo migliore per regolare il volume e darti un maggiore controllo.

Innanzitutto, premi il pulsante di automazione del volume sulla barra degli strumenti della finestra.

Questo mostrerà le linee blu sulla traccia. La forma d'onda è ancora visibile ma è più scura in modo che possiamo concentrarci sulle linee blu in questo momento.

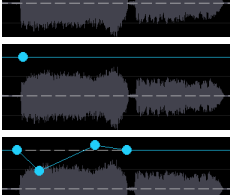

Puoi fare clic in un punto qualsiasi della linea blu per aggiungere un nodo (un piccolo punto blu), che funge da ancora.

Se aggiungi più nodi e poi ne sposti alcuni in alto o in basso, la linea blu verrà tracciata tra i nodi che hai inserito. E la posizione della linea blu in un dato punto determina la quantità in decibel di cui l'audio viene aumentato o diminuito in quel punto. Quando suoni la canzone, il volume della voce di sottofondo è essenzialmente bilanciato tra due sezioni.

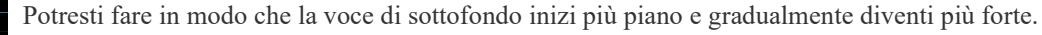

## **Analizzatore degli Accordi Audio**

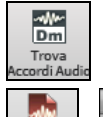

All'Analizzatore degli Accordi Audio (Incorporato) si accede dal pulsante sulla barra degli strumenti **[Trova Accordi Audio]**.

**ACW UT** In alternativa, è possibile premere il pulsante **[Modifica Audio]**, e quando si apre la finestra **Modifica Audio**, premere il pulsante **[Modalità]** sulla sua barra degli strumenti e selezionare *Analizzatore Accordi Audio* dal menu.

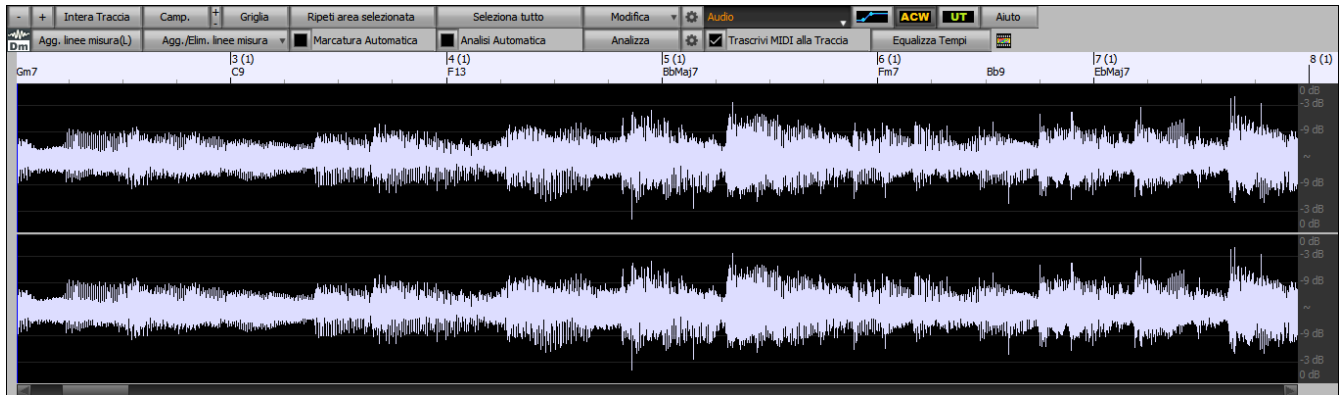

Per prima cosa localizzate le linee di misura nell'audio in modo che l'Analizzatore degli Accordi Audio possa rilevare gli accordi con precisione e l'audio suonerà in sincrono con il brano Band-in-a-Box.

È possibile aggiungere linee di misura con il pulsante **[Aggiungi linee misura]** o con il tasto **[L]** sulla tastiera. Una linea di misura verrà posizionata sul cursore di modifica audio o sul cursore di riproduzione se il brano è in riproduzione.

Quando si inizia a inserire le linee della misura , il programma imposta automaticamente il tempo del brano sul tempo della prima misura dell'audio.

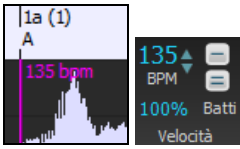

Una volta impostato il tempo della prima misura, il programma sposta automaticamente la posizione della prima misura dell'audio in modo da rendere visibile lo spazio visivo delle misure di conteggio.

<span id="page-88-0"></span>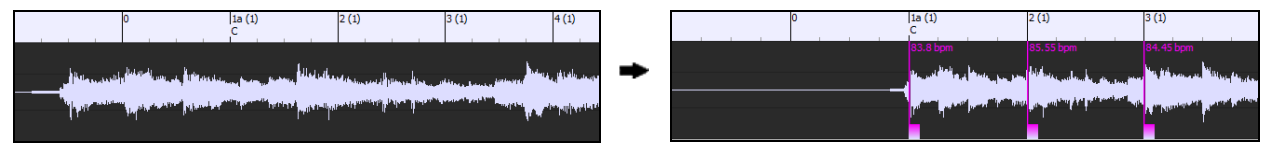

Dopo aver aggiunto le linee di misura, se si regola la prima o la seconda misura e il ritmo dei primi cambi di misura di conseguenza, il programma cambia automaticamente il tempo del brano da abbinare.

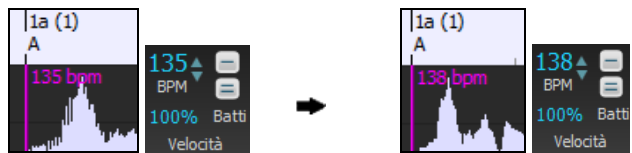

Il menu del pulsante **[Aggiungi/Elimina linee misura]** ha opzioni per aggiungere linee di misura in base alla struttura o al tempo del tuo brano. È possibile eliminare tutte le linee di misura esistenti o solo quelle all'interno dell'area evidenziata.

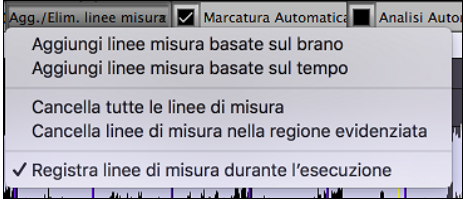

Se è abilitato **Marcatura Automatica**, Band-in-a-Box aggiungerà e sistemerà automaticamente le linee di misura in base alle linee di misura aggiunte a mano. Le linee di misura "automatiche" appariranno in azzurro, e le linee di misura "utente"

| $\frac{12}{G/B}$                   |                        | 3(1)      | Am                | 14 (I)                                                                                                    |                          | 5(1)                                                                                                    |
|------------------------------------|------------------------|-----------|-------------------|----------------------------------------------------------------------------------------------------|--------------------------|----------------------------------------------------------------------------------------------------|
| 137.7 bpm                          |                        | 137.7 bpm |                   | 137.7 bpm                                                                                                    |                          | 137.7 bpm                                                                                                    |
|                                    |                        |           |                   | al distinction of the conservant temperature temperature terms and the conservation of the conservation of the state of the conservation of the conservation of the conservation of the conservation of the conservation of th |                          | المستنافسا والتلالين                                                                                                    |
|                                    |                        |           |                   |                                                                                                    |                          | اللَّهِ الْمُسْتَقْرَاءِ اللَّهِ الْمُسْتَقَاتِلُوا اللَّهِ وَالْمُسْتَقَاتِمُوْ وَالْمُسْتَقَاتِمُ المُسْتَقَالِ المُسْتَقَاتُ المُسْتَقَاتِمُ وَالْمُسْتَقَاتِمُ المُسْتَقَاتِمُ وَالْمُسْتَقَاتِمُ وَالْمُسْتَقَاتِمُ وَا |
|                                    |                        |           |                   |                                                                                                    |                          |                                                                                                    |
| 137.7 bpm                          |                        | 137.7 bpm |                   | 137.7 bpm                                                                                                    |                          | 137.7 bpm                                                                                                    |
| appl<br>management of the standard | and the control of the |           | صرص مصرف ومعاولته | وسائلا أنتدماه                                                                                                    | a dhatti ada<br>ساباتهمت | <b>Matthews</b> Lariranno in viola. Puoi                                                                                                    |

modificare questi colori nella finestra di dialogo **Impostazioni Modifica Audio**, se lo desideri.

Se **Analisi Automatica** è abilitato, Band-in-a-Box rianalizzerà gli accordi nell'audio ogni volta che aggiungi o sposti una misura, o quando modifichi i dati audio. Mantieni disattivata questa impostazione se preferisci impostare prima tutte le linee (cioè stabilire il tempo) e quindi analizzare gli accordi quando hai finito.

Le linee di misura possono essere spostate con il mouse. Basta fare clic e trascinare la paletta di controllo pollice. Se sposti una linea di misura "auto", diventerà una linea di misura "utente".

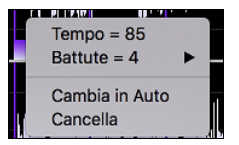

Puoi anche fare clic con il pulsante destro del mouse sul controllo per aprire un menu di scelta rapida con le opzioni per cambiare il tipo di indicatore ("utente" o "auto"), eliminare la linea di misura o impostare l'indicazione del tempo per la misura. Il menu mostra anche il tempo della misura, in base al ritmo della misura e alla posizione della misura successiva.

Quando aggiungi o muovi le linee di misura, Band-in-a-Box crea automaticamente una mappa del tempo, quindi il tuo brano suonerà in sincronia con l'audio.

Qualsiasi modifica apportata nella modalità Analizzatore Accordi Audio è annullabile. Ciò non era possibile in precedenza con l'Aiutante degli Accordi Audio stand-alone.

Utilizzare il pulsante [**Analizza**] per analizzare gli accordi nell'audio. Gli accordi rilevati nell'audio verranno scritti nel foglio di accordi. Non è necessario eseguire questa operazione se è attiva l'opzione "Analisi automatica", ma è possibile che si desideri cancellare o apportare modifiche agli accordi nel Foglio Accordi.

Quando apri il Foglio Accordi, vedrai che l'Analizzatore Accordi Audio ha inserito gli accordi e la mappa del tempo.

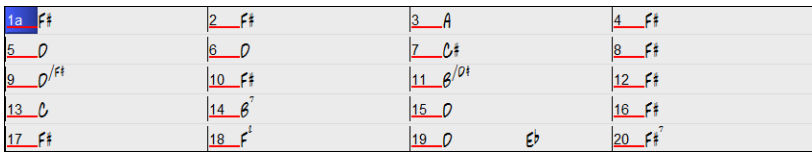

Se è selezionata l'opzione **Trascrivi MIDI alla Traccia**, la procedura guidata invierà le note MIDI trascritte alla traccia Solista per ulteriori analisi da parte dell'utente (tramite Piano Roll o finestra Notazione). Si noti che questa è una vista "istantanea" ogni ottava nota delle note presenti, non un tentativo di trascrizione polifonica.

Il pulsante **[Equalizza Tempi]** Rimuove i cambi di tempo stirando e uniformando il tempo per tutta la durata.

Il pulsante ruota apre la finestra di dialogo per la personalizzazione dell'analisi degli accordi.

<span id="page-89-0"></span>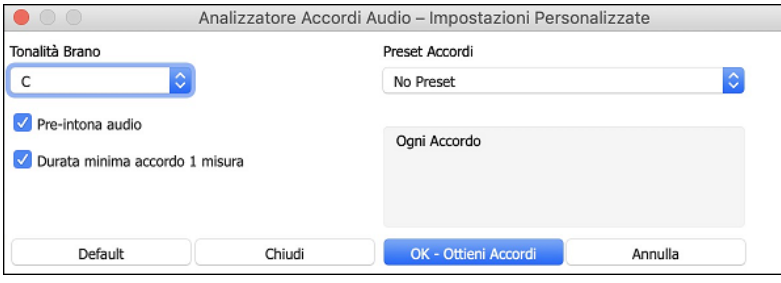

**Tonalità Brano**: Scegli la tonalità in cui cercare gli accordi. Ad esempio, se la tonalità del brano è impostata su Sol maggiore, l'analizzatore cercherà gli accordi nella tonalità di Sol maggiore. Questi accordi di Sol maggiore sono ulteriormente specificati dal Preset.

**Preset Accordi**: Scegli quale set di accordi cercare, dalla tonalità scelta.

**Pre-intona audio**: Sintonizzare automaticamente la traccia su un riferimento di A440 prima di eseguire l'analisi degli accordi. Questo è utile per i brani che sono state registrati leggermente stonati.

**Durata minima accordo [1](#page-0-0) misura**: Questo costringe l'analizzatore a scegliere solo [1](#page-0-0) accordo per misura (cioè, nessun accordo di mezza misura).

## **Armonizza la Traccia Audio**

Innanzitutto aprire un file audio (WAV/WMA/MP[3/](#page-2-0)[M4](#page-3-0)A) o un file di brani Band-in-a-Box con audio. Quindi, vai al menu Audio o Armonia e seleziona *Armonie Audio, Tracciamento Tono, Intonazione (Modifica Audio)*.

Si aprirà la finestra **Modifica Audio** e la finestra di dialogo **Armonia Audio**.

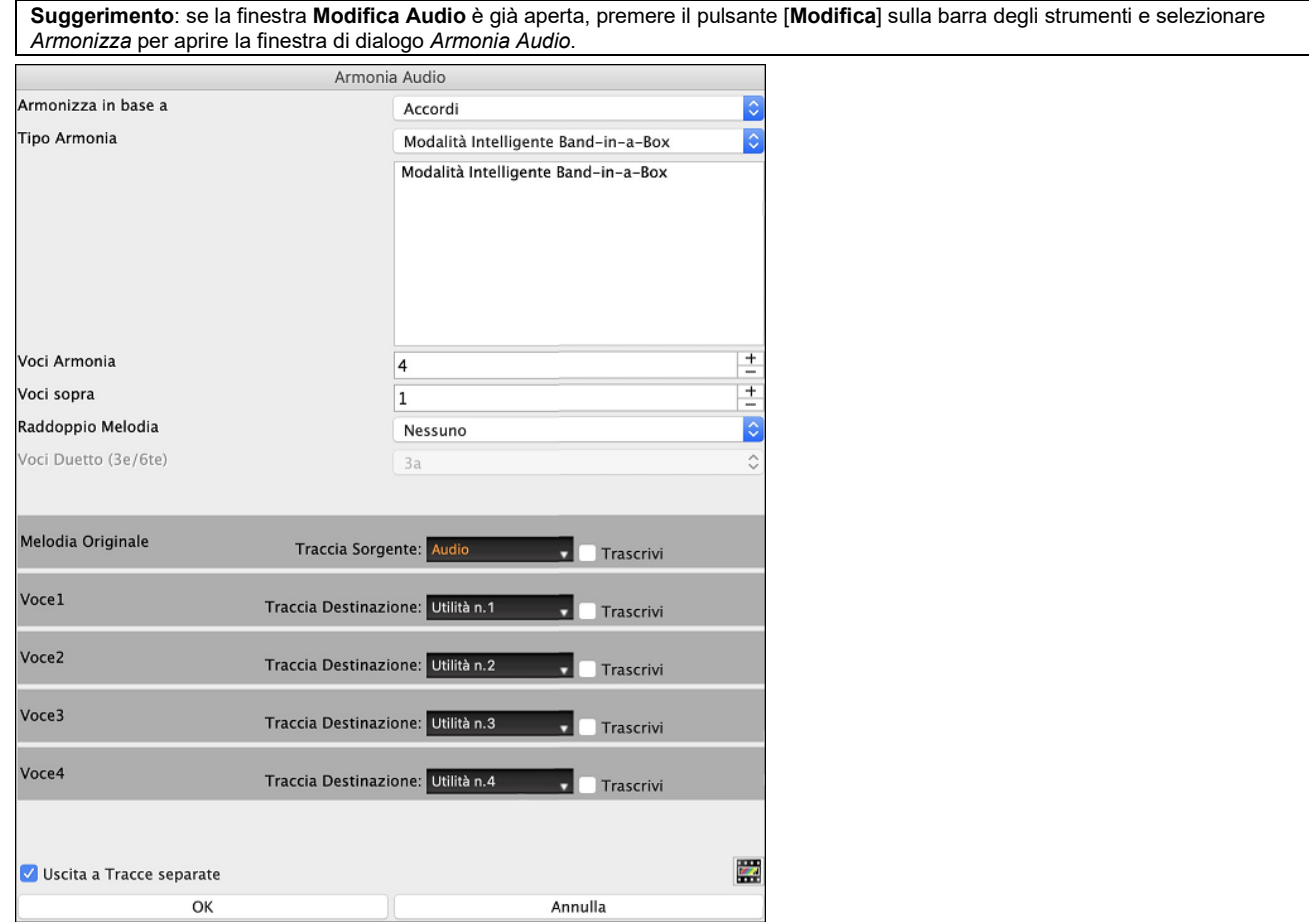

Scegli una delle [3](#page-2-0) modalità di armonizzazione.

- La modalità "Accordi" armonizzerà l'audio in base agli accordi della tua canzone. Scegli un tipo di armonia dall'opzione "Tipo di armonia". Scegliere la modalità intelligente, che consente di selezionare il numero di voci e altre opzioni o una delle preimpostazioni di armonia Band-in-a-Box. Poi, impostare il volume e il bilanciamento stereo di ciascuna voce nell'armonia. Quando si seleziona la modalità intelligente, è anche possibile utilizzare l'opzione "Raddoppia Melodia" per far sì che una delle voci di armonia raddoppi la melodia originale. Per l'armonia in [2](#page-1-0) parti, puoi fare un Armonia di Voci [3z](#page-2-0)e o [6t](#page-5-0)e sopra o sotto la melodia originale a seconda dell'impostazione "Voci sopra" o una combinazione di [3](#page-2-0)ze e [6t](#page-5-0)e con l'impostazione "Duetto Voci".
- La modalità "MIDI" aggiungerà le voci all'audio, in base alle note MIDI nella traccia sorgente. È possibile scegliere il numero di voci (fino a [4](#page-3-0) voci), il volume e il bilanciamento stereo di ciascuna voce.
- La modalità "Correggi Intonazione" analizzerà la traccia sorgente e correggerà le note fuori tono nella regione selezionata in base alla tonalità della tua canzone.

**La traccia sorgente** è la traccia a cui verrà applicata la modalità di armonizzazione selezionata**.** 

**L'opzione Output su tracce separate** è selezionabile quando la traccia sorgente è la traccia Audio o Utilità. Se deselezioni questa opzione, le Voci di Armonia verranno scritte nella traccia sorgente e unite all'audio esistente in quella traccia. È inoltre possibile impostare il volume e il bilanciamento stereo per ciascuna Voce di Armonia . Se selezioni questa opzione, le Voci di Armonia verranno scritte in altre tracce che selezioni con l'opzione Traccia di destinazione. Dopo che le voci di

<span id="page-90-0"></span>armonia sono state generate, puoi usare il Mixer per controllare il volume, la disposizione, il riverbero e il tono o aggiungere effetti per ogni voce.

È possibile abilitare l'opzione Trascrivi per la traccia sorgente e/o le Voci di Armonia. Nota che l'audio nella traccia sorgente dovrebbe essere monofonico (ad esempio, voce, sassofono).

## **Salvare i Brani**

Ora che hai prodotto un brano dal suono grandioso, è tempo di salvarlo come file Band-in-a-Box, come file MIDI, o come file audio wave. Tutte le tracce possono essere modificate e salvate.

Per modificare una traccia MIDI (basso, batteria, pianoforte, chitarra, archi), o la parte MIDI di un RealTrack che ha un RealChart (assolo MIDI trascritto), è sufficiente aprire la finestra di notazione (o la finestra Pianoforte Rullo), cliccare sulla traccia e modificarla. Assicurati di congelare la traccia premendo il pulsante Congela e selezionando il comando Congela per quest'ultima. Ora le tue tracce modificate verranno salvate con il brano.

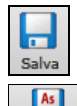

Il pulsante **[Salva]** salva il tuo brano nel formato Band-in-a-Box. Gli accompagnamenti Band-in-a-Box vengono salvati con l'estensione \*. SGU. Se una melodia è stata registrata l'estensione del file sarà \*. mgu.

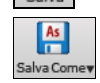

Utilizza [**Salva Come**] per salvare un brano con un nome diverso o in un'ubicazione diversa. (i brani salvati con Salva con Nome con un nome diverso saranno aggiunti alla finestra **suonati di recente).** Il menu del pulsante [**Salva Come**] inlclude menu addizionali.

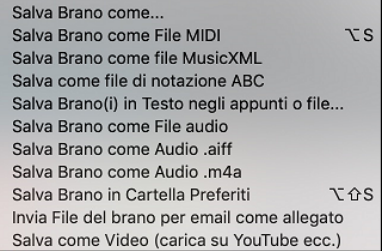

## **Email Brano come Allegato di Posta Elettronica**

È possibile inviare un brano (.MGU o .SGU), uno stile (.STY e .STX) o dei file audio prodotti (m[4a](#page-3-0), wma, wav, o mp[3\)](#page-2-0) come allegati di posta elettronica.

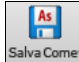

Premere il pulsante **[Salva Come]** e scegliere il *Invia File del brano per email come allegato* per aprire la finestra di dialogo Invia brano per Email.

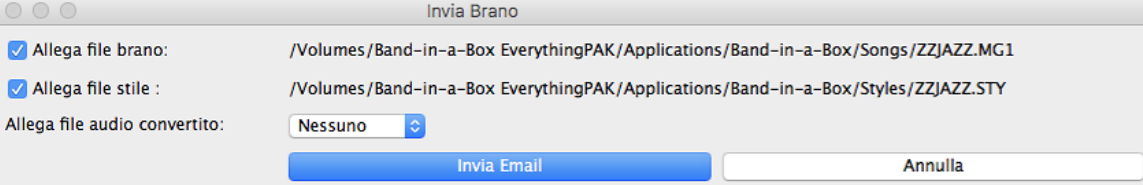

## **Salva come Video e Carica su YouTube**

È ora possibile salvare il brano come un video che è possibile caricare su YouTube o modificare con programmi video. Puoi creare un video per il Foglio Accordi o la finestra Notazione che mostra gli accordi evidenziati o le note in movimento mentre la canzone viene riprodotta.

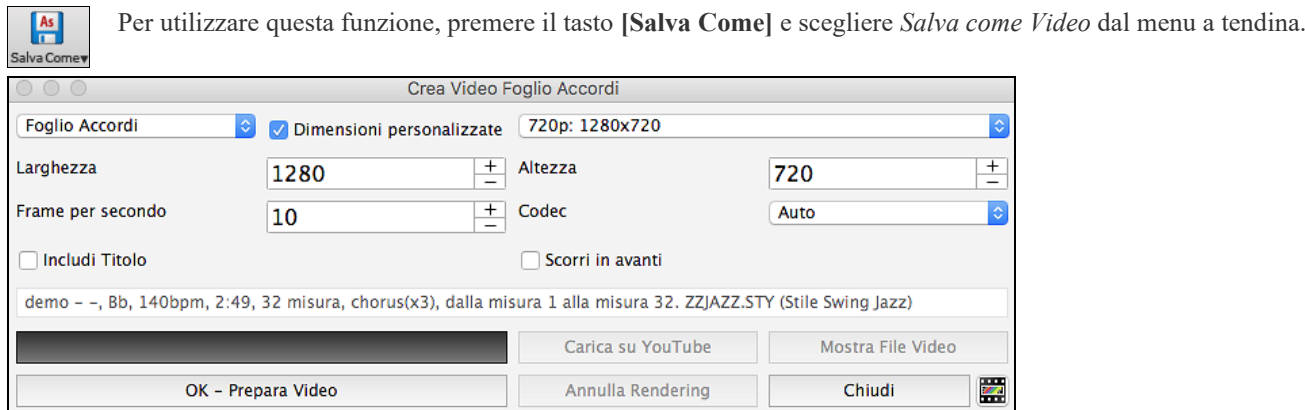

Scegli l'oggetto (Foglio Accordi o Traccia Notazione) da includere in un video.

Attiva "Dimensioni Personalizzate" se si vuole scegliere la larghezza e l'altezza del video. Se è disattivato, le dimensioni del video saranno quelle del foglio Accordi come appare.

Se "Includi Titolo" è abilitato, il video avrà una barra nera nella parte superiore che contiene il titolo indicato di seguito.

Fare clic su **[OK - Prepara Video]** per avviare il rendering del video.

## **Salva Brano come File MusicXML**

Band-in-a-Box supporta MusicXML per cui potrete salvare brani creati con Band-in-a-Box in programmi di notazione, come Finale, Sibelius, e Guitar Pro nel modo piùfacile possibile, pur mantenendo gli accordi del brano Band-in-a-Box.

<span id="page-91-0"></span>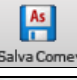

Per salvare il brano corrente come file XML, premere il pulsante **[Salva come]** e selezionare *Salva Brano come file MusicXML*, o andare al menu *File | Salva Speciale | Salva Brano come file MusicXML*.

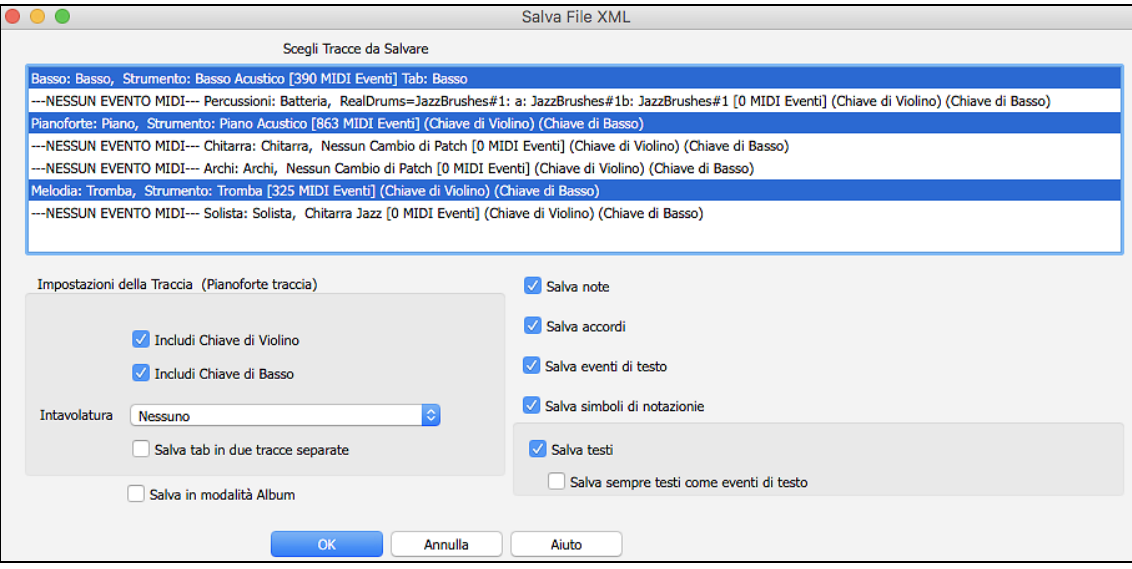

Selezionare un brano che si desidera salvare come file XML. Per selezionare più tracce, tenere premuto il tasto **command** e fare clic sulla traccia.

Selezionare gli elementi che si desidera salvare nel file XML.L'area "Impostazioni della Traccia" consente di scegliere la chiave da includere per ogni traccia. La opzione " Salva scheda come [2](#page-1-0) porzioni (tracce)" salverà due parti: una per una traccia di notazione e l'altra per una tablatura. Se avete spuntato "Salva in modalità Album", nel file saranno salvati ripetizioni e finali.

Premete [OK] e il file sarà pronto per essere aperto nel programma di notazione.

## **Salva Brano come File ABC Notation**

La notazione ABC è il semplice sistema di notazione basato su testo utilizzato dai musicisti di tutto il mondo per memorizzare accordi, melodia e testi di canzoni. Ora puoi aprire e salvare i brani in formato notazione ABC. Puoi trovare maggiori informazioni sui brani e la notazione ABC su abcnotation.com.

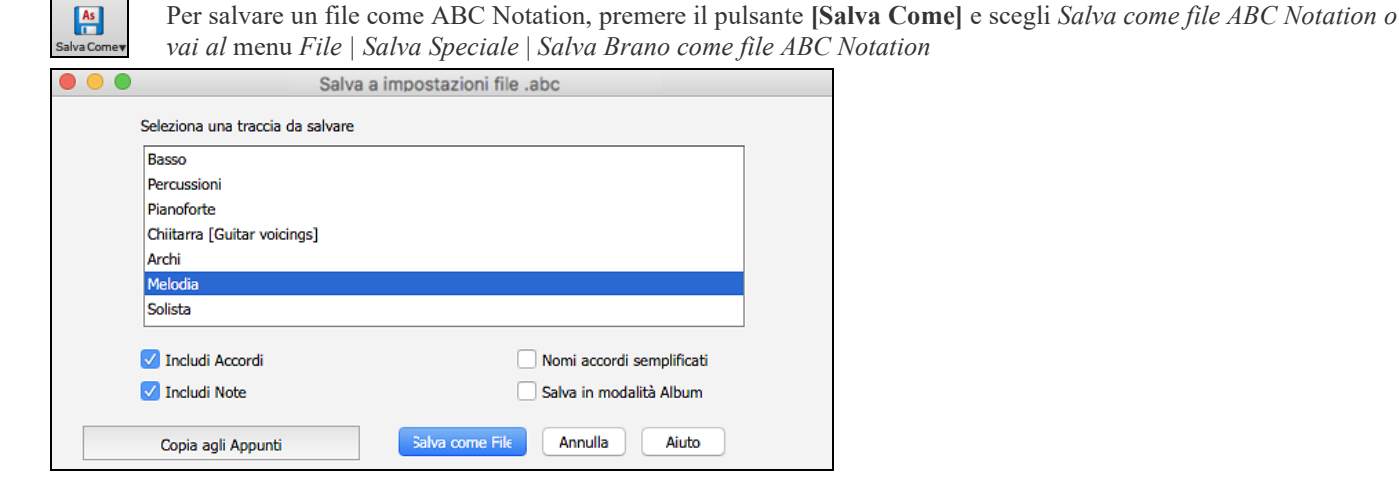

**Seleziona una traccia da salvare**: Fare clic sulla traccia che si desidera salvare nel file. Questo si applica se "Includi note" è abilitato.

**Includi Accordi**: Attiva questo per salvare gli accordi nel file.

**Includi Note**: Quando questa opzione è selezionata, le note sulla traccia selezionata verranno salvate.

**Nomi accordi semplificati**: Quando è abilitato, gli accordi complicati verranno scritti come nomi semplificati. Ad esempio, D[7#](#page-6-0)[5#](#page-4-0)[9](#page-8-0) verrà scritto come [D7.](#page-6-0)

**Salva in modalità Album**: Abilita la modalità Album se vuoi salvare ripetizioni e terminazioni nel file.

**[Copia negli Appunti]**: Premendo questo pulsante, il file verrà copiato negli Appunti. È quindi possibile incollarlo in altri programmi.

**[Salva come File]**: Premere questo pulsante, quindi digitare un nome e selezionare la destinazione sul disco rigido.

#### **Salva Brano come Testo Semplice**

Puoi salvare la canzone, inclusi gli accordi e altre informazioni (titolo, tonalità, tempo, forma, stile, ecc.), come file di testo.

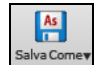

Premi il pulsante [**Salva come**] e seleziona *Salva brano/i in testo negli appunti o file,* oppure vai al menu *File | Salva Speciale | Salva i brani in testo negli appunti o nei file*. Questo aprirà la finestra di dialogo Brano (i) a Testo.

<span id="page-92-0"></span>Nella finestra di dialogo, seleziona gli elementi che desideri includere nel testo. Per impostazione predefinita, verranno inclusi i metadati del brano (titolo, tonalità, tempo, forma, stile, ecc.) e il promemoria, ma se non li desideri, puoi escluderli. Selezionare la modalità **Intero Brano** e premere il pulsante [**Salva come file .txt**]. Se si desidera copiare il brano negli appunti invece di salvarlo come file di testo, premere invece il pulsante [**OK - Copia negli appunti**].

La finestra di dialogo ha anche un'opzione per copiare o salvare tutti i brani in una cartella specifica. Seleziona modalità **Salva tutti i brani in Batch in questa cartella**, premi l'icona della cartella per selezionare la cartella e scegli l'opzione per includere le sottocartelle di quella cartella. Seleziona anche la destinazione con l'opzione Salva in batch con nome. Puoi copiare tutti i brani negli appunti, salvarli come singoli file di testo nella stessa cartella, salvarli come singoli file di testo in un'altra cartella o salvarli come un singolo file di testo. Quindi, premere [**OK -Salva Batch TXT**] per copiare o salvare i brani.

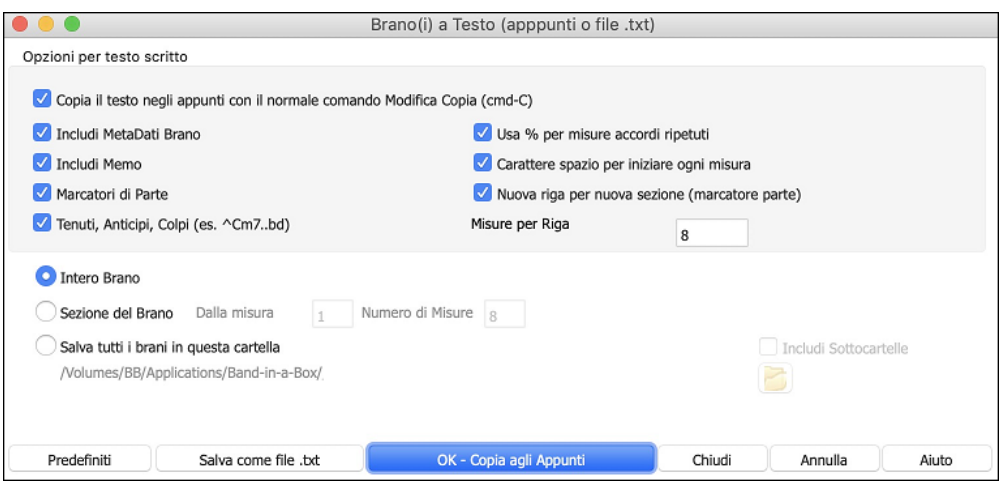

## **Salva come File MIDI**

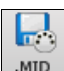

I vostri brani Band-in-a-Box possono essere salvati come file MIDI tipo 0 o tipo [1](#page-0-0) oppure come file Karaoke e con i testi General MIDI. Fate clic sul pulsante **[.MID]** per avviare la finestra di dialogo.

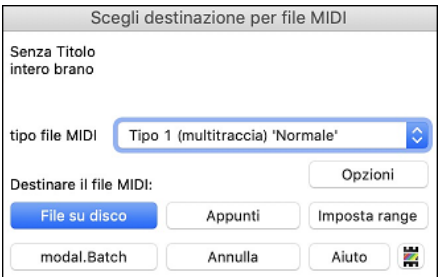

Selezionate il tipo di file MIDI che volete salvare nella casella combinata a discesa "tipo"di file MIDI.

- Per default, Band-in-a-Box scrive [1](#page-0-0) traccia multipla in un MIDI File Standard.
- Potete anche salvare al tipo 0 file MIDI, essi hanno tutte le parti su una singola traccia e sono utilizzati da molti moduli hardware e altri dispositivi che suonano file MIDI perché è più semplice suonarli (poiché essi hanno solo [1](#page-0-0) traccia).
- I File Karaoke (.KAR) sono tipi speciali di file MIDI con cui cantare, con eventi di testo per le liriche e un ordine specifico per le tracce.
- C'è un'opzione per scrivere il file MIDI con tracce separate per ogni strumento musicale di percussione. Nella casella combinata "tipo"di file MIDI selezionate "percussioni su tracce separate".

Disattivando le tracce con **option**+**clic** sul nome della traccia nella parte superiore dello schermo, puoi decidere quali tracce devono essere scritte nel file MIDI. Qualsiasi traccia silenziata viene esclusa dal file MIDI.

Il pulsante **[File su disco]** salva un file MIDI nella cartella selezionata. È quindi possibile caricare il file MIDI nel sequencer per ulteriori modifiche.

Il pulsante **[Appunti]** copia il file MIDI negli appunti come file MIDI standard. Questa funzione consente ai programmi abilitati per gli appunti di *Modificare | Incollare* il file MIDI Band-in-a-Box direttamente nel programma.

Quando si crea un file MIDI, è possibile selezionare un range di misure da considerare. Evidenzia un intervallo di misure sul foglio accordi e il file MIDI verrà creato solo per quell'intervallo. In alternativa, è possibile creare un file MIDI per un intervallo parziale premendo il pulsante **[Imposta Range].**

Il pulsante **[Modalità Batch]** consente di convertire un'intera cartella di brani in file MIDI con un singolo comando e scegliere i nomi dei file risultanti in base al nome del file o al nome del titolo del brano.

<span id="page-93-0"></span>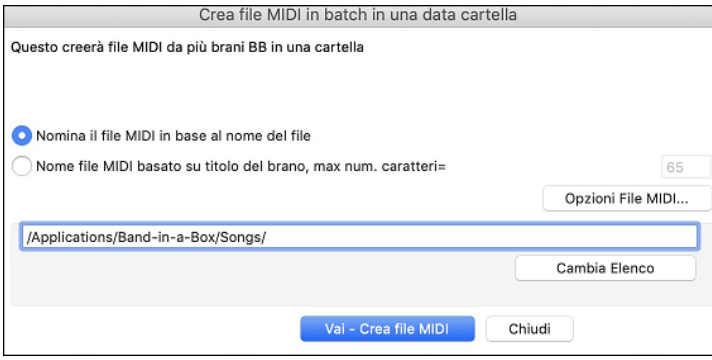

## **Opzioni File MIDI**

Fare clic sul pulsante [**Opzioni**] per aprire la finestra di dialogo **Opzioni file MIDI**, dove imposti le opzioni del file MIDI.

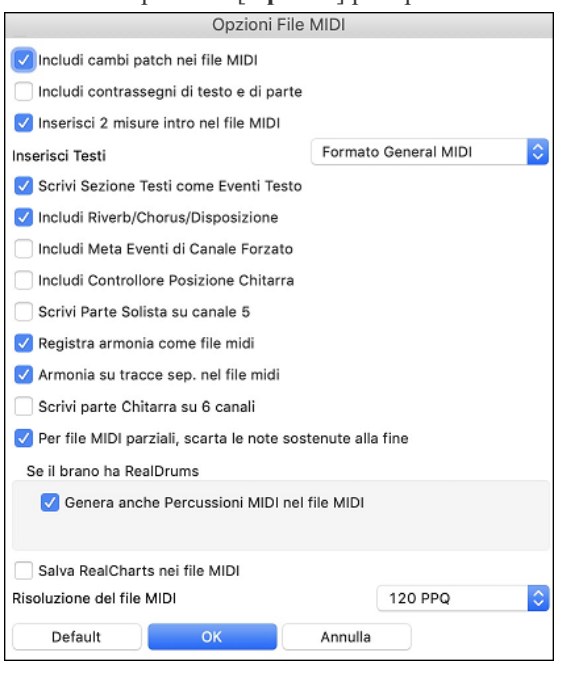

**Includere cambi patch nei file MIDI** includerà i cambi di patch (strumento musicale).

**Includere contrassegni di testo e di parte** scrive testi descrittivi delle parti nel file MIDI**.** 

Se attivate "includere contrassegni di testo e di parte" il file MIDI risultante avrà contrassegni di testo. Quindi, in PowerTracks Pro Audio (nella finestra delle misure) vedrete i contrassegni di testo descrittivi. Ad esempio, alla misura [3](#page-2-0), c'è un contrassegno "A, ritornello [1](#page-0-0)", per indicare un contrassegno di parte per la variazione "A" e il ritornello [1.](#page-0-0) I contrassegni di testo sono letti anche dai file MIDI e vengono mostrati come contrassegni di sezione sulla notazione.

**Inserisci [2](#page-1-0) misure intro nel file MIDI**: Se non volete creare un file MIDI che contiene le prime [2](#page-1-0) misure di conteggio introduttivo [1](#page-0-0)[-2](#page-1-0)-[1-](#page-0-0) [2](#page-1-0)-[3-](#page-2-0)[4](#page-3-0), potete deselezionare questa opzione e il file MIDI inizierà direttamente dalla misura [1](#page-0-0) senza il conteggio introduttivo.

**Inserisci Testi**: La specifica GM ha concordato sui requisiti specifici per la scrittura di testi nei file MIDI, che sono ora supportati, per cui i testi che salvate in Band-in-a-Box dovrebbero comparire identicamente in altri programmi MIDI. Consigliamo il formato GM.

**Scrive Sezione Testi come Eventi di Testo**: La vostra sezione di testi può essere inclusa nel file MIDI come eventi di testo. **Includi Riverbero/Chorus/Disposizione stereo**: Questo includerà il riverbero, il chorus e le impostazioni di disposizione

stereo.

**Includi Meta eventi di canale forzato**: Questo includerà il canale forzato META evento. (Nota: Viene riconosciuto solo dai programmi PG Music Inc.)

**Includi Controllore Posizione Chitarra**: Questo inserirà un'unità di controllo [84](#page-83-0) che PG Music utilizza per indicare la posizione del tasto di chitarra. Poiché alcuni sint utilizzano questo anche per Controllo di Portamento, dovreste utilizzare questa impostazione con cautela.

**Scrivi parte solista sul canale [5](#page-4-0)**: Normalmente il programma scrive la parte solista sul canale [8](#page-7-0) . Poiché anche la traccia della mano sinistra di un pianoforte può usare la convenzione del canale [8](#page-7-0)[/9](#page-8-0), questa opzione vi permette di scrivere sul canale [5](#page-4-0).

**Registra Armonia al file MIDI**: Se impostata a sì, l'Armonia sarà scritta al file MIDI. Altrimenti sarà scritta solo la melodia al file MIDI.

**Armonia su tracce separate nel file MIDI**: Se impostata a sì, l'Armonia sarà scritta al file MIDI su tracce separate per ogni voce. Potreste utilizzare questo per stampare le singole parti sulla vostra stampante, ad esempio.

**Scrive parte di chitarra su [6](#page-5-0) canali**: Se impostati a sì, gli stili che sono Stili di Chitarra Intelligenti porteranno a un file MIDI che ha la parte di chitarra scritta sui [6](#page-5-0) canali ([11](#page-10-0)[-16](#page-15-0)). Quindi, quando lo leggete in Powertracks, o in un altro sequencer che utilizza la convenzione [11](#page-10-0)[-16](#page-15-0) per le corde di chitarra, la parte di chitarra sarà visualizzata correttamente.

**Per file MIDI parziali, taglia le note sostenute** spegne quelle note che rimarrebbero "appese" perché il loro evento associato di nota spenta non cade all'interno del range di misure salvate nel file MIDI.

**Genera anche Percussioni MIDI nel file MIDI** può essere lasciato vuoto se il tuo brano utilizza RealDrums e non vuoi percussioni MIDI incluse nel file MIDI.

**Salva file RealCharts in MIDI** salverà il RealChart su una traccia MIDI cosicché è possibile analizzarlo in altri programmi

**Risoluzione del file MIDI:** per impostazione predefinita, Band-in-a-Box salva i file MIDI con una risoluzione di 120 PPQ. Corrisponde ad una risoluzione di circa [4](#page-3-0) millisecondi, che è molto buona. Nei nostri test di ascolto, le persone non sono riuscite a distinguere tra file a 120 PPQ e file a PPQ più alto (come 960 ecc.). Ma se preferisci lavorare in una DAW con un PPQ più alto, puoi avere un output Band-in-a-Box alla risoluzione che desideri.

#### <span id="page-94-0"></span>**Salva come File Audio**

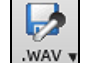

Premi il pulsante **[.WAV]** e Band-in-a-Box renderizzerà l'arrangiamento del brano in un file audio.

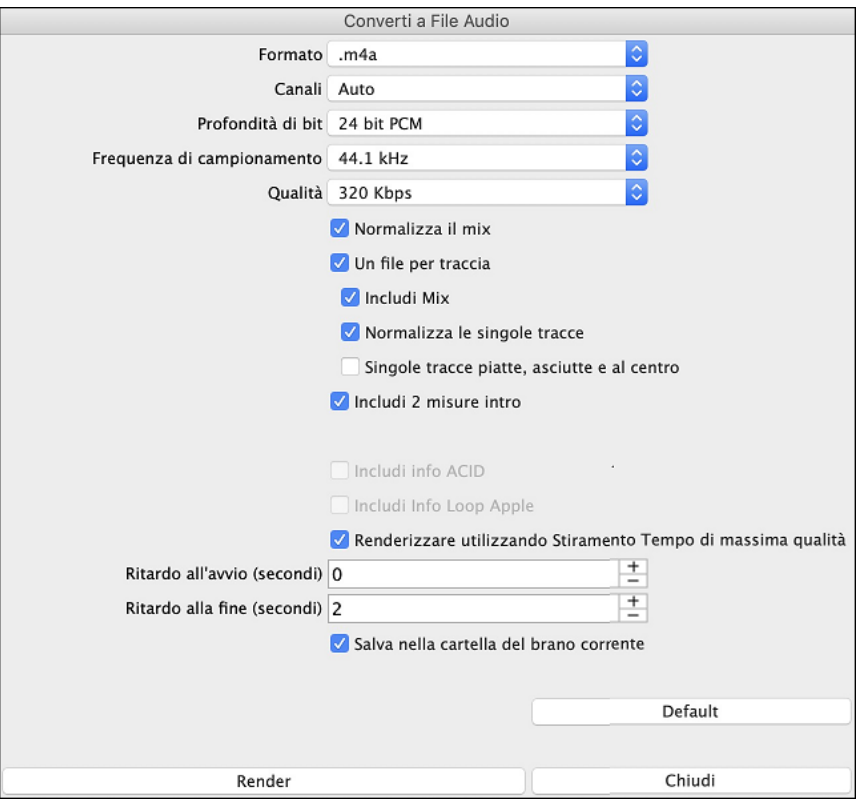

**Formato**: Seleziona il formato del file audio: WAV, WMA, WMA (senza perdita), M[4A](#page-3-0) o M[P3](#page-2-0).

**Canali**: Quando è selezionato "Auto", le singole tracce verranno renderizzate come mono o stereo, a seconda della sorgente originale. Puoi anche forzare il rendering di tutte le tracce come stereo o mono.

**Profondità in Bit**: Selezionar[e16](#page-15-0), [24](#page-23-0), o [32](#page-31-0) bit.

**Frequenza di Campionamento**: Selezionare [44](#page-43-0)[.1](#page-0-0), [48](#page-47-0), o [96](#page-95-0) kHz.

**Qualità**: La selezione della velocità in bit è disponibile per file audio compressi (WMA, [M4](#page-3-0)A e M[P3](#page-2-0)).

**Normalizza il mix**:Abilita questa opzione se vuoi che il file audio sia normalizzato. La normalizzazione aumenta il volume a un livello massimo senza distorsioni, ma richiede più tempo per il rendering.

**Un file per traccia**: Se questa opzione è abilitata, otterrai file audio separati, uno per ogni traccia.

**Includi Mix**: Se abilitato, un mix di tutte le tracce verrà renderizzato in un file separato.

**Normalizza le singole tracce**: Abilita questa opzione se vuoi che ogni traccia sia normalizzata individualmente. Questo si applica se l'opzione "Un file per traccia" è abilitata o quando trascini una singola traccia fuori da Band-in-a-Box.

**Singole tracce piatte, asciutte e centtrate**: Se questa opzione è abilitata, ogni traccia verrà renderizzata ignorando le sue impostazioni Mixer (Volume, Pan, Riverbero e Tono) e verranno invece utilizzate le impostazioni predefinite. Le impostazioni predefinite sono Volume=0 db, Pan = 0, Riverbero= 0, Tono = 0). Se questa opzione è disattivata e non c'è alcun ingresso nella traccia Melodia, l'ingresso verrà saltato nel file renderizzato.

**Includi [2](#page-1-0) misure intro**: Se questa opzione è disabilitata e non c'è lead-in nella traccia Melodia, l'intro verrà evitato nel file renderizzato.

**Includi intro batteria**: Abilitare questo se si desidera includere il conteggio di batteria nel file renderizzato.

**Includi info ACID**: Se si esegue il rendering su un file audio WAV, è possibile includere informazioni ACID come tempo, chiave e Ritmo. Le informazioni ACID possono essere lette da molti programmi DAW.

**Renderizzare usando stiramento tempo della massima qualità:** se questa opzione è abilitata, durante il rendering verrà utilizzata l'impostazione dell'estensione del tempo della massima qualità per élastique. Potresti utilizzare un'impostazione di qualità inferiore per la riproduzione al fine di aumentare le prestazioni, ma ciò non è necessario quando si esegue il rendering in un file audio. Ritardo all'avvio (secondi): Ciò consente di aggiungere silenzio in secondi all'inizio del file audio.

**Ritardo alla fine (secondi)**: Puoi anche aggiungere il silenzio in secondi alla fine del file audio.

**Salva nella cartella del brano corrente**: se questa opzione è selezionata, la finestra di dialogo Salva verrà impostata automaticamente sulla cartella del file del brano corrente. In caso contrario, verrà impostata automaticamente la cartella utilizzata in precedenza.

**[Render]**: Per renderizzare il brano, premere questo pulsante e selezionare il nome e la destinazione del file audio.

#### **Congratulazioni!**

Hai appreso come produrre un brano completo in Band-in-a-Box con Melodia, Assolo, Armonie, Testo, **RealDrum e RealTrack** sia partendo dal nulla che da un file MIDI importato. Puoi stampare il foglio di notazione pulito, completo dei <span id="page-95-0"></span>simboli di accordo. E puoi salvare il tuo brano in formato MIDI, come file lossless audio PCM o come file compresso [M4](#page-3-0)a per la riproduzione audio dal tuo computer o su Internet, o per l'invio come allegato e-mail. Sei sulla buona strada per comporre una grande quantità di ottima musica con Band-in-a-Box. Buon divertimento!

# **Band-in-a-Box**®

<span id="page-96-0"></span>è protetto da copyright ed è proprietà di PG Music Inc. e dei suoi licenziatari. Copyright © 1989-2022 PG Music Inc. Tutti i diritti riservati.

## **PG MUSIC INC.**

[29](#page-28-0) Cadillac Avenue Victoria, BC V[8](#page-7-0)Z [1](#page-0-0)T[3](#page-2-0) Canada

## **Vendite:**

**E-mail:** info@pgmusic.com

**Telefono:** chiamata gratuita in Canada e Stati Uniti: [1-](#page-0-0)800-268-6272 o [1](#page-0-0)-888-PG-MUSIC (746-8742)

**Telefono:** gratuito fuorida USA & Canada dove è disponibile la chiamata internazionale gratuita: + 800-[4](#page-3-0)PGMUSIC (800-4746-8742)

o [1](#page-0-0)-250-475-2874 (a pagamento)

**Fax:** chiamata gratuita in Canada e Stati Uniti: [1-](#page-0-0)877-475-1444 o [1](#page-0-0)-250-475-2937 (a pagamento)

**Supporto Tecnico:** 

**E-mail:** support@pgmusic.com

**Chat Internet dal Vivo:** 

www.pgmusic.com

Non dimenticate di visitare le pagine delle FAQ su www.pgmusic.com per informazioni sulla risoluzione dei problemi noti così come gli ultimi bollettini di assistenza tecnica.

# Modulo di registrazione PG Music

Per favore registrate il vostro programma. La registrazione del vostro software PG Music vi dà il diritto al supporto tecnico illimitato gratuito, all'avviso anticipato di miglioramenti del prodotto e alle notizie su nuove versioni di prodotto. Se non avete ancora registrato il vostro software PG Music, prendetevi un attimo di tempo e fatelo ora.

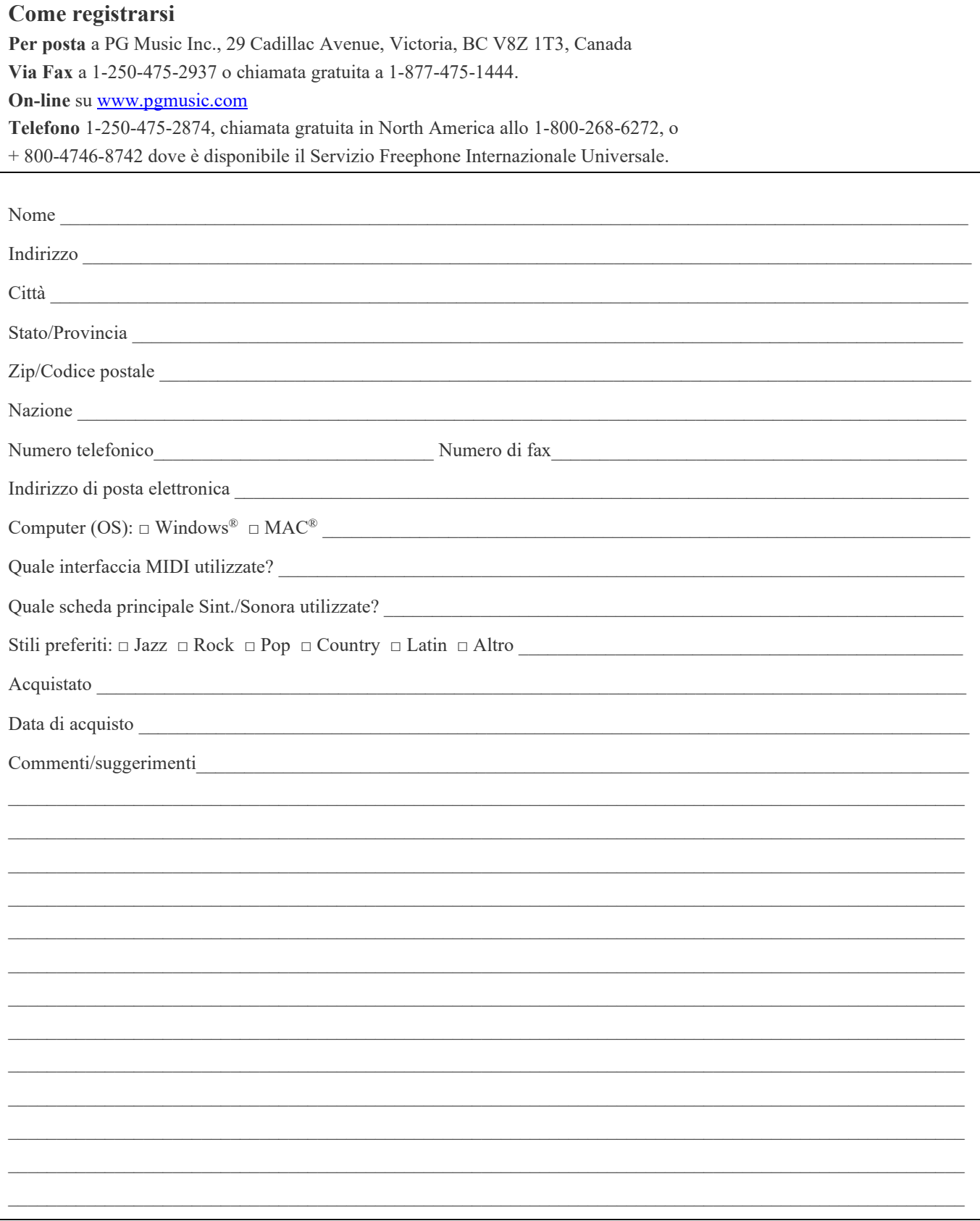